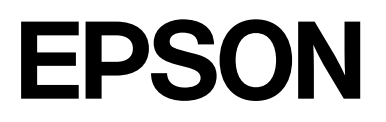

# **SC-F500 Series**

# **Посібник користувача**

CMP0208-03 UK

# <span id="page-1-0"></span>*Авторські права та товарні знаки*

Жодну частину цієї публікації не можна відтворювати, зберігати у системі пошуку інформації або передавати в будь-якій формі або в будь-який спосіб: електронний, механічний, фотокопіювальний, записувальний тощо, без отримання попереднього дозволу від Seiko Epson Corporation у письмовій формі. Інформація, що міститься у цьому документі, призначена лише для використання з цим принтером Epson. Epson не несе відповідальності за будь-яке використання цієї інформації щодо інших принтерів.

Ані Seiko Epson Corporation, ані афілійовані з нею компанії не несуть відповідальності перед покупцем цього продукту або третіми сторонами за пошкодження, втрати, збитки або витрати, понесені покупцем або третіми сторонами в результаті нещасного випадку, неправильного використання або зловживання цим продуктом чи несанкціонованих модифікацій, ремонтів або внесення змін у цей виріб або (за виключенням США) недотримання інструкцій з користування та технічного обслуговування Seiko Epson Corporation.

Seiko Epson Corporation не несе відповідальності за жодні пошкодження або проблеми, що виникли внаслідок використання будь-яких додаткових засобів або будь-яких витратних продуктів, не позначених як оригінальні продукти Epson або схвалені продукти Epson корпорацією Seiko Epson Corporation.

Seiko Epson Corporation не несе відповідальності за жодні пошкодження від електромагнітних завад, що виникають внаслідок використання будь-яких інтерфейсних кабелів, не позначених як схвалені продукти Epson корпорацією Seiko Epson Corporation.

Microsoft, Windows, and Windows Vista are trademarks of the Microsoft group of companies.

Apple, Mac, macOS, OS X, Bonjour, Safari, ColorSync are registered trademarks of Apple, Inc.

Chrome, Chrome OS, and Android are trademarks of Google LLC.

Intel® is a registered trademark of Intel Corporation.

Adobe and Reader are either registered trademarks or trademarks of Adobe in the United States and/or other countries.

HP-GL/2® and HP RTL® are registered trademarks of Hewlett-Packard Corporation.

The SuperSpeed USB Trident Logo is a registered trademark of USB Implementers Forum, Inc.

Загальне зауваження: інші назви продуктів використовуються у цьому документі лише з метою ідентифікації та можуть бути товарними знаками відповідних власників. Epson відмовляється від будь-яких прав на ці знаки.

©2019 Seiko Epson Corporation

# *Зміст*

# *[Авторські права та товарні знаки](#page-1-0)*

# *[Вступ](#page-5-0)*

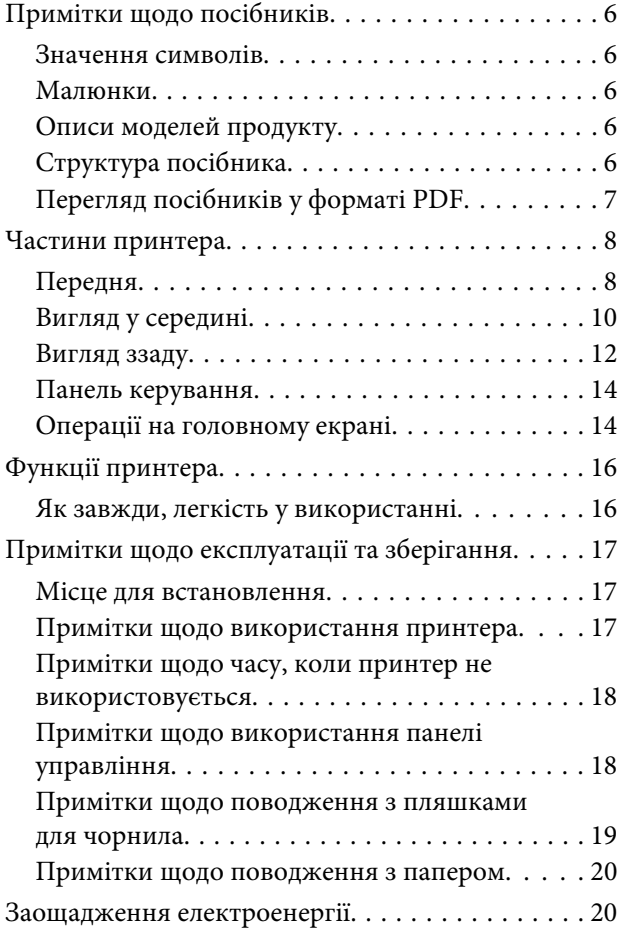

# *[Основні відомості про програмне](#page-21-0)  [забезпечення](#page-21-0)*

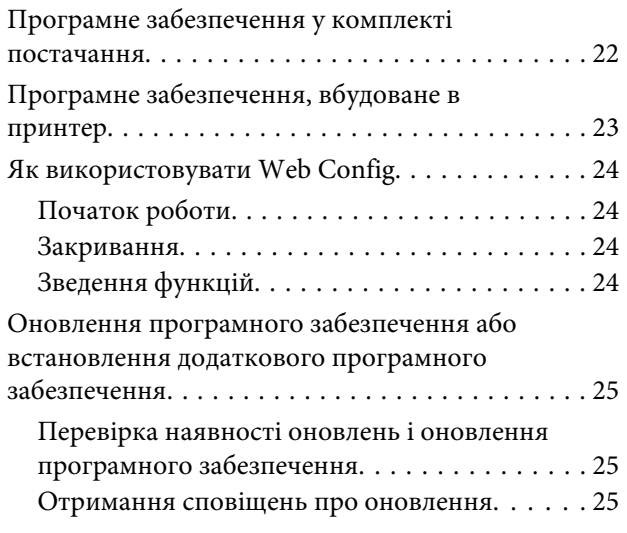

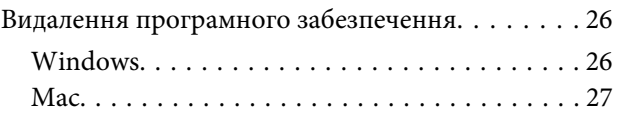

### *[Завантаження та налаштування](#page-27-0)  [паперу](#page-27-0)*

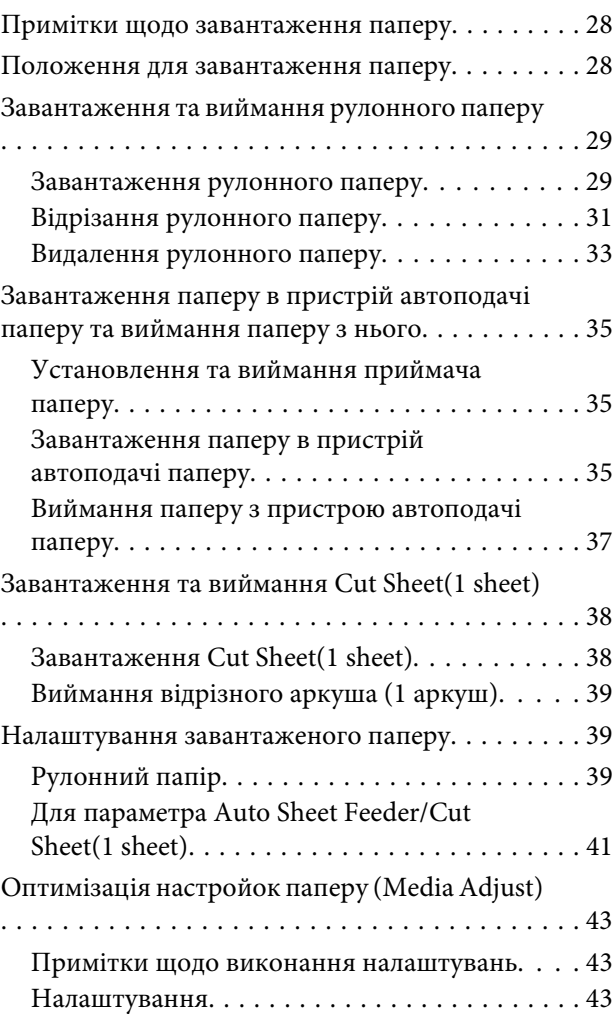

# *[Друк за допомогою драйвера](#page-45-0)  [принтера на вашому комп'ютері](#page-45-0)*

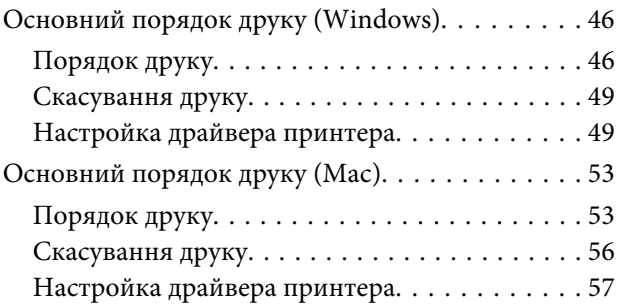

#### **Зміст**

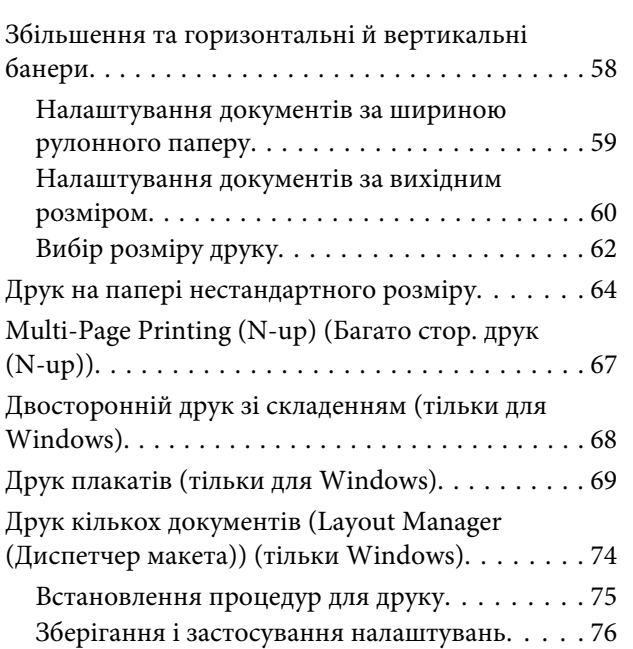

# *[Зміна способів підключення до](#page-77-0)  [мережі](#page-77-0)*

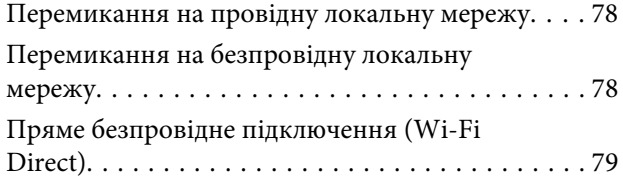

### *[Використання меню](#page-80-0)*

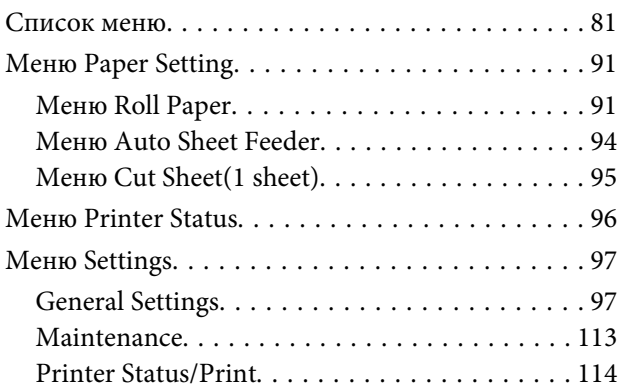

# *[Обслуговування](#page-114-0)*

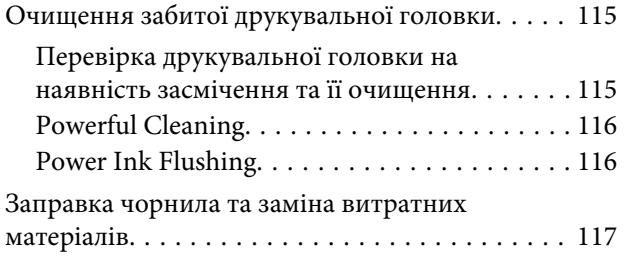

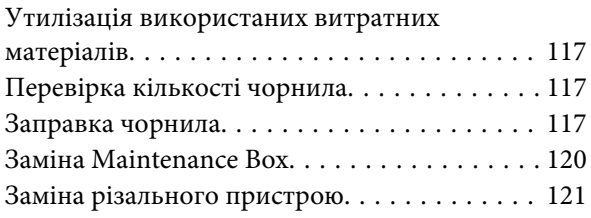

# *[Засіб вирішення проблем](#page-122-0)*

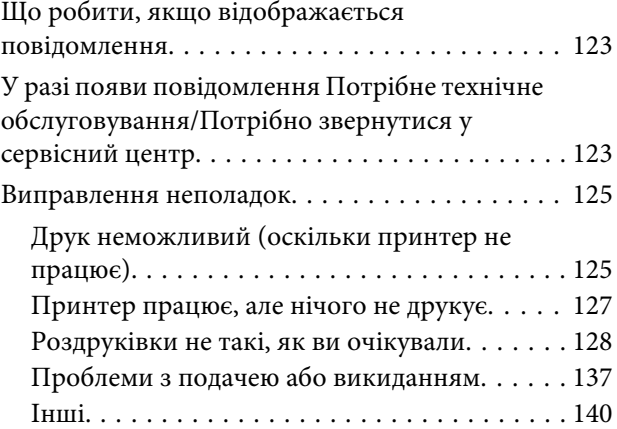

# *[Додаток](#page-141-0)*

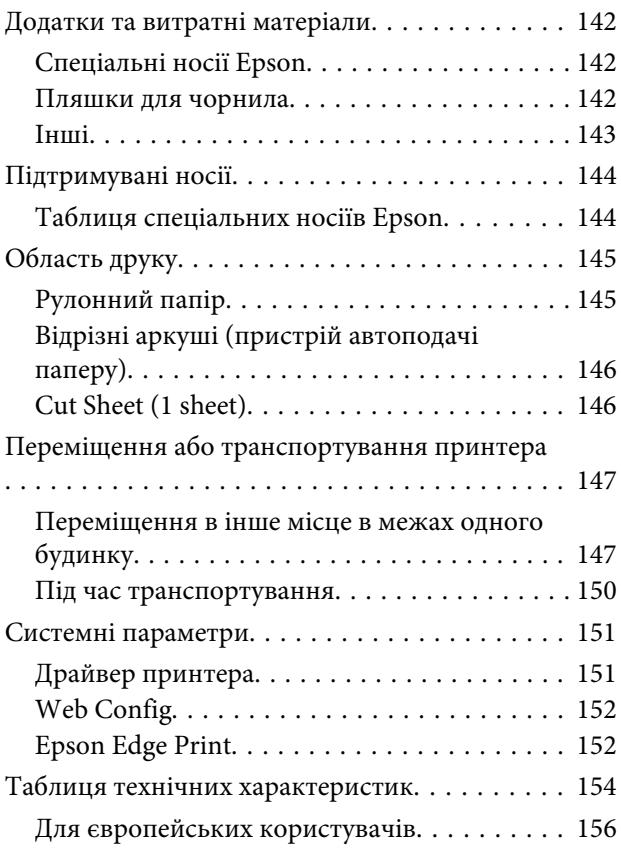

# *[Джерела довідкової інформації](#page-156-0)*

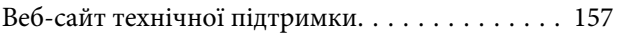

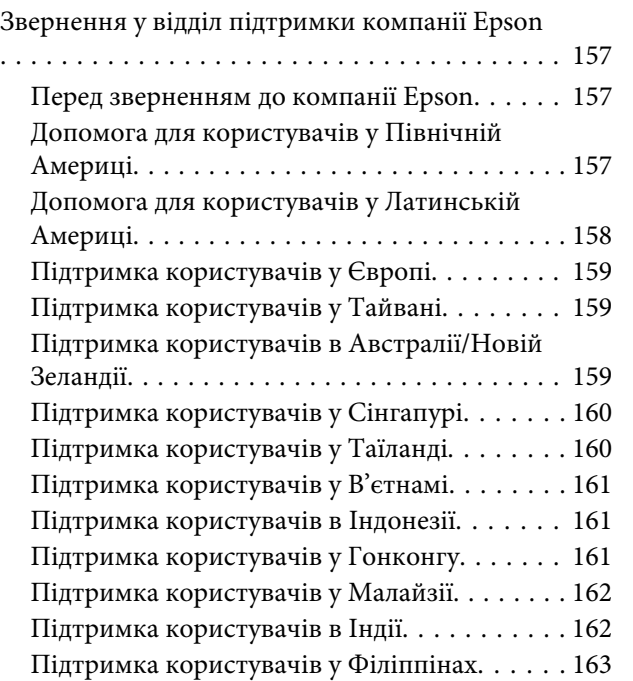

# <span id="page-5-0"></span>**Примітки щодо посібників**

# **Значення символів**

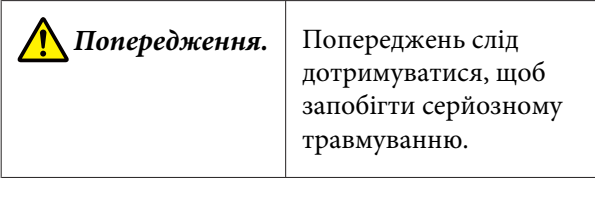

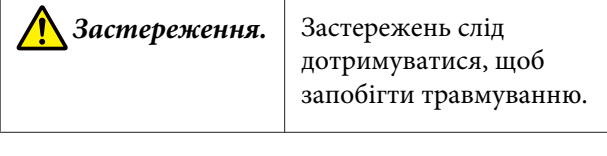

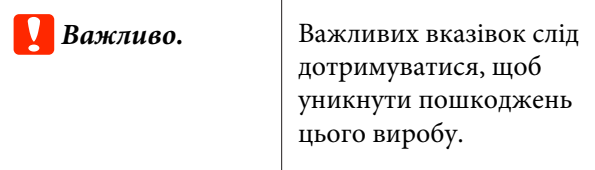

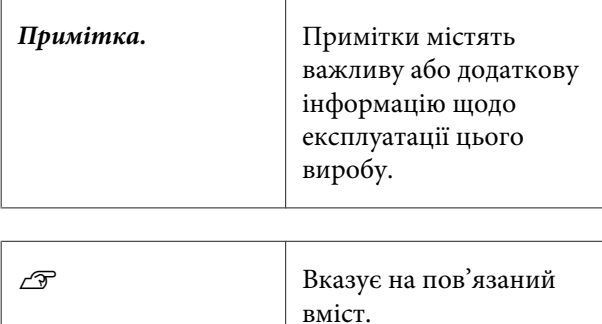

# **Малюнки**

Малюнки в посібниках можуть дещо відрізнятися від моделі, що використовується. Пам'ятайте про це, використовуючи цей посібник.

# **Описи моделей продукту**

Деякі моделі, описані в цьому посібнику, можуть бути відсутні в продажу у вашій країні або регіоні.

# **Структура посібника**

Посібники до продуктів структуровані, як це вказано нижче.

Посібники у форматі PDF можна переглянути за допомогою програм Adobe Acrobat Reader або Preview (Mac).

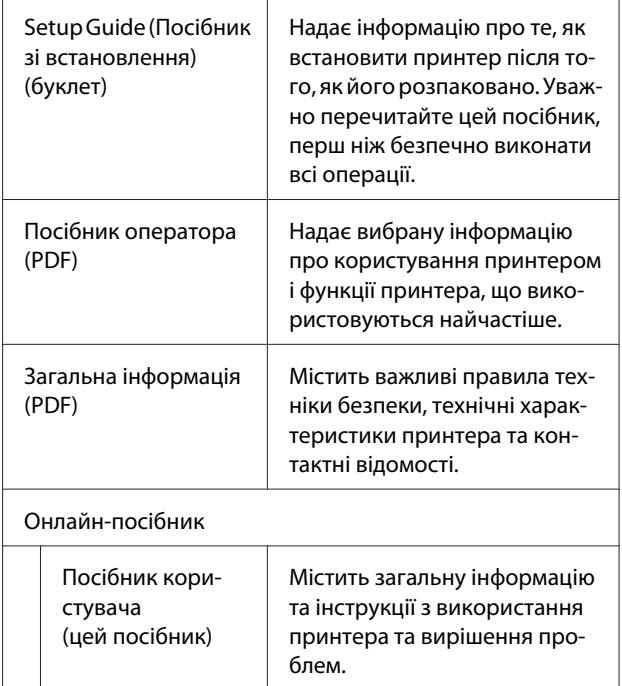

# <span id="page-6-0"></span>**Перегляд посібників у форматі PDF**

У цьому розділі використовується Adobe Acrobat Reader DC як приклад для пояснення основних операцій із перегляду PDF у Adobe Acrobat Reader.

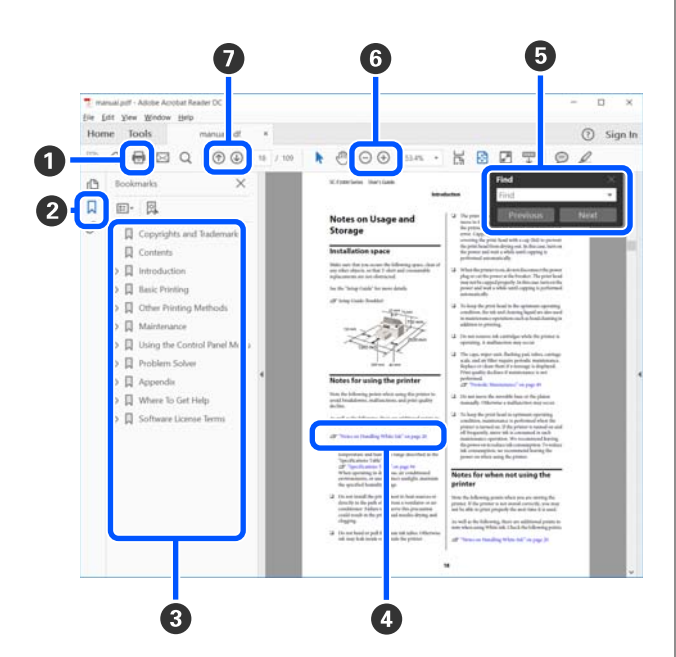

- A Клацніть, щоб роздрукувати посібник PDF.
- В За кожного клацання закладки приховуються або відображаються.
- C Клацніть назву, щоб відкрити відповідну сторін‐ ку.
	- Клацніть [+], щоб відкрити назви, нижчі в ієрар‐ хії.
- D Якщо посилання відображено синім кольором, клацніть синій текст, щоб відкрити відповідну сторінку.

Щоб повернутися до початкової сторінки, вико‐ найте такі кроки.

#### **Для Windows**

Утримуючи натиснутою клавішу Alt, натисніть клавішу .

#### **Для Mac**

Утримуючи натиснутою клавішу command, на‐ тисніть клавішу +.

E Ви можете здійснювати пошук за ключовими словами, наприклад, іменами або елементами, які потрібно підтвердити.

#### **Для Windows**

Щоб відкрити панель пошуку, клацніть на сто‐ рінці PDF у посібнику правою кнопкою миші та виберіть **Find (Пошук)** у меню, що буде відобра‐ жено.

#### **Для Mac**

Виберіть **Find (Пошук)** в меню **Edit (Редагува‐ ти)**, щоб відкрити панель пошуку.

F Щоб збільшити занадто малий текст на дисплеї, який погано видно, клацніть  $\bigoplus$ . Клацніть  $\bigoplus$ , щоб зменшити розмір. Щоб указати частину ілю‐ страції або знімка екрана, яку потрібно збільши‐ ти, виконайте такі кроки.

#### **Для Windows**

Клацніть на сторінці PDF у посібнику правою кнопкою миші та виберіть **Marquee Zoom (Об‐ ласть масштабування)** у меню, що буде відобра‐ жено. Вказівник буде змінено на збільшувальне скло. З його допомогою вкажіть область, яку по‐ трібно збільшити.

#### **Для Mac**

Клацніть меню **View (Перегляд)** — **Zoom (Збіль‐ шити)** — **Marquee Zoom (Область масштабу‐ вання)**, саме в такому порядку, щоб змінити вка‐ зівник на збільшувальне скло. За допомогою вказівника у вигляді збільшувального скла вка‐ жіть область, яку потрібно збільшити.

G Відкриття попередньої або наступної сторінки.

# <span id="page-7-0"></span>**Частини принтера**

## **Передня**

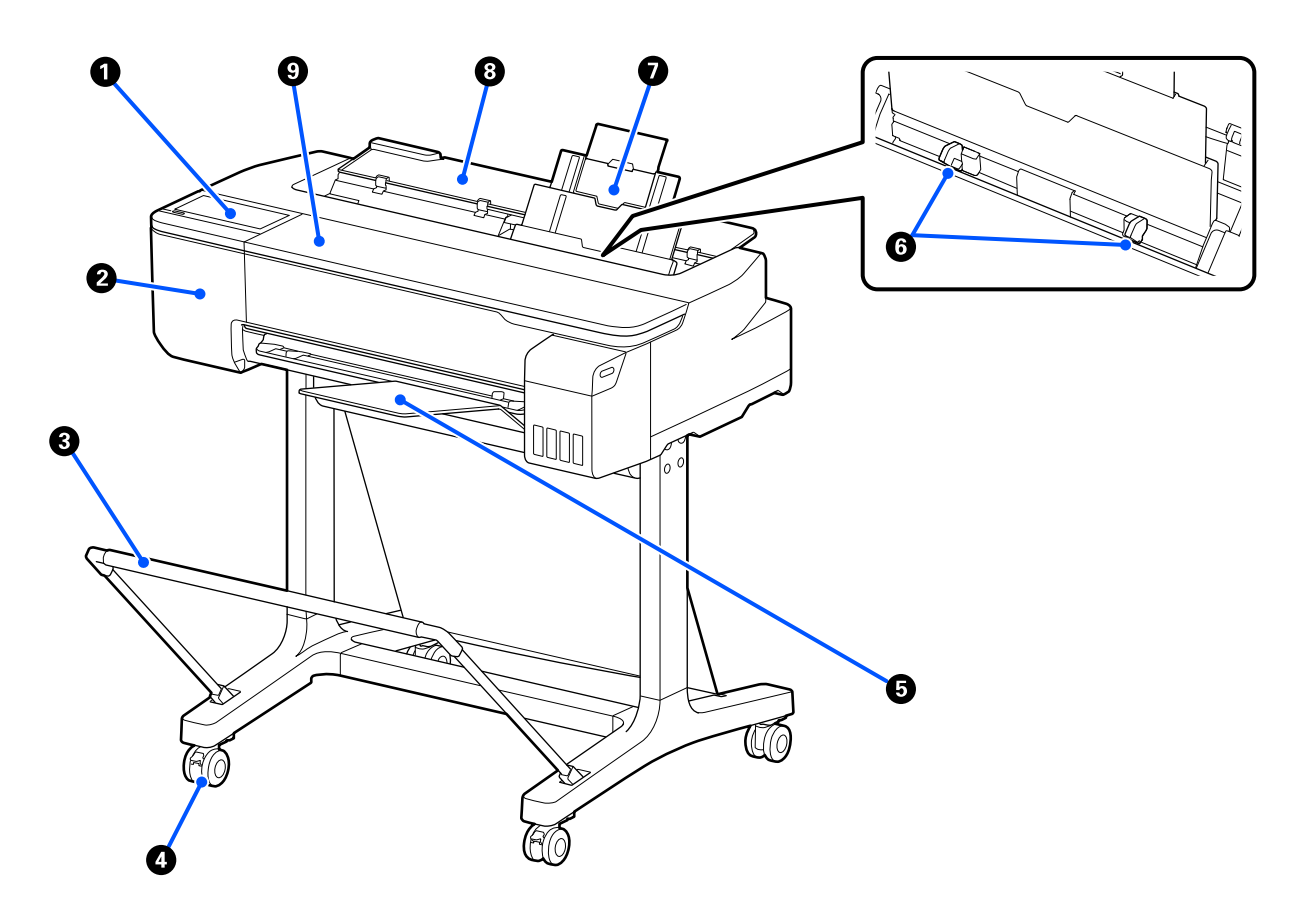

#### A **Панель керування**

U[«Панель керування» на сторінці 14](#page-13-0)

#### $\bullet$  **Кришка різального пристрою**

Відкрийте в разі заміни різального пристрою.

U[«Заміна різального пристрою» на сторінці 121](#page-120-0)

#### C **Кошик для паперу (додатковий)**

У цьому кошику збирається вихідний матеріал із принтера, завдяки чому носії залишаються чистими та без зминань.

U[«Додатки та витратні матеріали» на сторінці 142](#page-141-0)

#### $Q$  Ролики

На кожній ніжці розташовано по два ролики. Зазвичай, після встановлення принтера на місце, ролики блокуються.

#### E **Приймач паперу**

Закріпіть на передньому боці принтера як показано, якщо здійснюєте безперервний друк на кількох аркушах з пристрою автоподачі паперу. Після викидання надрукований папір складається в цей лоток. У разі друку на рулонному папері або відрізних аркушах (1 аркуш) зніміть його.

U[«Установлення та виймання приймача паперу» на сторінці 35](#page-34-0)

#### **6** Бічна напрямна

Вирівняйте її з лівим і правим краями паперу, завантаженого в пристрій автоподачі паперу. Запобігає подачі паперу під кутом.

#### G **Пристрій автоподачі паперу**

Ви можете завантажувати кілька окремих аркушів формату від A4 до A3. Завантажений папір подається автоматично, що забезпечує безперервний друк. U[«Завантаження паперу в пристрій автоподачі паперу» на сторінці 35](#page-34-0)

#### $\Theta$  **Кришка відрізного аркуша**

Відкрийте в разі використання пристрою автоподачі паперу або завантаження відрізного аркуша. U[«Завантаження Cut Sheet\(1 sheet\)» на сторінці 38](#page-37-0) У разі завантаження рулонного паперу відкрийте кришку, після чого відкрийте кришку рулонного паперу.

Щоб запобігти накопиченню пилу всередині принтера, закрийте пристрій автоподачі паперу, якщо не використовуєте його, або не завантажуєте аркуш паперу.

#### **<sup>©</sup>** Передня кришка

Якщо папір зім'явся, відкрийте її.

<span id="page-9-0"></span>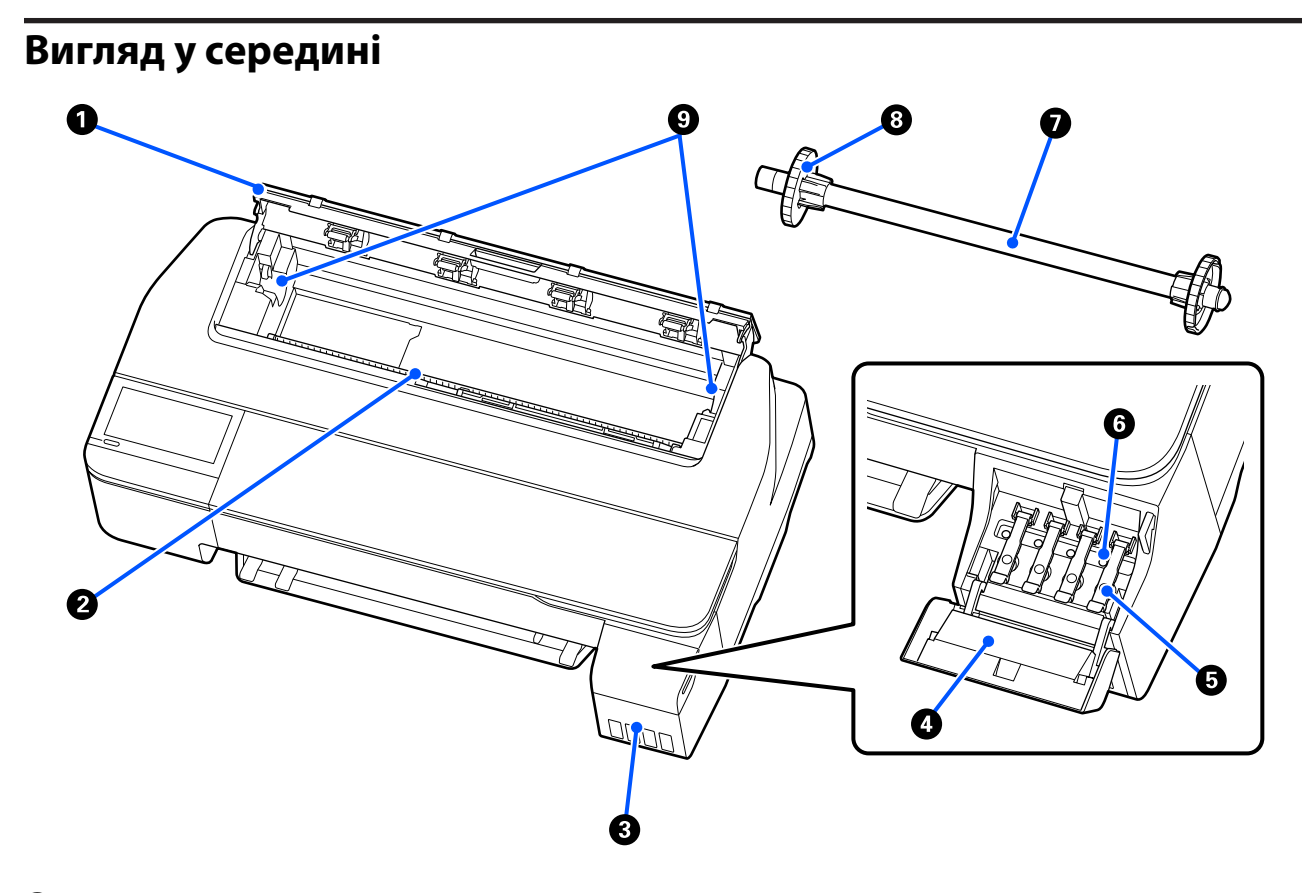

#### A **Кришка рулонного паперу**

Кришка захищає завантажений рулонний папір і запобігає накопичуванню пилу всередині принтера. Під час використання принтера кришка повинна бути закрита та відкриватися тільки для завантаження або видалення паперу.

U[«Завантаження рулонного паперу» на сторінці 29](#page-28-0)

#### B **Проріз для подачі паперу**

Під час друку через цей проріз подається рулонний папір або окремі відрізні аркуші. Вставте аркуші паперу по черзі вручну.

#### C **Чорнильні картриджі**

Вони подають чорнило на друкарську головку.

#### D **Кришка чорнильного картриджа**

Відкрийте її під час заправки чорнильного картриджа.

U[«Заправка чорнила» на сторінці 117](#page-116-0)

#### E **Кришки чорнильних картриджів**

Відкрийте їх під час заправки чорнильних картриджів або змінення положення транспортних ковпачків.

U[«Заправка чорнила» на сторінці 117](#page-116-0)

U[«Переміщення або транспортування принтера» на сторінці 147](#page-146-0)

#### **<sup>6</sup>** Транспортні ковпачки

Під час переміщення або транспортування принтера встановіть їх у положення для транспортування так, щоб чорнило не просочувалося. Зазвичай вони мають бути встановлені в положенні для друку.

U[«Переміщення або транспортування принтера» на сторінці 147](#page-146-0)

#### G **Втулка**

Завантажуючи рулонний папір у принтер, вставте її в рулонний папір.

#### $\Theta$  Рухомий фланець (прозорий)

Фіксує рулонний папір, розміщений на втулці. Закріпіть або зніміть його в разі розміщення рулонного паперу на втулці або знімання його із втулки.

#### **<sup>©</sup>** Тримач втулки

Установіть втулку із завантаженим рулонним папером. Втулки знаходяться з обох боків, зліва й справа.

U[«Завантаження рулонного паперу» на сторінці 29](#page-28-0)

# <span id="page-11-0"></span>**Вигляд ззаду**

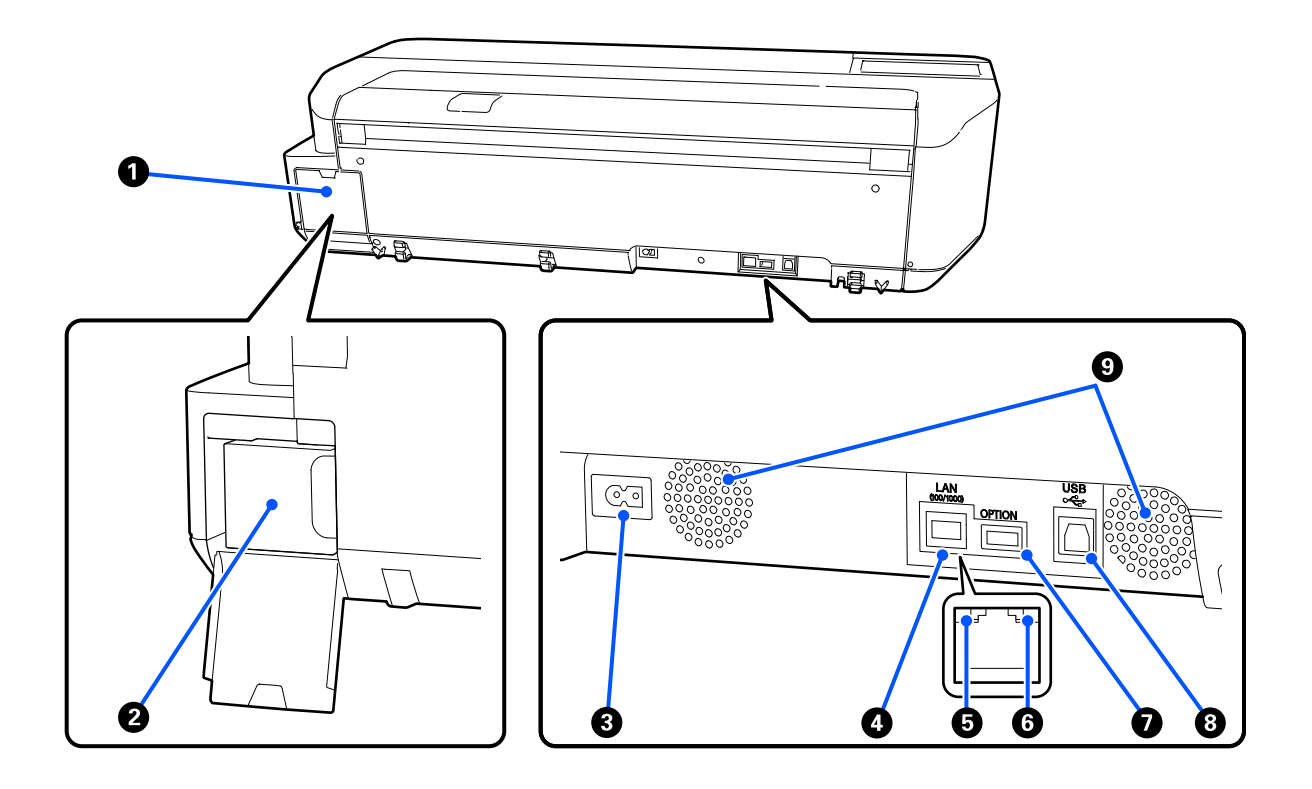

#### A **Кришка контейнера для відпрацьованого чорнила**

Відкрийте її під час переміщення службового блоку.

#### B **Службовий блок**

Контейнер для збирання відпрацьованого чорнила.

U[«Заміна Maintenance Box» на сторінці 120](#page-119-0)

#### C **Гніздо для шнура живлення змінного струму**

Сюди підключається кабель живлення, що входить до комплекту постачання.

#### D **LAN-порт**

Використовується для підключення кабелю LAN.

#### E **Індикатор стану (зелений, оранжевий)**

Колір вказує на швидкість передачі даних мережі.

Вимкнуто: 10BASE-T

Помаранчевий: 100BASE-TX

Зелений: 1000BASE-T

#### **• Індикатор даних (жовтий)**

Стан мережевого підключення та прийому даних відображається як індикатор, що горить або блимає.

Увімкнуто: підключено.

Блимання: отримання даних.

#### G **Порт OPTION**

Його не можна використовувати.

#### $\Theta$  Порт USB

Підключіть до нього кабель USB.

#### **• Вентиляційні отвори**

Не блокуйте вентиляційні отвори. U[«Місце для встановлення» на сторінці 17](#page-16-0)

### <span id="page-13-0"></span>**Панель керування**

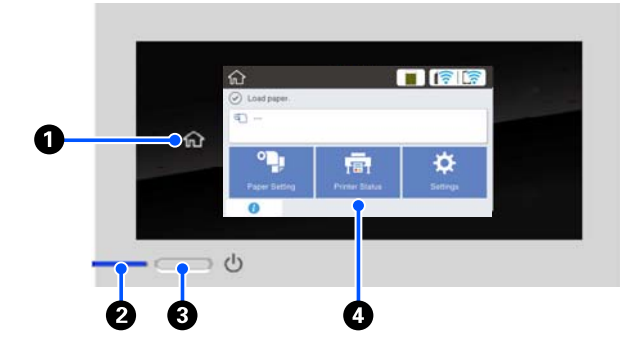

#### **• Кнопка Додому**

Торкніться цієї кнопки під час відображення меню, щоб повернутися на головний екран. Кнопку Додому вимкнено, коли її не можна ви‐ користовувати під час операцій, наприклад, по‐ дачі паперу.

#### B **Індикатор** P **(індикатор живлення)**

Увімк : Живлення ввімкнено.

Бли‐ : Принтер виконує певний процес, на‐ має приклад, запуск, вимкнення, отримання даних, або прочищення голівки. Не ви‐ конуйте жодних операцій і почекайте, доки індикатор не перестане блимати. Не від'єднуйте кабель живлення.

Вимк.: Живлення вимкнено.

#### C **Кнопка** P **(кнопка живлення)**

Вмикає та вимикає живлення.

#### D **Екран**

.

Це — сенсорна панель, на якій відображається стан принтера, меню, повідомлення про помил‐ ки тощо. Вибрати елементи меню та параметри, відображені на екрані, можна легко торкнув‐ шись їх та прокрутивши екран, рухаючи по ньо‐ му пальцем, не відриваючи його від екрану.

# **Операції на головному екрані**

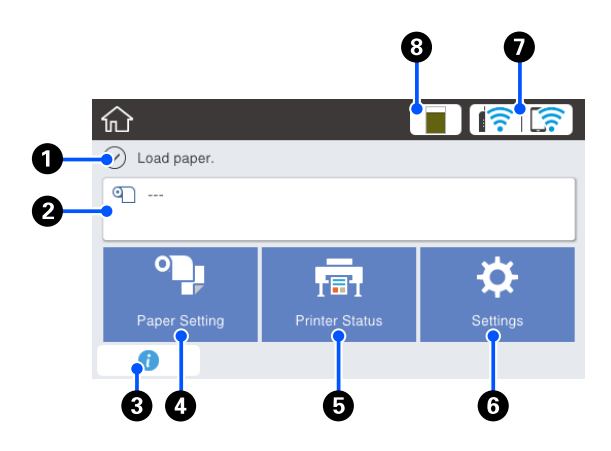

Перегляд операцій на головному екрані  $\mathcal{F}$  Посібник оператора (PDF)

### A **Область відображення інформації**

Відображення стану принтера, повідомлень про помилки тощо.

#### B **Область інформації про рулонний папір**

- ❏ У разі завантаження рулонного паперу Відображення інформації про завантажений рулонний папір. У разі вибору для параметра Setup значення On буде відображено приблизний залишок (залишкову довжину) паперу. Якщо торкнутися цієї області, буде відображено меню для виконання операції, наприклад, параметри та налаштування рулонного паперу. U[«Меню Roll Paper» на сторінці 91](#page-90-0)
- ❏ У разі, коли рулонний папір не завантажено Відображення «---». Якщо торкнутися цієї області, буде відображено процедуру завантаження рулонного паперу.

#### **<sup>6</sup>** Піктограма інформації

Якщо є сповіщення, наприклад, попередження про низький залишок витратних матеріалів, кількість сповіщень указується за допомогою значка у верхньому правому куті піктограми. Якщо торкнутися цієї піктограми, коли відобра‐ жено значок, буде відображено список спові‐ щень, які потребують виконання певних дій. Торкнувшись кожного елемента можна побачи‐ ти інструкції, що робити. Якщо дії не виконува‐ ти, значок не зникне.

#### D **Кнопка меню Paper Setting**

Торкніться цієї кнопки в разі завантаження, ви‐ далення, вибору параметрів або налаштування паперу.

- ❏ Докладніше про Roll Paper див. нижче. U[«Завантаження та виймання рулонного](#page-28-0) [паперу» на сторінці 29](#page-28-0) Опис меню U[«Меню Roll Paper» на сторінці 91](#page-90-0)
- ❏ Докладніше про Auto Sheet Feeder див. нижче.  $\mathscr{D}$  [«Завантаження паперу в пристрій автоподачі](#page-34-0) [паперу та виймання паперу з нього» на](#page-34-0) [сторінці 35](#page-34-0) Опис меню U[«Меню Auto Sheet Feeder» на сторінці 94](#page-93-0)
- ❏ Докладніше про Cut Sheet(1 sheet) див. нижче.  $\mathcal{L}$  [«Завантаження та виймання Cut Sheet\(1 sheet\)»](#page-37-0) [на сторінці 38](#page-37-0) Опис меню U[«Меню Cut Sheet\(1 sheet\)» на сторінці 95](#page-94-0)

#### E **Кнопка меню Printer Status**

Торкніться цієї кнопки, якщо потрібно переві‐ рити стан витратних матеріалів або ознайоми‐ тися докладно з відображеними сповіщеннями. U[«Меню Printer Status» на сторінці 96](#page-95-0)

#### **© Кнопка меню Settings**

Торкніться цієї кнопки, якщо потрібно викона‐ ти обслуговування або налаштувати параметри роботи принтера, параметри мережі або інші па‐ раметри. Докладніше див. нижче. U[«Меню Settings» на сторінці 97](#page-96-0)

G **Піктограма мережі**

Стан підключення до мережі відображено у виг‐ ляді піктограми, як показано нижче.

Якщо торкнутися піктограми, можна переклю‐ чити стан підключення до мережі.

U[«Зміна способів підключення до мережі» на](#page-77-0) [сторінці 78](#page-77-0)

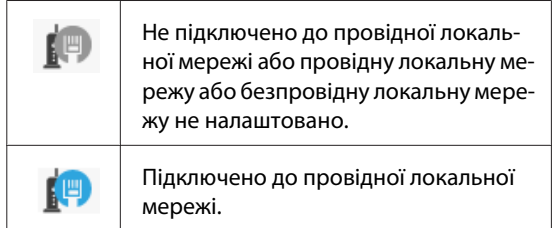

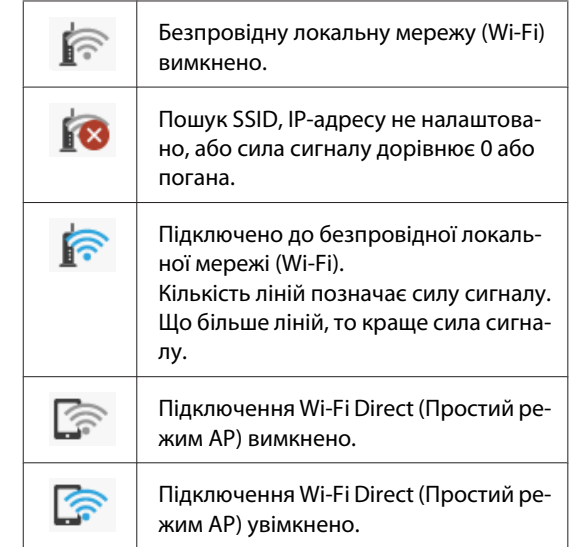

#### $\odot$  **Піктограма стану витратних матеріалів**

Довжина смужки вказує на кількість вільного місця в службовому блоці. Що коротша смужка, то менше вільного місця.

Під час відображення А кількість вільного місця в службовому блоці зменшується. Якщо тор‐ кнутися піктограми, буде відображено екран стану витратних матеріалів, щоб ви могли пере‐ вірити номер службового блоку. Це — кнопка дії для **Supply Status** у меню **Printer Status**.

U[«Меню Printer Status» на сторінці 96](#page-95-0)

# <span id="page-15-0"></span>**Функції принтера**

# **Як завжди, легкість у використанні**

# **Великоформатний принтер, що не займає багато місця**

Оскільки принтер менший і легший, ніж наші великоформатні принтери, він не займає багато місця. Ви навіть можете встановити принтер у шафі або камері для зберігання. Див. розміри нижче.

U[«Таблиця технічних характеристик» на](#page-153-0) [сторінці 154](#page-153-0)

# **Автоматичне переключення між пристроєм автоподачі паперу (відрізні аркуші) і рулонним папером**

Ви можете одночасно завантажити в принтер рулонний папір і кілька аркушів звичайного паперу формату A3 або менше. За допомогою вибору одного з них у параметрах **Source (Джерело)** драйвера принтера ви можете автоматично змінювати папір і легко друкувати.

# **Безвідмовне функціонування під час перегляду інструкцій з експлуатації на екрані**

На додаток до дизайну екрана, що забезпечує інтуїтивно зрозумілу роботу, принтер дає змогу переглядати ілюстровані інструкції з експлуатації, наприклад, як завантажити папір.

UПосібник оператора (PDF)

# **Драйвер принтера — простий та легкий у роботі**

Ви можете використовувати оптимальні параметри для друку на жорстких або тканинних матеріалах, просто змінивши параметри для друку.

Це заощадить вам зусилля, адже виконувати індивідуальні налаштування параметрів друку не потрібно. У разі вибору параметра Source (Джерело) кількість неполадок із друком внаслідок помилок завантаження паперу буде зменшено, адже розмір і тип паперу, завантаженого у принтер застосовуватиметься автоматично. Крім перевірки вибраних умов на ілюстрації у драйвері принтера, ви, перш ніж друкувати, зможете також переглянути докладне зображення на екрані попереднього перегляду.

### **Підтримка підключення до безпровідної локальної мережі**

Принтер можна розмістити де завгодно, не задумуючись над тим, як прокладати кабель, адже для здійснення друку його можна підключити до комп'ютера по безпровідній локальній мережі. Звісно, принтер також підтримує підключення до провідної локальної мережі.

Крім того, навіть якщо ваш пристрій не підключено до локальної мережі, принтер також дозволяє здійснювати друк, якщо його підключити безпосередньо, використовуючи технологію Wi-Fi Direct.

U[«Перемикання на безпровідну локальну](#page-77-0) [мережу» на сторінці 78](#page-77-0)

U[«Пряме безпровідне підключення \(Wi-Fi](#page-78-0) [Direct\)» на сторінці 79](#page-78-0)

# <span id="page-16-0"></span>**Примітки щодо експлуатації та зберігання**

### **Місце для встановлення**

Обов'язково забезпечте наступний простір, де не буде жодних предметів, щоб виходу паперу та заміні витратних матеріалів нічого не заважало.

Зовнішні розміри принтера вказано у «Таблиці технічних характеристик».

#### U[«Таблиця технічних характеристик» на](#page-153-0) [сторінці 154](#page-153-0)

#### **Зі стійками (додатковими)**

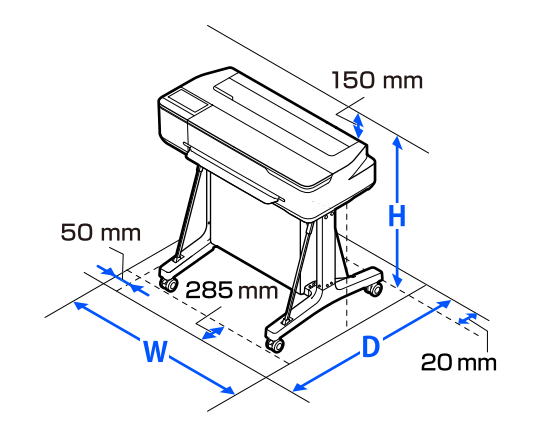

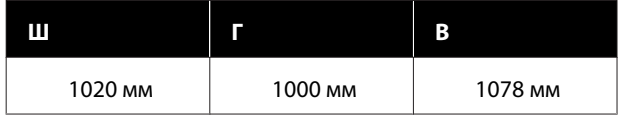

#### **Без стійок (додаткових)**

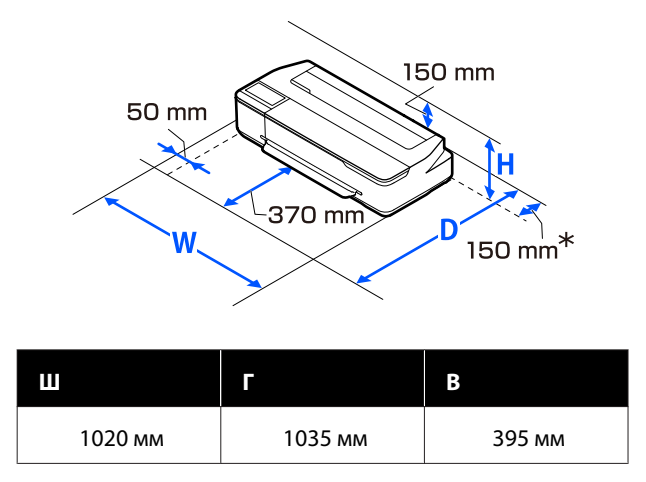

\* Під час заміни службового блоку вам знадобиться щонайменше 150 мм простору позаду.

# **Примітки щодо використання принтера**

Зверніть увагу на наступні моменти при експлуатації принтера, щоб уникнути поломок, несправності та погіршення якості друку.

❏ При експлуатації принтера дотримуйтеся робочої температури та вологості, які вказані у «Таблиці технічних характеристик». U[«Таблиця технічних характеристик» на](#page-153-0) [сторінці 154](#page-153-0)

Навіть за дотримання вищевказаних умов може бути неможливо виконати належний друк у середовищі, яке не підходить для паперу. Обов'язково використовуйте принтер у середовищі, де виконуються вимоги, пов'язані з папером. Детальнішу інформацію дивіться у документації, що надається з папером. Крім того, під час роботи у місці де сухо, де використовується кондиціонер повітря або під прямими сонячними променями слід підтримувати належну вологість.

- ❏ Не встановлюйте принтер поблизу джерел тепла або безпосередньо на шляху потоку повітря від вентилятора або кондиціонера. Ігнорування цього застереження може спричинити висихання або забивання друкувальної голівки.
- ❏ Друкувальна голівка може на накритися (тобто не переміститися повністю у правий бік), якщо виникне помилка та принтер буде вимкнено без вирішення цієї помилки. Накривання — це функція автоматичного накриття друкувальної голівки ковпачком (кришкою) для запобігання висиханню друкувальної голівки. У такому разі ввімкніть живлення та зачекайте, поки накривання не виконається автоматично.
- ❏ Коли живлення ввімкнено, не виймайте штепсель живлення та не вимикайте живлення на переривнику. Друкувальна голівка може не накритися як слід. У такому разі ввімкніть живлення та зачекайте, поки накривання не виконається автоматично.
- <span id="page-17-0"></span>❏ Як і під час друку, під час очищення головки принтера та інших операцій із технічного обслуговування принтер також використовує чорнило з усіх картриджів для підтримання головки принтера в належному стані.
- ❏ Принтер може автоматично виконувати прочищення голівки для забезпечення високої якості друку. Не відкривайте жодну кришку та не вимикайте живлення до завершення прочищення.

# **Примітки щодо часу, коли принтер не використовується**

Якщо принтер не використовується, зважайте на наступні моменти під час зберігання принтера. При неправильному зберіганні належний друк наступного разу може стати неможливим.

- ❏ Переконайтесь, що принтер зберігається в горизонтальному положенні. Не нахиляйте принтер, не ставте його вертикально або догори дном.
- ❏ Якщо друк не виконуватиметься впродовж тривалого часу, сопла друкувальної голівки можуть забитися. Рекомендується здійснювати друк один раз на тиждень, щоб запобігти забиванню друкувальної голівки.
- ❏ Ролик може залишити відбиток на папері, який залишено в принтері. Це може також призвести до того, що папір стане хвилястим або закрученим, а через це виникнуть проблеми з подачею паперу, або друкувальна голівка може подряпатися. Виймайте весь папір при зберіганні.
- ❏ Ставте принтер на зберігання, переконавшись, що друкувальну голівку накрито (друкувальна голівка розташована в крайньому правому положенні). Якщо друкувальна голівка залишиться не накритою впродовж тривалого часу, якість друку може погіршитися.

#### *Примітка.*

Якщо друкувальну голівку не накрито, увімкніть, а потім вимкніть принтер. ❏ Щоб запобігти накопичуванню пилу або проникненню інших сторонніх речовин у принтер, закривайте всі кришки, перш ніж ставити принтер на збереження. Якщо принтер не використовуватиметься протягом тривалого часу, захистіть його антистатичною тканиною або іншим накриттям.

Сопла друкувальної головки дуже малі, вони можуть легко забитися у разі потрапляння дрібних часток пилу і ви не зможете як слід друкувати.

# **Примітки щодо використання панелі управління**

- ❏ Торкніться панелі пальцем. Панель реагує лише тоді, коли ви торкаєтесь її пальцем.
- ❏ Вона може не реагувати на торкання чимось іншим, крім пальця: торкання мокрим пальцем або через тканину рукавички або якщо на панелі є захисний аркуш чи наклейка.
- ❏ Не використовуйте гострі предмети, наприклад, кулькові ручки або механічні олівці. Це може пошкодити панель.
- ❏ У разі забруднення панелі протріть її м'якою тканиною. Якщо вона значно забруднена, змочіть м'яку тканину в розведеному розчині нейтрального миючого засобу, ретельно відіжміть її, витріть бруд, а потім протріть сухою м'якою тканиною. Не використовуйте леткі хімічні речовини (наприклад, розріджувач, бензол або спирт) Це може пошкодити поверхню панелі.
- ❏ Не використовуйте в середовищі, де можливі різкі перепади температури або вологості. Усередині панелі може утворитися конденсат, що призведе до погіршення експлуатаційних характеристик.
- ❏ Деякі пікселі на екрані можуть не світитися або, навпаки, можуть світитися постійно. Крім того, через характеристики РК дисплеїв яскравість може бути нерівномірною, але це не є несправністю.

# <span id="page-18-0"></span>**Примітки щодо поводження з пляшками для чорнила**

Перш ніж заправляти картридж, перевірте ці примітки.

### **Примітки щодо поводження**

- ❏ Використовуйте пляшки для чорнила, розроблені для цього продукту.
- ❏ Під час користування принтером обережно поводьтеся з чорнилом. Під час заправки чорнильних картриджів чорнило може розбризкатись. Чорнило, що розбризкується на одяг або речі, може не відіпратись.
- ❏ Не збовтуйте пляшки для чорнила та не тисніть на них.
- ❏ Використайте відкриті пляшки якнайшвидше.
- ❏ Зберігайте пляшки для чорнила за кімнатної температури та уникайте потрапляння на них прямих сонячних променів.
- ❏ Щоб забезпечити належну якість друку, використайте все чорнило в картриджі до настання таких дат:
	- ❏ Дата закінчення терміну придатності, що зазначена на пляшці для чорнила.
	- ❏ 25 днів після заправки картриджа.
- ❏ Зберігайте пляшки для чорнила в тому ж середовищі, що й принтер.
- ❏ Під час зберігання або транспортування пляшок для чорнила не нахиляйте їх і не піддавайте їх ударам або різким перепадам температури. Чорнило може просочитися, навіть якщо кришка пляшки для чорнила міцно закручена. Тримайте пляшку для чорнила прямо під час затягування кришки пляшки. Під час транспортування покладіть пляшки в пакет, щоб запобігти витіканню чорнила.
- ❏ Пляшки для чорнил, які зберігалися за низьких температур протягом тривалого часу, потрібно протримати за кімнатної температури протягом щонайменше трьох годин.
- ❏ Не відкривайте пакет із пляшкою для чорнила, доки не будете готові заправити картридж. Для забезпечення належної якості використовується вакуумний пакет. Якщо після відкриття пакету чорнило задовго було відкритим, ви не зможете належним чином друкувати.
- ❏ Якщо ви продовжуєте використовувати принтер, коли кількість чорнила, що залишилася, нижче мінімуму, може виникнути несправність. Заправте чорнило до максимальної позначки картриджа, коли принтер не працює. Скиньте відомості про рівень чорнила після заправки, щоб з'явився правильний рівень чорнила.
- ❏ Щоб підтримувати принтер в оптимальному робочому стані, радимо не лишати невелику кількість чорнила в картриджі принтера.
- ❏ Хоча пляшки для чорнил можуть містити перероблені матеріали, це не впливає на функціонування та продуктивність принтера.
- ❏ Зовнішній вигляд і технічні характеристики пляшок для чорнила можуть змінюватися з часом.

### **Використання чорнила**

- ❏ Як і під час друку, під час очищення головки та інших операцій із технічного обслуговування принтер також використовує чорнило з усіх картриджів для підтримання головки принтера в належному стані.
- ❏ Суміш кольорових чорнил може використовуватися для друку чорного кольору, залежно від типу паперу та налаштувань якості друку, навіть для чорно-білого друку або друку у відтінках сірого.
- ❏ Після початкової зарядки чорнила після придбання принтер містить достатню кількість чорнила, заповненого до кінчиків сопел друкувальної головки (отвори, з яких виводиться чорнило), щоб одразу почати друк. Тому кількість роздрукованих аркушів може бути меншою, ніж після використання пляшки для чорнила для другої та наступних заправок.

# <span id="page-19-0"></span>**Примітки щодо поводження з папером**

Зверніть увагу на наступні речі під час поводження з папером та його зберігання. Якщо папір не в гарному стані, якість друку може погіршитися.

Див. документацію, що постачається до кожного типу паперу.

### **Примітки щодо поводження**

- ❏ Обов'язково використовуйте спеціальний папір для перенесення шляхом сублімації від Epson. U[«Підтримувані носії» на сторінці 144](#page-143-0)
- ❏ Використовуйте спеціальні носії Epson в приміщенні за нормальних умов (температура: 15 – 25 ˚C, вологість: 40 – 60 %).
- ❏ Не складайте папір і не дряпайте його поверхню.
- ❏ Не торкайтеся поверхні паперу для друку голими руками. Вологі та масні руки можуть негативно вплинути на якість друку.
- ❏ Встановлюйте папір, тримаючи його за краї. Радимо вдягати бавовняні рукавички.
- ❏ Від змін температури або вологості папір може стати хвилястим або покрученим. Перевірте наступні пункти.
	- ❏ Завантажуйте папір безпосередньо перед друком.
	- ❏ Не використовуйте хвилястий або закручений папір. У разі використання рулонного паперу, відріжте хвилясті або покручені частини, після чого завантажте його знову. Відрізні аркуші замінюйте на нові.
- ❏ Не змочуйте папір.
- ❏ Не викидайте упаковку з-під паперу, оскільки її можна використовувати для зберігання паперу.
- ❏ Уникайте місць, що піддаються прямому сонячному світлу, надмірному теплу або вологості.
- ❏ Тримайте відрізний папір в оригінальній упаковці після відкриття, кладіть його на пласку поверхню.
- ❏ Зніміть рулонний папір, який не використовується, з принтера. Закрутіть його належним чином, а тоді зберігайте в оригінальній упаковці, у якій він постачався. Якщо тривалий час зберігати рулонний папір у принтері, його якість може погіршитися.

## **Примітки щодо поводження з папером з друком**

Щоб довго користуватися результатами високоякісного друку, зверніть увагу на таке.

- ❏ Не тріть і не дряпайте роздруковані матеріали. Якщо її терти або дряпати, чорнила можуть відшаруватися.
- ❏ Не торкайтеся поверхні роздрукованих матеріалів. Може відшаруватися чорнило.
- ❏ Переконайтеся, що роздруковані аркуші повністю висохли, перш ніж згинати або складати їх; в іншому випадку колір може змінитися під час торкання (залишити слід). Ці сліди зникнуть, якщо їх негайно відокремити та висушити; якщо не відокремити, вони залишаться.
- ❏ Не використовуйте сушильний апарат для сушки роздруків.
- ❏ Уникайте прямого сонячного світла.
- ❏ Запобігайте спотворенню кольорів під час відображення або зберігання роздруківок, дотримуйтесь вказівок до паперу.

# **Заощадження електроенергії**

Якщо протягом встановленого часу не здійснюється жодних операцій, принтер переходить в режим сну або автоматично вимикається. Час, після якого буде застосовуватися керування живленням, можна змінювати. Будь-яке збільшення часу негативно вплине на енергоефективність виробу. Зверніть увагу на навколишнє середовище, перш ніж будь-що змінювати.

#### **Режим очікування**

Принтер переходить у режим сну, якщо немає жодних помилок, не отримуються завдання друку і жодні операції не здійснюються на панелі керування чи інших частинах принтера. Коли принтер переходить у режим сну, екран панелі керування вимикається, так само як і інші внутрішні приводі та частини, щоб споживати менше електроенергії.

Якщо отримано завдання друку або натиснуто кнопку на панелі керування, принтер виходить із режиму сну.

Ви можете вибрати тривалість переходу принтера в режим сну. У разі стандартних налаштувань принтер переходить у режим очікування, коли не виконується жодних операцій упродовж 15 хвилин. Тривалість переходу принтера в режим сну можна змінити в меню **Basic Settings**.

#### U[«General Settings — Basic Settings» на](#page-96-0) [сторінці 97](#page-96-0)

#### *Примітка.*

Коли принтер переходить у режим очікування, екран панелі керування гасне, оскільки живлення вимикається, але індикатор $\mathcal O$  продовжує світити.

#### **Power Off Timer**

Ця функція автоматично вимикає принтер, якщо не сталося жодних помилок, не отримано завдань, не здійснюється жодних операцій на панелі керування та інших операцій за визначений період часу.

Настройки по замовчуванню, що залежать від моделі, наведено нижче.

- ❏ Для SC-F500 Налаштовано на **8h**.
- ❏ Крім SC-F500 Налаштовано на **Off**.

Power Off Timer настройки можна змінити в меню Basic Settings.

U[«General Settings — Basic Settings» на](#page-96-0) [сторінці 97](#page-96-0)

# <span id="page-21-0"></span>**Основні відомості про програмне забезпечення**

# **Програмне забезпечення у комплекті постачання**

Програмне забезпечення поставляється на наступних дисках.

❏ Диск із програмним забезпеченням

Докладніше про програмне забезпечення, що входить до комплекту постачання, див. таблицю нижче. Диск із програмним забезпеченням, що входить до комплекту постачання, містить програми тільки для ОС Windows. У разі використання Mac або комп'ютера без пристрою читання дисків завантажте програмне забезпечення з веб-сайту [https://epson.sn,](https://epson.sn) після чого встановіть його. Детальну інформацію про програмне забезпечення див. в онлайн-довідці щодо кожного типу програмного забезпечення.

#### ❏ Epson Edge Print — диск\*

Epson Edge Print — це програмне забезпечення RIP, просте й легке в роботі. Указівки зі встановлення див. у Setup Guide (Посібник зі встановлення) (буклет). Докладніше про програму та її функції див. онлайн-довідку.

\*Залежно від регіону купування він може не входити до комплекту постачання принтера.

#### *Примітка.*

Зручне програмне забезпечення, сумісне з цим принтером, розміщено на веб-сайті Epson. Див. інформацію за наведеним нижче посиланням.

<https://www.epson.com>

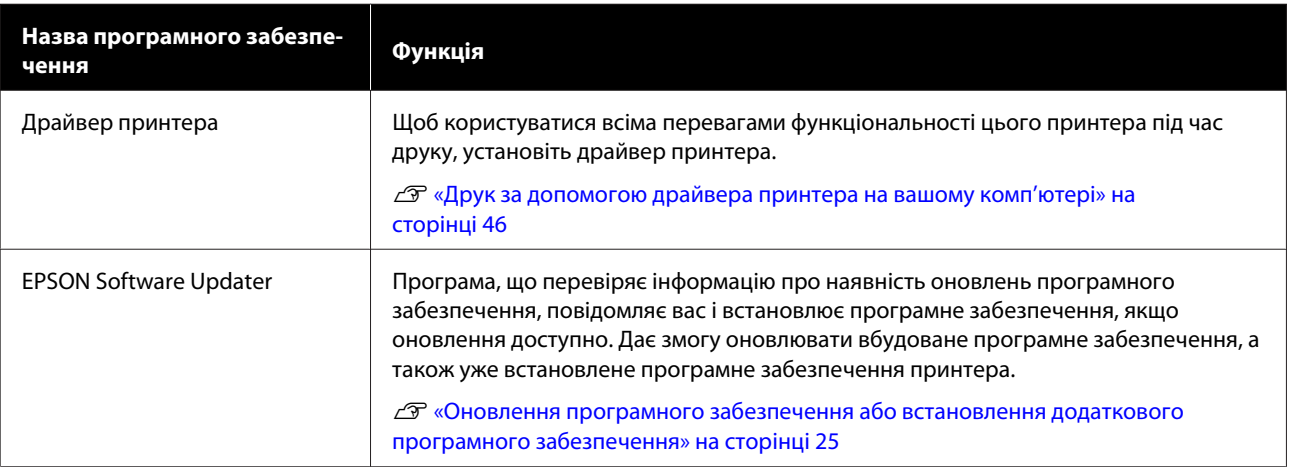

#### **Основні відомості про програмне забезпечення**

<span id="page-22-0"></span>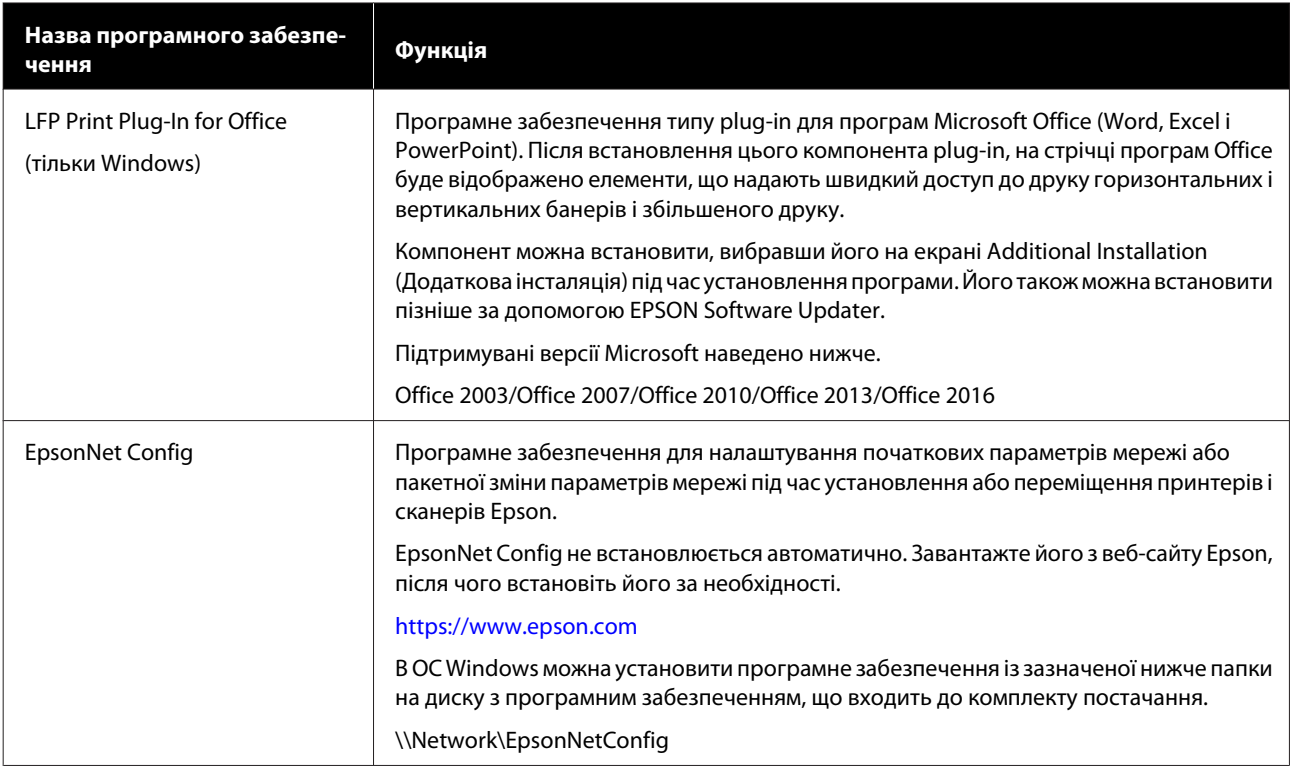

# **Програмне забезпечення, вбудоване в принтер**

У принтер заздалегідь встановлено зазначене нижче програмне забезпечення. Запустіть його з веб-браузера та використовуйте через мережу.

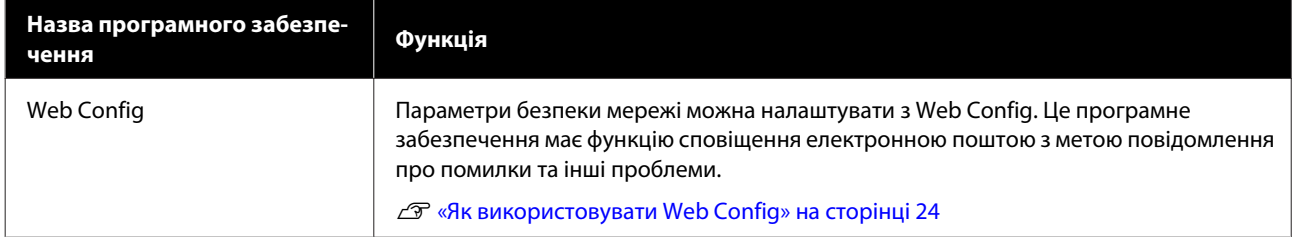

# <span id="page-23-0"></span>**Як використовувати Web Config**

У цьому розділі описано, як запустити програмне забезпечення, і наведено зведення його функцій.

# **Початок роботи**

Запустіть програму із веб-браузера на комп'ютері або смарт-пристрої, підключеному до тієї ж мережі, що й принтер.

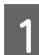

A Перевірте IP-адресу принтера.

**Торкніться на головному екрані**  $\epsilon$  , виберіть підключену мережу та перевірте IP-адресу.

#### *Примітка.*

IP-адресу можна також перевірити, надрукувавши звіт перевірки мережного підключення. Звіт можна надрукувати, торкнувшись елементів на головному екрані в наведеному нижче порядку.

*Settings* — *General Settings* — *Network Settings* — *Connection Check*

B Запустіть веб-браузер на комп'ютері або смарт-пристрої, підключеному до принтера по мережі.

C Введіть IP-адресу принтера в рядок адреси веб-браузера та натисніть клавішу **Enter** або **Return**.

Формат:

IPv4: http://IP-адреса принтера/

IPv6: http://IP-адреса принтера/

Приклад:

IPv4: http://192.168.100.201/

IPv6: http://[2001:db8::1000:1]/

#### **Закривання**

Закрийте веб-браузер.

# **Зведення функцій**

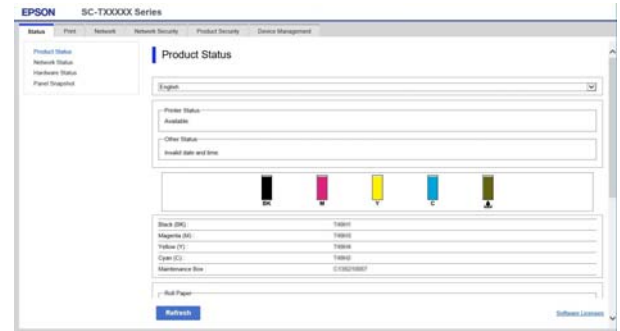

### **Головні функції**

- ❏ Перевірка стану принтера, наприклад, залишку чорнил.
- ❏ Перевірка та оновлення версії вбудованого програмного забезпечення принтера.
- ❏ Налаштування параметрів мережі принтера та додаткових параметрів безпеки, як-от зв'язку SSL/TLS, фільтрації IPsec/IP та IEEE 802.1X, які не можна налаштувати лише на принтері.
- ❏ Редагування індивідуальних параметрів паперу, а також їх експорт та імпорт. Індивідуальні параметри паперу у **Settings** — **General Settings** — **Printer Settings** — **Custom Paper Setting** принтера можна змінити, а також експортувати у файл, після чого імпортувати (зареєструвати) на іншому принтері. Це зручно, якщо ви встановлюєте кілька принтерів і бажаєте використовувати для них спільні індивідуальні параметри паперу.

#### **Основні відомості про програмне забезпечення**

# <span id="page-24-0"></span>**Оновлення програмного забезпечення або встановлення додаткового програмного забезпечення**

Коли ви встановлюєте програмне забезпечення під час встановлення, як описано в Setup Guide (Посібник зі встановлення), встановлюєтсья Epson Software Updater. Epson Software Updater дозволяє оновити мікропрограму принтера, оновити встановлене на вашому комп'ютері програмне забезпечення та встановити додаткове програмне забезпечення, сумісне з принтером.

#### *Примітка.*

Програмне забезпечення оновлюється за потребою з метою покращення зручності та функціональних можливостей. Рекомендуємо налаштувати отримання сповіщень про оновлення за допомогою Epson Software Updater та оновлювати програмне забезпечення якомога скоріше після отримання сповіщення.

# **Перевірка наявності оновлень і оновлення програмного забезпечення**

A Переконайтеся, що комп'ютер і принтер знаходяться у наведених нижче станах.

- ❏ Комп'ютер підключено до Інтернету.
- ❏ Між принтером і комп'ютером установлено зв'язок.
- 

Запустіть Epson Software Updater.

### ❏ Windows

Відкрийте список усіх програм і клацніть Epson Software Updater у папці Epson Software.

#### *Примітка.*

- $\Box$  Якщо натиснути клавішу Windows (клавіша з логотипом Windows) на клавіатурі та ввести в полі пошуку відкритого вікна назву програми, програма з'явиться негайно.
- ❏ Цю програму можна також запустити, клацнувши піктограму принтера на панелі завдань робочого столу та вибравши *Software Update (Оновлення програмного забезпечення)*.

❏ Mac

Виберіть **Go (Перейти)** — **Applications (Програми)** — **Epson Software** — **EPSON Software Updater**.

З Виберіть програму або посібники, які потрібно оновити, і оновіть їх.

Дотримуйтеся вказівок на екрані.

#### c*Важливо.*

Під час оновлення не вимикайте комп'ютер і принтер.

#### *Примітка.*

Програми, не відображені в списку, не можна оновити за допомогою EPSON Software Updater. Перевірте найновіші версії програмного забезпечення на веб-сайті Epson.

Зауважте, що ви не зможете оновити або встановити програмне забезпечення за допомогою Epson Software Updater, якщо використовуєте ОС Windows Server. Завантажте програмне забезпечення з веб-сайту Epson.

<https://www.epson.com>

# **Отримання сповіщень про оновлення**

#### **Windows**

A Запустіть Epson Software Updater.

<span id="page-25-0"></span>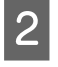

B Клацніть **Auto update settings (Налаштування автоматичного оновлення)**.

C Виберіть інтервал перевірки оновлень у полі **Interval to Check (Періодичність перевірки)** принтера, після чого клацніть **OK**.

### **Mac**

За замовчуванням програму налаштовано на перевірку та сповіщення про оновлення через кожні 30 днів.

# **Видалення програмного забезпечення**

# **Windows**

#### **P** Важливо.

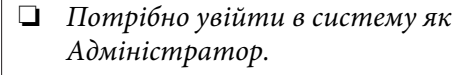

❏ Якщо з'являється запит на пароль адміністратора, введіть пароль і продовжуйте роботу.

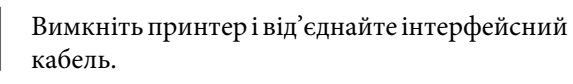

- B Закрийте всі програми, запущені на вашому комп'ютері.
- C Виберіть **Control Panel (Панель керування)**<sup>і</sup> виберіть **Uninstall a program (Видалити програму)** з категорії **Programs (Програми)**.

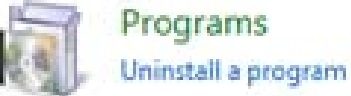

Д Виберіть програмне забезпечення, яке потрібно видалити, після чого натисніть **Uninstall/Change (Видалити/змінити)** (або **Change/Remove (Змінити/Видалити)**/**Add/ Remove (Додати або видалити)**).

> Драйвер принтера та EPSON Status Monitor 3 можна видалити, вибравши **EPSON SC-XXXXX Printer Uninstal (Видалення принтера EPSON SC-XXXXX)**.

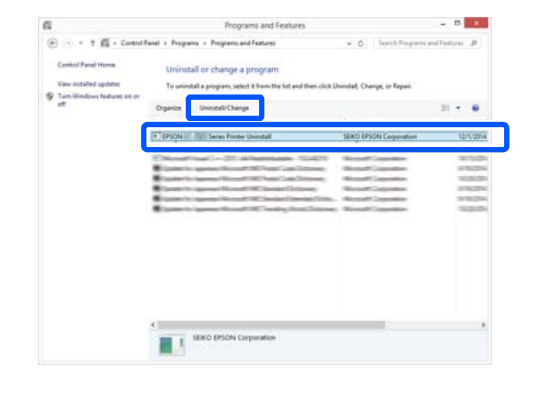

#### **Основні відомості про програмне забезпечення**

<span id="page-26-0"></span>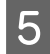

E Виберіть піктограму принтера та натисніть **OK**.

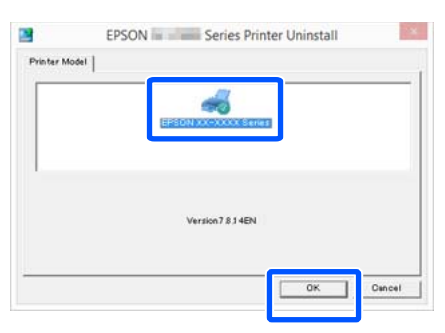

Б Дотримуйтеся вказівок на екрані для продовження.

> Коли з'явиться повідомлення про підтвердження видалення, натисніть **Yes (Так)**.

Перезапустіть комп'ютер, якщо драйвер принтера перевстановлюється.

# **Mac**

Під час повторного встановлення або оновлення драйвера принтера або іншого програмного забезпечення, дотримуйтеся вказівок нижче, щоб спочатку видалити програмне забезпечення.

#### **Драйвер принтера**

Використовуйте програму Uninstaller.

#### **Завантаження Uninstaller**

На веб-сайті Epson завантажте Uninstaller.

<https://www.epson.com/>

#### **Використання Uninstaller**

Дотримуйтеся інструкцій із веб-сайту Epson.

#### **Інше програмне забезпечення**

Перетягніть папку з назвою програмного забезпечення із папки **Applications (Програми)** у **Trash (Кошик)**, щоб видалити.

# <span id="page-27-0"></span>**Примітки щодо завантаження паперу**

#### *Застереження.*

Не тріть краї паперу руками. Краї паперу тонкі та гострі і можуть поранити руки.

#### **Не залишайте завантажений папір у принтері**

Ролик може залишити відбиток на папері, який залишено в принтері. Крім того, папір може стати хвилястим або покрученим через вологу, яка може спричинити проблеми під час подачі паперу, зминання паперу або вимащування роздрукованих матеріалів.

Рекомендуємо знову класти папір в оригінальну упаковку та зберігати його горизонтально, а також виймати з упаковки безпосередньо перед друком.

#### **Не завантажуйте рулонний папір з нерівними правим і лівим краями**

Завантаження рулонного паперу з нерівними правим і лівим краями може спричинити проблеми під час подачі паперу або вигинання паперу під час друку. Перш ніж використовувати рулонний папір, перемотайте його, щоб вирівняти краї, або використовуйте рулонний папір з рівними краями.

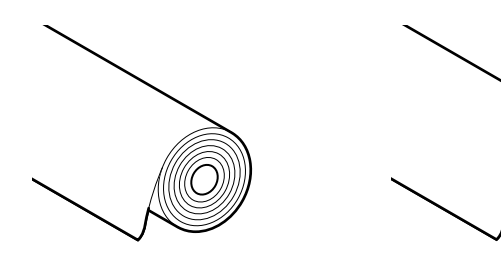

#### **Не завантажуйте покручений папір**

Завантаження покрученого паперу може стати причиною зминання паперу або вимащування роздрукованого матеріалу. Вирівняйте папір перед використанням, вигнувши його в протилежний бік, або використовуйте рівний папір.

#### **Папір, що не підтримується**

Не використовуйте хвилястий, порваний, складений, затовстий, затонкий папір, папір із наліпками тощо. Інакше це може стати причиною зминання паперу або вимащування роздрукованого матеріалу. Див. нижче інформацію щодо паперу, який підтримуються цим принтером.

U[«Таблиця спеціальних носіїв Epson» на](#page-143-0) [сторінці 144](#page-143-0)

# **Положення для завантаження паперу**

Положення для завантаження паперу залежить від форми та розміру завантажуваного паперу. Див. докладніше про папір, який можна використовувати з принтером, нижче. U[«Підтримувані носії» на сторінці 144](#page-143-0)

#### **Roll Paper**

Ви можете завантажувати рулонний папір від 210 мм до максимальної ширини для друку.

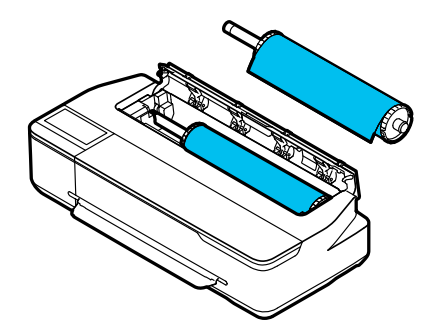

#### <span id="page-28-0"></span>**Auto Sheet Feeder**

Ви можете завантажувати кілька аркушів формату від A4 до A3. Кількість аркушів, які можна завантажувати одночасно, залежить від паперу. Докладніше див. нижче. U[«Відрізний аркуш» на сторінці 144](#page-143-0)

#### **Cut Sheet(1 sheet)**

Можна завантажувати відрізний папір із шириною друку від A4 до максимального значення.

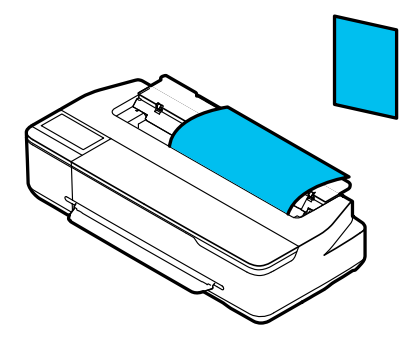

#### *Примітка.*

- $\Box$  Проріз для подачі паперу для Roll Paper і Cut Sheet(1 sheet) той самий. Вставляйте той або інший папір в проріз для подачі паперу.
- ❏ Під час завантаження рулонного паперу ви можете завантажувати папір у пристрій автоподачі паперу. Ви можете змінювати джерело паперу, з якого потрібно друкувати в драйвері принтера.

# **Завантаження та виймання рулонного паперу**

Розташуйте рулонний папір на втулці, що входить до комплекту постачання, після чого завантажте папір у принтер.

У разі заміни паперу, спочатку вийміть завантажений папір.

U[«Видалення рулонного паперу» на сторінці 33](#page-32-0) U[«Виймання відрізного аркуша \(1 аркуш\)» на](#page-38-0) [сторінці 39](#page-38-0)

Якщо папір завантажено в пристрій автоподачі паперу, вийміть папір, завантажте або вийміть рулонний папір, а потім повторно завантажте папір у пристрій автоподачі паперу. Вийміть приймач паперу для друку на рулонному папері.

U[«Виймання паперу з пристрою автоподачі](#page-36-0) [паперу» на сторінці 37](#page-36-0)

U[«Установлення та виймання приймача паперу»](#page-34-0) [на сторінці 35](#page-34-0)

# **Завантаження рулонного паперу**

# *Застереження.*

Тримайте фланець під час завантаження рулонного паперу. Якщо під час завантаження паперу триматися за іншу деталь, ви можете затиснути руку або палець, що призведе до травми.

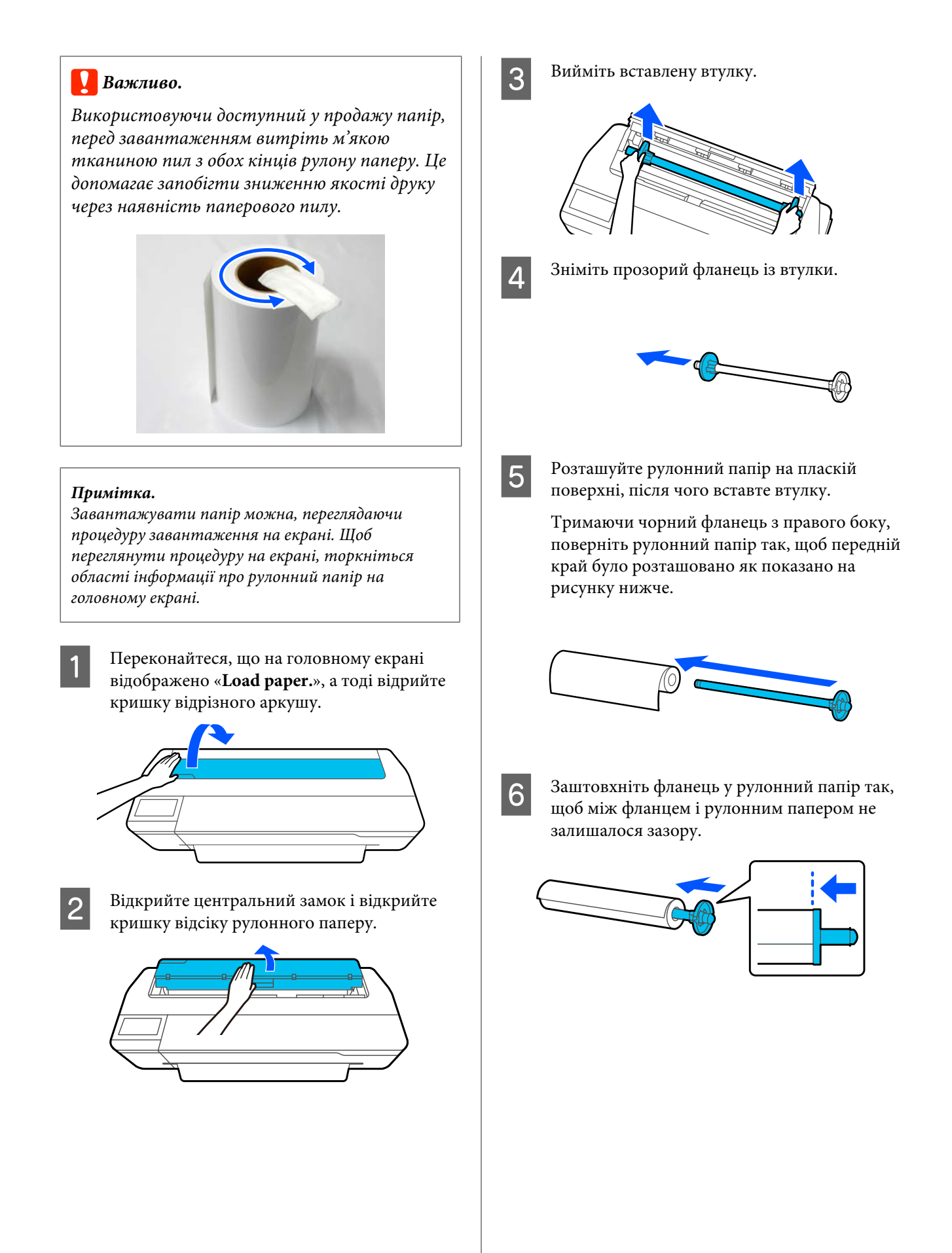

<span id="page-30-0"></span>Закріпіть прозорий фланець і заштовхніть його так, щоб між фланцем і рулонним папером не залишалося зазору.

Якщо між фланцями і рулонним папером залишити зазор з обидвох боків, папір може подаватися перекошеним, в результаті чого виникне помилка.

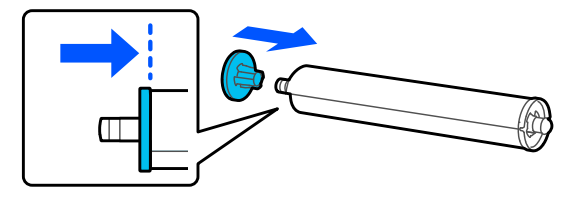

H Помістіть вал шпинделя в ліву й праву канавки на тримачі шпинделя з чорним фланцем шпинделя праворуч.

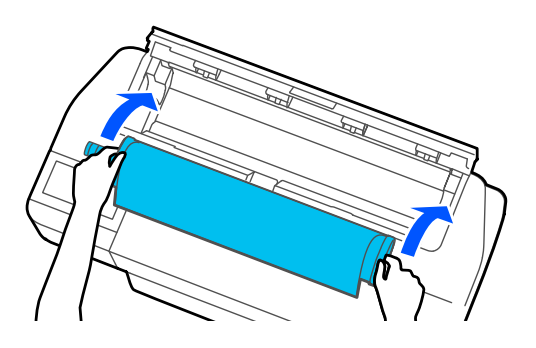

I Переконайтеся, що передній край рулонного паперу не зігнуто, а тоді вставте його у проріз для подачі паперу, доки не почуєте звуковий сигнал.

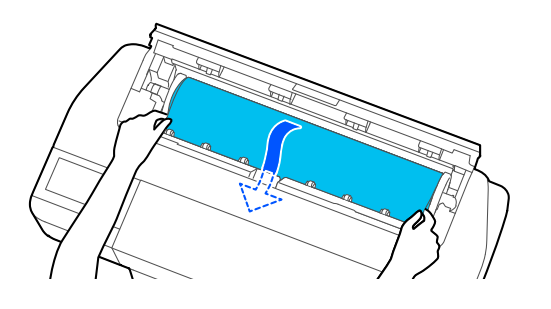

#### c*Важливо.*

Тримайте краї паперу й уставляйте його прямо в проріз для подачі паперу. Перекіс при вставленні спричинить помилку перекосу або зминання паперу.

#### *Примітка.*

Якщо передній край рулонного паперу розташовано не горизонтально або відрізано нерівно, його буде відрізано автоматично після завершення завантаження. Проте, його не буде відрізано, якщо для параметра *Auto Cut* вибрано значення *Off*.

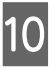

10 Закрийте кришку рулонного паперу та кришку відрізного аркуша.

11 На екрані, який буде відображено, виберіть тип паперу, що відповідає завантаженому паперу та, за необхідності, налаштуйте керування залишком.

> Якщо вибрати неправильний тип паперу, якість друку погіршиться. Див. докладніше про налаштування типів паперу та керування залишком нижче.

U[«Рулонний папір» на сторінці 39](#page-38-0)

12 Якщо додаткова стійка прикріплена, переконайтеся, що кошик для паперу відкритий.

#### *Примітка.*

Закрийте кошик для паперу перед друком банерів або інших документів розміру, які не помістяться в кошик для паперу. Перш ніж виштовхнутий папір торкнеться підлоги, рекомендуємо взяти його в обидві руки біля вихідного прорізу для паперу та підтримувати його до завершення друку.

## **Відрізання рулонного паперу**

#### **Автоматичне відрізання**

У параметрі Auto Cut вибрано значення On для принтера за замовчуванням. Коли вибрано значення On, рулонний папір буде відрізано автоматично у зазначені нижче моменти.

- ❏ Коли виявлено, що передній край розташовано не горизонтально Після того, як рулонний папір завантажено, передній край буде відрізано по прямій лінії.
- ❏ Після завершення друку однієї сторінки Рулонний папір буде відрізано, перш ніж почнеться друк наступної сторінки.

Якщо кожну сторінку відрізати непотрібно, або потрібно відрізати в певній позиції, див. наведену нижче процедуру.

### **Відрізання після друку останньої сторінки або у бажаній позиції**

Вимкніть автовідрізання в драйвері принтера, виконайте друк, після чого відріжте папір за допомогою меню **Feed/Cut Paper** принтера після завершення друку.

A Виберіть значення **Off (Викл.)** у параметрі **Advanced (Розширені)** — **Roll Paper Option (Параметр Рулонний папір)** — **Auto Cut (Автовідрізання)** драйвера принтера, після чого виконайте друк.

> Залиште параметр автовідрізання принтера в увімкненому стані.

#### *Примітка.*

- ❏ Параметр автовідрізання драйвера принтера має пріоритет над параметром автовідрізання принтера. Параметр автовідрізання драйвера принтера скидається до значення за замовчуванням *Normal Cut (Звичайне відрізання)* після закриття програми.
- ❏ Щоб вимкнути автовідрізання в режимі друку HP-GL/2, вимкніть параметр автовідрізання принтера. Торкніться області інформації про рулонний папір — *Advanced Media Setting* — *Auto Cut* — *Off* на головному екрані. Зміна параметра зберігається як параметр безпеки наразі вибраного типу паперу.

Торкніться області інформації про рулонний папір — **Feed/Cut Paper** на головному екрані принтера після завершення друку.

Для відрізання та подачі паперу скористайтеся кнопками, відображеними на екрані.

#### **У разі відрізання в позиції відрізання за замовчуванням (відразу після нижнього поля)**

Торкніться кнопки  $\mathcal{L}$  (Cut). Папір буде відрізано, а передній край паперу повернеться у позицію очікування друку.

#### **Відрізання у бажаній позиції**

Утримуйте кнопку (Forward) або (Backward), доки бажана позиція відрізан‐ ня не підійде до місця розташування пунк‐ тирної лінії на рисунку.

Ви не можете встановити позицію різання всередині далі, ніж нижнє поле.

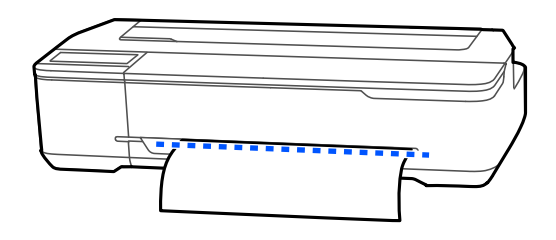

 $\mathcal{O}$  Торкніться кнопки  $\mathcal{L}$  (Cut).

Папір буде відрізано

#### *Примітка.*

Якщо довжина  $\Omega$  на рисунку коротша, ніж наведена нижче довжина, папір подаватиметься автоматично, доки не буде отримано необхідну довжину на момент відрізання.

❏ Папір для перенесення шляхом сублімації: 100 мм

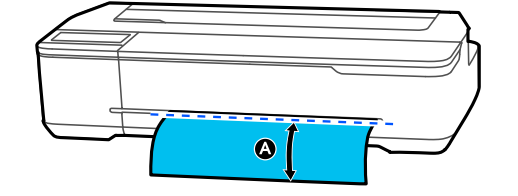

#### **Різання паперу ножицями**

Якщо ви хочете різати папір ножицями, виконайте наведені нижче дії, щоб надрукувати лінію різання.

#### c*Важливо.*

❏ Не використовуйте різальний пристрій. Принтер може бути пошкоджено.

<span id="page-32-0"></span>

A Вимкніть параметр автовідрізання, а тоді виконуйте друк.

Щоб надрукувати лінії відрізу, вимкніть параметр автовідрізання принтера. Крім того, здійснюючи друк через драйвер принтера, вимкніть цей параметр у драйвері принтера.

❏ Параметри принтера Область інформації про рулонний папір — **Advanced Media Setting** — **Auto Cut** — **Off** на головному екрані.

❏ Настройки драйвера принтера **Advanced (Розширені)** — **Roll Paper Option (Параметр Рулонний папір)** — **Auto Cut (Автовідрізання)** — **Off (Викл.)**

B Торкніться області інформації про рулонний папір — **Feed/Cut Paper** на головному екрані принтера після завершення друку.

Користуйтеся кнопками, відображеними на екрані.

**У разі друку ліній відрізу в позиції за замовчуванням (відразу після нижнього поля)**

Торкніться кнопки  $\leq$  (Cut). З'явиться екран вибору відрізання або друку ліній відрізу.

#### **У разі друку ліній відрізу у бажаній позиції**

Утримуйте кнопку  $\Box$  (Forward) або (Backward) доки бажана позиція лінії відрізання для друку не підійде до місця розташування пунктирної лінії на рисунку.

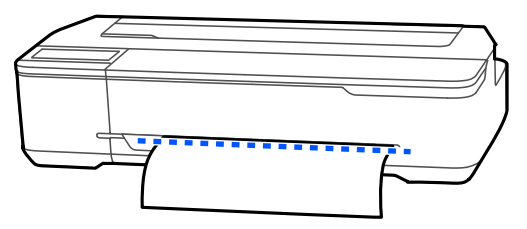

Лінії відрізу не можна друкувати далі всередину, ніж місце розташування нижніх полів. Після завершення переміщення паперу торкніться елемента  $\mathcal{L}$  (Cut). З'явиться екран вибору відрізання або друку ліній відрізу.

#### D Торкніться елемента **Print Cutting Guideline**.

Буде надруковано лінії відрізу, і папір буде виштовхнуто автоматично в позицію, де його можна легко відрізати ножицями.

E Відріжте папір уздовж ліній відрізу ножицями, після чого торкніться елемента **Done**.

Папір буде відмотано, щоб передній край паперу повернувся у позицію очікування друку.

### **Видалення рулонного паперу**

У цьому розділі описано, як виймати та зберігати рулонний папір після друку. Якщо лишити рулонний папір завантаженим у принтері, ролики можуть залишити відбитки на рулонному папері.

#### *Примітка.*

Вийняти рулонний папір можна, переглядаючи відповідну процедуру на екрані. Щоб переглянути вказівки на екрані, торкніться області інформації про рулонний папір на головному екрані та торкніться параметра *Remove*.

A Якщо принтер тримає задній край паперу з друком, візьміть папір обома руками і повільно потягніть його до себе.

Друкований папір випадає автоматично, якщо буде почато наступну операцію друку.

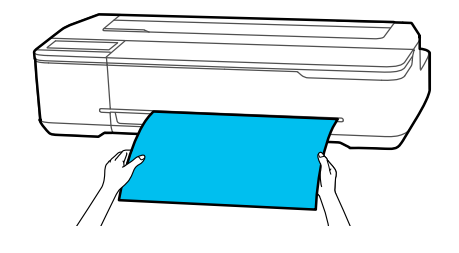

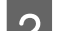

B Відкрийте кришку відрізного аркуша

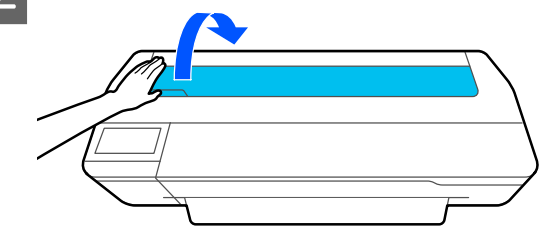

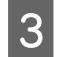

C Відкрийте центральний замок і відкрийте кришку відсіку рулонного паперу.

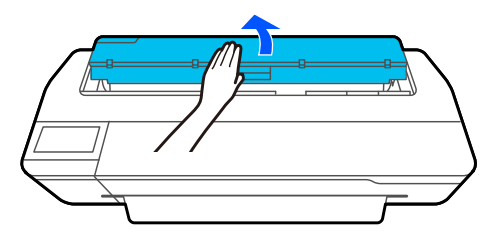

# **4** Клацніть **Remove**.

Папір буде перемотано та виштовхнуто.

#### *Примітка.*

Якщо папір із друком не відрізано, і він залишається у принтері, з'явиться екран підтвердження.

Торкніться елемента *Cut*, щоб відрізати папір у позиції відрізання за замовчуванням або торкніться елемента *Print Cutting Guideline*, щоб надрукувати лінії відрізу у позиції за замовчуванням.

Якщо потрібно змінити позицію відрізання або позицію друку ліній відрізу, торкніться елемента *Close* і змініть позицію в меню *Feed/ Cut Paper*.

Докладніше див. нижче. U[«Відрізання рулонного паперу» на](#page-30-0) [сторінці 31](#page-30-0)

E Тримаючись за фланці з обох боків втулки, вийміть втулку з тримача втулки.

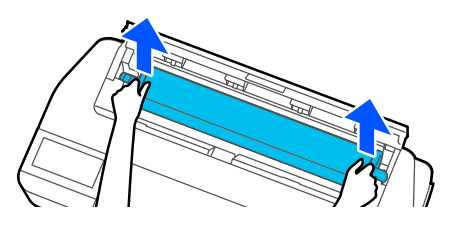

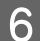

**6** Від'єднайте прозорий фланець від втулки.

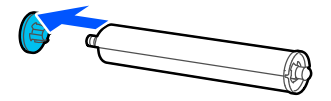

G Вийміть втулку з рулонного паперу.

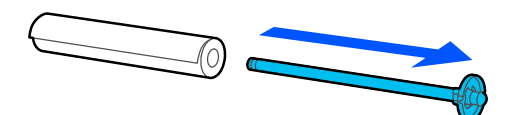

#### **P** Важливо.

Акуратно загорнувши рулон паперу, зберігайте його в оригінальній упаковці.

 $\bf 8$  Закріпіть прозорий фланець на втулці та вставте втулку назад у принтер.

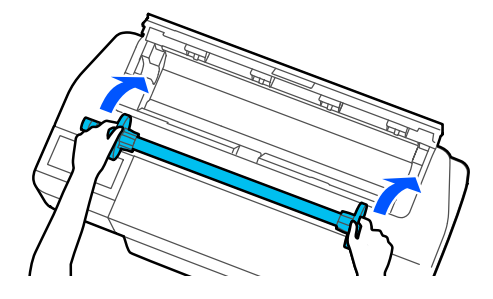

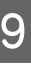

I Закрийте кришку рулонного паперу та кришку відрізного аркуша.

# <span id="page-34-0"></span>**Завантаження паперу в пристрій автоподачі паперу та виймання паперу з нього**

# **Установлення та виймання приймача паперу**

Для безперервного друку кількох аркушів із пристрою автоподачі паперу закріпіть приймач паперу, що входить до комплекту постачання.

Приймач може вмістити приблизно 20 аркушів паперу з друком.

Проте, у разі друку на рулонному папері або відрізному аркуші (1 аркуш), вийміть приймач паперу, щоб папір міг виштовхуватися без перешкод.

#### **Установлення**

Вставте гачки на приймачі паперу прямо в прорізи на передній панелі принтера.

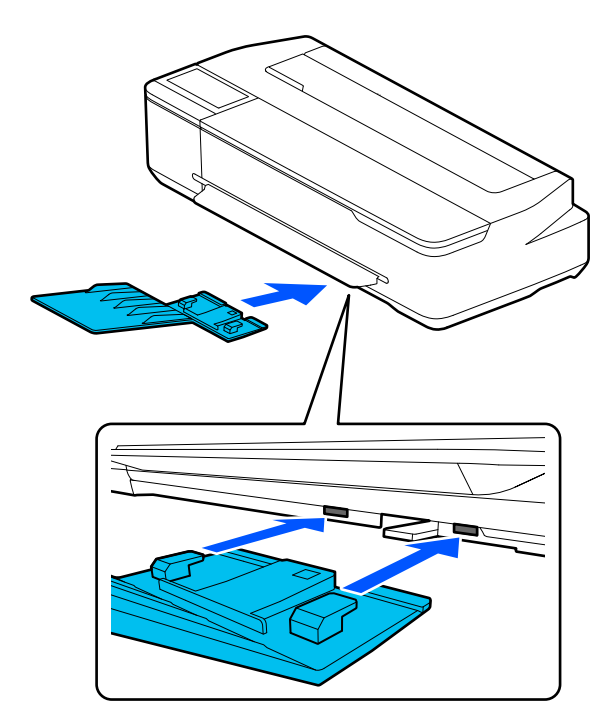

#### **Видалення**

Витягуйте приймач паперу прямо, щоб вийняти його.

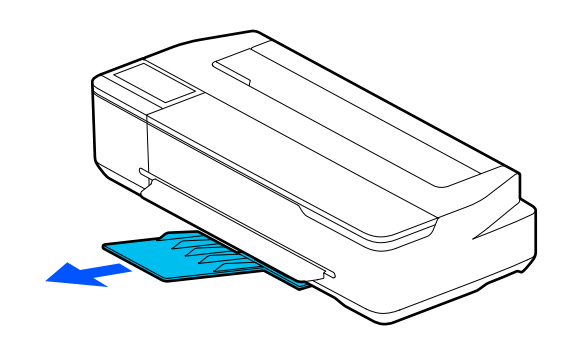

# **Завантаження паперу в пристрій автоподачі паперу**

#### *Примітка.*

❏ Завантажувати папір можна, переглядаючи процедуру завантаження на екрані. Щоб переглянути процедуру на екрані, торкніться *Paper Setting* — *Auto Sheet Feeder* на головному екрані.

### **P** Важливо.

Завантажуючи кілька аркушів паперу для друку, обережно витріть будь-який паперовий пил і вирівняйте краї. Однак не чистьте й не згинайте фотопапір. В іншому випадку поверхня для друку може бути подряпана.

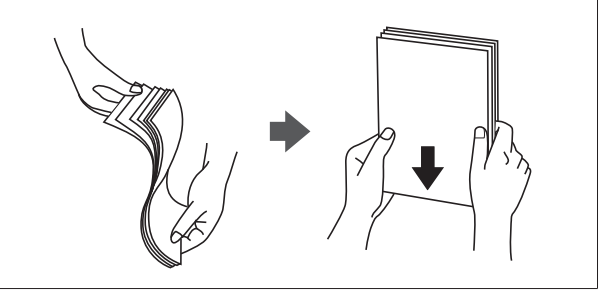

A Переконайтеся, що на головному екрані відображено **Load paper.** або **Ready**, після чого відкрийте кришку відрізного аркуша.

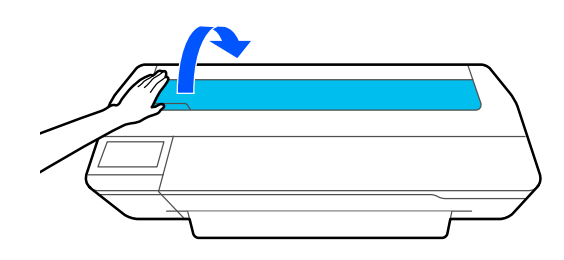

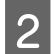

2 Розкрийте пристрій автоподачі паперу та

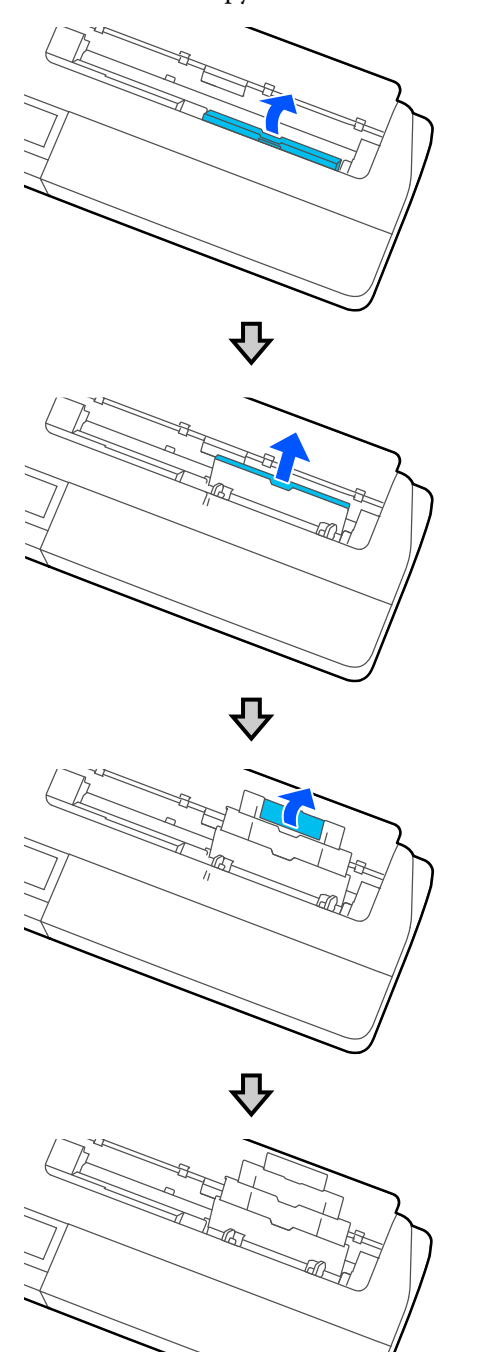

Завантажте папір у пристрій автоподачі паперу стороною для друку, поверненою до вас.

Вирівняйте краї паперу перед завантаженням.

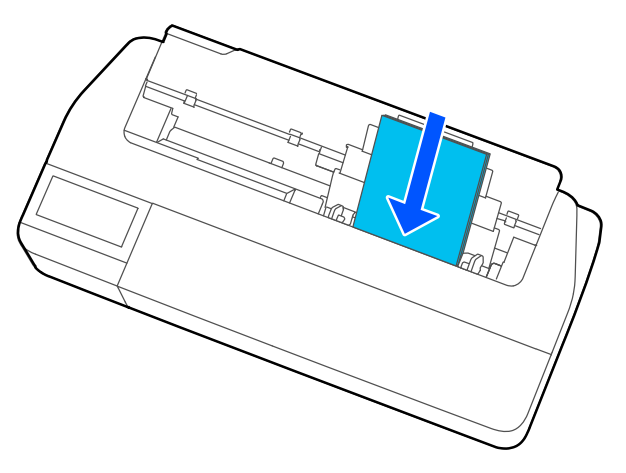

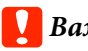

**P** Важливо.

Вставляйте весь папір у портретній орієнтації. Якщо вставити папір в альбомній орієнтації, якість друку може погіршитися.

D Вирівняйте бічні напрямні з краями паперу.

Якщо бічні напрямні розташовано задалеко від країв паперу, папір може подаватися під кутом, що може спричинити помилки перекосу та застрягання паперу.

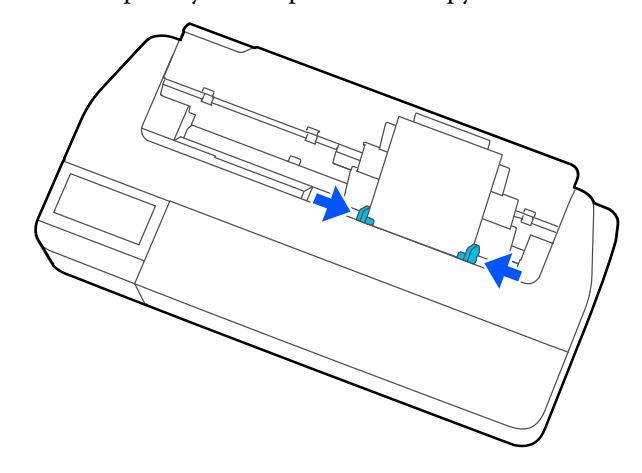

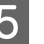

E На відображеному екрані налаштуйте тип і розмір паперу, що відповідає завантаженому.

Якщо вибрати неправильний тип паперу, якість друку погіршиться. Див. докладніше про типи та розміри паперу нижче. U[«Для параметра Auto Sheet Feeder/Cut](#page-40-0) [Sheet\(1 sheet\)» на сторінці 41](#page-40-0)
### <span id="page-36-0"></span>**Виймання паперу з пристрою автоподачі паперу**

A Відсуньте бічні напрямні від паперу та вийміть папір.

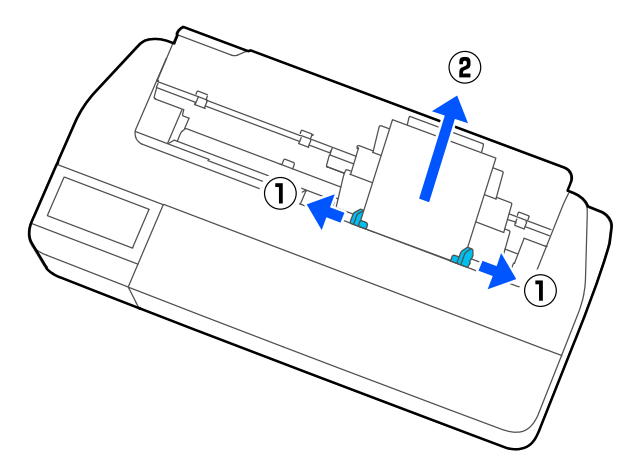

**2** Відсуньте пристрій автоподачі паперу назад в прорізи, а потім складіть його вперед.

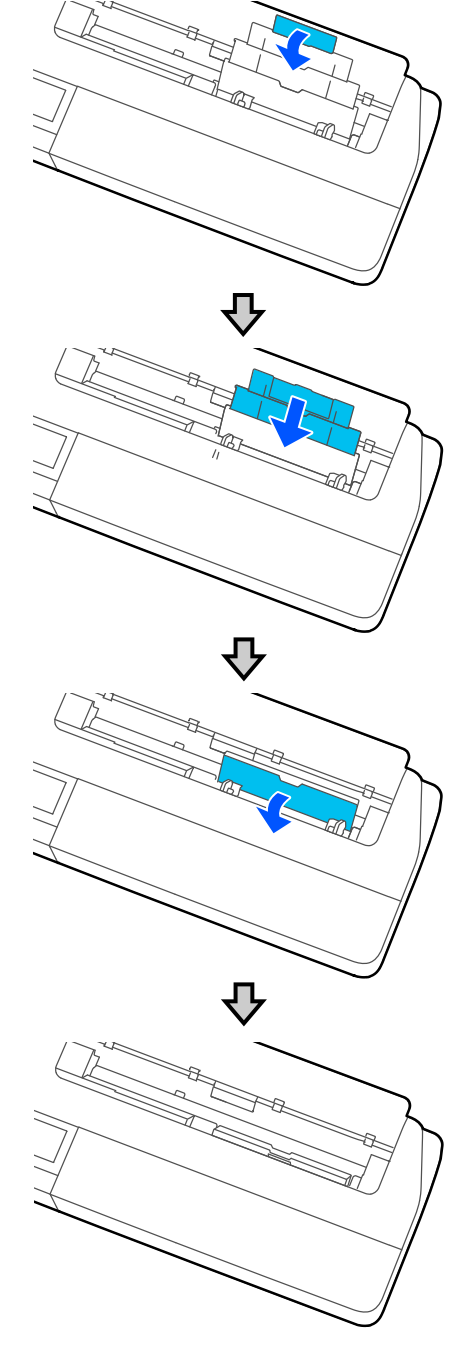

 $3<sup>3</sup>$  Закрийте кришку відрізного аркуша.

## <span id="page-37-0"></span>**Завантаження та виймання Cut Sheet(1 sheet)**

### **Завантаження Cut Sheet(1 sheet)**

Якщо завантажено рулонний папір, вийміть його.

U[«Видалення рулонного паперу» на сторінці 33](#page-32-0)

Якщо завантажено папір у пристрій автоподачі паперу, вийміть його та складіть пристрій автоподачі паперу. Крім того, вийміть приймач паперу, якщо він установлений.

U[«Виймання паперу з пристрою автоподачі](#page-36-0) [паперу» на сторінці 37](#page-36-0)

U[«Установлення та виймання приймача паперу»](#page-34-0) [на сторінці 35](#page-34-0)

A Переконайтеся, що на головному екрані відображено **Load paper.**, після чого торкніться елемента **Paper Setting** — **Cut Sheet(1 sheet)**.

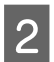

2 Відкрийте кришку відрізного аркуша

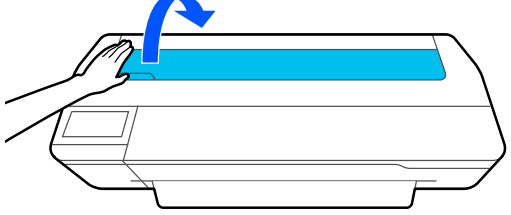

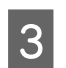

З Поверніть сторону паперу для друку до себе, вирівняйте правий край паперу з позначкою правого краю, а лівий край паперу — з позначкою розміру паперу.

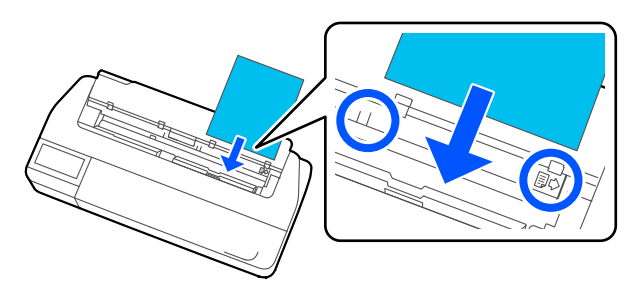

### **Bажливо.**

Вставляйте весь папір у портретній орієнтації. Якщо вставити папір в альбомній орієнтації, якість друку може погіршитися.

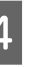

D Вставте передній край паперу безпосередньо у проріз для подачі паперу, доки не почуєте звуковий сигнал.

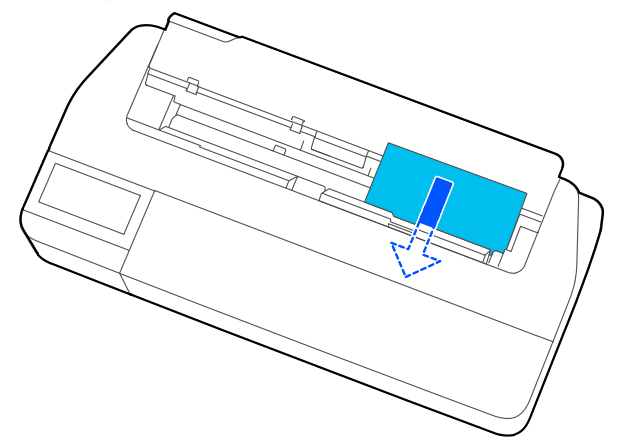

### c*Важливо.*

Тримайте краї паперу й уставляйте його прямо в проріз для подачі паперу. Перекіс при вставленні спричинить помилку перекосу або зминання паперу.

E На відображеному екрані налаштуйте тип і розмір паперу, що відповідає завантаженому.

> Якщо вибрати неправильний тип паперу, якість друку погіршиться. Див. докладніше про типи та розміри паперу нижче. U[«Для параметра Auto Sheet Feeder/Cut](#page-40-0) [Sheet\(1 sheet\)» на сторінці 41](#page-40-0)

**6** Якщо додаткова стійка прикріплена,<br>переконайтеся, що кошик для паперу відкритий.

### **Виймання відрізного аркуша (1 аркуш)**

### **У разі виймання відрізного аркуша без друку**

Торкніться елемента **Paper Setting** — **Cut Sheet(1 sheet)** — **Remove** на головному екрані.

Папір буде виштовхнуто.

### **У разі виймання відрізного аркуша з друком**

Візьміть папір обома руками й витягніть його до себе.

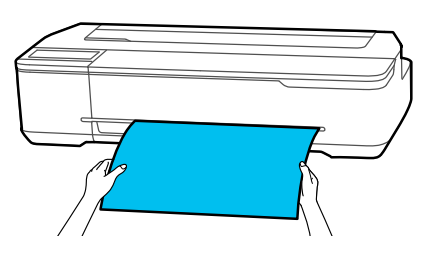

Після друку папір зупиняється, а принтер ще тримає край паперу. Якщо ви почнете друкувати наступне завдання перед тим, як вийняти його вручну, він автоматично випаде.

## **Налаштування завантаженого паперу**

### **Рулонний папір**

Після завантаження рулонного паперу налаштуйте наведені нижче параметри.

### **Настройки Paper Type**

Це — найважливіший параметр, якщо потрібно досягнути оптимальних результатів друку. Якщо не налаштувати тип паперу, який відповідає завантаженому, це призведе до зморшок, протиранню, нерівномірності кольорів та інших проблем.

### **Настройки Manage Remaining Amount**

Коли для параметра Manage Remaining Amount установлено значення «Увімкнуто» та введена загальна довжина завантаженого рулонного паперу, оцінка залишкової кількості рулонного паперу відображається на головному екрані принтера та на екрані драйвера принтера. Крім того, може також відображатися сповіщення про низький рівень залишку.

Залишкова кількість зберігається разом із типом паперу, вибраним вище.

### *Примітка.*

Для керування кількістю, що залишилася, за використання рулонного паперу різної ширини з тим самим типом паперу, зареєструйте одну ширину в параметрах Custom Paper Setting. Завдяки реєстрації Custom Paper Setting додається новий параметр типу паперу. Зареєструйте нові параметри в розділі *Settings* — *General Settings* — *Printer Settings* — *Custom Paper Setting*. Докладніше про Custom Paper Setting див. в меню Custom Paper Setting за наведеним посиланням.

U[«General Settings — Printer Settings» на](#page-98-0) [сторінці 99](#page-98-0)

 $Off$ 

 $30.0$  $5.0$ 

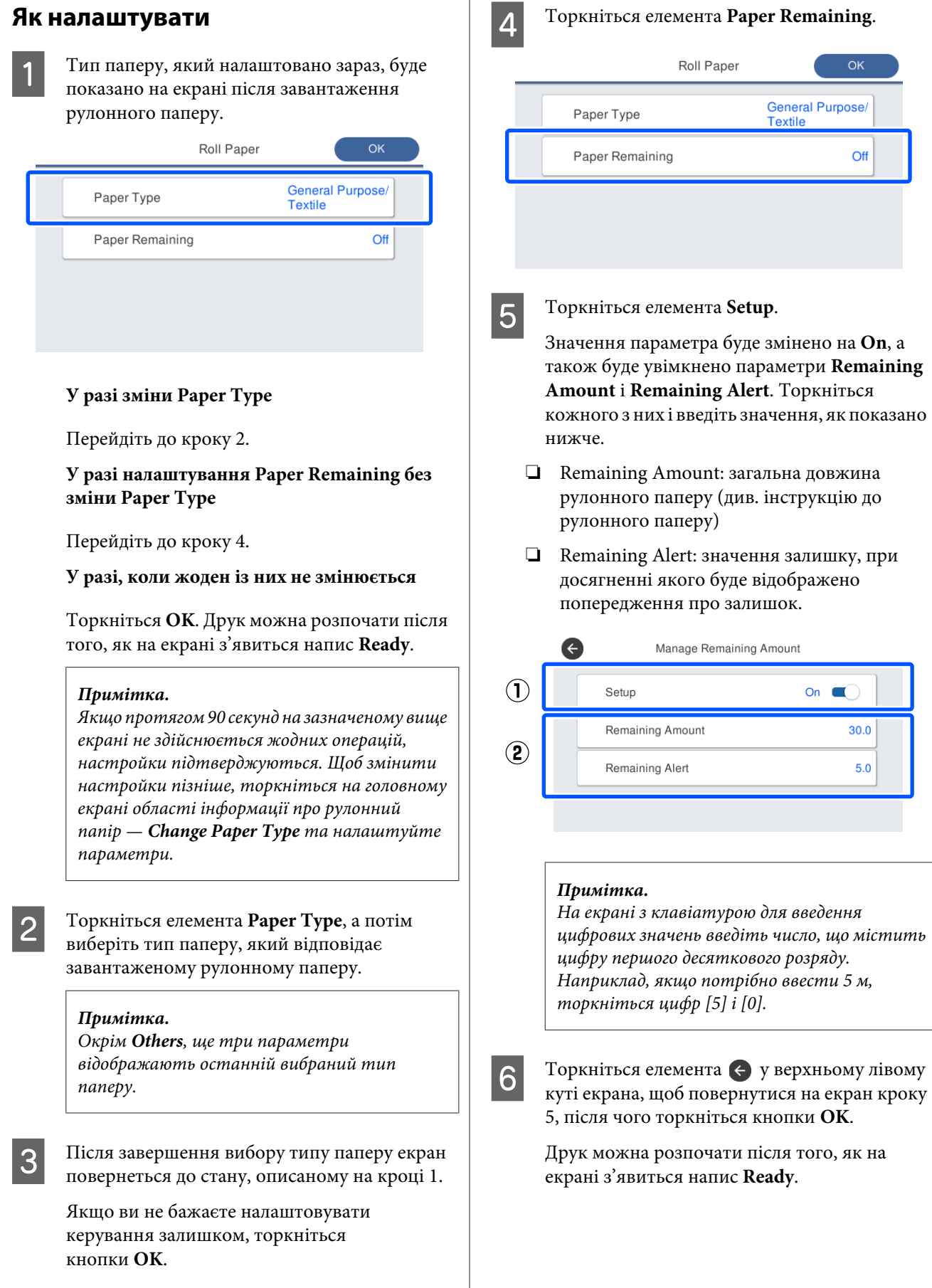

### <span id="page-40-0"></span>*Примітка.*

Якщо замінити папір після того, як на дисплеї залишку з'явилося 0 м, або папір дійсно закінчився, параметр *Remaining Amount* повернеться до параметрів виробника, що становить 30 м.

### **Для параметра Auto Sheet Feeder/Cut Sheet(1 sheet)**

Налаштуйте наведені нижче параметри після завантаження паперу в Auto Sheet Feeder або завантаження Cut Sheet(1 sheet).

### **Налаштування Paper Type**

Це — найважливіший параметр, якщо потрібно досягнути оптимальних результатів друку. Якщо не налаштувати тип паперу, який відповідає завантаженому, це призведе до зморшок, протиранню, нерівномірності кольорів та інших проблем.

### **Налаштування Paper Size**

Розмір паперу, завантаженого в пристрій автоподачі паперу або аркуша Cut Sheet(1 sheet) не визначається автоматично. Налаштуйте розмір завантаженого паперу.

### **Як налаштувати**

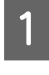

Тип паперу, який налаштовано зараз, буде показано на екрані після завантаження відрізного аркуша.

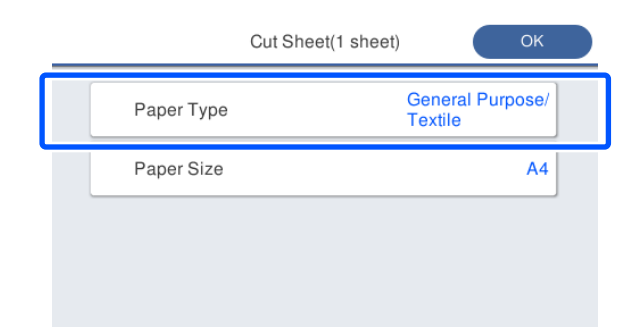

### **У разі зміни Paper Type**

Перейдіть до кроку 2.

**У разі зміни параметра Paper Size без зміни параметра Paper Type**

Перейдіть до кроку 3.

### **У разі, коли жоден із них не змінюється**

Торкніться **OK**. Друк можна розпочати після того, як на екрані з'явиться напис **Ready**.

### *Примітка.*

Якщо протягом 90 секунд на зазначеному вище екрані не здійснюється жодних операцій, настройки підтверджуються. Щоб змінити настройки пізніше, торкніться на головному екрані елементів у наведеному нижче порядку, після чого налаштуйте параметри.

- ❏ Для Auto Sheet Feeder *Paper Setting* — *Auto Sheet Feeder* — *Change Paper Type/Paper Size*
- $\Box$  Для Cut Sheet(1 sheet) *Paper Setting* — *Cut Sheet(1 sheet)* — *Change Paper Type/Paper Size*
- B Торкніться елемента **Paper Type**, а потім виберіть тип паперу, який відповідає завантаженому.
- 
- C Торкніться елемента **Paper Size**.

Якщо змінювати розмір паперу не потрібно, торкніться кнопки **OK**.

### **Для Auto Sheet Feeder**

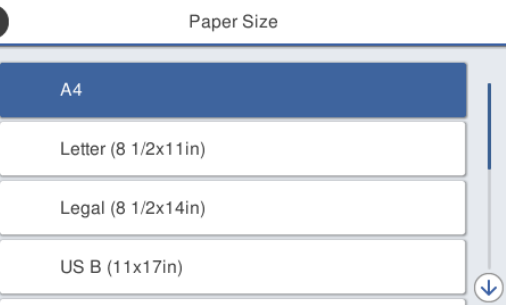

### **Для Cut Sheet(1 sheet)**

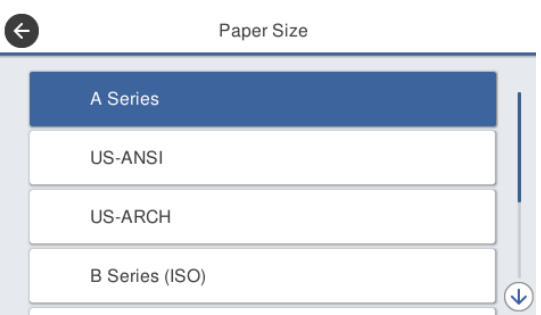

Виберіть категорію, після чого виберіть потрібний розмір паперу.

### *Примітка.*

### **Налаштування нестандартного розміру**

У разі нестандартного розміру, торкніться елемента *User-Defined* наприкінці списку, після чого введіть ширину та довжину паперу.

На екрані з клавіатурою для введення цифрових значень введіть число, що містить цифру першого десяткового розряду. Наприклад, якщо потрібно ввести 5 м, торкніться цифр [5] і [0].

 $\Delta$  Коли знову з'явиться екран кроку 1, торкніться кнопки **OK**.

> Друк можна розпочати після того, як на екрані з'явиться напис **Ready**.

## **Оптимізація настройок паперу (Media Adjust)**

Виконуйте Media Adjust у наведених нижче випадках. Ви можете легко змінювати налаштування, використовуючи майстер, щоб переконатися, що папір друкується правильно.

- ❏ Коли в результатах друку є смуги, подвійні лінії чи викривлені символи
- ❏ Коли зареєстровано індивідуальні настройки паперу

Результати налаштування зберігаються до наступного внесення змін. Після налаштування просто виберіть тип паперу, і принтер виконає друк правильно.

### *Примітка.*

### **Налаштування паперу, коли зареєстровано індивідуальні настройки паперу**

Оптимальні параметри паперу для рулонного паперу та відрізного аркуша відрізнятимуться, навіть якщо тип паперу той самий. У разі використання рулонного паперу та відрізного аркуша одного типу, зареєструйте індивідуальні настройки паперу окремо і налаштування виконуйте окремо.

Завдяки реєстрації Custom Paper Setting додається новий параметр типу паперу. Зареєструйте нові параметри в розділі *Settings* — *General Settings* — *Printer Settings* — *Custom Paper Setting*.

Докладніше про Custom Paper Setting див. в наведеному нижче меню Custom Paper Setting. U[«General Settings — Printer Settings» на](#page-98-0) [сторінці 99](#page-98-0)

### **Примітки щодо виконання налаштувань**

❏ Завантажте належним чином папір, який дійсно вимагає налаштувань, після чого виберіть тип паперу, який відповідає завантаженому.

❏ Якщо використовується папір із видимими покрученнями, зморшками, хвилями, складками або згинами, виконати правильні налаштування, можливо, не вдасться. Видаліть покручені, хвилясті або складені ділянки, відрізавши їх.

### **Налаштування**

Налаштування здійснюється за допомогою майстра. Дотримуйтеся вказівок на екрані, щоб двічі роздрукувати шаблон регулювання. Налаштування здійснюються за допомогою візуального огляду шаблона й указування оптимального шаблона першої та другої сторінок регулювання.

Нижче показано довжину та кількість аркушів паперу, що використовується для друку шаблонів налаштувань.

Рулонний папір: приблизно 420 мм

Пристрій автоподачі паперу: 2 аркуші A4 або A3

Відрізні аркуші: 1 аркуш для A2 або більшого формату, 2 аркуші для форматів, менших за A2

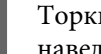

A Торкніться елементів на головному екрані в наведеному нижче порядку.

- ❏ Рулонний папір Область «Інформація про рулонний папір» — **Media Adjust**
- ❏ Auto Sheet Feeder **Paper Setting** — **Auto Sheet Feeder** — **Media Adjust**
- ❏ Cut Sheet(1 sheet) **Paper Setting** — **Cut Sheet(1 sheet)** — **Media Adjust**
- **2** Торкніться елемента Start.

Розпочнеться друк першого набору шаблонів налаштувань.

### **C** Важливо.

Коли автоматичне обрізання для відрізних аркушів або рулонного паперу розміром A2 або більше вимкнуто, папір не можна видалити для виконання іншого друку, навіть якщо перший друк завершено. Не виймайте надрукований папір.

#### *Примітка.*

Перед здійсненням друку шаблонів налаштувань автоматично виконується перевірка забиття сопел друкувальної головки. Якщо виявляється, що сопла забиті, розпочнеться прочищення, а шаблони налаштувань буде надруковано після завершення прочищення.

C Введіть числове значення шаблона, на якому міститься найменша кількість смуг серед надрукованих шаблонів налаштувань №1, після чого торкніться елемента **Alignment #2**.

У прикладі нижче шаблон 0 має найменшу кількість смуг, тому потрібно ввести число 0.

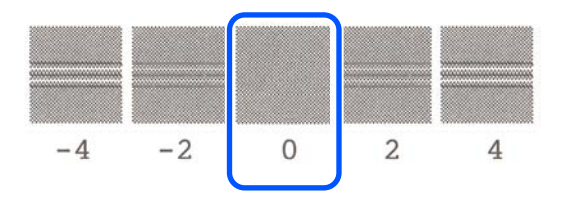

Якщо між двома сусідніми шаблонами немає різниці, і ви не знаєте, котрий краще вибрати, введіть числове значення, що знаходиться між ними. Наприклад, якщо ви не знаєте ввести шаблон 0 чи шаблон 2, введіть 1.

- D Введіть числове значення шаблона, на якому міститься найменша кількість смуг серед шаблонів налаштувань №1 і №2, після чого торкніться елемента **Alignment #3**.
- **5** Введіть числове значення шаблона, на якому містяться найпомітніші прямі лінії серед шаблонів налаштувань №3, після чого торкніться елемента **Alignment #4**.

У прикладі нижче шаблон 0 має найпрямішу лінію, тому потрібно ввести число 0.

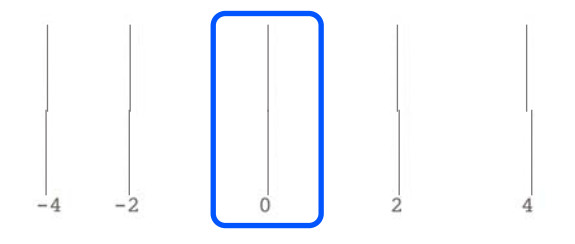

Якщо між двома сусідніми шаблонами немає різниці, і ви не знаєте, котрий краще вибрати, введіть числове значення, що знаходиться між ними. Наприклад, якщо ви не знаєте ввести шаблон 0 чи шаблон 2, введіть 1.

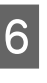

 $\rm 6^{+}$ У шаблоні налаштування №4 введіть числове значення шаблона з найпрямішими лініями на шаблоні №3 на екрані.

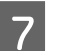

### G Торкніться **OK**.

Розпочнеться друк другого набору шаблонів налаштувань. Для відрізних аркушів розміру менше ніж A2, завантажте другий аркуш паперу.

### c*Важливо.*

У разі використання відрізних аркушів розміру A2 або більше або використання рулонного паперу за відключеної функції автовідрізання, частина з першим набором надрукованих шаблонів утягується всередину принтера, щоб можна було надрукувати другий набір шаблонів. Не торкайтеся паперу руками.

Введіть числове значення шаблона, на якому міститься найменша кількість смуг серед надрукованих шаблонів налаштувань №1, після чого торкніться елемента **Alignment #2**.

> У прикладі нижче шаблон 0 має найменшу кількість смуг, тому потрібно ввести число 0.

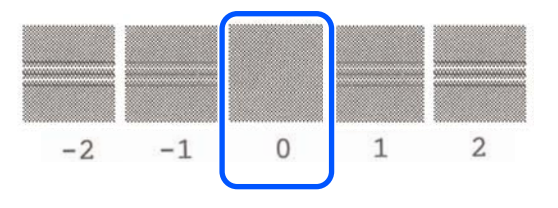

I Введіть числове значення шаблона, на якому міститься найменша кількість смуг серед шаблонів налаштувань №2, так само як і №1, після чого торкніться елемента **Alignment #3**.

10 Введіть числове значення шаблона, на якому міститься найменша кількість смуг серед шаблонів налаштувань №3, після чого торкніться кнопки **OK**.

> У прикладі нижче шаблон 0 має найменшу кількість смуг, тому потрібно ввести число 0.

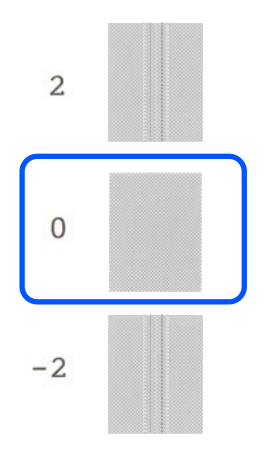

Якщо між двома сусідніми шаблонами немає різниці, і ви не знаєте, котрий краще вибрати, введіть числове значення, що знаходиться між ними. Наприклад, якщо ви не знаєте ввести шаблон 0 чи шаблон 2, введіть 1.

Результати налаштування зберігаються як настройки наразі вибраного типу паперу. Наступного разу просто виберіть тип паперу для виконання оптимальних результатів друку.

# <span id="page-45-0"></span>**Друк за допомогою драйвера принтера на вашому комп'ютері**

## **Основний порядок друку (Windows)**

### **Порядок друку**

У цьому розділі описано основний порядок для друку різних даних, зокрема даних програм Word, Excel і PowerPoint з набору Microsoft Office і файлів PDF, створених у програмі Adobe Acrobat, за допомогою драйвера принтера на комп'ютері.

A Увімкніть принтер і завантажте папір.

U[«Завантаження рулонного паперу» на](#page-28-0) [сторінці 29](#page-28-0)

U[«Завантаження паперу в пристрій](#page-34-0) [автоподачі паперу» на сторінці 35](#page-34-0)

U[«Завантаження Cut Sheet\(1 sheet\)» на](#page-37-0) [сторінці 38](#page-37-0)

2 Якщо ви створили дані у програмі, клацніть **Print (Друк)** у меню **File (Файл)**.

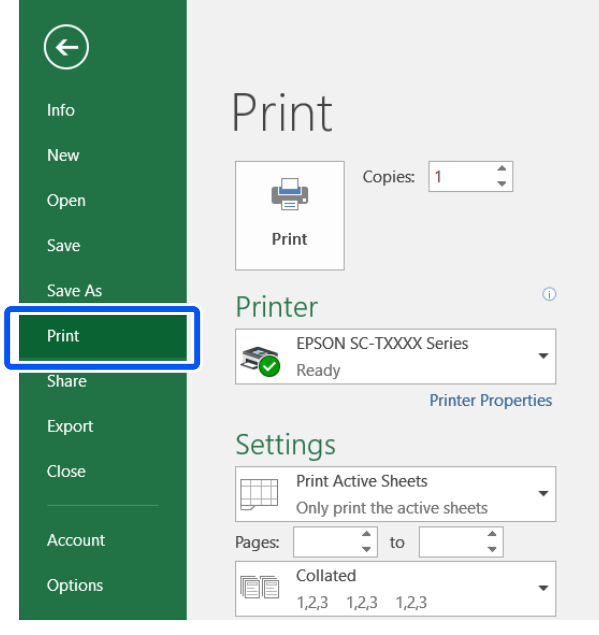

C Виберіть принтер у розділі **Printer (Принтер)**, після чого клацніть **Printer Properties (Властивості принтера)**.

Буде відображено діалог драйвера принтера.

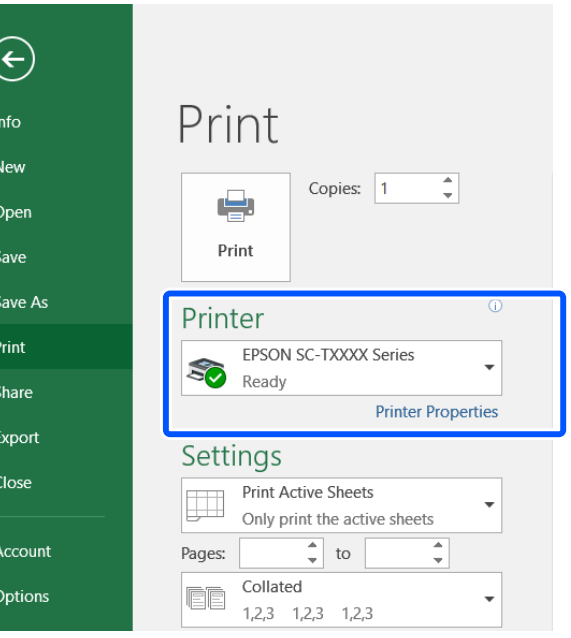

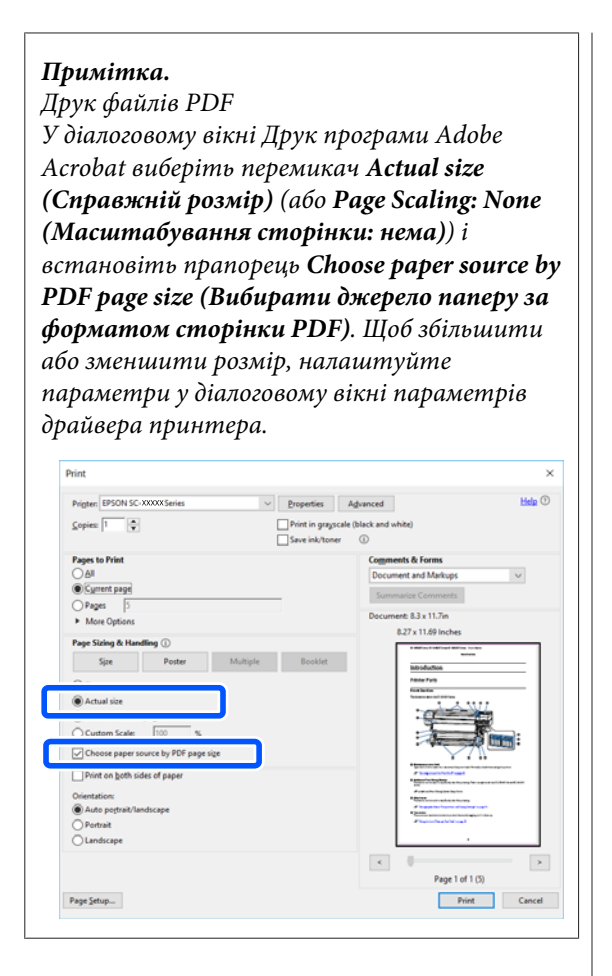

D Перевірте значення **Document Size (Розмір документа)** на вкладці Printer Settings (Параметри принтера) драйвера принтера.

> Розмір паперу в програмі буде відображено автоматично. Проте, розміри паперу (розміри сторінки) у деяких програмах, як-от PowerPoint, можуть відображатися неправильно. У такому разі, клацніть **Settings... (Настройки...)** і вкажіть розмір у відображеному діалоговому вікні Change Paper Size.

> Якщо у розкривному меню діалогового вікна Change Paper Size бажаний розмір відсутній, клацніть **Custom Paper Size...**, після чого вкажіть і збережіть індивідуальний розмір.

### U[«Друк на папері нестандартного розміру»](#page-63-0) [на сторінці 64](#page-63-0)

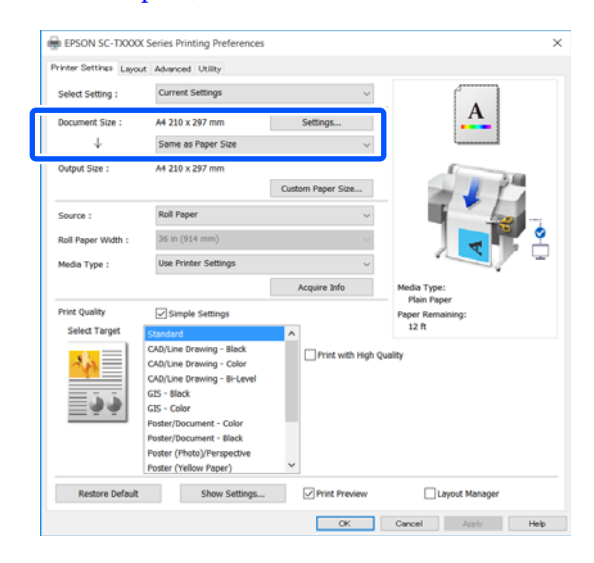

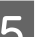

### E Налаштування **Output Size**.

Щоб збільшити або зменшити розмір, виберіть із розкривного меню внизу елемент Document Size (Розмір документа).

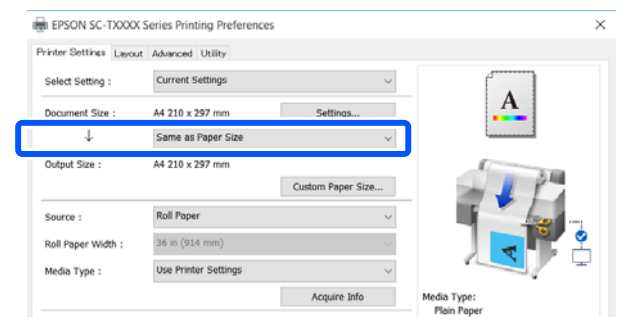

Див. докладніше про параметри збільшення нижче.

U[«Збільшення та горизонтальні й](#page-57-0) [вертикальні банери» на сторінці 58](#page-57-0)

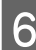

F Виберіть **Source (Джерело)** й перевірте ширину рулонного паперу та тип носія.

Виберіть: Roll Paper (Рулонний папір), Auto Sheet Feeder (Пристрій автоподачі паперу) і Sheet (Аркуш). Якщо вибрати джерело паперу, у яке папір у принтері не завантажено, з'явиться значок ...

Для параметрів Roll Paper Width (Ширина рулонного паперу) і Media Type (Тип носія) значення, налаштовані на панелі керування принтера, застосовуються автоматично.

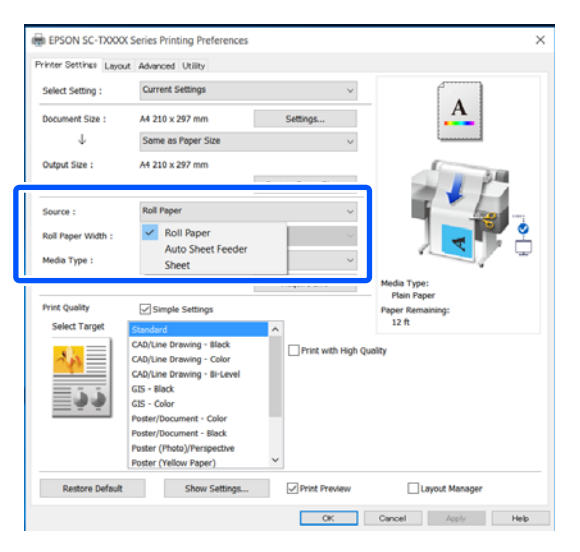

#### *Примітка.*

Якщо ви завантажуєте або змінюєте папір після відкриття екрана драйвера принтера, натисніть кнопку *Acquire Info*, щоб оновити параметри.

G Переконайтеся, що прапорець **Print Preview (Перегляд)** установлено, після чого натисніть кнопку **OK**.

Якщо перегляд не потрібний, зніміть прапорець і натисніть кнопку **OK**.

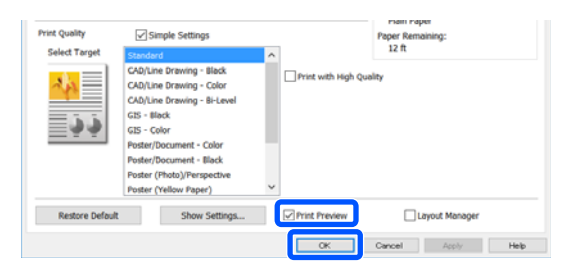

#### *Примітка.*

- ❏ На екрані перегляду можна перевірити та змінити параметри друку, переглядаючи зображення, яке буде роздруковано. Рекомендуємо перевіряти налаштування за допомогою функції перегляду під час друку на рулонному папері або папері великого розміру.
- ❏ Навіть якщо в драйвері принтера нічого не встановлено, дані друку повертаються (дзеркально відображаються) і друкуються. Друк не реверсується якщо ви знімаєте *Mirror Image (Дзеркальне зображення)*.
- H Клацніть **Print (Друк)** у діалоговому вікні Друк програми.

З'явиться екран перегляду.

I Перевірте параметри друку на екрані перегляду, і, якщо проблем нема, клацніть **Print (Друк)**, щоб розпочати друк.

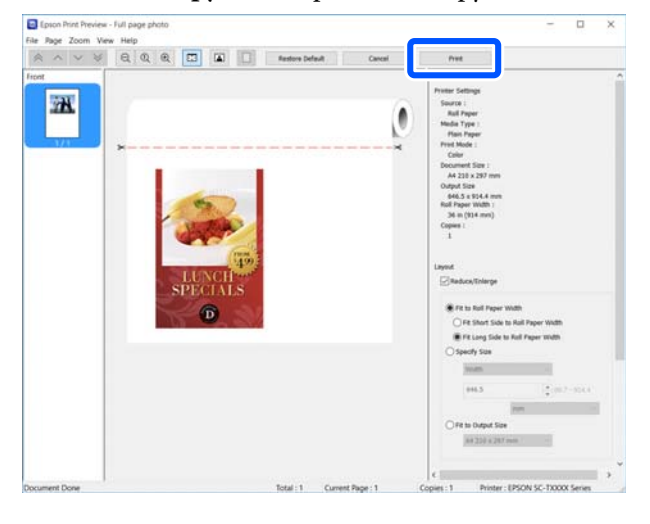

Піктограми та меню у верхній частині екрана перегляду дають змогу змінювати параметри відображення зображення. Змінювати параметри друку можна за допомогою меню праворуч. Докладніше див. довідку.

### *Примітка.*

Див. довідку з драйвера принтера для отримання більш докладної інформації по елементам налаштування. Відкрити довідку можна у таких два способи:

- ❏ Клацніть *Help (Довідка)* у нижній частині екрана.
- ❏ Клацніть елемент, який потрібно перевірити, правою кнопкою миші, після чого клацніть *Help (Довідка)*. (Це зробити неможливо на екрані перегляду.)

### **Скасування друку**

Є кілька способів зупинити операції друку, залежно від ситуації. Коли комп'ютер припиняє надсилання даних на принтер, не можна скасувати завдання друку з принтера. Скасування на принтері.

### **Скасування з комп'ютера**

### **Коли відображено індикатор перебігу**

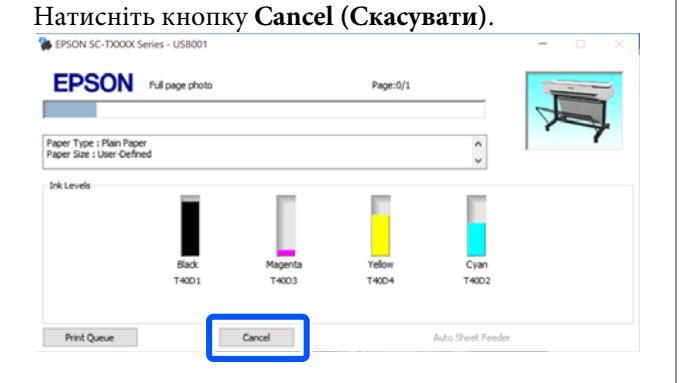

### **Коли індикатор перебігу не відображено**

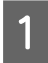

A Клацніть піктограму принтера на панелі завдань.

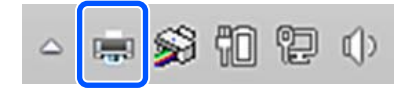

Відображення індикатора залежить від налаштувань, вибраних у Windows.

2 Виберіть дані друку, які потрібно скасувати, і клацніть **Cancel (Скасувати)** в меню **Document (Документ)**.

> Щоб скасувати всі дані друку, клацніть **Cancel All Documents (Скасувати всі документи)** в меню **Printer (Принтер)**.

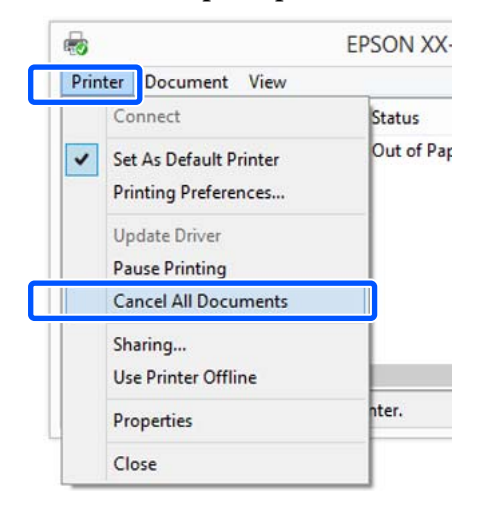

Якщо завдання було надіслано на принтер, дані друку не відображаються на наведеному вище екрані.

### **Скасування на принтері**

Під час друку на екрані панелі керування відображається кнопка **Cancel**. Торкніться кнопки **Cancel**. Завдання друку скасовується навіть під час друку. Може знадобитися певний час, перш ніж принтер повернеться до стану готовності.

Проте, завдання друку в черзі друку на комп'ютері в такий спосіб видалити не можна. Щоб видалити завдання друку в черзі друку, використовуйте процедуру «Скасування з комп'ютера».

### **Настройка драйвера принтера**

Можна зберігати параметри або змінювати пункти параметрів, що відображуються, за бажанням.

### **Збереження часто використовуваних параметрів**

Якщо ви запустили драйвер принтера з панелі керування, змініть параметри, які ви часто використовуєте, і збережіть їх; діалогове вікно зі збереженими параметрами буде відображатися з будь-якої програми.

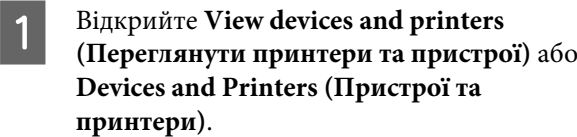

**Windows 10/8.1/8/7**

Клацніть елементи в такому порядку: **Hardware and Sound (Устаткування та звук)** (або **Hardware (Устаткування)**) > **View devices and printers (Переглянути принтери та пристрої)** (або **Devices and Printers (Пристрої та принтери)**).

### **Windows Vista**

Клацніть елементи в такому порядку: **Hardware and Sound (Устаткування та звук)**, а тоді **Printer (Принтер)**.

#### **Windows XP**

Клацніть елементи в такому порядку: **Printers and Other Hardware (Принтери та інше устаткування)**, а тоді **Printers and Faxes (Принтери й факси)**.

#### *Примітка.*

Якщо панель керування на Windows XP відображено як *Classic View (Класичний вигляд)*, клацніть *Start (Пуск)*, *Control Panel (Панель керування)*, після чого — *Printers and Faxes (Принтери й факси)*.

B Клацніть правою кнопкою миші піктограму принтера та виберіть **Printing preferences (Параметри друку)**.

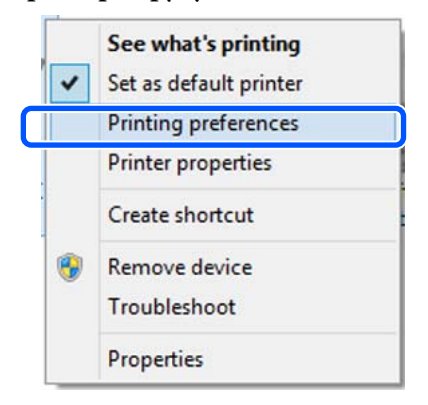

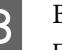

C Відображується екран настройок драйвера принтера.

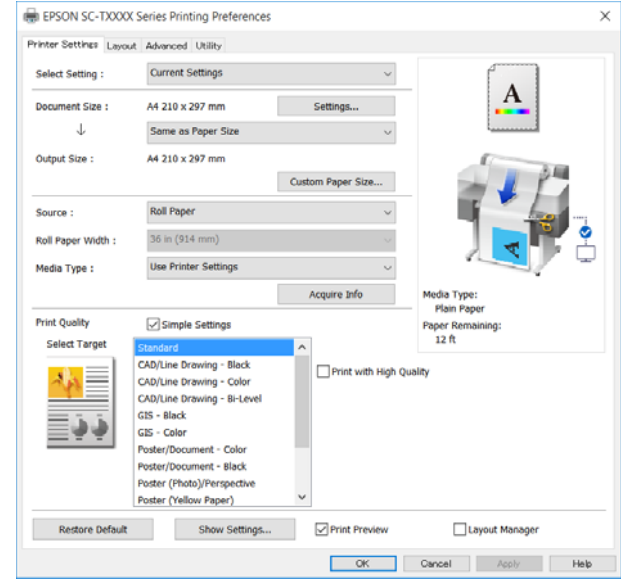

Зробіть необхідні настройки. Ці настройки стануть стандартними у драйвері принтера.

### **Збереження різних настройок як вибраних**

Можна зберегти всі налаштування драйвера як Select Setting (Виберіть параметри). Це дає змогу легко завантажувати налаштування, які збереглися в папці Select Setting (Виберіть параметри), і друкувати багато разів, використовуючи ті самі параметри.

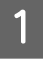

A Виберіть для кожного елемента на вкладках Printer Settings (Параметри принтера), Layout (Макет) і Advanced (Розширені) настройки, які потрібно зберегти як Вибрані настройки.

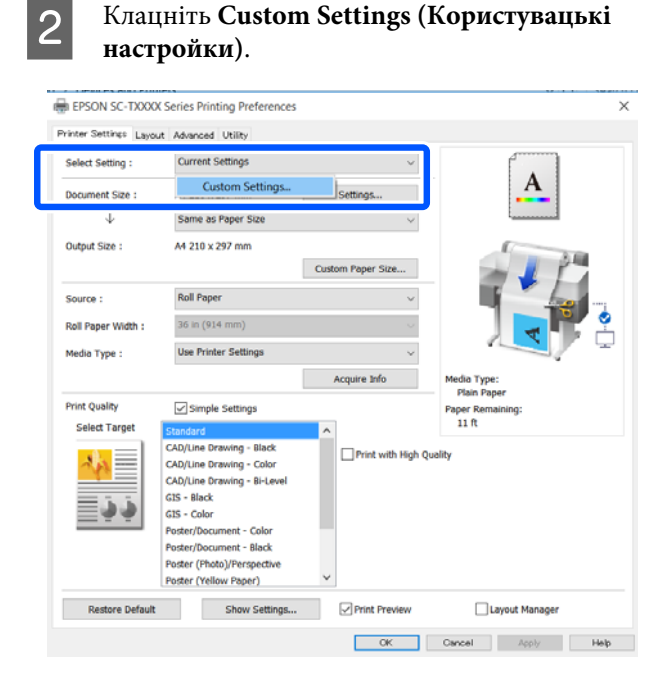

C Введіть бажану назву в полі **Name (Назва)**, після чого натисніть кнопку **Save (Зберегти)**.

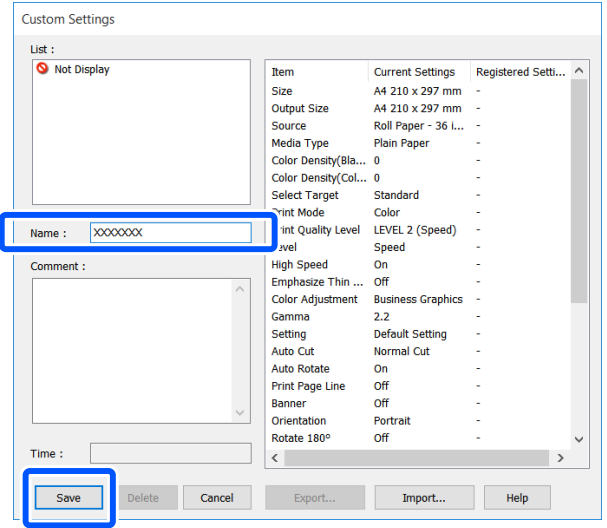

Можна зберегти до 100 настройок. Відкликати збережені вибрані настройки можна за допомогою елемента **Select Setting (Виберіть параметр)**.

### *Примітка.*

Надання спільного доступу до елемента *Select Setting (Виберіть параметр) для кількох комп'ютерів*

Виберіть настройки, для яких потрібно надати спільний доступ, клацніть *Export... (Експорт...)*, після чого експортуйте настройки у файл. Відкрийте такий самий екран драйвера принтера на іншому комп'ютері, клацніть *Import... (Імпорт...)* та імпортуйте настройки.

### **Реорганізація елементів дисплею**

Елементи відображення **Select Setting (Виберіть параметр)**, **Media Type (Тип носія)** і **Paper Size (Розмір паперу)** можна розташувати наведеним нижче чином, так щоб елементи, які зазвичай використовуються, відображалися першими.

- ❏ Приховати непотрібні елементи.
- ❏ Реорганізація за порядком частоти використання.
- ❏ Організація по групах (папки).
- A Виберіть вкладку **Utility (Утиліта) Menu Arrangement (Налаштування меню)**.

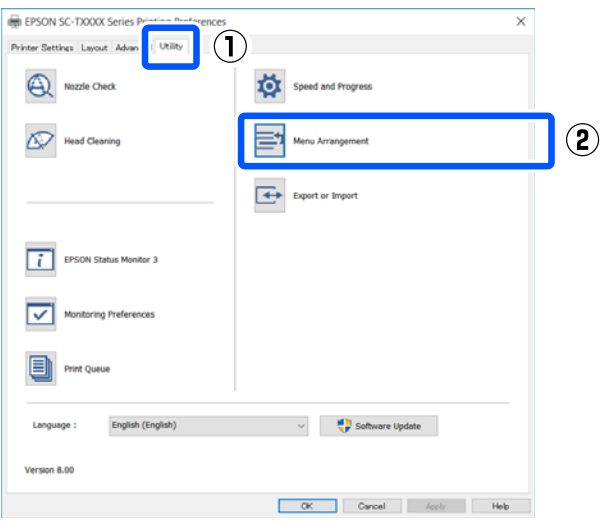

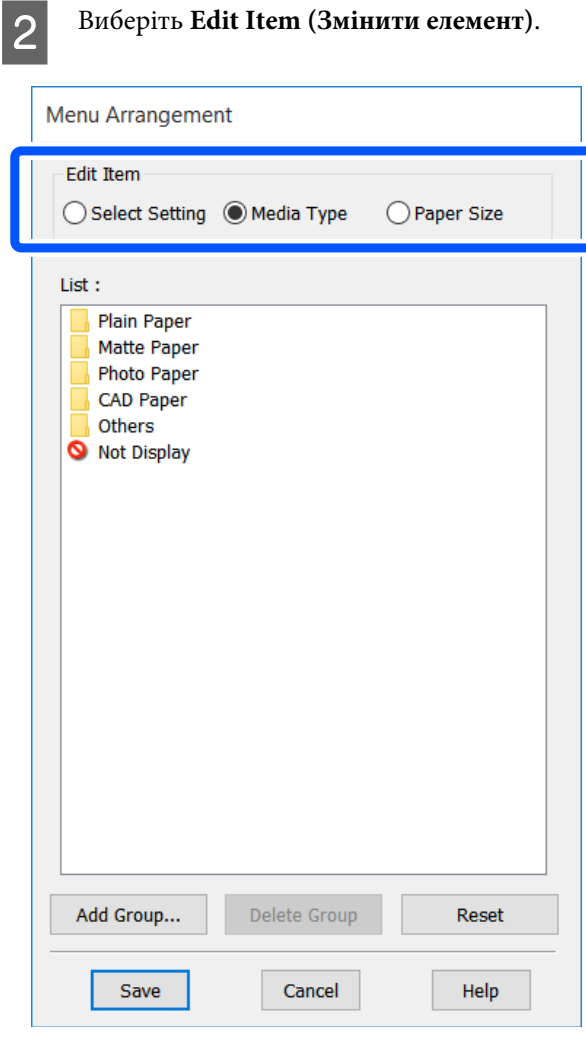

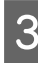

3 Змініть порядок відображення та групи в розділі **List (Список)**.

- ❏ Можна пересувати та впорядковувати елементи, перетягуючи їх.
- ❏ Щоб додати нову групу (папку), натисніть **Add Group... (Додати групу...)**.
- ❏ Щоб видалити групу (папку), натисніть **Delete Group (Видалити групу)**.

❏ Перетягніть непотрібні елементи в **Not Display (Не відображати)**.

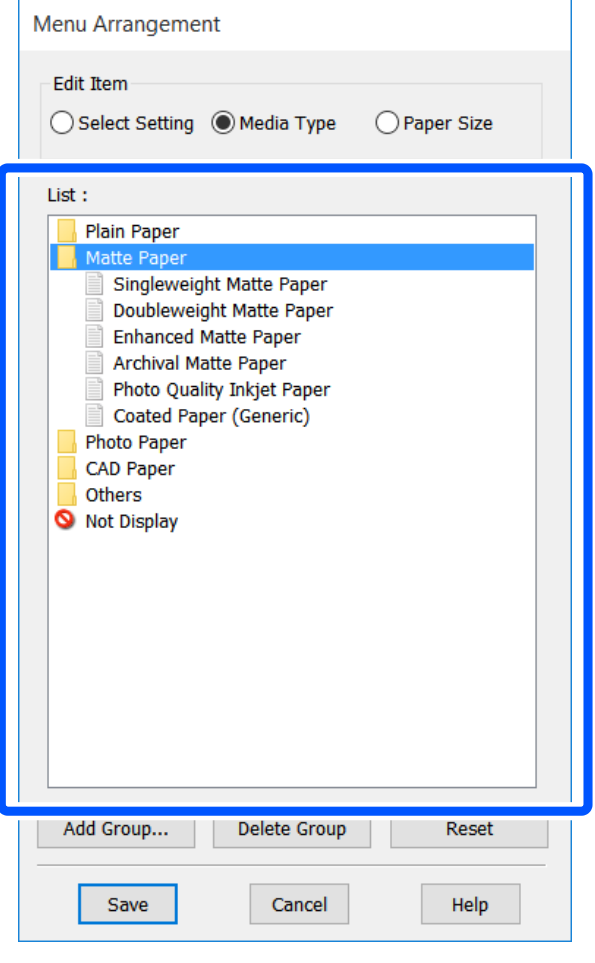

#### *Примітка.*

Коли виконується *Delete Group (Видалити групу)*, група (папка) видаляється, проте настройки з видаленої групи (папки) залишаються. Видаліть їх окремо в розділі *List (Список)* у місці розташування.

D Натисніть кнопку **Save (Зберегти)**.

## <span id="page-52-0"></span>**Основний порядок друку (Mac)**

### **Порядок друку**

У цьому розділі описано основний порядок для друку за допомогою драйвера принтера на комп'ютері.

### **Основний порядок друку**

A Увімкніть принтер і завантажте папір.

U[«Завантаження рулонного паперу» на](#page-28-0) [сторінці 29](#page-28-0)

U[«Завантаження паперу в пристрій](#page-34-0) [автоподачі паперу» на сторінці 35](#page-34-0)

U[«Завантаження Cut Sheet\(1 sheet\)» на](#page-37-0) [сторінці 38](#page-37-0)

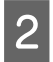

2 Якщо ви створили дані у програмі, клацніть **Print (Друк)** у меню **File (Файл)**.

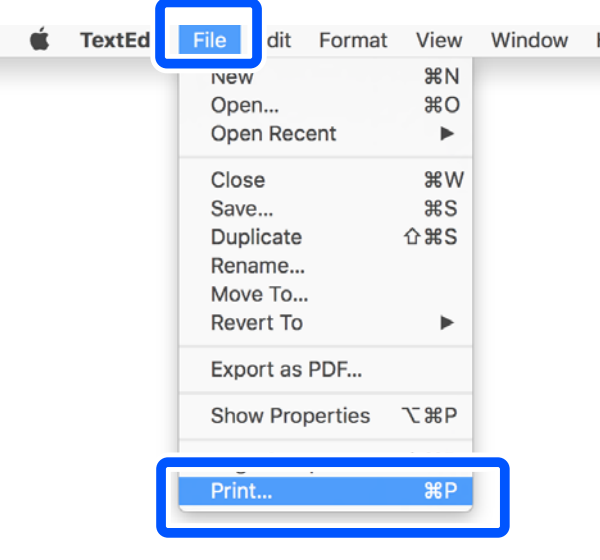

C Клацніть **Show Details (Показати докладно)** (або •) у нижній частині екрана.

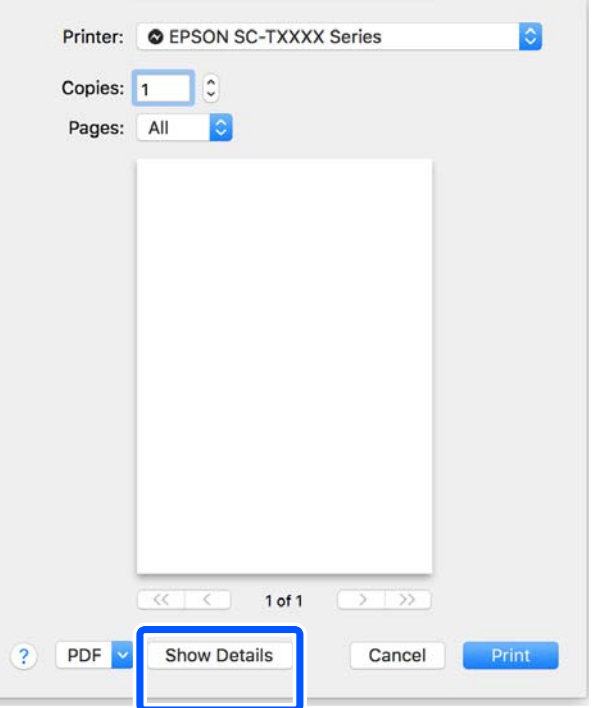

### *Примітка.*

Якщо у діалоговому вікні друку не відображаються параметри сторінки, клацніть «параметри сторінки» (наприклад, *Page Setup (Параметри сторінки)*) у меню *File (Файл)*.

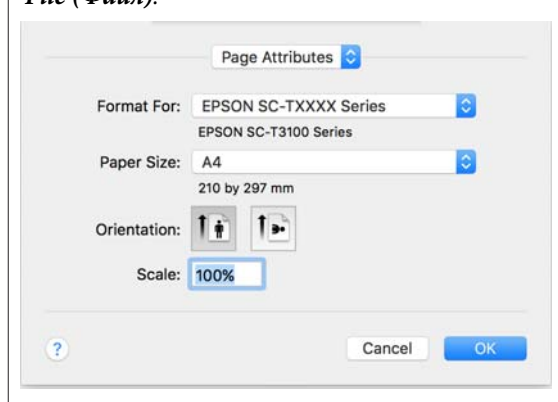

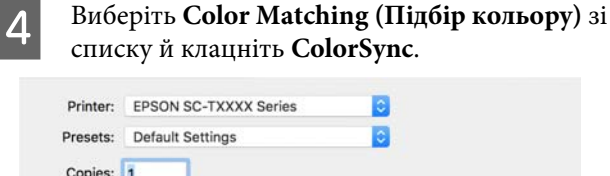

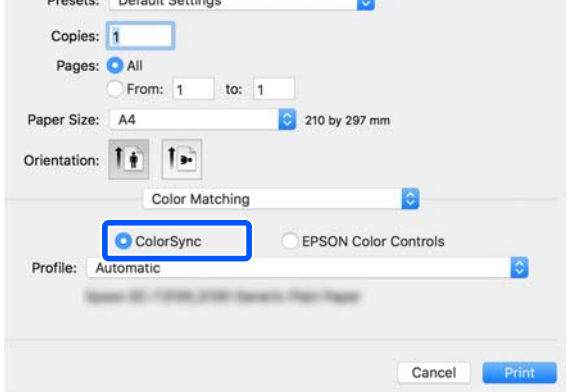

Якщо ви виконуєте підбор кольору в такому додатку як Photoshop (Фотошоп), виберіть **Off (No Color Management)** у **Printer Settings (Параметри принтера)**.

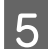

E Переконайтеся, що вибрано принтер, а потім встановіть розмір паперу.

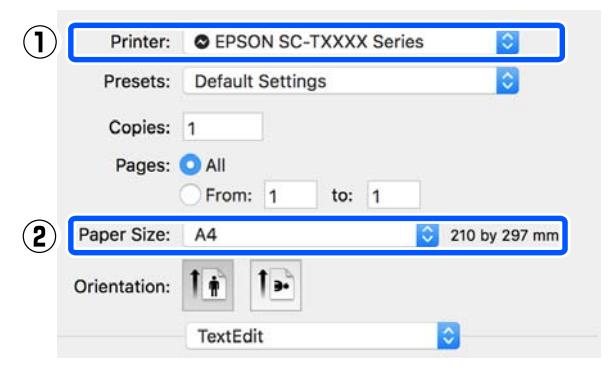

Для кожного розміру паперу доступно три варіанти. Наприклад, якщо клацнути розмір A2, з'являться такі три варіанти.

- $\Box$  A2
- ❏ A2 (Retain Scale)
- ❏ A2 (Roll Paper Banner) (A2 (Рулонний папір Банер))

Зазвичай потрібно вибирати варіант без дужок (A2 в прикладі вище). Один із двох варіантів потрібно вибирати в наведених нижче випадках.

#### **Retain Scale**

У цій процедурі дані PDF або дані зображення можна роздрукувати в трохи зменшеному розмірі, навіть якщо вихідний розмір **Same as Paper Size (За розміром паперу)**. Це робиться для закріплення необхідних полів (3 мм на кожній стороні) для цього принтера. Виберіть цей варіант, якщо потрібно друкувати, зберігши повний розмір, не зменшуючи його.

#### **Roll Paper Banner**

Виберіть, щоб зробити довгий друк на рулонному папері за допомогою програмного забезпечення для друку банерів.

F Виберіть **Printer Settings (Параметри принтера)** зі списку та встановіть **Output Size**.

> Якщо **Printer Settings (Параметри принтера)** у списку не відображено, це значить, що для цього принтера не було додано спеціальний драйвер принтера. Див. нижче, після чого додайте драйвер принтера.

### U[«Як вибрати спеціальний драйвер для](#page-55-0) [цього принтера» на сторінці 56](#page-55-0)

Щоб збільшити або зменшити розмір, виберіть із розкривного меню внизу елемент Paper Size (Розмір паперу).

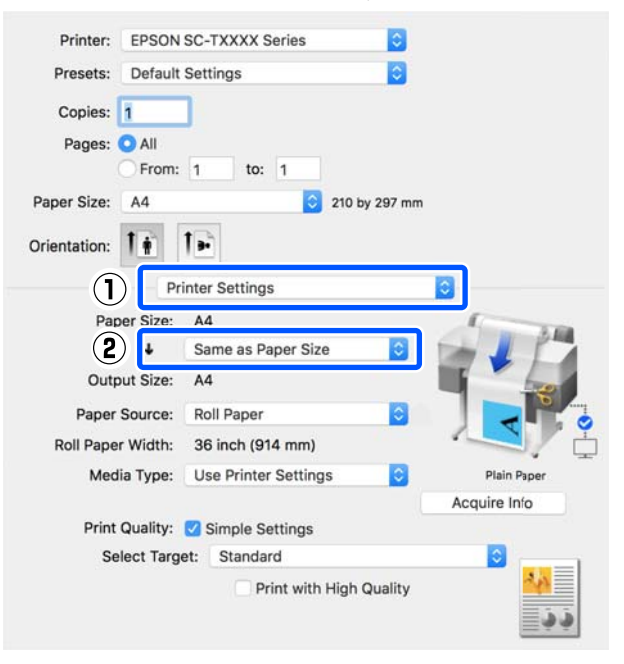

Див. докладніше про параметри збільшення нижче.

U[«Збільшення та горизонтальні й](#page-57-0) [вертикальні банери» на сторінці 58](#page-57-0)

G Виберіть Source (Джерело) й перевірте ширину рулонного паперу та тип носія.

Виберіть: Roll Paper (Рулонний папір), Sheet (Аркуш) або Auto Sheet Feeder (Пристрій автоподачі паперу). Якщо вибрати джерело паперу, у яке папір у принтері не завантажено, з'явиться значок $\Phi$ .

Для параметрів Roll Paper Width (Ширина рулонного паперу) і Media Type (Тип носія) значення, налаштовані на панелі керування принтера, застосовуються автоматично.

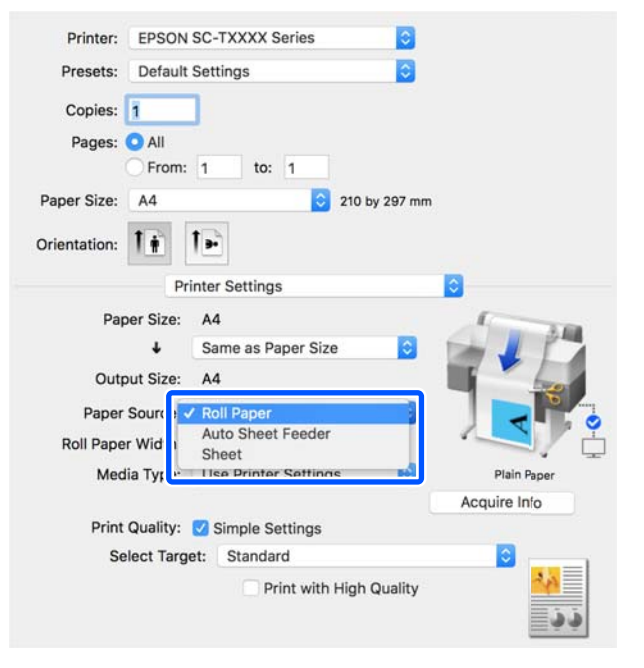

### *Примітка.*

Якщо ви завантажуєте або змінюєте папір після відкриття екрана драйвера принтера, натисніть кнопку *Acquire Info*, щоб оновити параметри.

H Переконайтеся, що прапорець **Print Preview (Перегляд)** установлено, після чого натисніть кнопку **Print (Друк)**.

> Якщо перегляд не потрібний, зніміть прапорець і натисніть кнопку **Print (Друк)**.

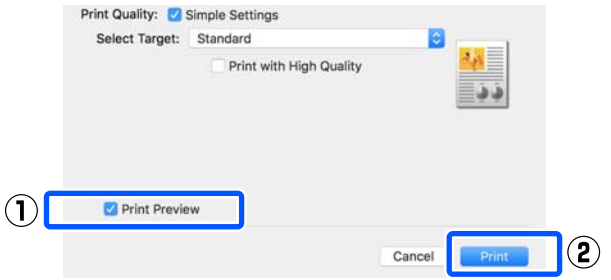

#### *Примітка.*

- ❏ На екрані перегляду можна перевірити та змінити параметри друку, переглядаючи зображення, яке буде роздруковано. Рекомендуємо перевіряти налаштування за допомогою функції перегляду під час друку на рулонному папері або папері великого розміру.
- ❏ Навіть якщо в драйвері принтера нічого не встановлено, дані друку повертаються (дзеркально відображаються) і друкуються. Друк не повертається, якщо вибрати *Mirror Image (Дзеркальне зображення)*.

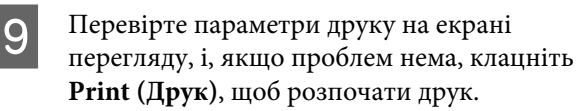

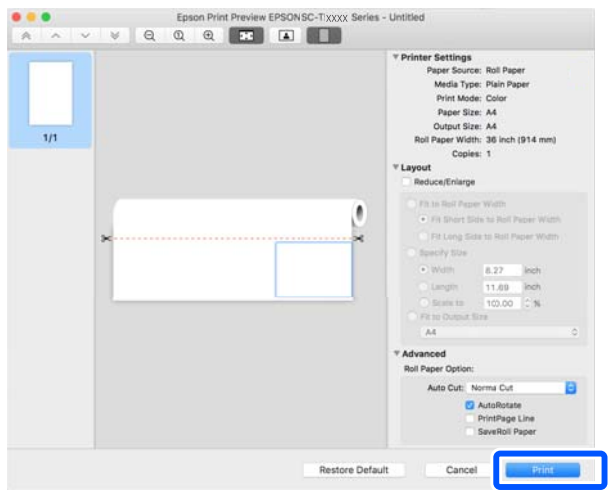

<span id="page-55-0"></span>Піктограми та меню у верхній частині екрана перегляду дають змогу змінювати параметри відображення зображення. Змінювати параметри друку можна за допомогою меню праворуч. Докладніше див. довідку.

### *Примітка.*

Див. довідку з драйвера принтера для отримання більш докладної інформації по елементам налаштування. Клацніть (?) у вікні параметрів драйвера принтера для відображення довідки.

### **Як вибрати спеціальний драйвер для цього принтера**

Якщо меню, описані в попередньому розділі «Основний порядок друку», не відображено, виберіть спеціальний драйвер для принтера у вікні **Printer (Принтер)**. Спеціальний драйвер для цього принтера буде відображено, як показано нижче.

- ❏ Для підключень за допомогою USB EPSON SC-TXXXX
- ❏ Для мережевих підключень EPSON TXXXX або EPSON TXXXX-YYYYYY
- \*: «XXXX» номер моделі виробу. «YYYYYY» останні шість цифр MAC-адреси.

Якщо у списку спеціальний драйвер для цього принтера не відображено, додайте його, виконавши дії за наведеним нижче порядком.

- A Виберіть **System Preferences (Системні параметри)** — **Printers & Scanners (Принтери і сканери)** (**Print & Scan (Друк і сканування)** або **Print & Fax (Друк і факс)**) в меню Apple.
- B Клацніть [+] та виберіть **Add Printer or Scanner (Додати принтер або сканер)**.
	- C Коли з'явиться список пристроїв, виберіть спеціальний драйвер для цього принтера та клацніть **Add (Додати)**.

### **Скасування друку**

Є кілька способів зупинити операції друку, залежно від ситуації. Коли комп'ютер припиняє надсилання даних на принтер, не можна скасувати завдання друку з принтера. Скасування на принтері.

### **Скасування з комп'ютера**

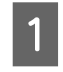

A Клацніть піктограму цього принтера на панелі Dock (Пристикувати).

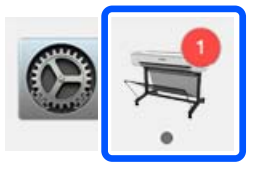

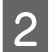

B Виберіть завдання, яке потрібно скасувати, і натисніть **Delete (Видалити)**.

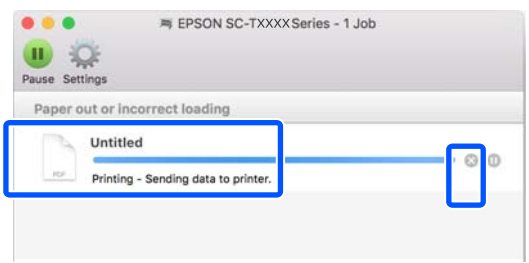

Якщо завдання було надіслано на принтер, дані друку не відображаються на наведеному вище екрані.

### **Скасування на принтері**

Під час друку на екрані панелі керування відображається кнопка **Cancel**. Торкніться кнопки **Cancel**. Завдання друку скасовується навіть під час друку. Може знадобитися певний час, перш ніж принтер повернеться до стану готовності.

Проте, завдання друку в черзі друку на комп'ютері в такий спосіб видалити не можна. Щоб видалити завдання друку в черзі друку, використовуйте процедуру «Скасування з комп'ютера».

### **Настройка драйвера принтера**

Ви можете призначити ім'я інформації про часто використовувані настройки (розмір паперу та кожний елемент основних параметрів) і зберегти цю інформацію у **Presets (Попередні налаштування)**. Це дає змогу легко завантажувати налаштування і друкувати багато разів, використовуючи ті самі параметри.

### **Збереження часто використовуваних параметрів як попередніх налаштувань**

- A Виберіть для кожного елемента на вкладках Paper Size (Розмір паперу) і Printer Settings (Параметри принтера) настройки, які потрібно зберегти як Presets (Попередні налаштування).
- B Клацніть **Save Current Settings as Preset (Зберегти поточні налаштування як попередні)** в **Presets (Попередні налаштування)**.

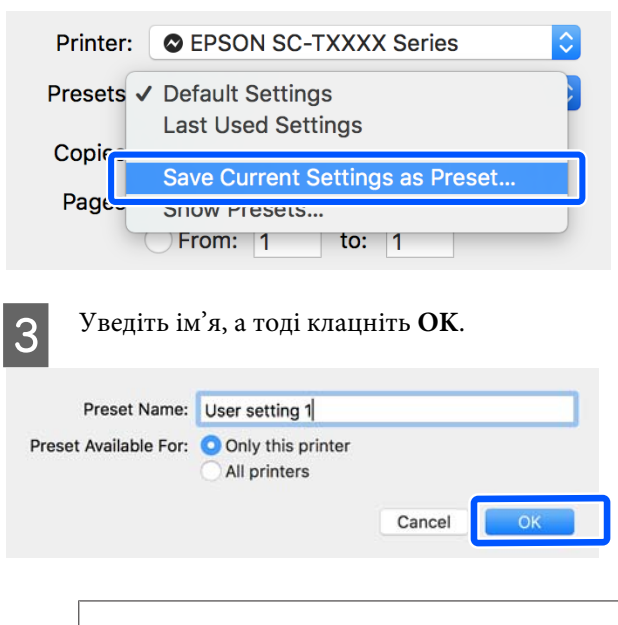

### *Примітка.*

Якщо вибрано *All printers (Всі принтери)* у розділі *Preset Available For (Попередні налаштування для)*, можна вибрати *Presets (Попередні налаштування)* із усіх драйверів принтерів, установлених на вашому комп'ютері.

Налаштування збережені в **Presets (Попередні налаштування)**. Ви можете вибрати збережені вами налаштування у **Presets (Попередні налаштування)**.

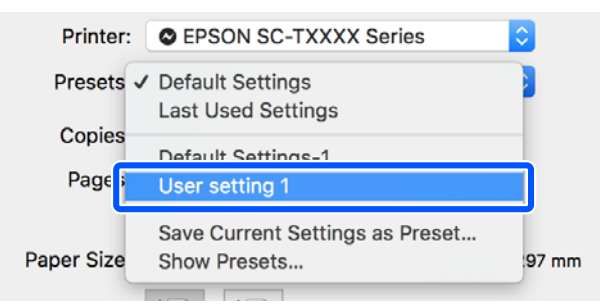

### **Видалення з попередніх налаштувань**

A Клацніть **Show Presets… (Показати попередні налаштування)** в розділі **Presets (Попередні налаштування)** діалогового вікна Print (Друк).

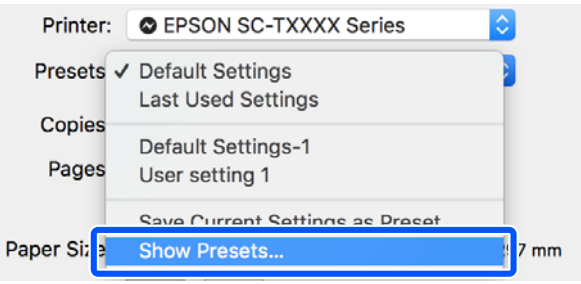

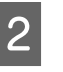

B Виберіть налаштування, яке потрібно видалити, натисніть **Delete (Видалити)**, а тоді клацніть **OK**.

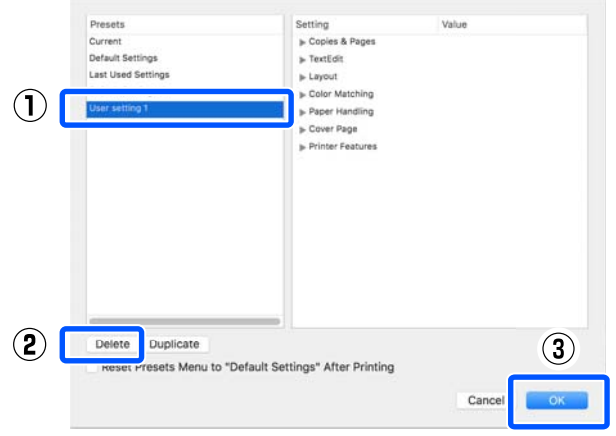

## <span id="page-57-0"></span>**Збільшення та горизонтальні й вертикальні банери**

За допомогою драйвера принтера можна збільшувати або зменшувати документи для різних розмірів паперу. Існують три методи настроювання.

Перш ніж друкувати на папері нестандартного розміру, зокрема, вертикальні або горизонтальні банери та документи з однаковими сторонами, введіть бажаний розмір паперу у драйвері принтера.

### U[«Друк на папері нестандартного розміру» на](#page-63-0) [сторінці 64](#page-63-0)

❏ Fit to Roll Paper Width (За шириною рулонного паперу)

Автоматично збільшує або зменшує розмір зображення, щоб вписати його у ширину рулонного паперу.

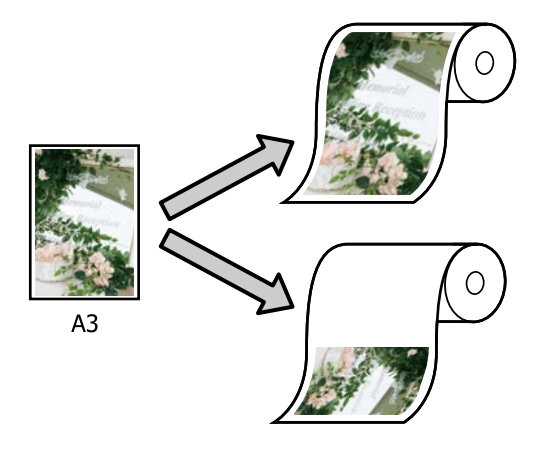

❏ Fit to Output Size

Автоматично збільшує або зменшує розмір зображення, щоб вписати його у розмір паперу.

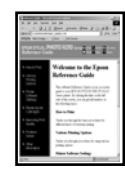

 $A<sub>4</sub>$ 

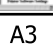

❏ Specify Size

Можна вказати коефіцієнт збільшення або зменшення. Використовуйте цей спосіб для нестандартного розміру паперу.

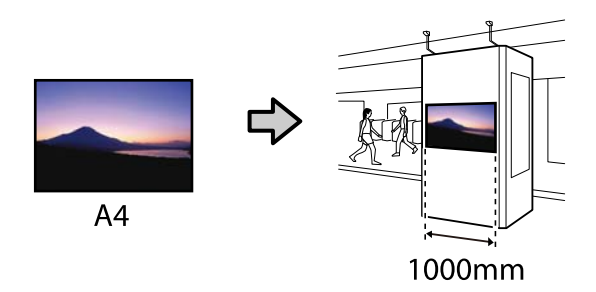

### *Примітка.*

- ❏ У разі друку з програм, призначених спеціально для розробки горизонтальних або вертикальних банерів, налаштуйте параметри драйвера принтера, як описано в документації до програми.
- $\Box$  У разі використання програми для Windows, призначеної для розробки банерів, виберіть за необхідності пункт *Print Banner* на вкладці Layout (Макет).

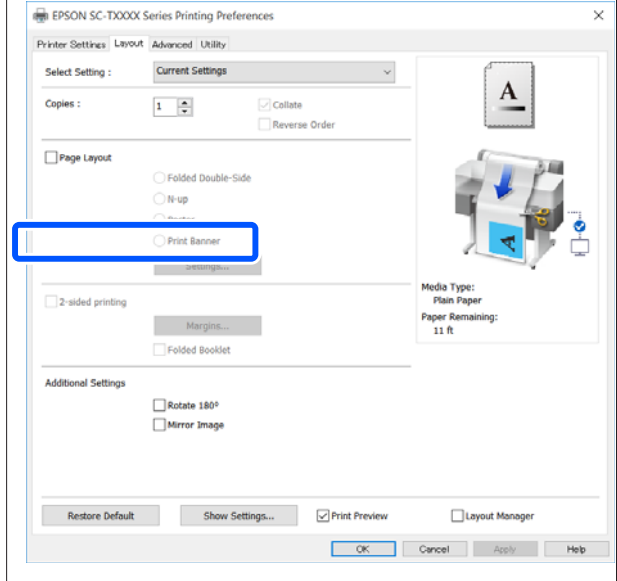

### **Налаштування документів за шириною рулонного паперу**

A Перевірте розмір документа (або розмір паперу) на вкладці Printer Settings (Параметри принтера) драйвера принтера.

### **Windows**

Відкрийте вкладку Printer Settings (Параметри принтера) драйвера принтера із програми та переконайтеся, що розмір документа той самий, що й параметр програми.

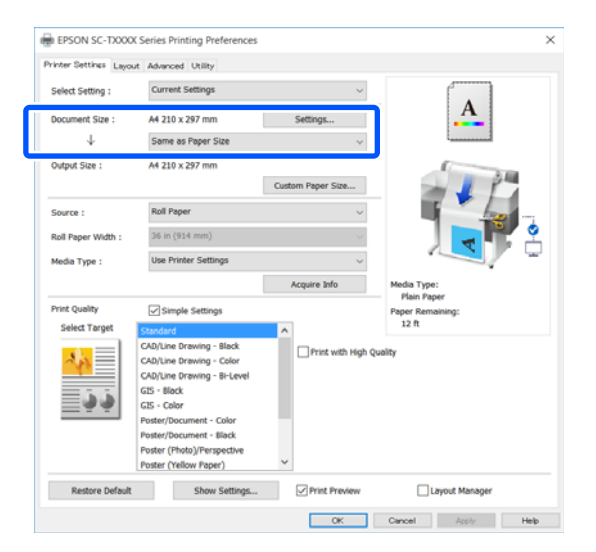

Якщо розмір відрізняється, клацніть **Settings... (Настройки...)** і вкажіть правильний розмір у діалоговому вікні Change Paper Size.

 $\mathscr{D}$  [«Основний порядок друку \(Windows\)» на](#page-45-0) [сторінці 46](#page-45-0)

### **Mac**

Відкрийте екран параметрів сторінки у програмі та переконайтеся, що цей принтер вибрано в полі **Printer (Принтер)** і перевірте розмір паперу.

Виберіть розмір паперу, що не має (Retain Scale) або (Roll Paper Banner).

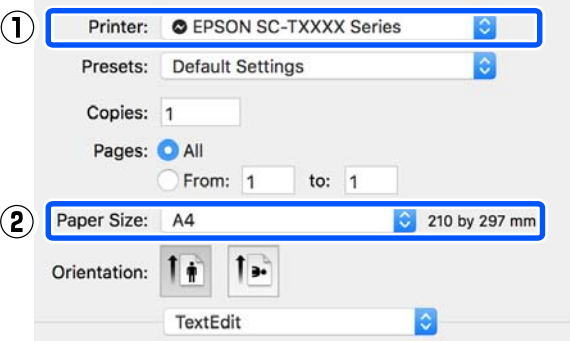

Якщо розмір відрізняється, виберіть правильний розмір із розкривного меню.

U[«Основний порядок друку \(Mac\)» на](#page-52-0) [сторінці 53](#page-52-0)

### *Примітка.*

Якщо у програмі відсутній елемент меню «параметри сторінки», розмір паперу можна налаштувати, відкривши діалогове вікно Print (Друк) з елемента меню *Print (Друк)*.

B Клацніть **Fit to Roll Paper Width (За шириною рулонного паперу)** на вкладці Printer Settings (Параметри принтера) драйвера принтера та виберіть **Fit Short Side to Roll Paper Width** або **Fit Long Side to Roll Paper Width**.

### **Windows**

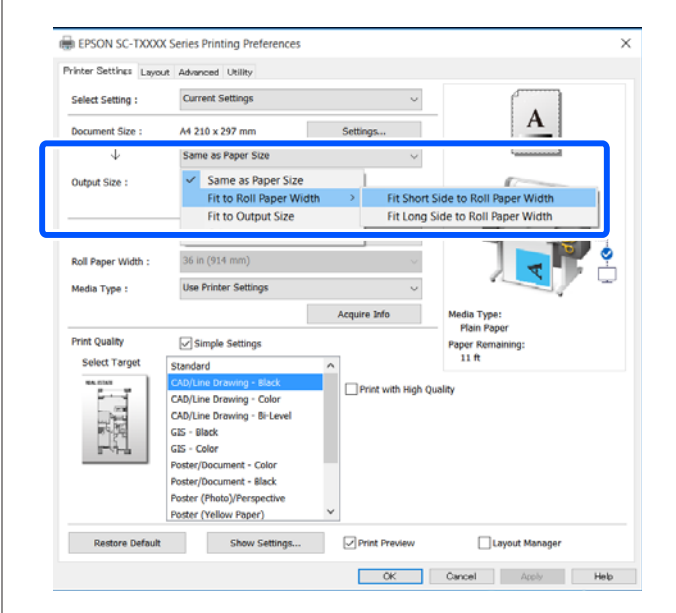

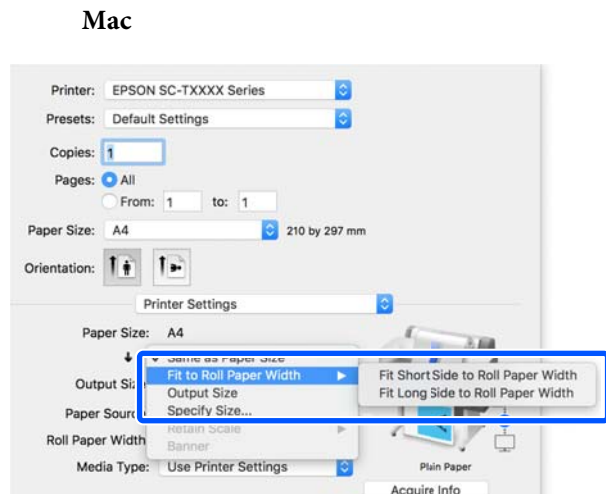

### **Fit Short Side to Roll Paper Width**

Виберіть цей параметр, якщо під час друку зображення його потрібно збільшити до максимального розміру завантаженого рулонного паперу.

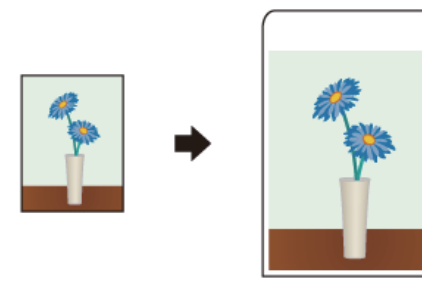

### **Fit Long Side to Roll Paper Width**

Виберіть цей параметр, якщо під час друку зображення його потрібно збільшити до максимального можливого розміру, щоб не змарнувати папір.

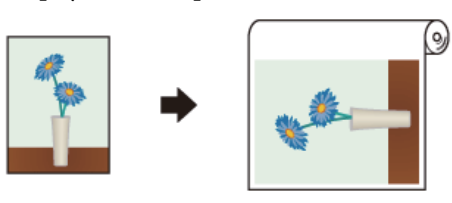

C Перевірте інші настройки та почніть друк.

### **Налаштування документів за вихідним розміром**

A Перевірте розмір документа (або розмір паперу) на вкладці Printer Settings (Параметри принтера) драйвера принтера.

### **Windows**

Відкрийте вкладку Printer Settings (Параметри принтера) драйвера принтера із програми та переконайтеся, що розмір документа той самий, що й параметр програми.

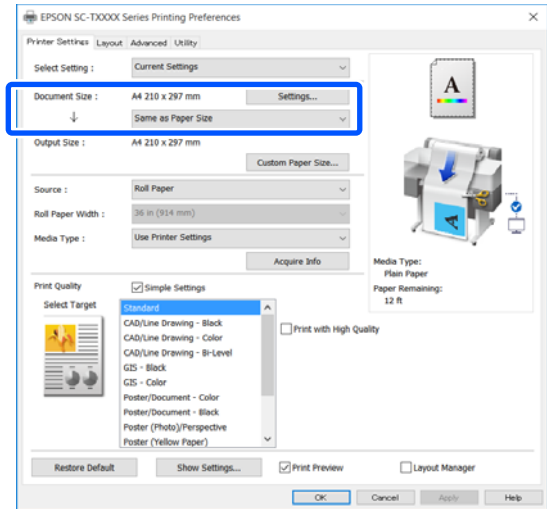

Якщо розмір відрізняється, клацніть **Settings... (Настройки...)** і вкажіть правильний розмір у діалоговому вікні Change Paper Size.

### U[«Основний порядок друку \(Windows\)» на](#page-45-0) [сторінці 46](#page-45-0)

### **Mac**

Відкрийте екран параметрів сторінки у програмі та переконайтеся, що цей принтер вибрано в полі **Printer (Принтер)** і перевірте розмір паперу.

**Mac**

Виберіть розмір паперу, що не має (Retain Scale) або (Roll Paper Banner).

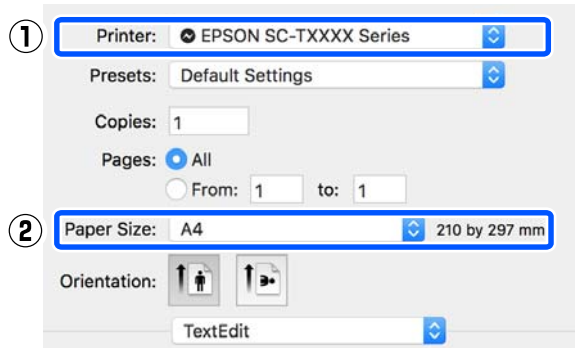

Якщо розмір відрізняється, виберіть правильний розмір із розкривного меню.

U[«Основний порядок друку \(Mac\)» на](#page-52-0) [сторінці 53](#page-52-0)

B Виберіть параметр **Fit to Output Size** на вкладці Printer Settings (Параметри принтера) драйвера принтера.

#### **Windows**

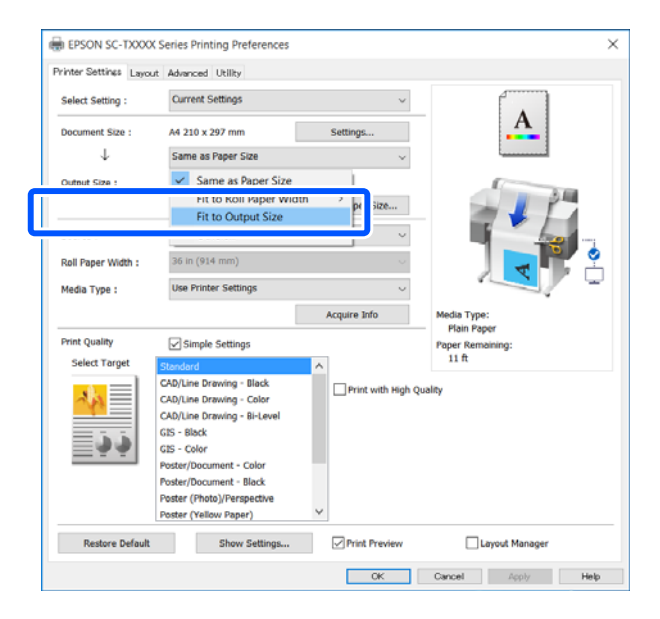

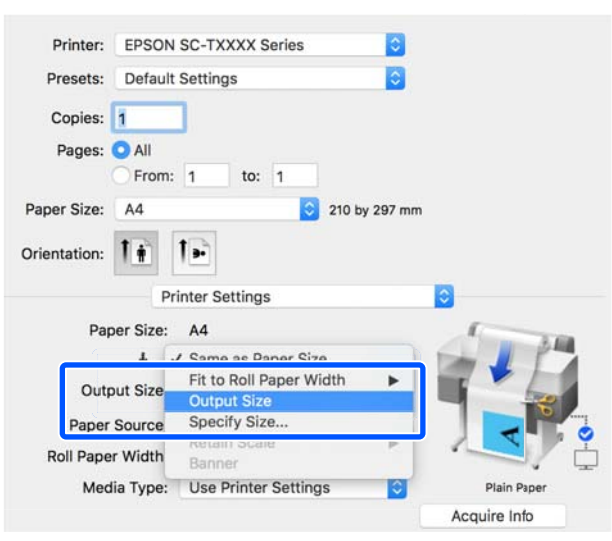

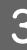

З Виберіть потрібний розмір із розкривного меню **Output Size**.

#### **Windows**

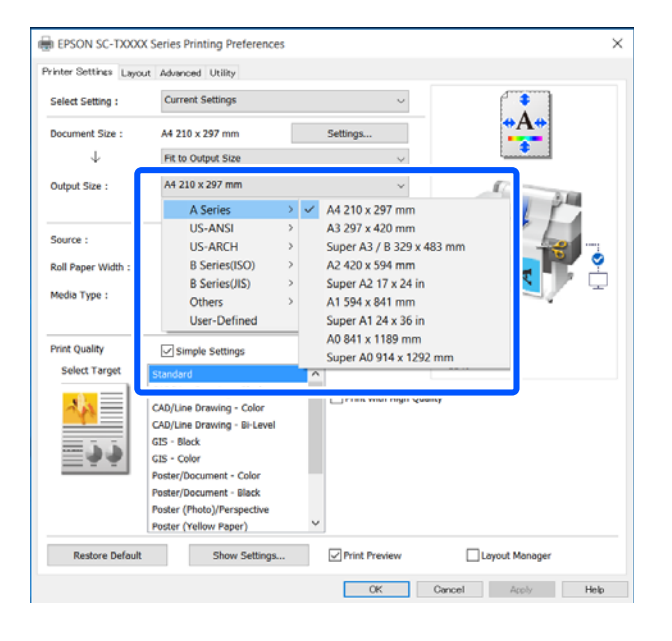

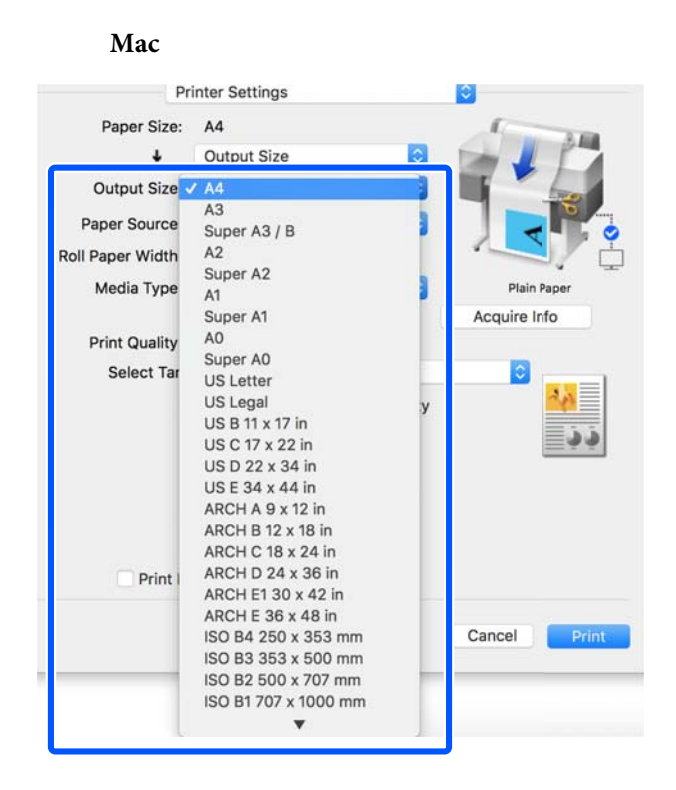

Перевірте інші настройки та почніть друк.

### **Вибір розміру друку**

A Перевірте розмір документа (або розмір паперу) на вкладці Printer Settings (Параметри принтера) драйвера принтера.

### **Windows**

Відкрийте вкладку Printer Settings (Параметри принтера) драйвера принтера із програми та переконайтеся, що розмір документа той самий, що й параметр програми.

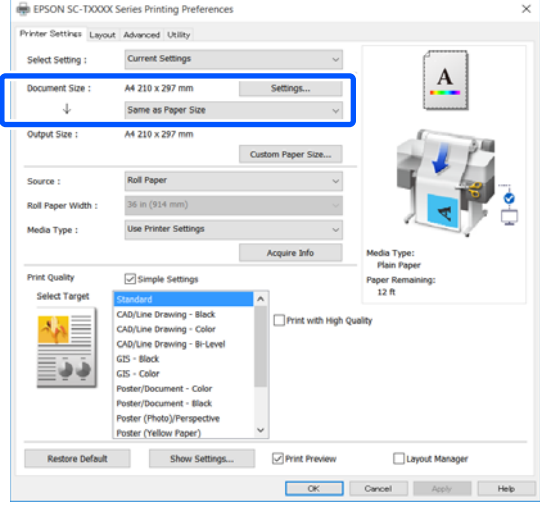

Якщо розмір відрізняється, клацніть **Settings... (Настройки...)** і вкажіть правильний розмір у діалоговому вікні Change Paper Size.

U[«Основний порядок друку \(Windows\)» на](#page-45-0) [сторінці 46](#page-45-0)

### **Mac**

Відкрийте екран параметрів сторінки у програмі та переконайтеся, що цей принтер вибрано в полі **Printer (Принтер)** і перевірте розмір паперу.

Виберіть розмір паперу, що не має (Retain Scale) або (Roll Paper Banner).

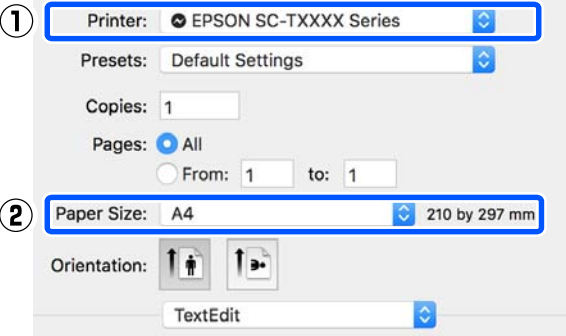

Якщо розмір відрізняється, виберіть правильний розмір із розкривного меню.

U[«Основний порядок друку \(Mac\)» на](#page-52-0) [сторінці 53](#page-52-0)

### *Примітка.*

Якщо у програмі відсутній елемент меню «параметри сторінки», розмір паперу можна налаштувати, відкривши діалогове вікно Print (Друк) з елемента меню *Print (Друк)*.

2 Відкрийте екран для введення Output Size на вкладці Printer Settings (Параметри принтера) драйвера принтера.

#### **Windows**

Виберіть **Others... (Інші…)**, після чого виберіть **Specify Size** у відображеному діалоговому вікні Output Size.

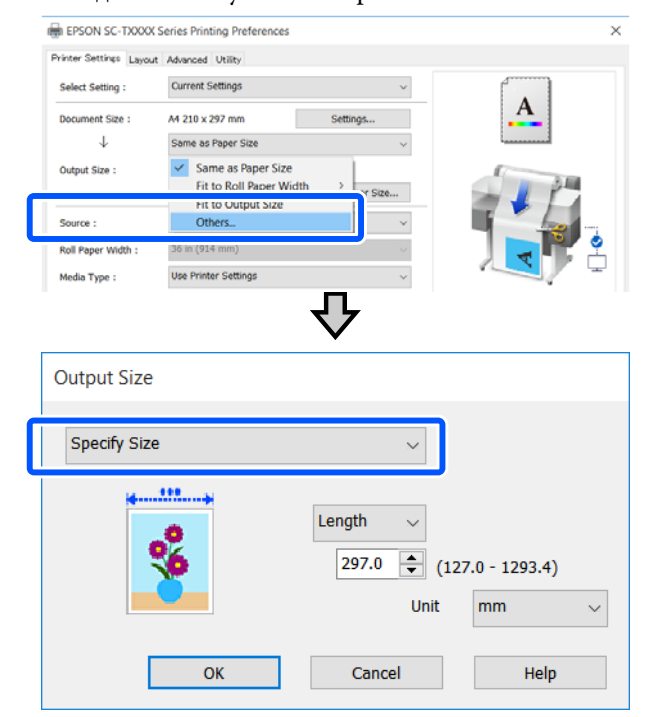

### **Mac**

### Виберіть **Specify Size**.

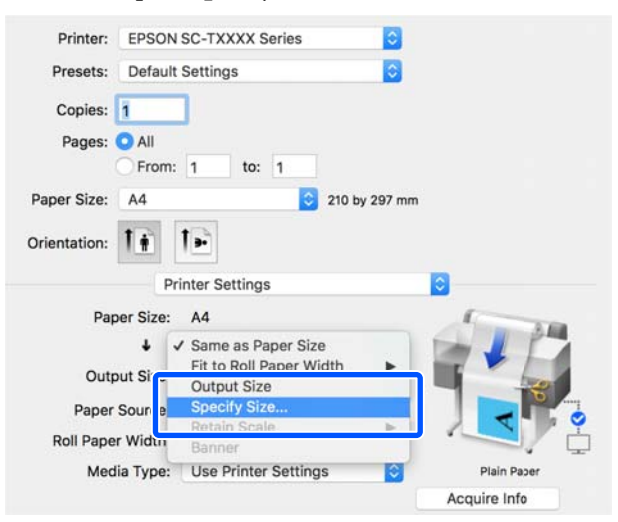

З Виберіть спосіб зазначення розміру з пунктів Width (Ширина), Length і Scale to (Змінити розмір), після чого введіть значення параметра.

> Зображення для друку буде збільшено або зменшено так, щоб воно стало зазначеної ширини, довжини або розміру та зберегло пропорції даних для друку.

### **Windows**

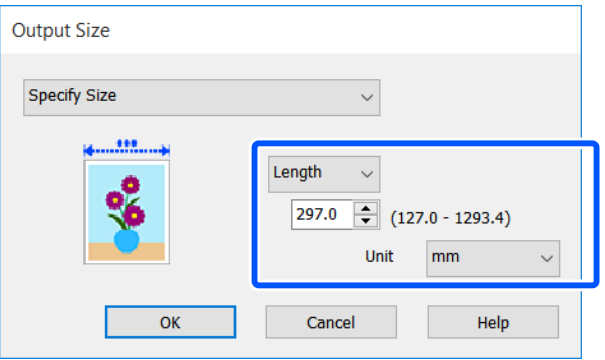

### **Mac**

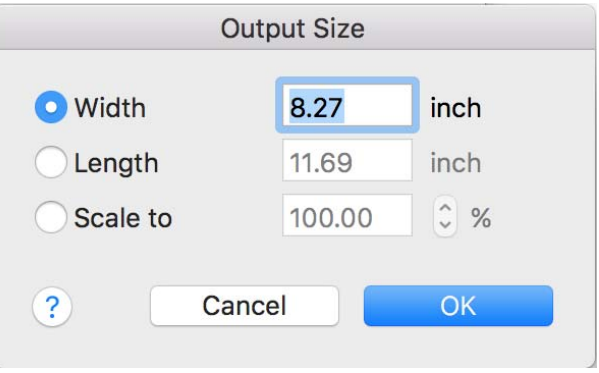

Д Перевірте інші настройки та почніть друк.

## <span id="page-63-0"></span>**Друк на папері нестандартного розміру**

Перш ніж друкувати на папері нестандартного розміру, включно з вертикальними або горизонтальними банерами та документами з однаковими сторонами, збережіть бажаний розмір паперу у драйвері принтера. Щойно їх буде збережено в драйвері принтера, користувацькі розміри можуть бути вибрані у програмі через **Page Setup (Параметри сторінки)** та інші діалогові вікна друку.

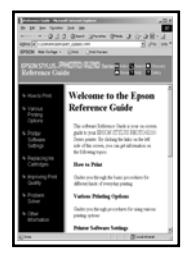

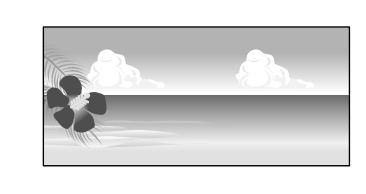

Можна використовувати зазначені нижче розміри

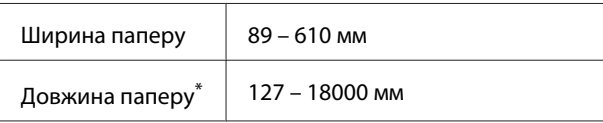

\*: Якщо використовується програма, яка підтримує друк банерів, довжина паперу може бути довшою. Проте дійсний розмір друку залежить від програми, розміру паперу, завантаженого у принтер та комп'ютерного середовища.

### **C** Важливо.

- ❏ Найменший розмір, що підтримується принтером: ширина 89 мм × довжина 127 мм. Якщо у *Custom Paper Size...* драйвера принтера зазначено менший розмір, ніж цей, обріжте непотрібні поля.
- ❏ Хоча в параметрі Custom Paper Sizes (Індивідуальні розміри паперу) на комп'ютері Mac і можна вказати великий розмір паперу, який неможливо завантажити в цей принтер, друк буде здійснено неправильно.
- ❏ Доступний вихідний розмір обмежено, залежно від програми.

### **Налаштування у Windows**

A Відкрийте вкладку Printer Settings (Параметри принтера) драйвера принтера із програми, після чого клацніть **Custom Paper Size...**

З'явиться діалогове вікно User-Defined Paper Size (Користувацький розмір паперу).

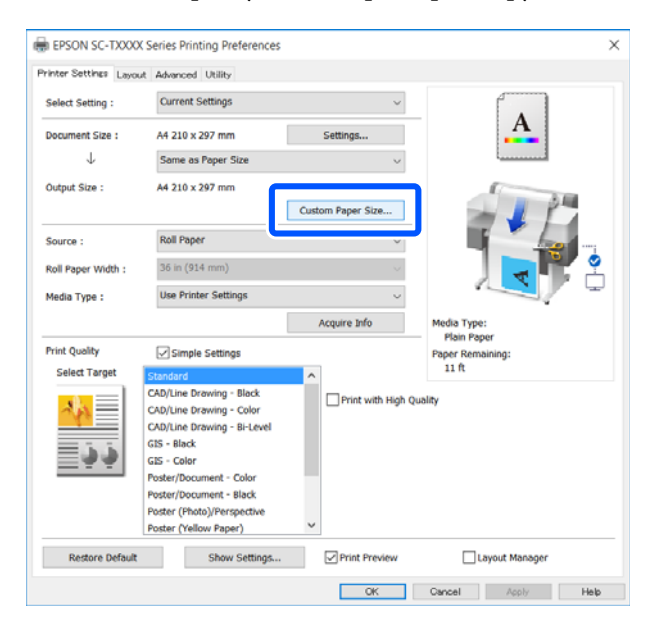

- B Зазначте розмір паперу, який буде використовуватися, у діалоговому вікні User-Defined Paper Size (Користувацький розмір паперу), після чого клацніть **Save (Зберегти)**.
	- ❏ Буде відображено вікно **Paper Size Name (Назва розміру паперу)** як параметр розміру документа або вихідного розміру. Зазначте ім'я, що має значення, наприклад «400 × 500 мм» або «Горизонтальний банер».
	- ❏ Щоб переглянути значення **Paper Width (Ширина паперу)** і **Paper Height (Довжина паперу)** для стандартного розміру, найближчого до індивідуального розміру, виберіть відповідний параметр **Base Paper Size (Базовий розмір паперу)**.

❏ Якщо вибрати пропорції у розділі **Fix Aspect Ratio (Зберігати пропорцію)** і вибрати **Landscape (Ландшафт)** або **Portrait (Книжкова)** для **Base (Базовий)**, ви зможете вказати розмір, лише ввівши значення у поле **Paper Width (Ширина паперу)** або **Paper Height (Довжина паперу)**.

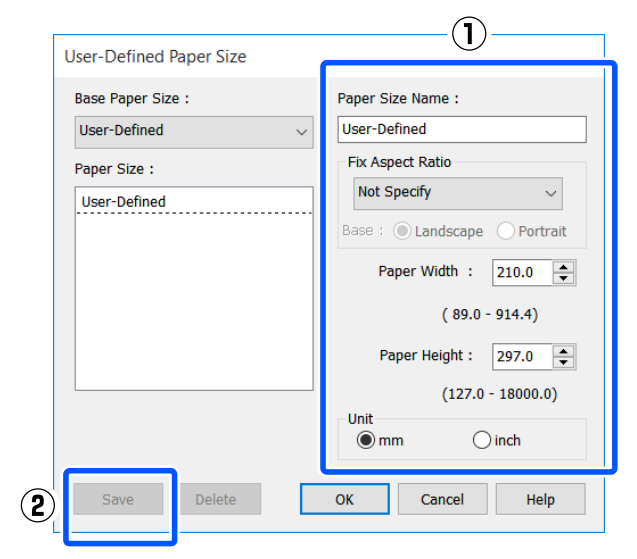

#### *Примітка.*

- ❏ Щоб змінити збережений розмір паперу, виберіть назву розміру паперу зі списку ліворуч.
- ❏ Щоб видалити збережений розмір паперу, виберіть ім'я розміру паперу зі списку ліворуч на екрані, після чого клацніть *Delete (Видалити)*.
- ❏ Можна зберегти до 100 розмірів паперу.
- C Натисніть кнопку **OK**, щоб закрити діалогове вікно User-Defined Paper Size (Користувацький розмір паперу). Також закрийте діалогове вікно драйвера принтера.

Реєстрацію визначеного користувачем розміру завершено.

D Виберіть зареєстрований розмір паперу, наприклад, у настройках розміру сторінки програми, після чого створіть дані.

#### *Примітка.*

Якщо у програмі зареєстрований розмір паперу не відображається, перевірте, чи не перевищує він розміри, що підтримуються програмою.

E Після створення даних відкрийте вкладку Printer Settings (Параметри принтера) драйвера принтера з діалогового вікна друку.

> Зареєстрований розмір паперу буде відображено у розділі Paper Size (Розмір паперу) на вкладці Printer Settings (Параметри принтера).

U[«Основний порядок друку \(Windows\)» на](#page-45-0) [сторінці 46](#page-45-0)

F Перевірте інші настройки та почніть друк.

#### **Настройки в Mac**

A Відкрийте екран параметрів сторінки у програмі та переконайтеся, що цей принтер вибрано в полі **Printer (Принтер)**, після чого виберіть **Manage Custom Sizes (Керувати індивідуальними розмірами)** у розділі **Paper Size (Розмір паперу)**.

U[«Основний порядок друку \(Mac\)» на](#page-52-0) [сторінці 53](#page-52-0)

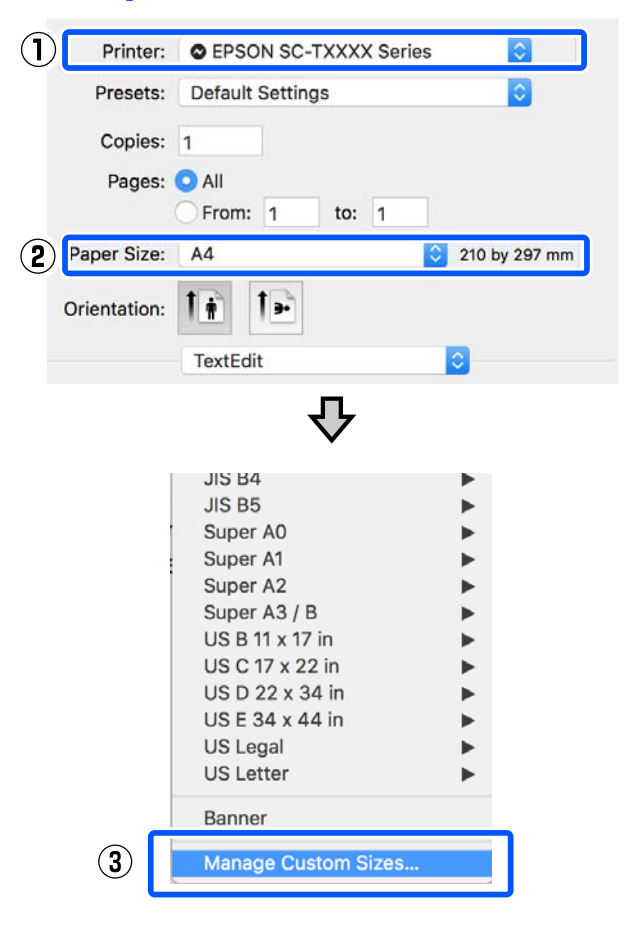

#### *Примітка.*

Якщо в програмі відсутній елемент меню «Параметри сторінки», настройки розміру паперу можна відобразити, відкривши діалогове вікно друку з елемента меню *Print (Друк)*.

B Клацніть **+**, після чого введіть ім'я розміру паперу.

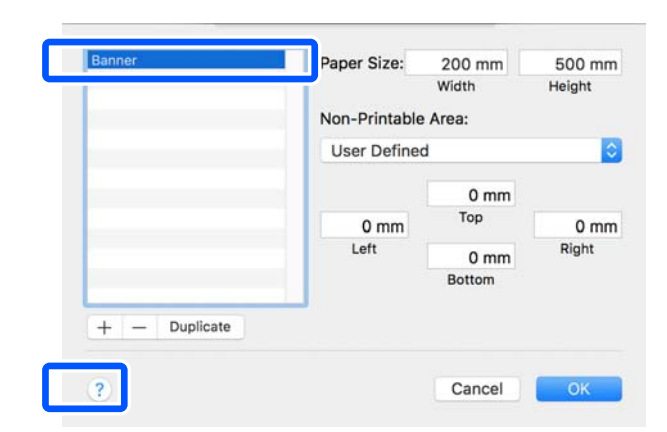

C Введіть значення **Width (Ширина)** і **Height (Висота)** параметра **Paper Size (Розмір паперу)**, введіть значення для полів, після чого натисніть кнопку **OK**.

Діапазони розмірів паперу та розмірів полів, які можна вказати, залежать від моделі принтера та налаштувань, виконаних на принтері.

### U[«Область друку» на сторінці 145](#page-144-0)

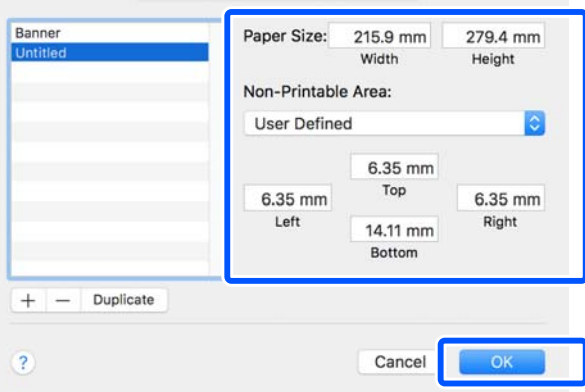

#### *Примітка.*

- ❏ Щоб відредагувати збережений користувацький розмір паперу, виберіть йоно назву зі списку ліворуч.
- ❏ Щоб здублювати збережений розмір паперу, виберіть ім'я розміру паперу зі списку ліворуч на екрані, після чого клацніть *Duplicate (Дублювати)*.
- ❏ Щоб видалити збережений розмір паперу, виберіть ім'я розміру паперу зі списку ліворуч на екрані, після чого клацніть *-*.
- ❏ Параметри встановлення нестандартного розміру паперу відрізняються залежно від версії операційної системи. Докладнішу інформацію див. у документації операційної системи.
- D Натисніть кнопку **OK**, щоб закрити діалогове вікно Custom Paper Sizes (Індивідуальні розміри паперу). Також закрийте діалогове вікно драйвера принтера, клацнувши **Cancel (Скасувати)**.

Реєстрацію індивідуального розміру паперу завершено.

**Б** Виберіть зареєстрований розмір паперу, наприклад, у настройках розміру сторінки програми, після чого створіть дані.

#### *Примітка.*

Якщо у програмі зареєстрований розмір паперу не відображається, перевірте, чи не перевищує він розміри, що підтримуються програмою.

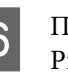

 $\overline{6}$  Після створення даних відкрийте вкладку rinter Settings (Параметри принтера) драйвера принтера з діалогового вікна друку.

> Зареєстрований розмір паперу буде відображено у розділі Document Size (Розмір документа) на вкладці Printer Settings (Параметри принтера).

U[«Основний порядок друку \(Mac\)» на](#page-52-0) [сторінці 53](#page-52-0)

G Перевірте інші настройки та почніть друк.

## **Multi-Page Printing (N-up) (Багато стор. друк (N-up))**

На одному аркуші можна надрукувати дві або чотири послідовних сторінки.

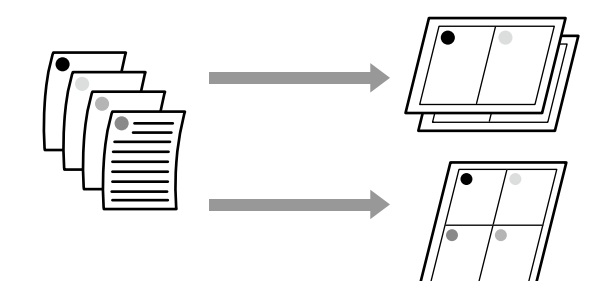

#### **Налаштування у Windows**

#### *Примітка.*

У Windows можна використовувати функцію Reduce/Enlarge (Зменшити/збільшити), щоб надрукувати дані на папері різних розмірів.

U[«Друк на папері нестандартного розміру» на](#page-63-0) [сторінці 64](#page-63-0)

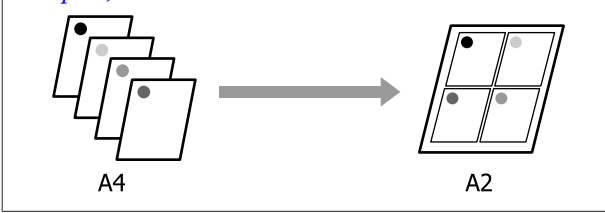

A Відкрийте вкладку Layout (Макет) драйвера принтера та встановіть прапорець **Page Layout (Макет)**. Після цього виберіть **N-up (N-масштабування)** та натисніть кнопку **Settings (Настройки)**.

U[«Основний порядок друку \(Windows\)» на](#page-45-0) [сторінці 46](#page-45-0)

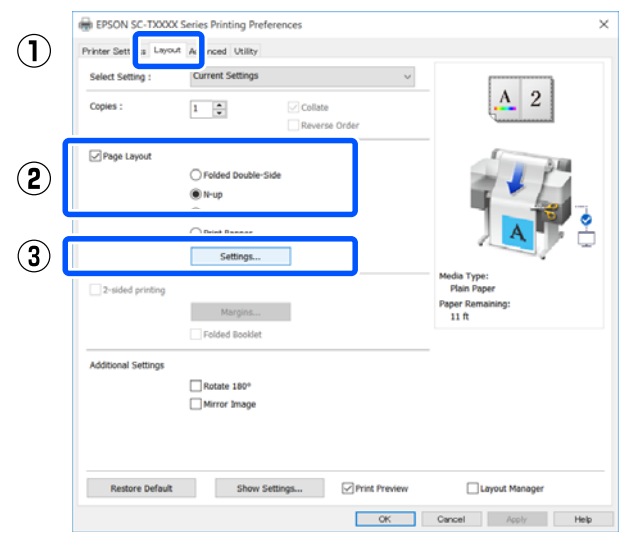

B Установіть **Number of pages per sheet (Число сторінок на аркуші)** та **Page Order (Порядок сторінок)** у діалоговому вікні Print Layout (Макет друку).

> Якщо вибирається функція **Print page frames (Друкувати межі сторінок)**, то кожна сторінка друкується відповідно до встановлених рамок.

### **Print Layout**

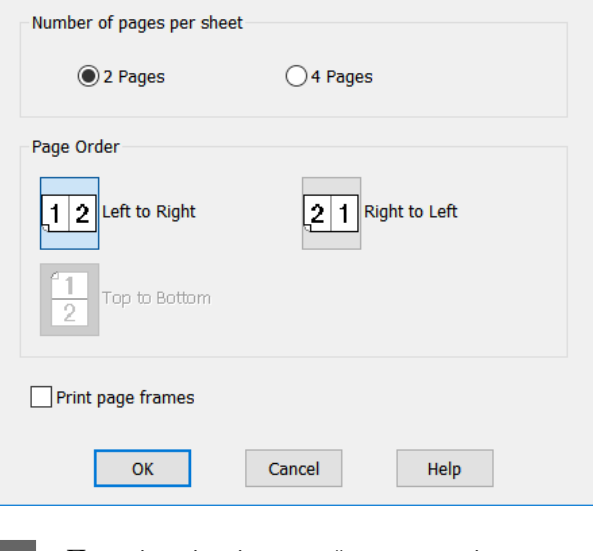

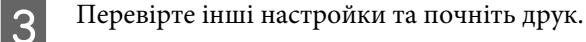

#### **Настройки в Mac**

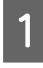

A Відкрийте діалогове вікно Друк, виберіть **Layout (Макет)** зі списку та вкажіть число сторінок на аркуші тощо.

### U[«Основний порядок друку \(Mac\)» на](#page-52-0) [сторінці 53](#page-52-0)

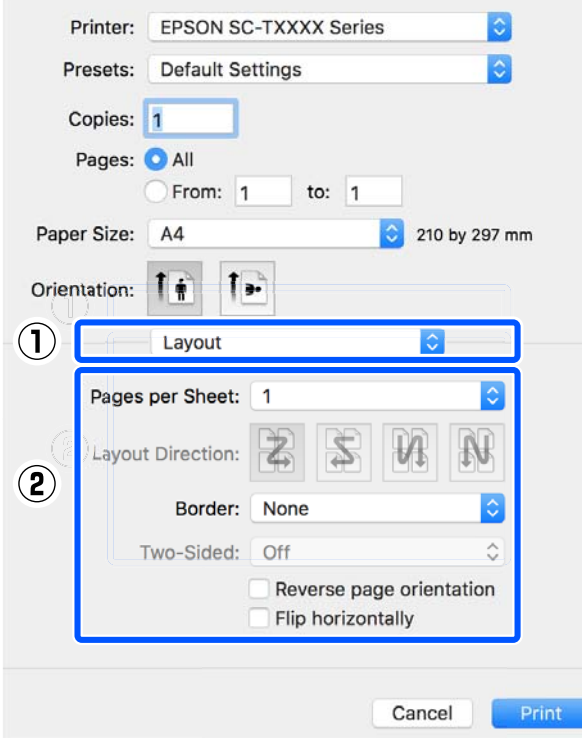

#### *Примітка.*

Можна друкувати межі навколо розташованих сторінок за допомогою функції *Border (Рамка)*.

2 Перевірте інші настройки та почніть друк.

## **Двосторонній друк зі складенням (тільки для Windows)**

На одному аркуші можна надрукувати дві послідовні сторінки. Другу сторінку буде обернено на 180˚, і на ній буде здійснено друк поруч із першою сторінкою, щоб після складання паперу вийшов двосторонній документ.

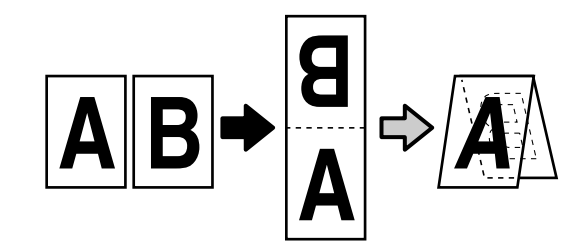

A Відкрийте вкладку Layout (Макет) драйвера принтера та встановіть прапорець **Page Layout (Макет)**. Після цього виберіть **Folded Double-Side** і натисніть кнопку **Settings... (Настройки...)**.

U[«Основний порядок друку \(Windows\)» на](#page-45-0) [сторінці 46](#page-45-0)

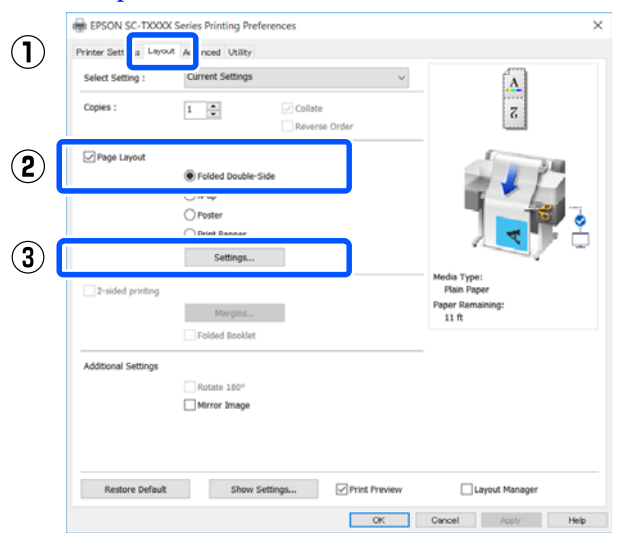

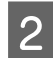

B Укажіть значення **Binding Edge (Переплетення)** та **Binding Margin (Поле переплетення)** у діалоговому вікні Folded Double-Side Setting.

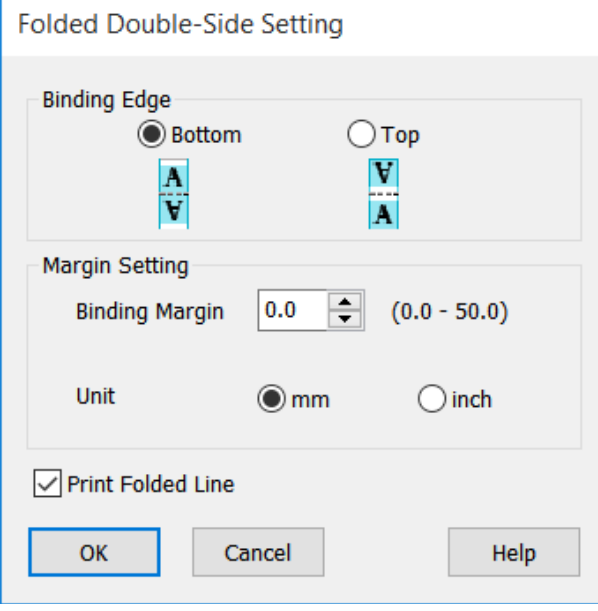

C Перевірте інші настройки та почніть друк.

## **Друк плакатів (тільки для Windows)**

Одну сторінку можна надрукувати на кількох аркушах. Після цього аркуші можна з'єднати разом, щоб сформувати плакат (який перевищуватиме оригінальний розмір у щонай більше 16 разів).

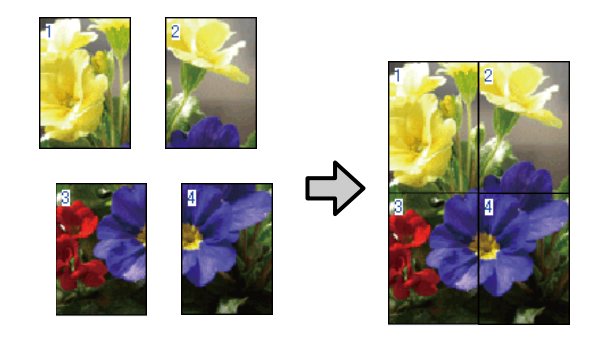

Відкрийте вкладку Layout (Макет) драйвера принтера та встановіть прапорець **Page Layout (Макет)**. Після цього виберіть **Poster (Плакат)** та натисніть кнопку **Settings... (Настройки...)**.

> U[«Основний порядок друку \(Windows\)» на](#page-45-0) [сторінці 46](#page-45-0)

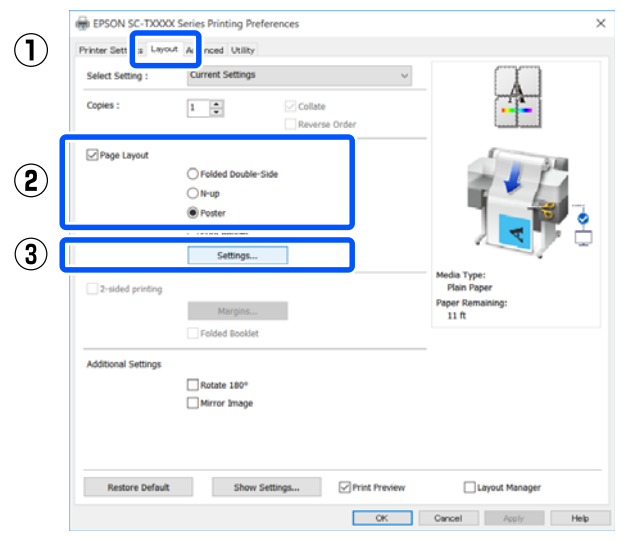

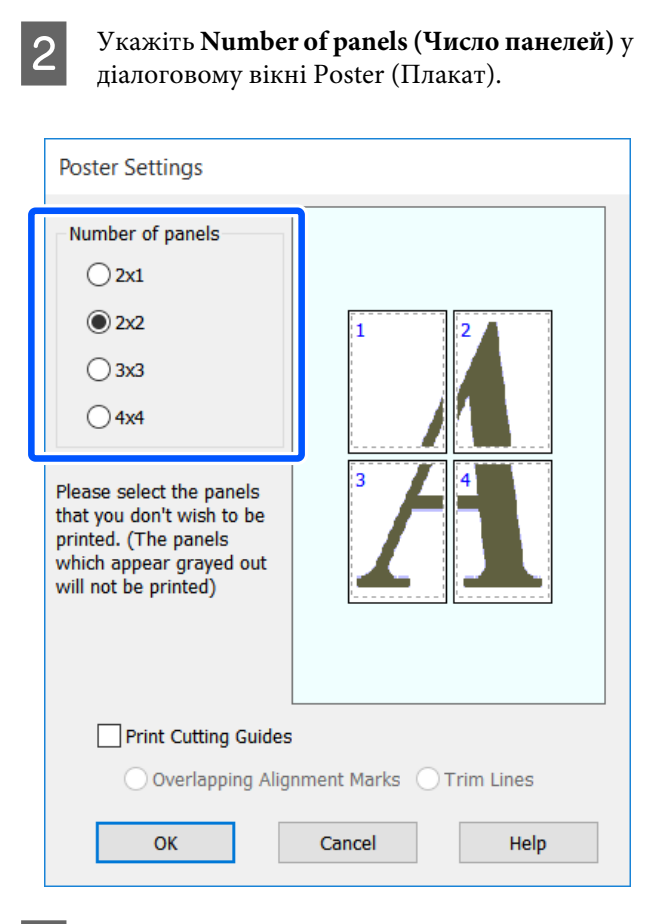

Якщо потрібно надрукувати мітки, що слугуватимуть напрямними при з'єднанні паперу, на якому надруковано плакат, установіть прапорець **Print Cutting Guides (Друк направляючих)**.

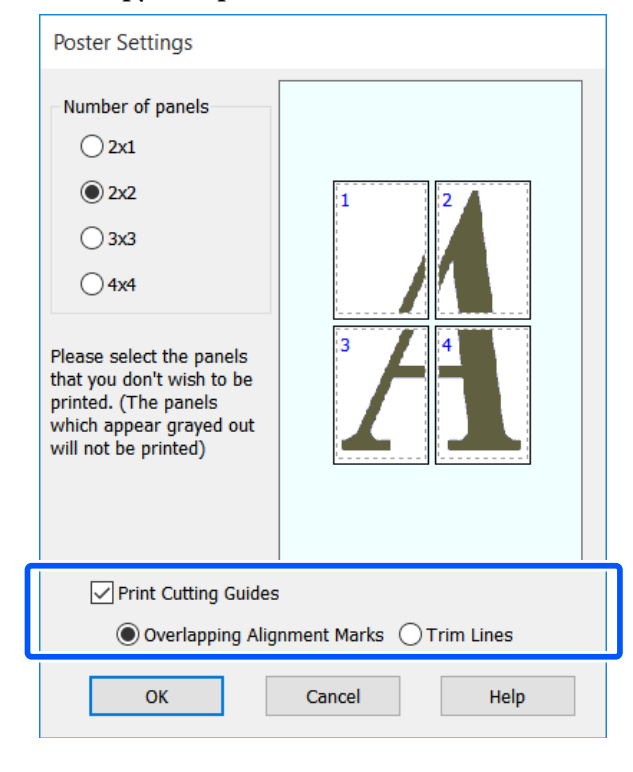

### **Overlapping Alignment Marks (Мітки перекривання і вирівнювання)**

Друк напрямних для з'єднання паперу з перекриванням. Остаточний розмір буде менший тільки через ділянки, що перекриваються.

### **Print page frames (Друкувати межі сторінок)**

Друк меж для з'єднання паперу без перекривання.

D Перевірте інші настройки та почніть друк.

### **З'єднання аркушів плаката в разі друку на кількох сторінках**

Якщо вибрано **Overlapping Alignment Marks (Мітки перекривання і вирівнювання)**, напрямні з'єднання (позначені лініями, що проходять через і навколо позначок X, як на малюнку нижче) будуть надруковані на кожному аркуші.

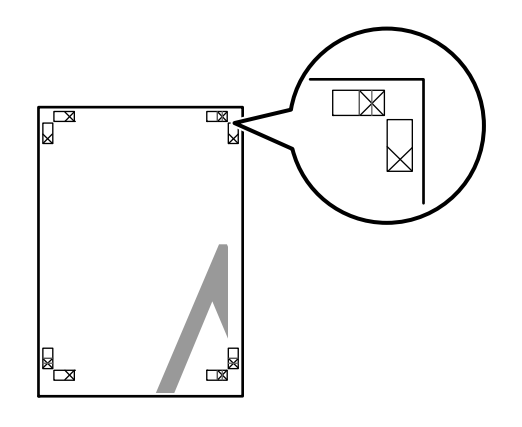

#### *Примітка.*

Якщо результат друку виконано в кольорі, напрямні для з'єднання будуть синього кольору, а напрямні для відрізання — червоного; в іншому випадку всі напрямні будуть чорного кольору.

У розділі нижче описано, як з'єднувати разом чотири надруковані сторінки. A Підготуйте два верхні аркуші та відріжте

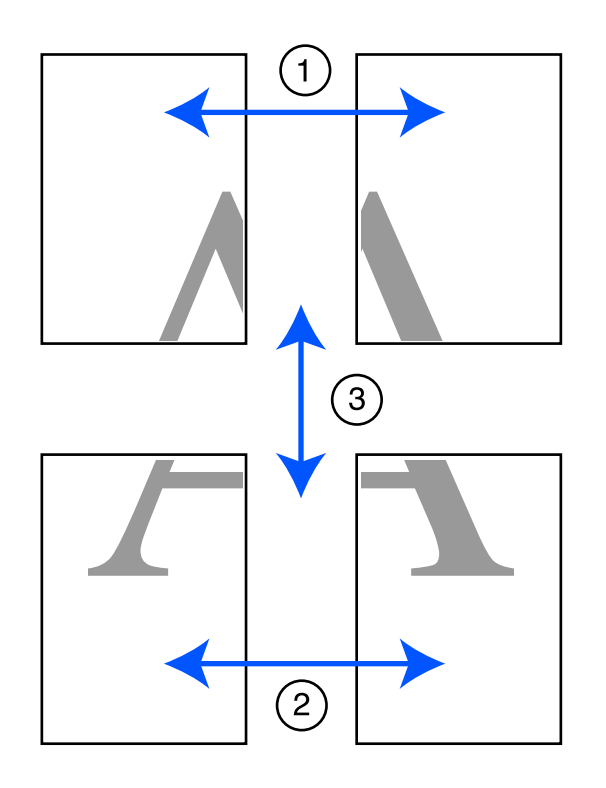

надлишок з лівого аркуша, відрізавши уздовж лінії, що з'єднує дві напрямні з єднання (центральні точки позначок X).

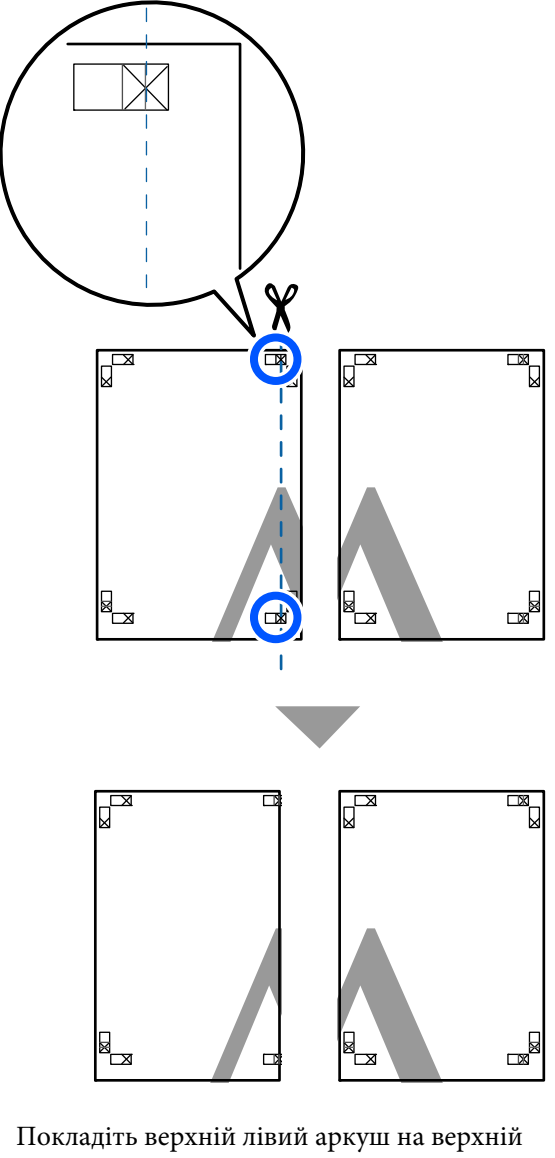

2 Покладіть верхній лівий аркуш на верхній правий аркуш. Вирівняйте мітки X, як показано на малюнку нижче, і тимчасово закріпіть їх за допомогою клейкої стрічки з задньої сторони.

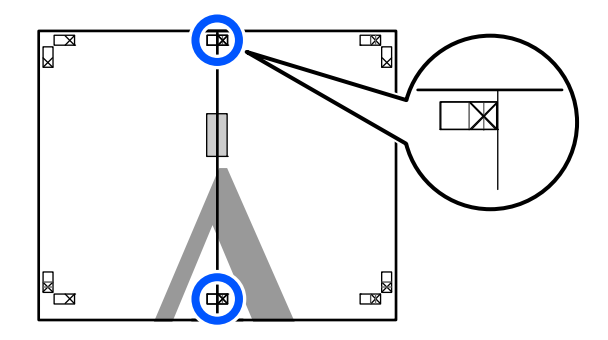

C Коли два верхні аркуші накладені один на один, відріжте надлишок, відрізавши уздовж лінії, що з'єднує дві напрямні відрізання (лінії зліва від позначок X).

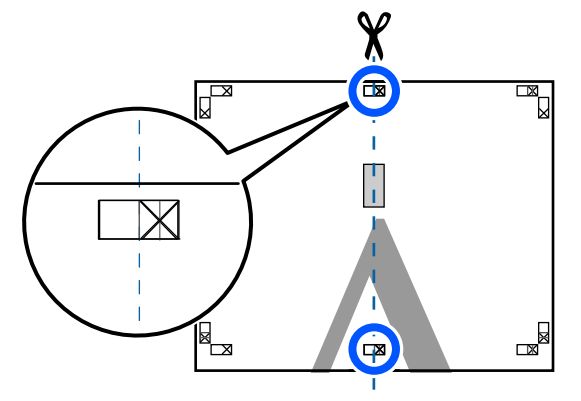

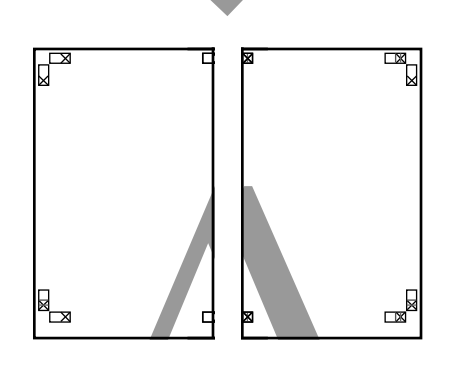

D Знову з'єднайте два аркуші.

За допомогою клейкої стрічки зафіксуйте разом заднї сторони аркушів.

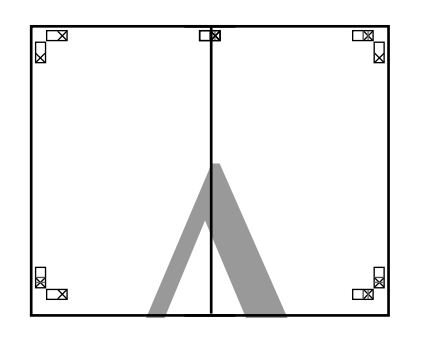

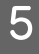

E Повторіть кроки з 1 по 4 для нижніх двох аркушів.

F Відріжте нижню частину верхніх аркушів, відрізавши уздовж лінії, що сполучає дві напрямні (лінії над позначками X).

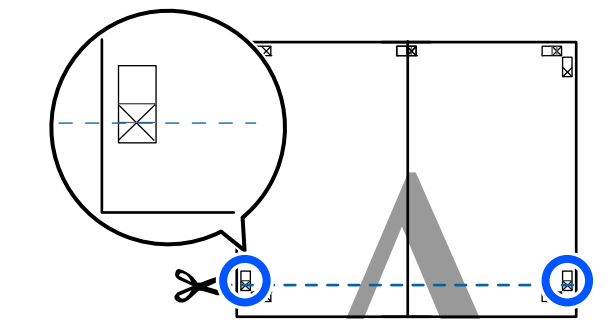

G Покладіть верхній аркуш на нижній аркуш. Вирівняйте мітки X, як показано на малюнку нижче, і тимчасово закріпіть їх за допомогою клейкої стрічки з задньої сторони.

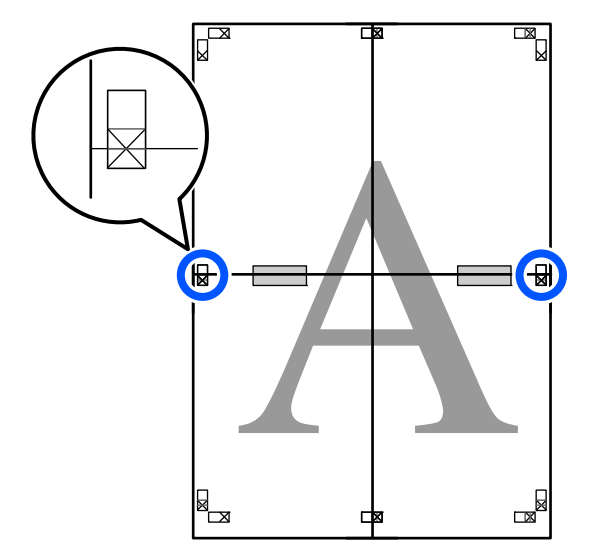
В Коли два верхні аркуші накладені один на один, відріжте надлишок, відрізавши уздовж лінії, що з'єднує дві напрямні відрізання (над позначками X).

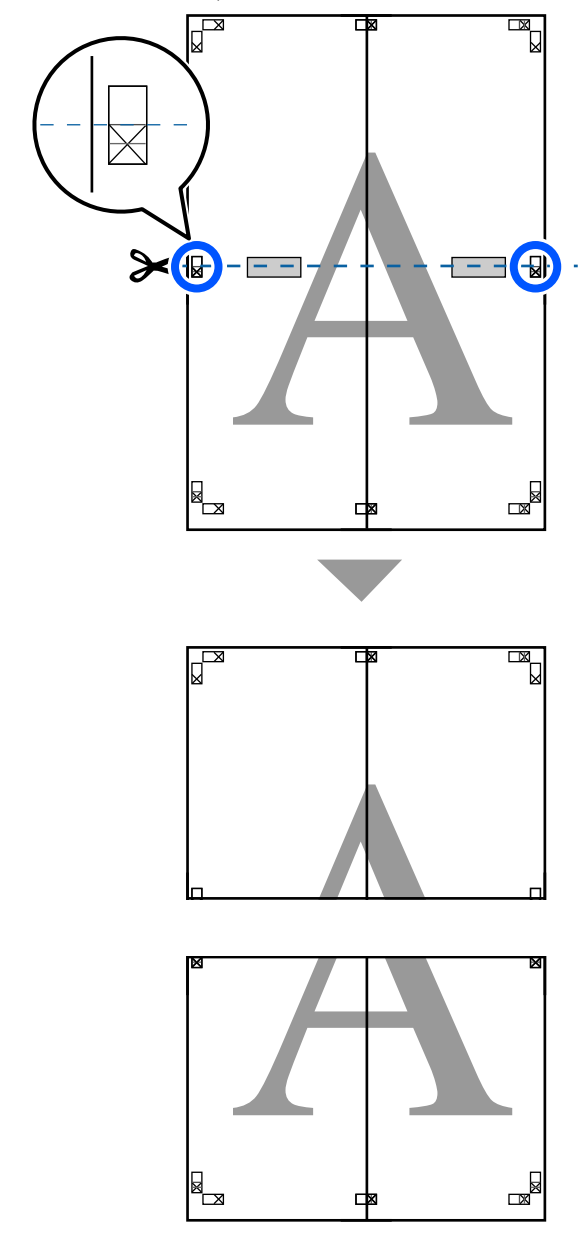

 $\overline{9}$  З'єднайте верхній і нижній аркуші.

За допомогою клейкої стрічки зафіксуйте разом заднї сторони аркушів.

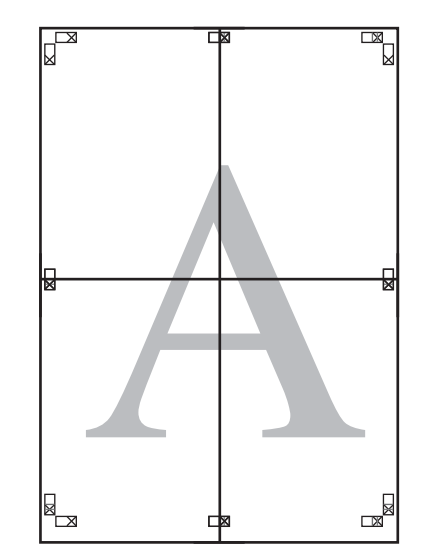

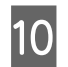

10 <sup>З'єднавши всі аркуші, відріжте краї,</sup> відітнувши уздовж напрямних відрізання (за межами позначок X).

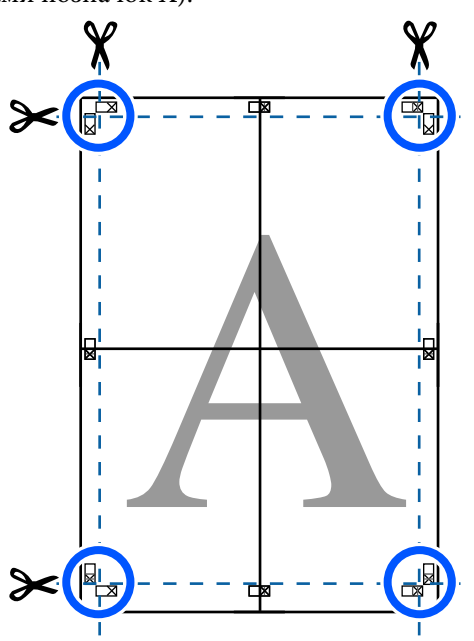

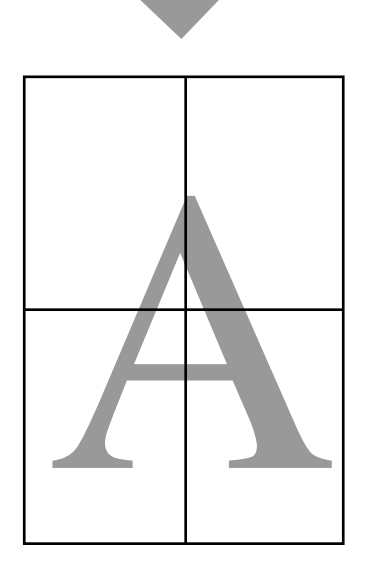

# **Друк кількох документів (Layout Manager (Диспетчер макета)) (тільки Windows)**

Документи, створені у різних програмах, можна друкувати разом у макеті на ваш вибір. Це дає змогу покращити ефективність друку та заощадити папір.

#### **Зразок макета з кількох документів**

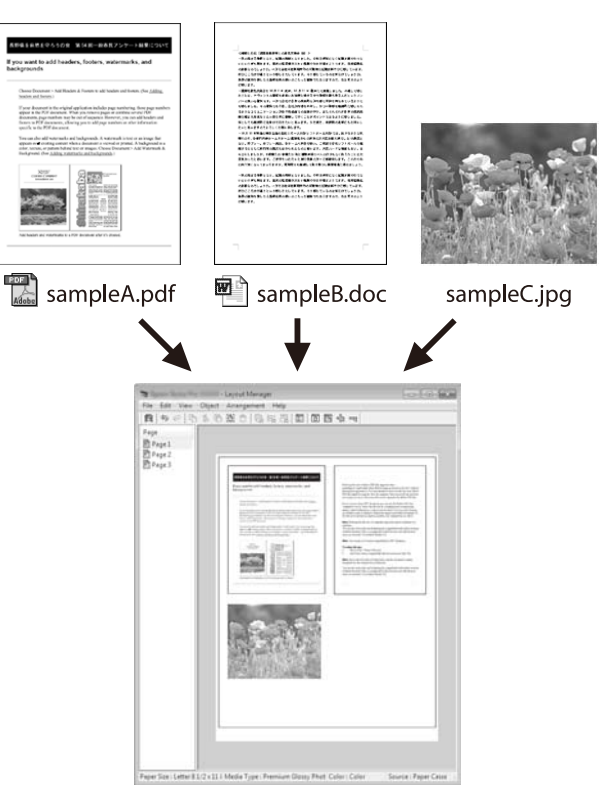

#### **Зразок довільного вертикального/ горизонтального макета**

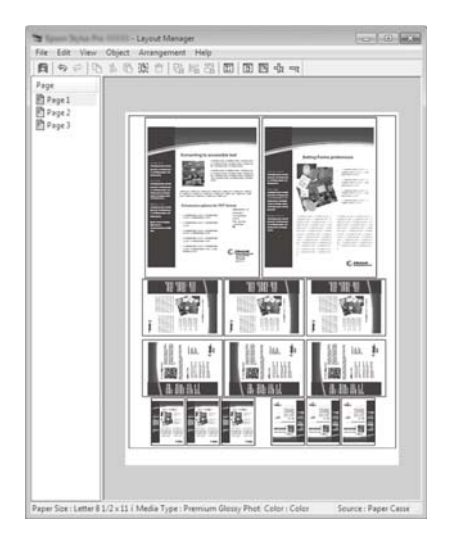

# **Встановлення процедур для друку**

- Відкрийте файл, який потрібно надрукувати, у прикладній програмі.
- B Установіть прапорець **Layout Manager (Диспетчер макета)** на вкладці Printer Settings (Параметри принтера) драйвера принтера та переконайтеся, що розмір, який встановлено в програмі, відображено в полі Document Size (Розмір документа).

U[«Основний порядок друку \(Windows\)» на](#page-45-0) [сторінці 46](#page-45-0)

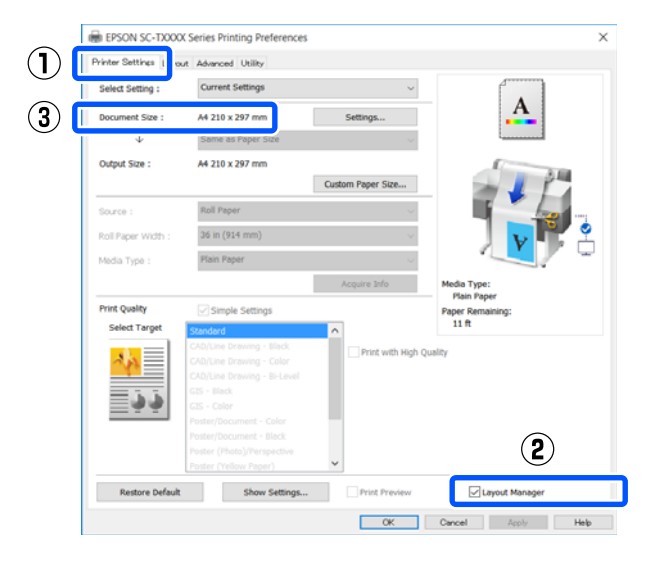

# *Примітка. Document Size (Розмір документа)* — це розмір документа, який буде розташовано у вікні Layout Manager (Диспетчер макета). Фактичний розмір паперу для друку встановлено у вікні, показаному на Кроці 6. C Натисніть **OK**. Під час друку з програми відкривається вікно Layout Manager (Диспетчер макета). Дані не друкуються, але одна сторінка розміщується на папері у вікні Layout Manager (Диспетчер макета) як один об'єкт. D Залишивши вікно Layout Manager (Диспетчер макета) відкритим, повторіть кроки 1 – 3, доки до макета не буде додано всі дані для друку. Об'єкти додаються до вікна Layout Manager (Диспетчер макета). E Упорядкуйте об'єкти у вікні Layout Manager (Диспетчер макета). Об'єкти можна переміщати або змінювати їхній розмір перетягуванням, а також змінювати їхнє впорядкування або обертати за допомогою кнопок інструментів або параметрів в меню **Object (Об'єкт)**. Загальний розмір і розташування об'єктів можна змінити за допомогою параметрі **Preferences (Налаштування)** та **Arrangement (Впорядкування)** у меню **File (Файл)**.

Див. довідку для вікна Layout Manager (Диспетчер макета), щоб дізнатися більше про кожну функцію.

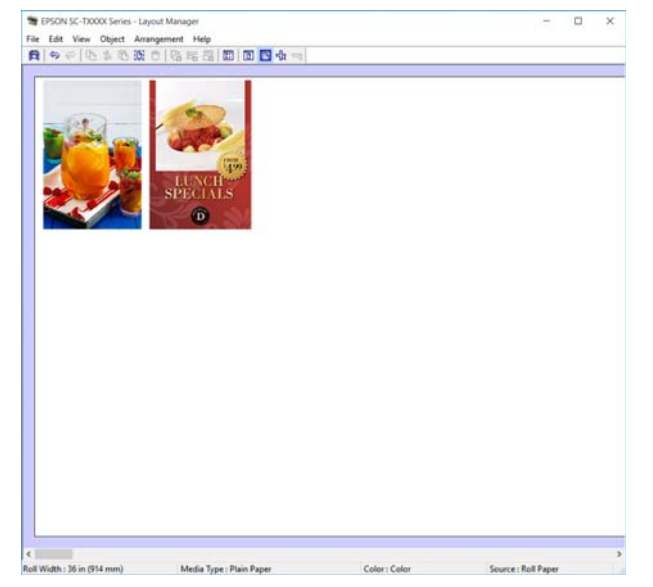

F Клацніть параметр **Properties (Властивості)** в меню **File (Файл)** та налаштуйте параметри друку в діалоговому вікні драйвера принтера.

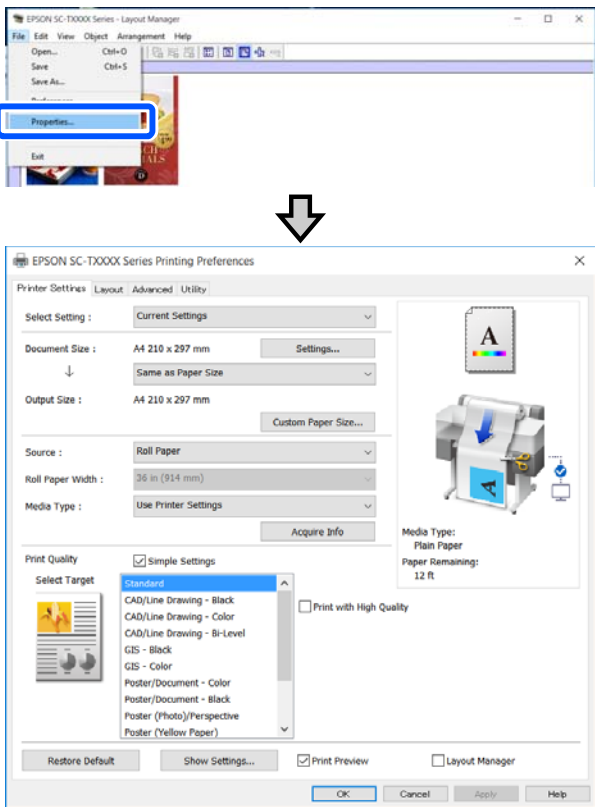

Перевірте **Media Settings (Параметри носія)** і встановіть **Print Quality (Якість друку)**.

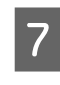

G Виберіть меню **File (Файл)** у вікні Layout Manager (Диспетчер макета), після чого клацніть **Print (Друк)**.

Почнеться друк.

# **Зберігання і застосування налаштувань**

Макет та інформацію про налаштування у вікні Layout Manager (Диспетчер макета) можна зберегти як файл. Якщо потрібно закрити програму під час виконання завдання, можна зберегти його у файл, а потім відкрити пізніше, щоб продовжити роботу.

# **Збереження**

A Клацніть меню **File (Файл)** на екрані Layout Manager (Диспетчер макета), після чого клацніть **Save As... (Зберегти як...)**.

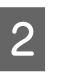

B Введіть ім'я файлу, виберіть розташування і потім натисніть **Save (Зберегти)**.

Закрийте вікно Layout Manager (Диспетчер макета).

# **Відкриття збережених файлів**

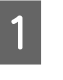

A Клацніть правою кнопкою миші піктограму (  $\bullet$  ) на taskbar (панелі завдань) Windows, після чого клацніть **Layout Manager (Диспетчер макета)** у відображеному меню.

З'явиться вікно Layout Manager (Диспетчер макета).

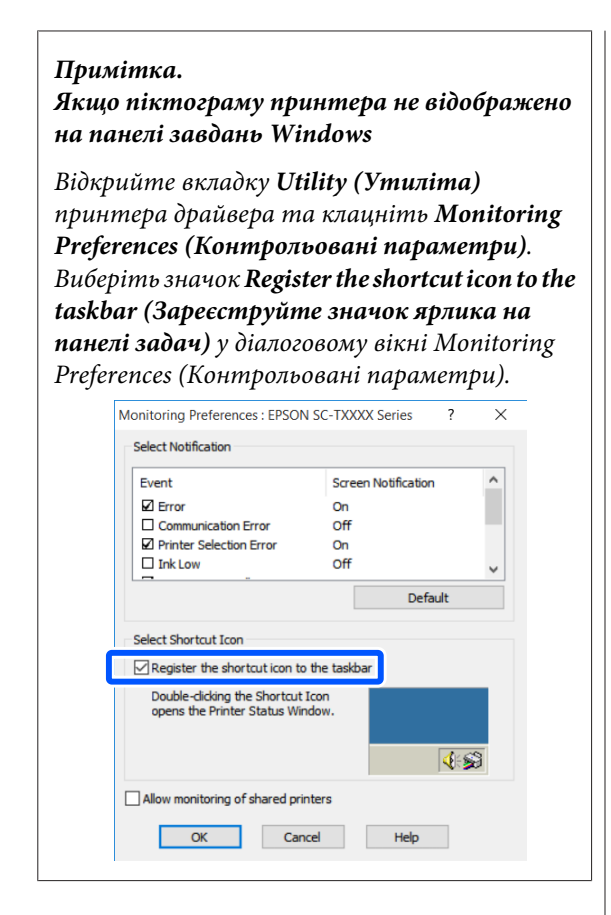

B Клацніть **Open** у меню **File (Файл)** у вікні Layout Manager (Диспетчер макета).

C Виберіть розташування та відкрийте потрібний файл.

#### **Зміна способів підключення до мережі**

# **Зміна способів підключення до мережі**

Принтер можна підключити до провідної або безпровідної локальної мережі. Крім того, принтер підтримує Wi-Fi Direct (Простий режим AP), який дозволяє підключити смарт-пристрій або інший пристрій безпосередньо у безпровідний спосіб до принтера, навіть за відсутності середовища з провідною або безпровідною локальною мережею.

Принтер не можна підключити одночасно до провідної та безпровідної локальних мереж. Підключення Wi-Fi Direct можливе незалежно від того, чи підключено принтер до мережі, чи ні.

У цьому розділі описано порядок перемикання способів підключення.

# **Перемикання на провідну локальну мережу**

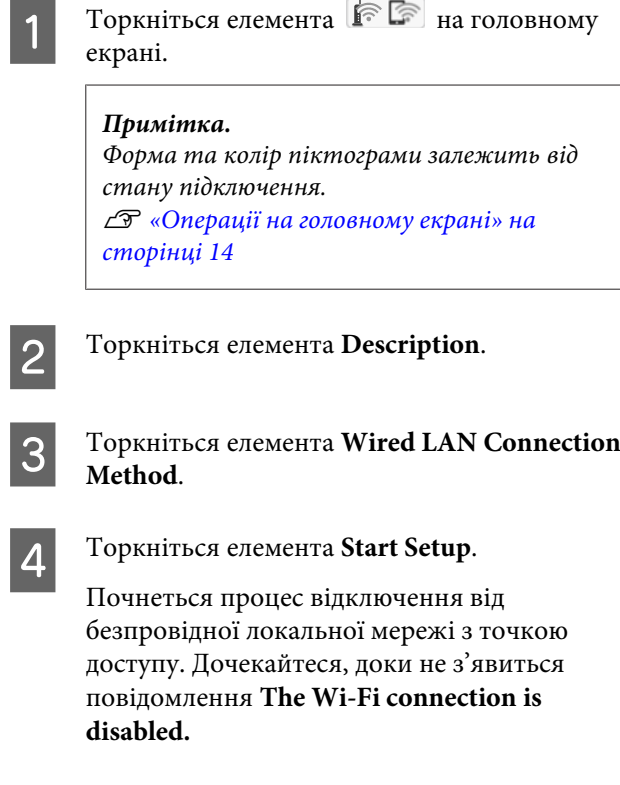

E З'єднайте маршрутизатор і принтер кабелем локальної мережі.

> Щоб знайти порт локальної мережі на принтері, див. нижче. U[«Вигляд ззаду» на сторінці 12](#page-11-0)

# **Перемикання на безпровідну локальну мережу**

Необхідно мати SSID (ім'я мережі) і пароль до точки доступу, до якої буде підключено принтер. Заздалегідь переконайтеся, що маєте їх. Принтер можна підключити до безпровідної локальної мережі, не від'єднуючи кабель безпровідної мережі.

### *Примітка.*

Якщо точка доступу підтримує WPS (Захищене налаштування Wi-Fi), принтер можна підключити за допомогою *Push Button Setup(WPS)* або *PIN Code Setup(WPS)*, не використовуючи SSID та пароль.

U[«General Settings — Network Settings» на](#page-108-0) [сторінці 109](#page-108-0)

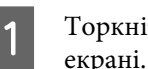

Торкніться елемента **RECO** на головному

# *Примітка.*

Форма та колір піктограми залежить від стану підключення. U[«Операції на головному екрані» на](#page-13-0) [сторінці 14](#page-13-0)

B Торкніться елемента **Router**.

**CON TOPKHITDCA елемента Start Setup.** 

Буде відображено дані підключення до безпровідної мережі.

D Торкніться елемента **Change to Wi-Fi connection.**, перегляньте відображене повідомлення та торкніться **Yes**.

E Торкніться елемента **Wi-Fi Setup Wizard**.

#### **Зміна способів підключення до мережі**

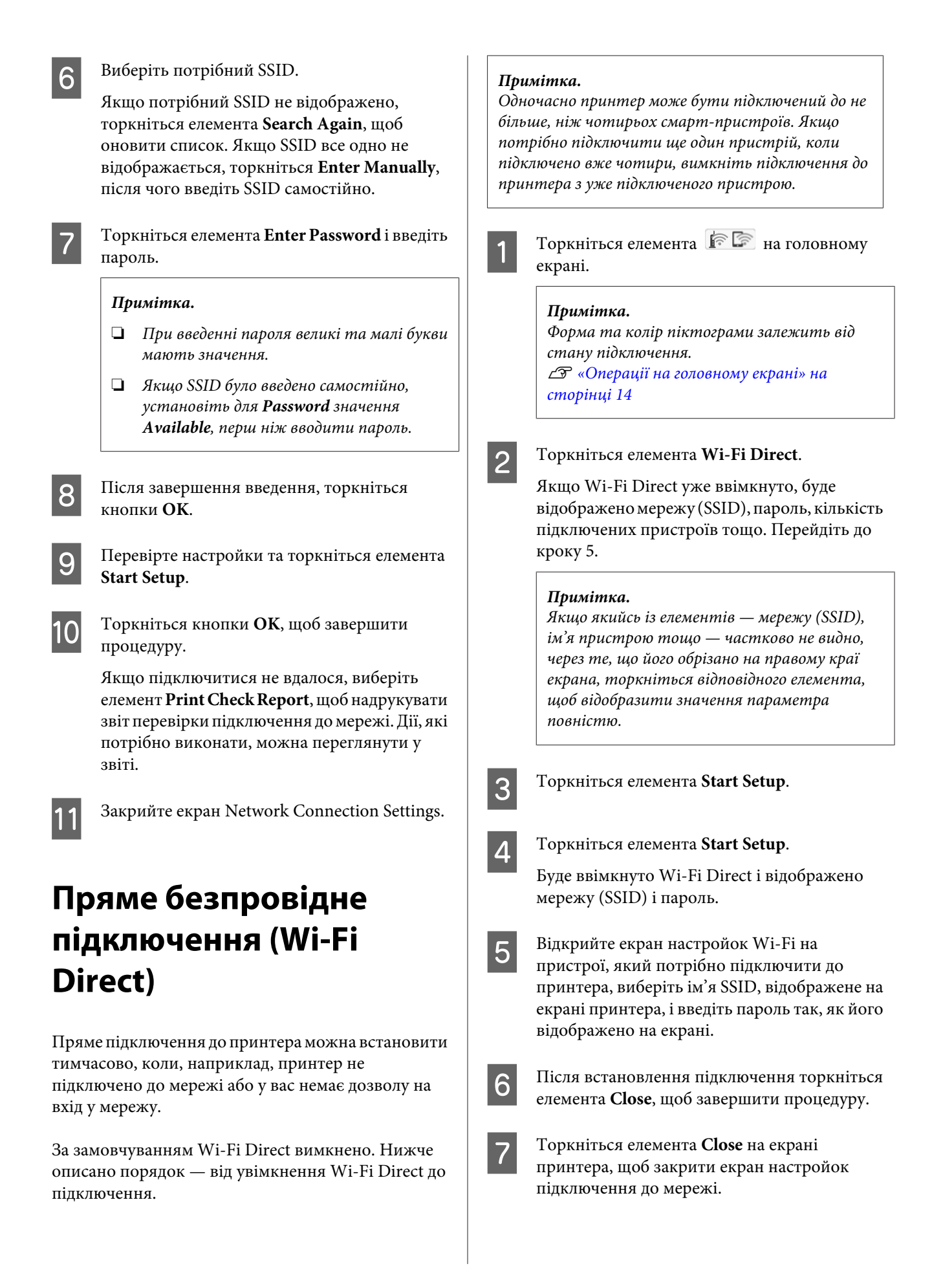

# **Зміна способів підключення до мережі**

Коли на підключеному пристрої буде встановлено драйвер принтера, ви зможете здійснювати друк з його допомогою.

### *Примітка.*

При вимкненні живлення принтера всі підключені пристрої буде відключено. Щоб здійснити повторне підключення після вмикання принтера, знову виконайте процедуру, описану на кроці 1.

# **Список меню**

Елементи та опції, доступні в меню, описані нижче. Див. сторінки довідку для отримання докладнішої інформації по кожному пункту.

### **Paper Setting**

При завантаженні паперу буде відображено меню Paper Setting.

Інформація про кожний елемент  $\mathscr{D}$  [«Меню Paper Setting» на сторінці 91](#page-90-0)

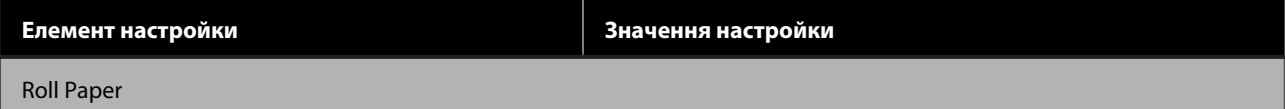

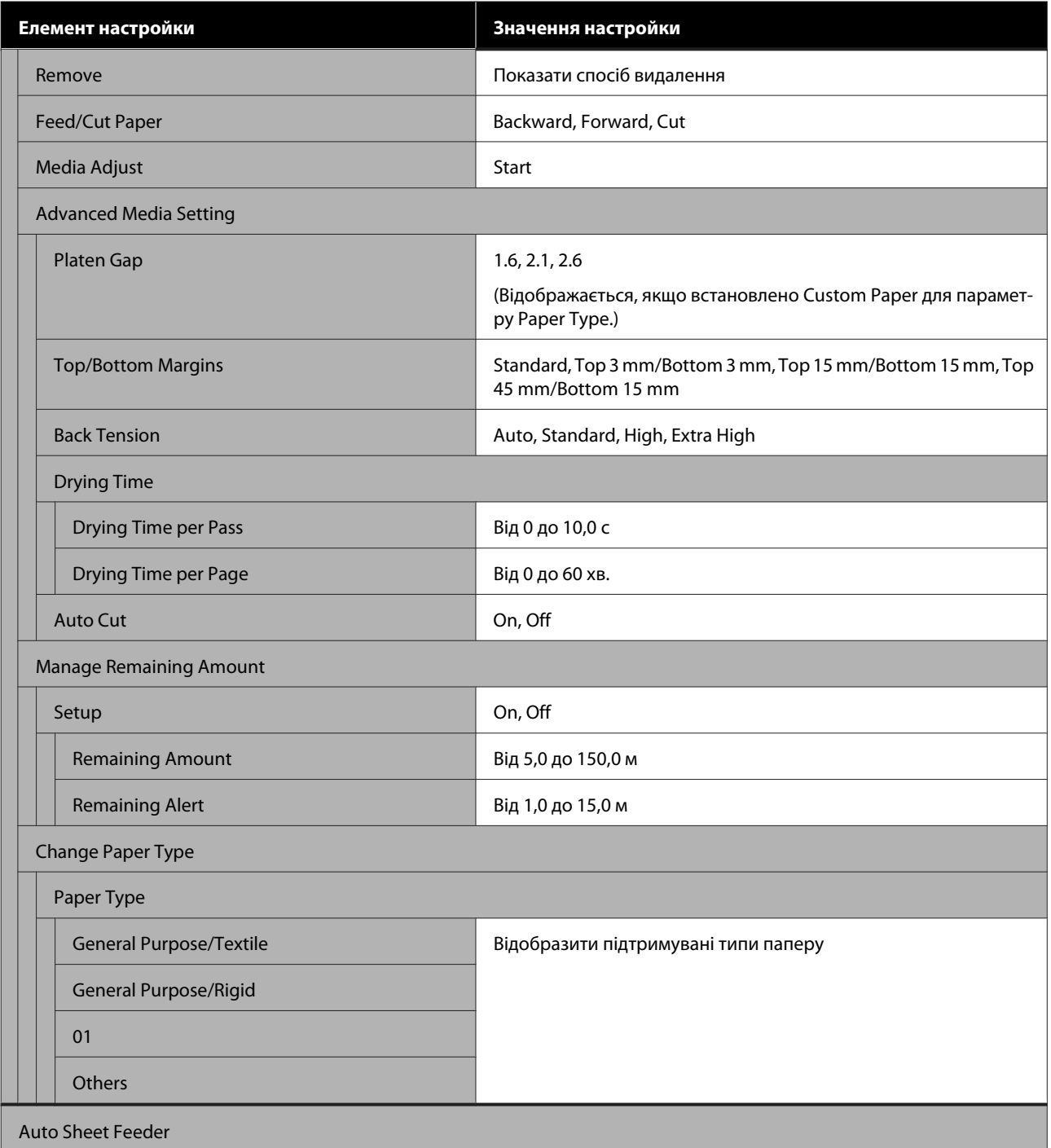

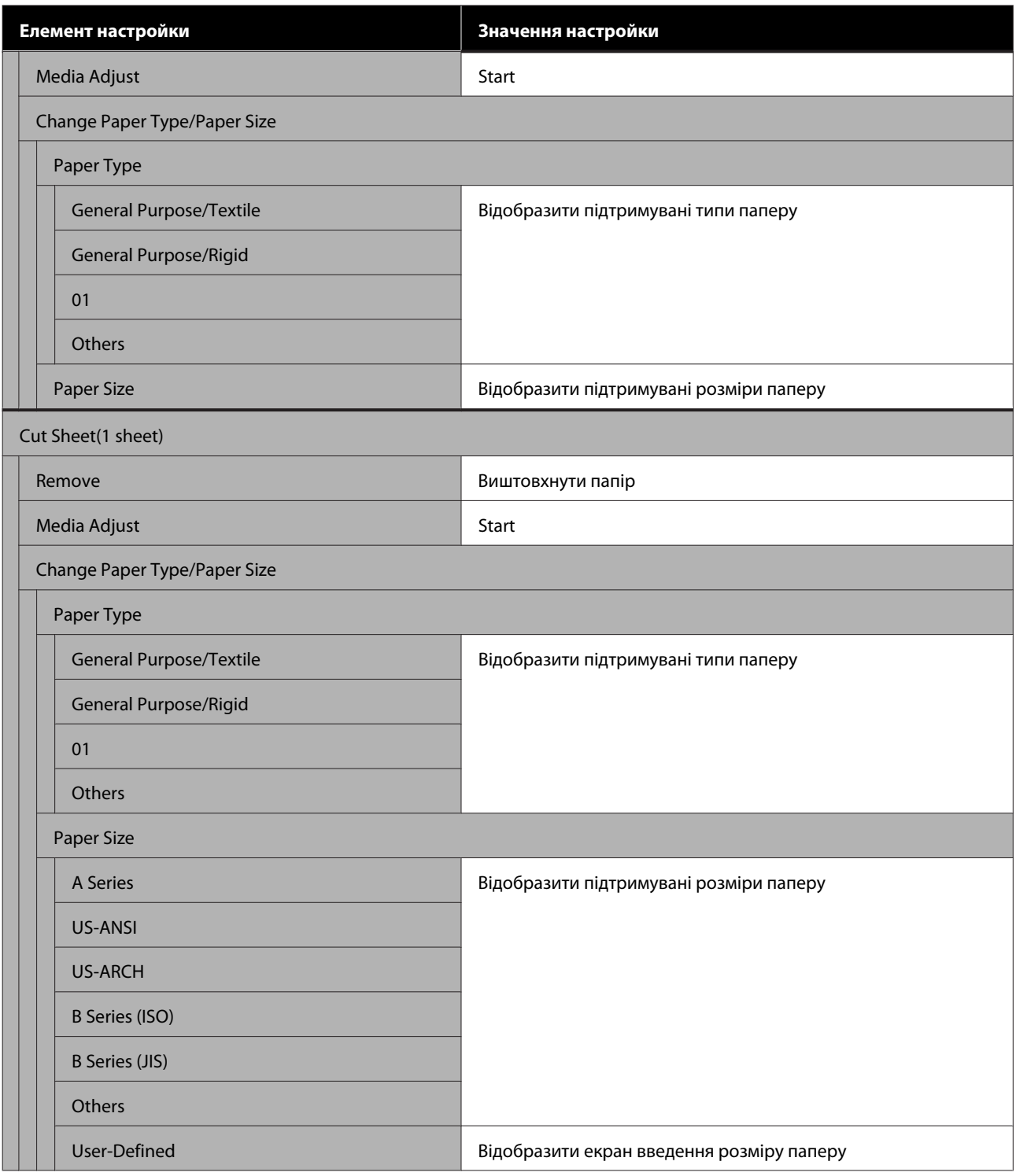

# **Printer Status**

Інформація про кожний елемент  $\mathscr{D}$  [«Меню Printer Status» на сторінці 96](#page-95-0)

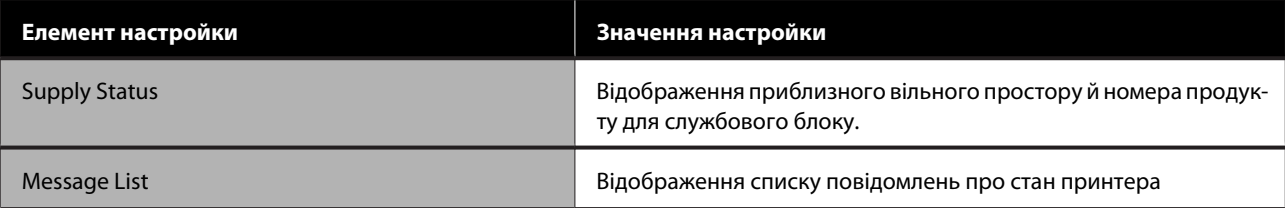

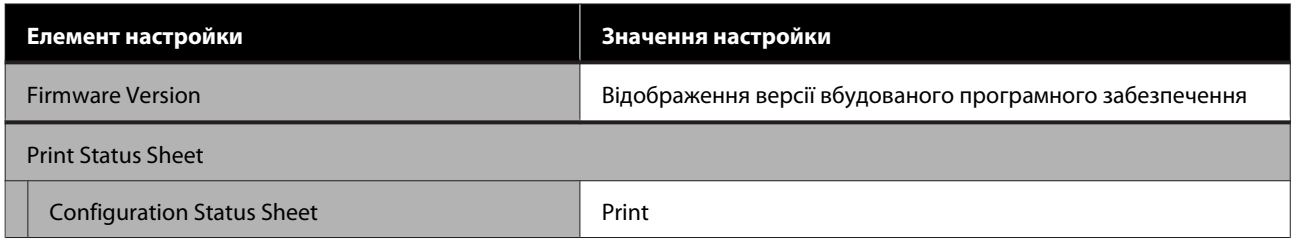

# **Settings**

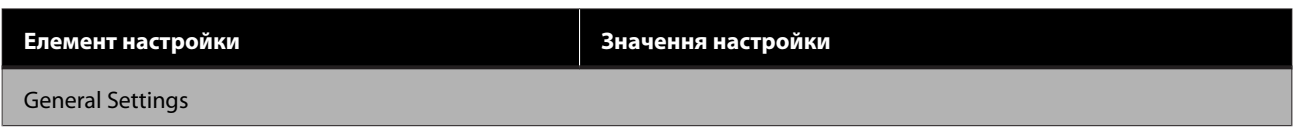

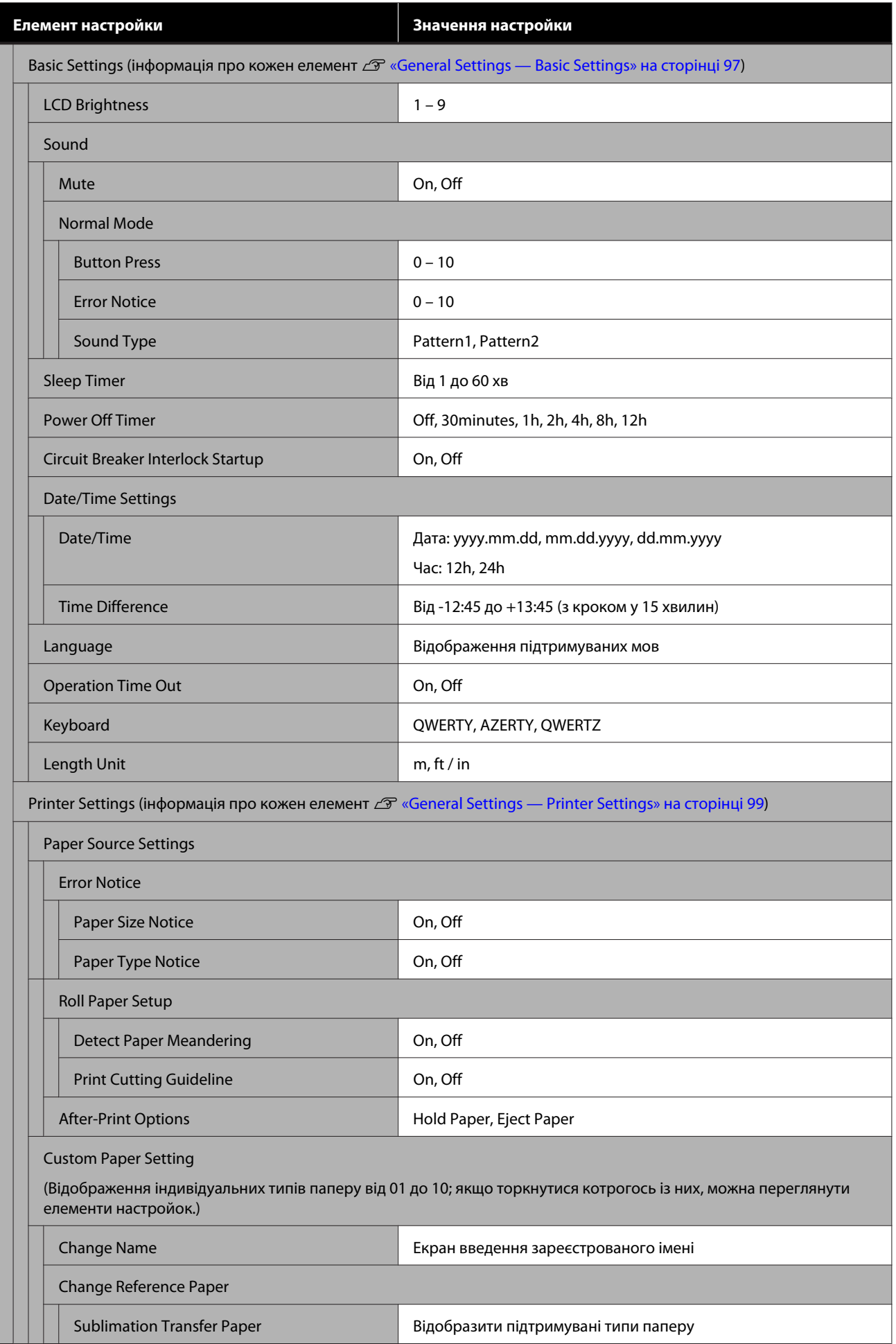

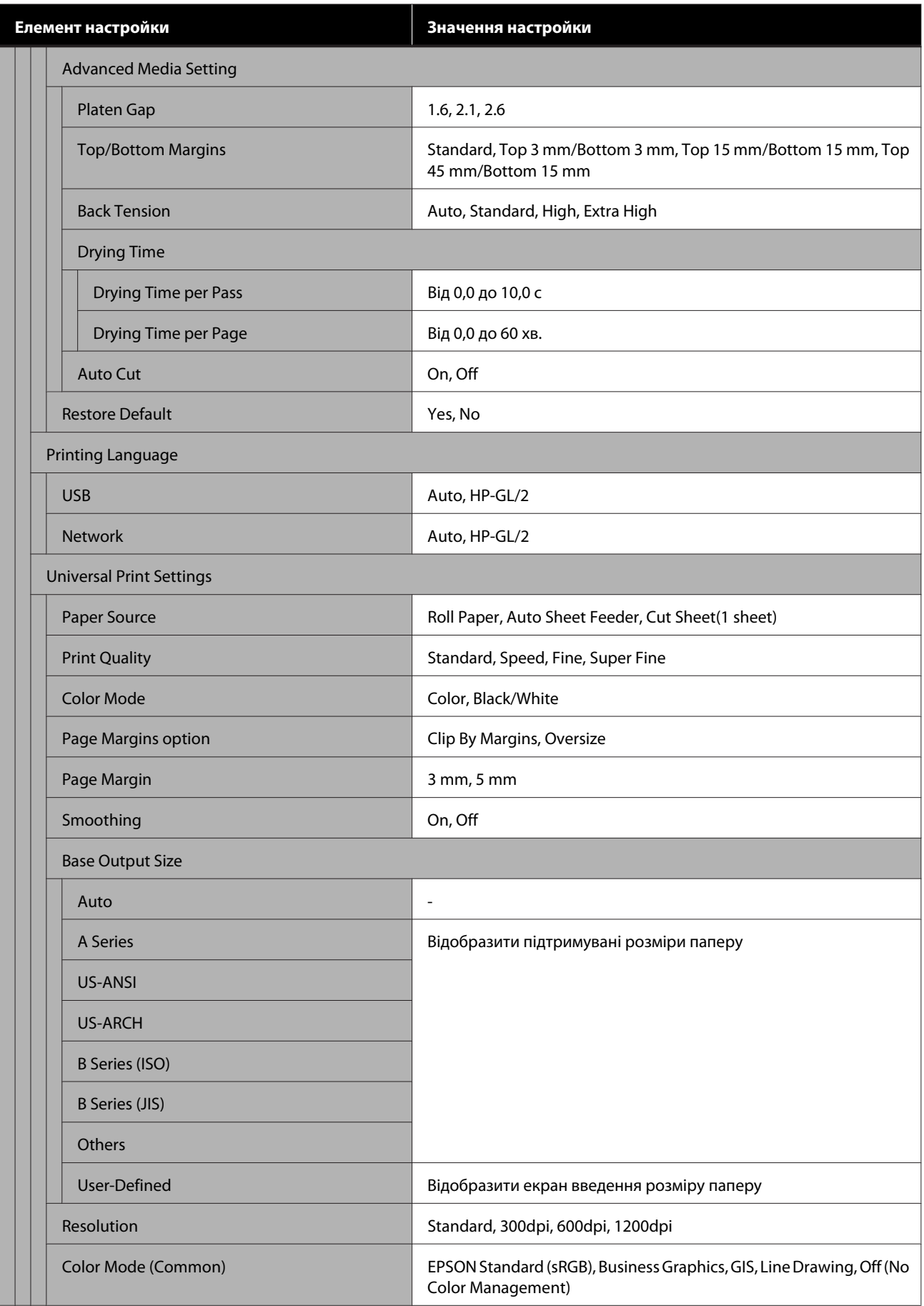

**Елемент настройки Значення настройки**

HP-GL/2 Unique Settings

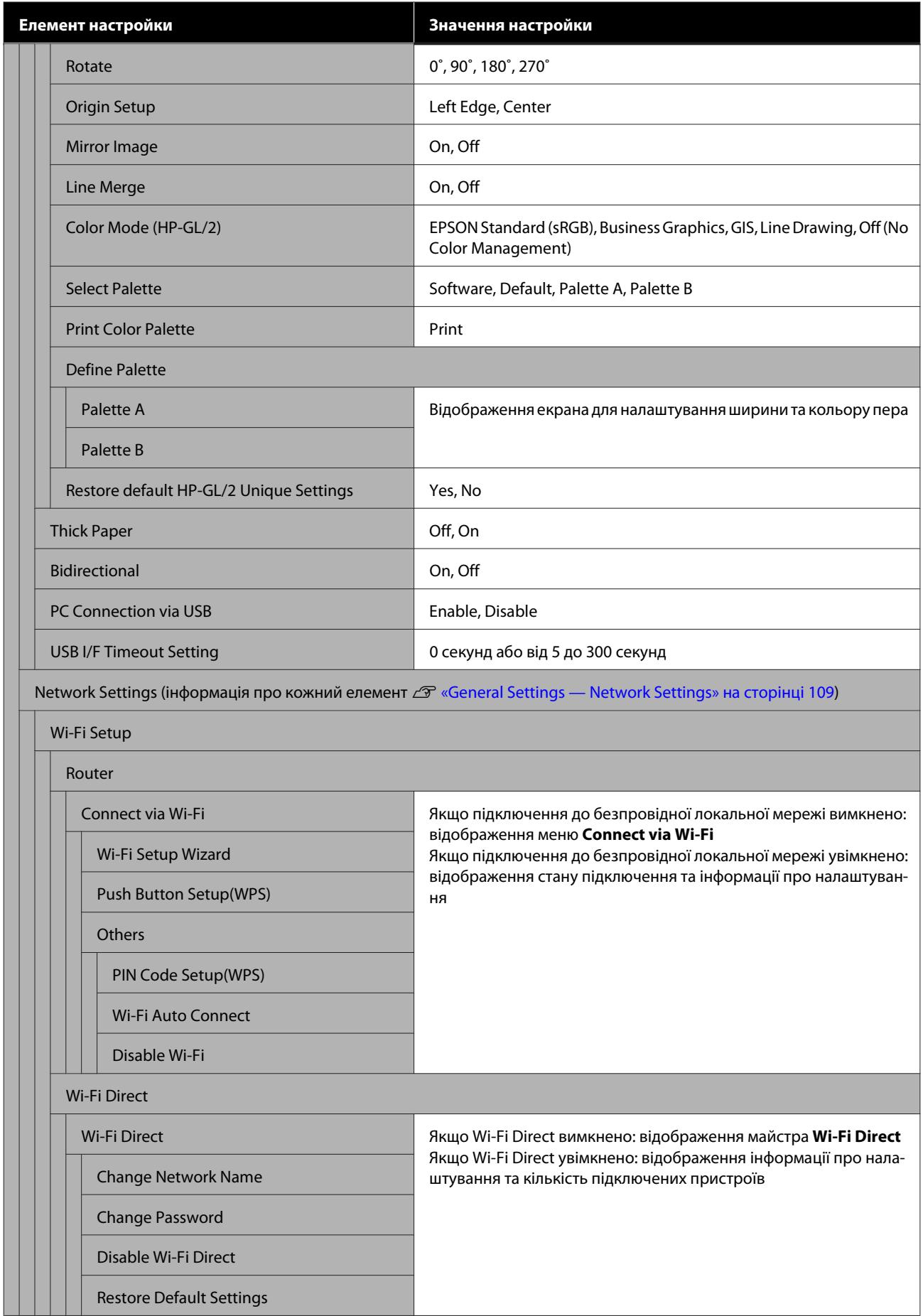

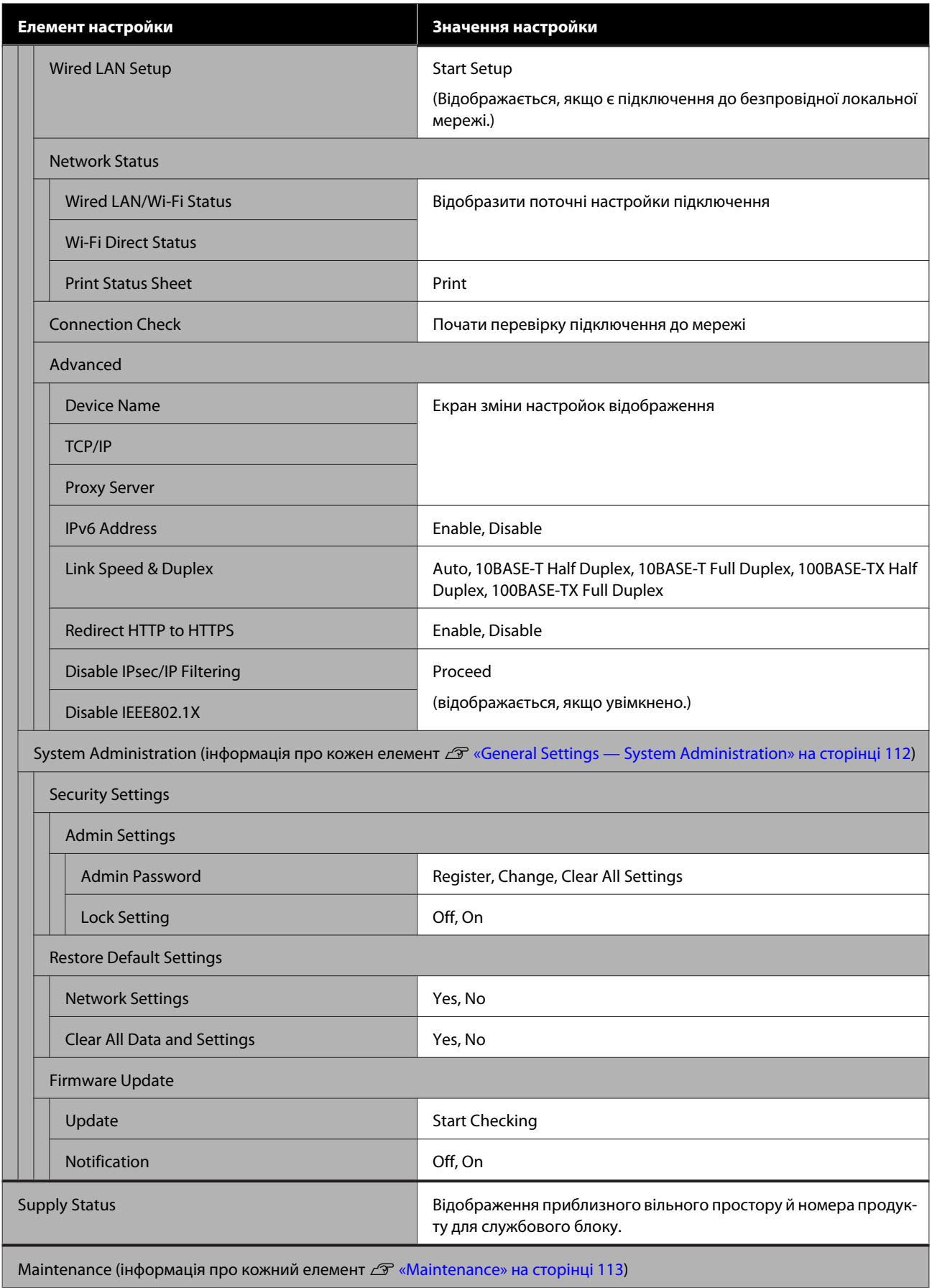

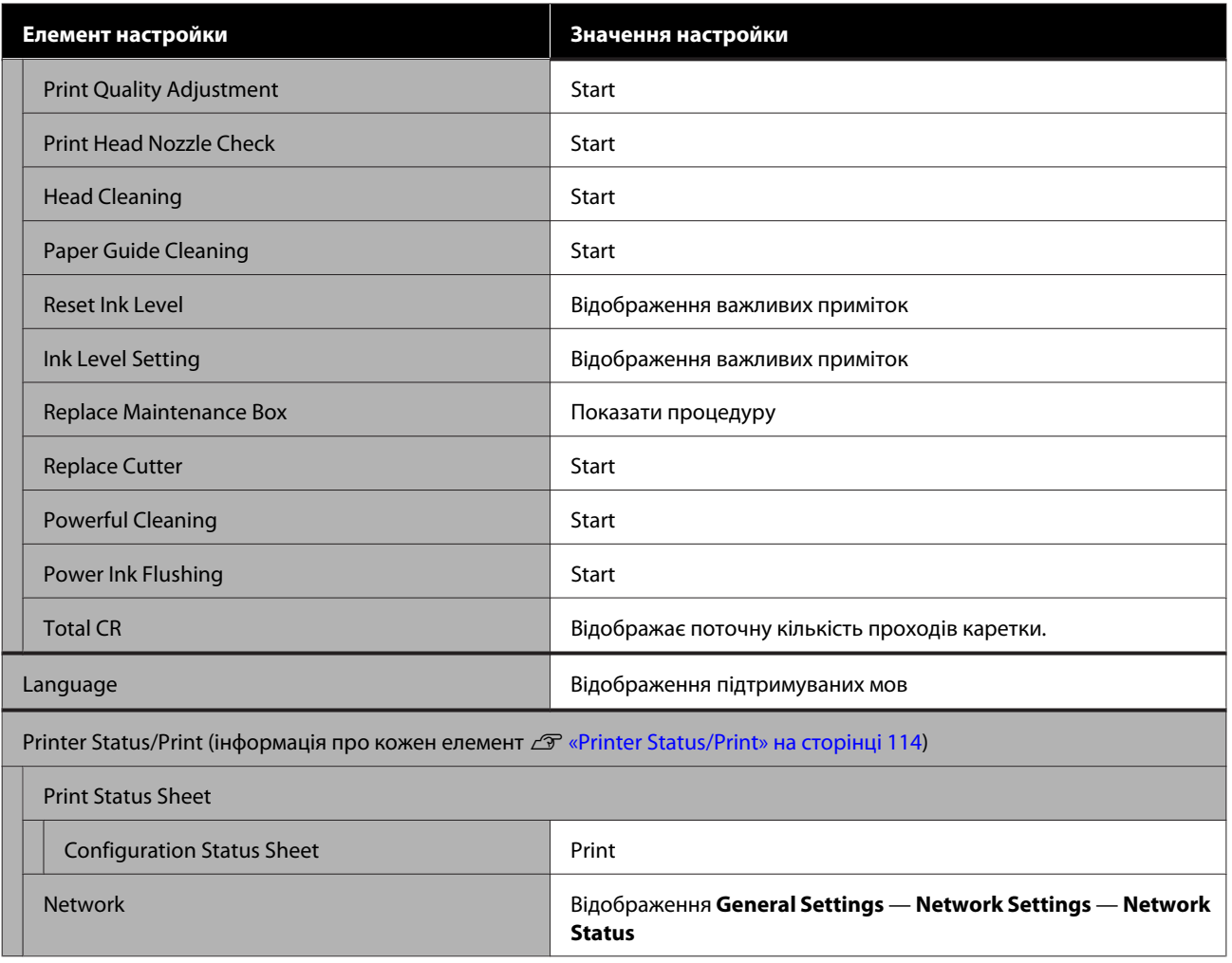

# <span id="page-90-0"></span>**Меню Paper Setting**

# **Меню Roll Paper**

- ❏ При завантаженні паперу буде відображено меню Paper Setting.
- ❏ Результати налаштування **Media Adjust** і настройки в **Advanced Media Setting** і **Manage Remaining Amount** зберігаються для кожного типу паперу в **Paper Type**. У разі зміни налаштувань і настройок, їх буде збережено як наразі вибрані настройки типу паперу, навіть якщо буде вимкнено живлення.

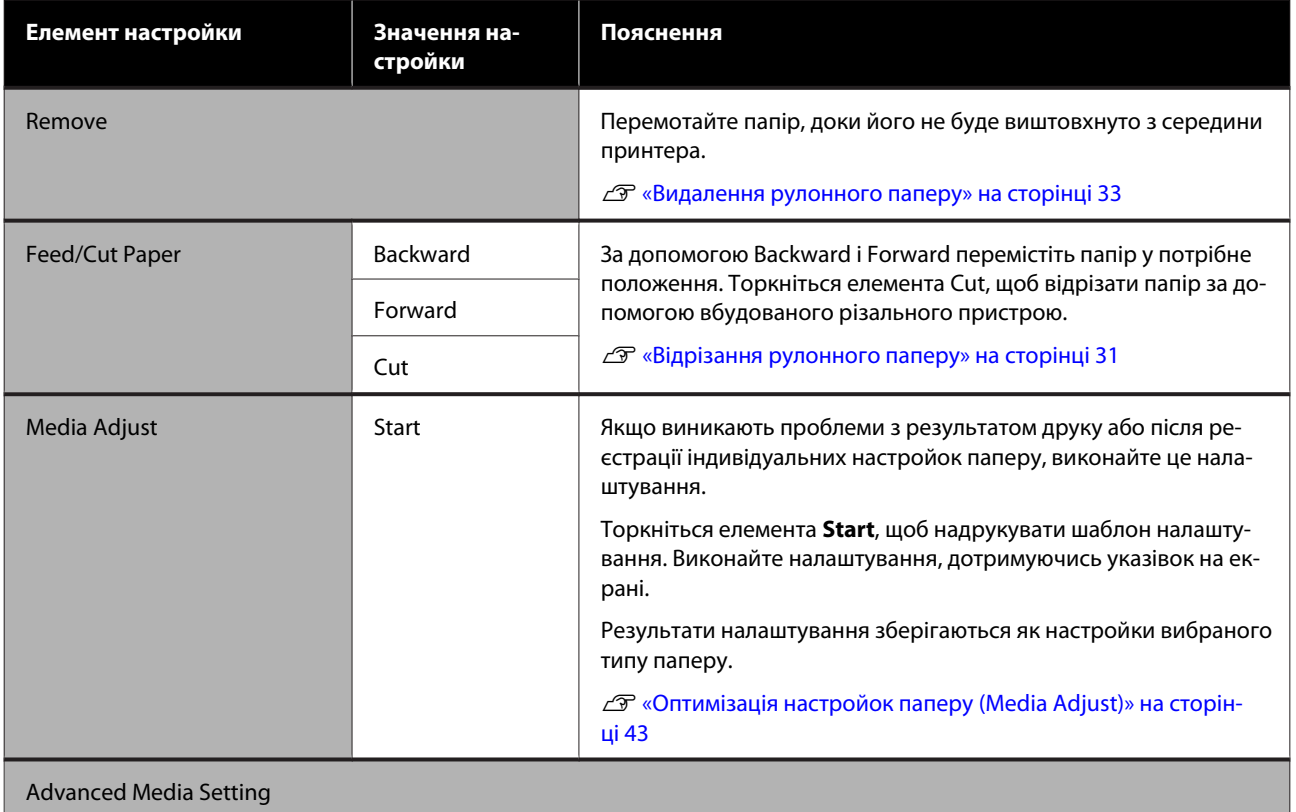

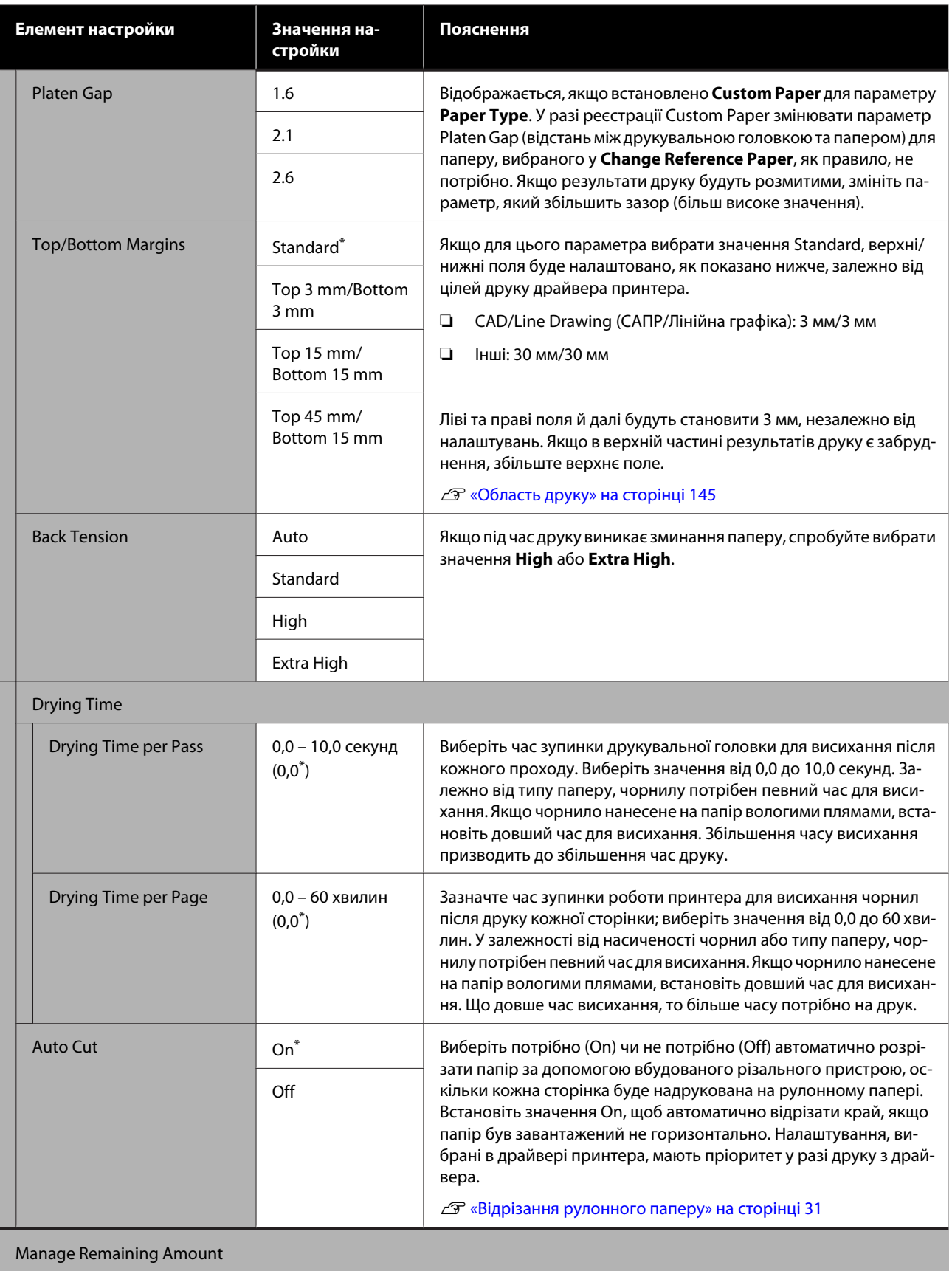

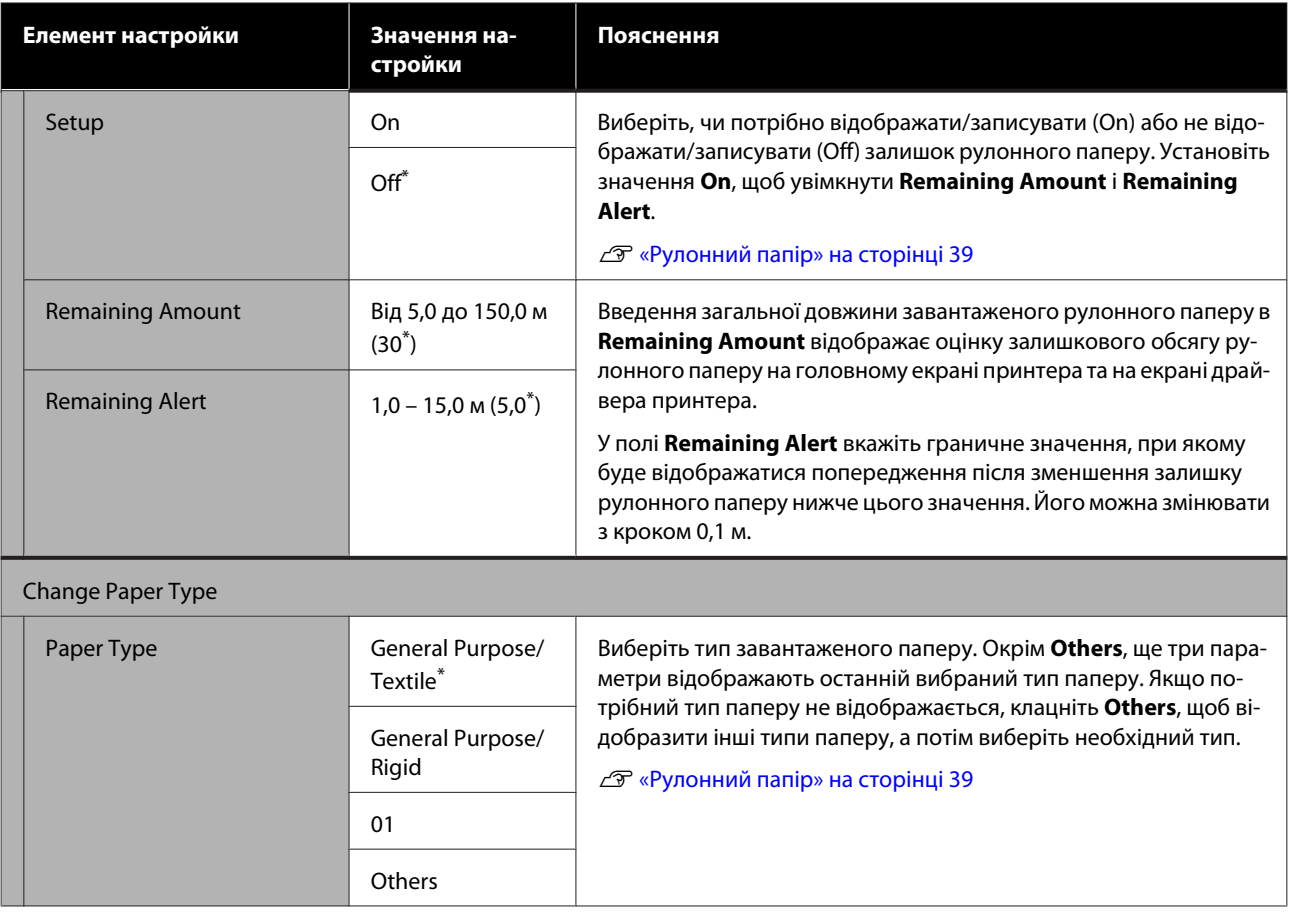

# **Меню Auto Sheet Feeder**

При завантаженні паперу буде відображено меню Paper Setting.

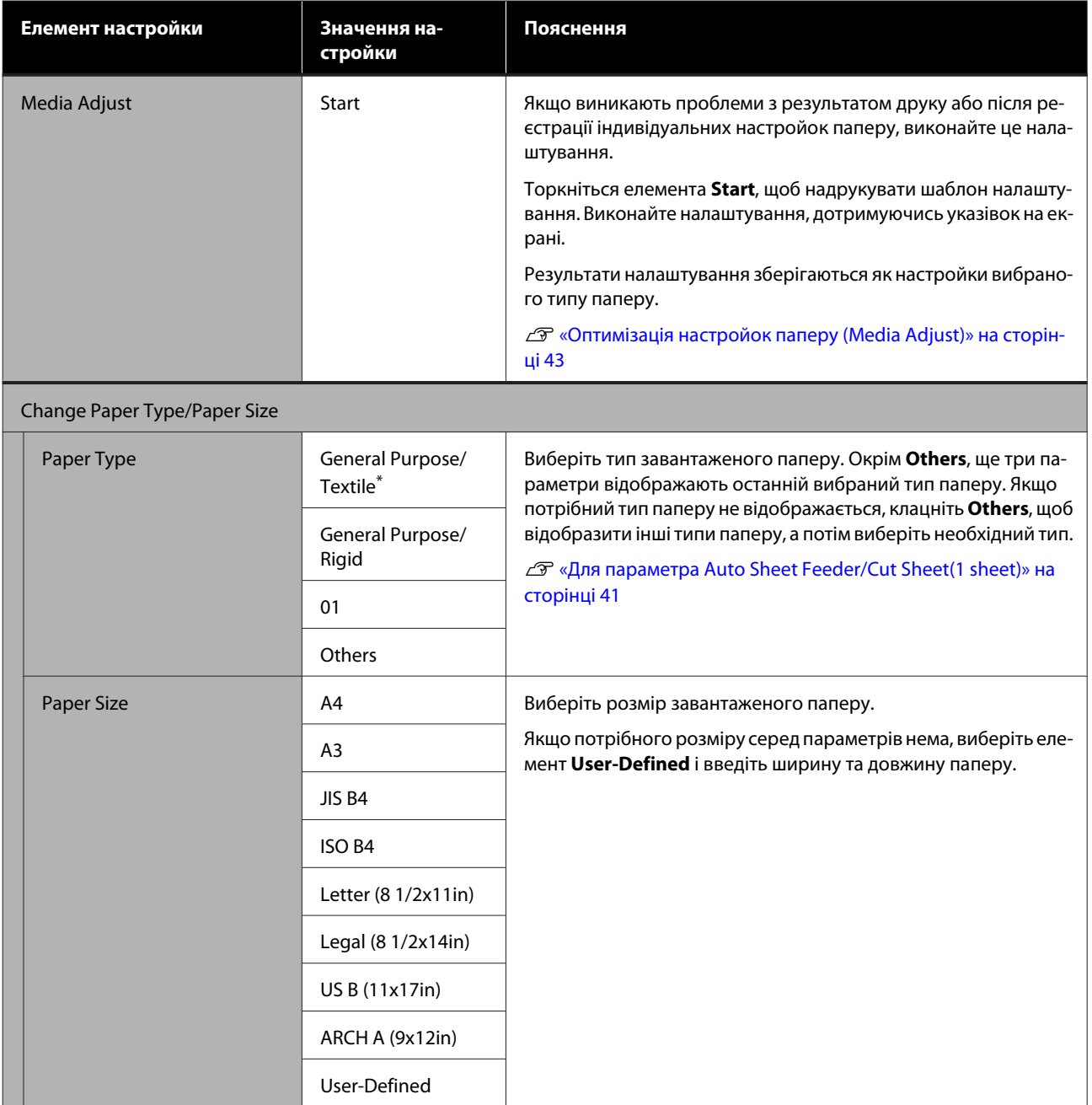

# **Меню Cut Sheet(1 sheet)**

При завантаженні паперу буде відображено меню Paper Setting.

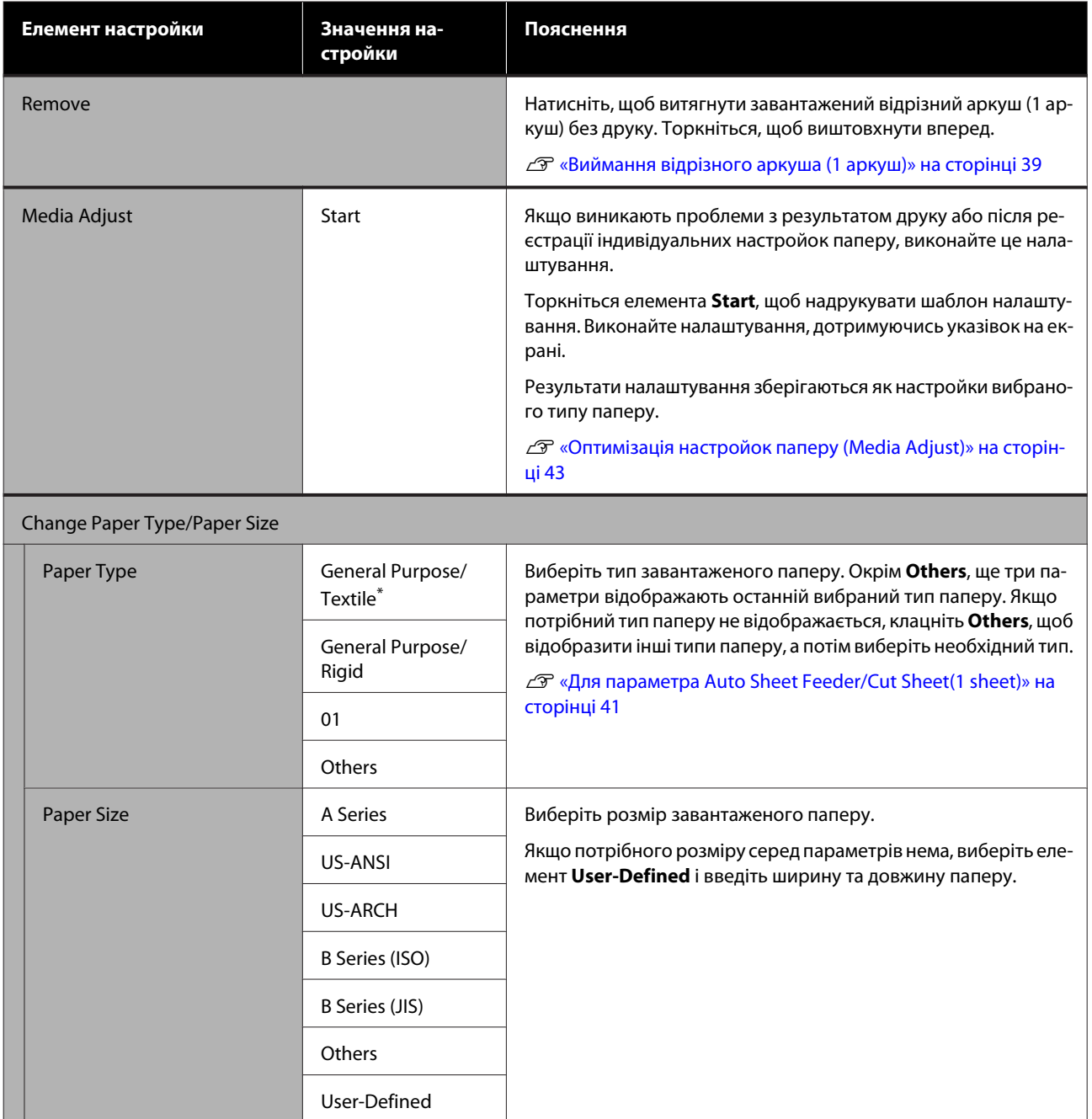

# <span id="page-95-0"></span>**Меню Printer Status**

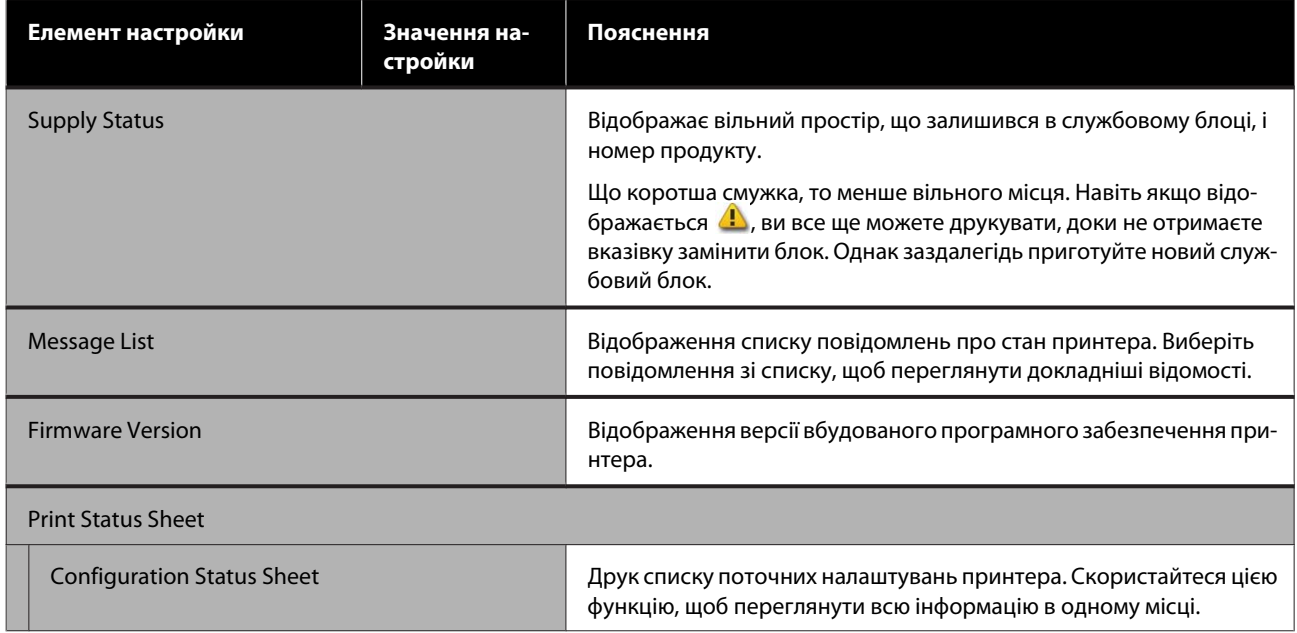

# <span id="page-96-0"></span>**Меню Settings**

# **General Settings**

# **General Settings — Basic Settings**

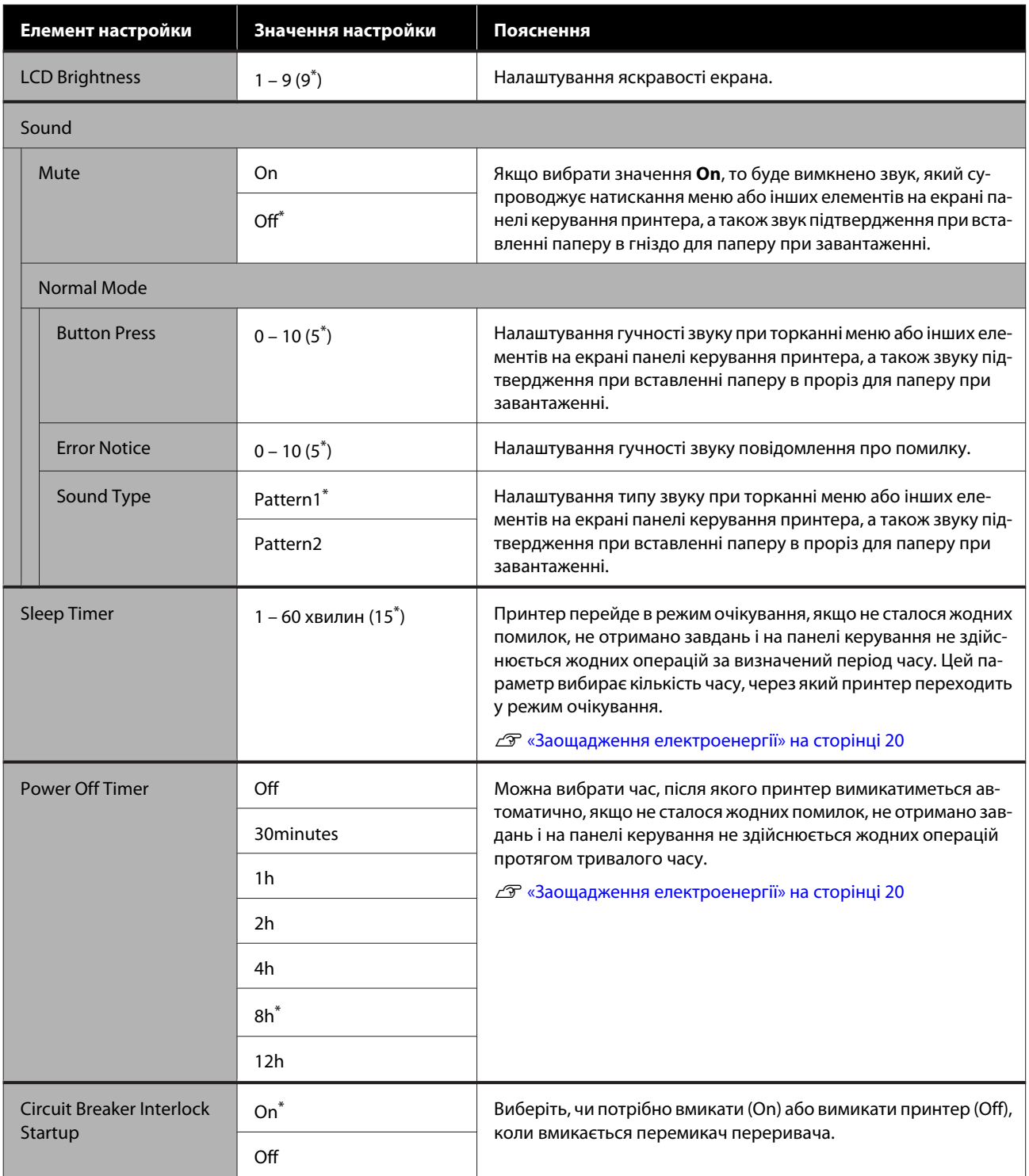

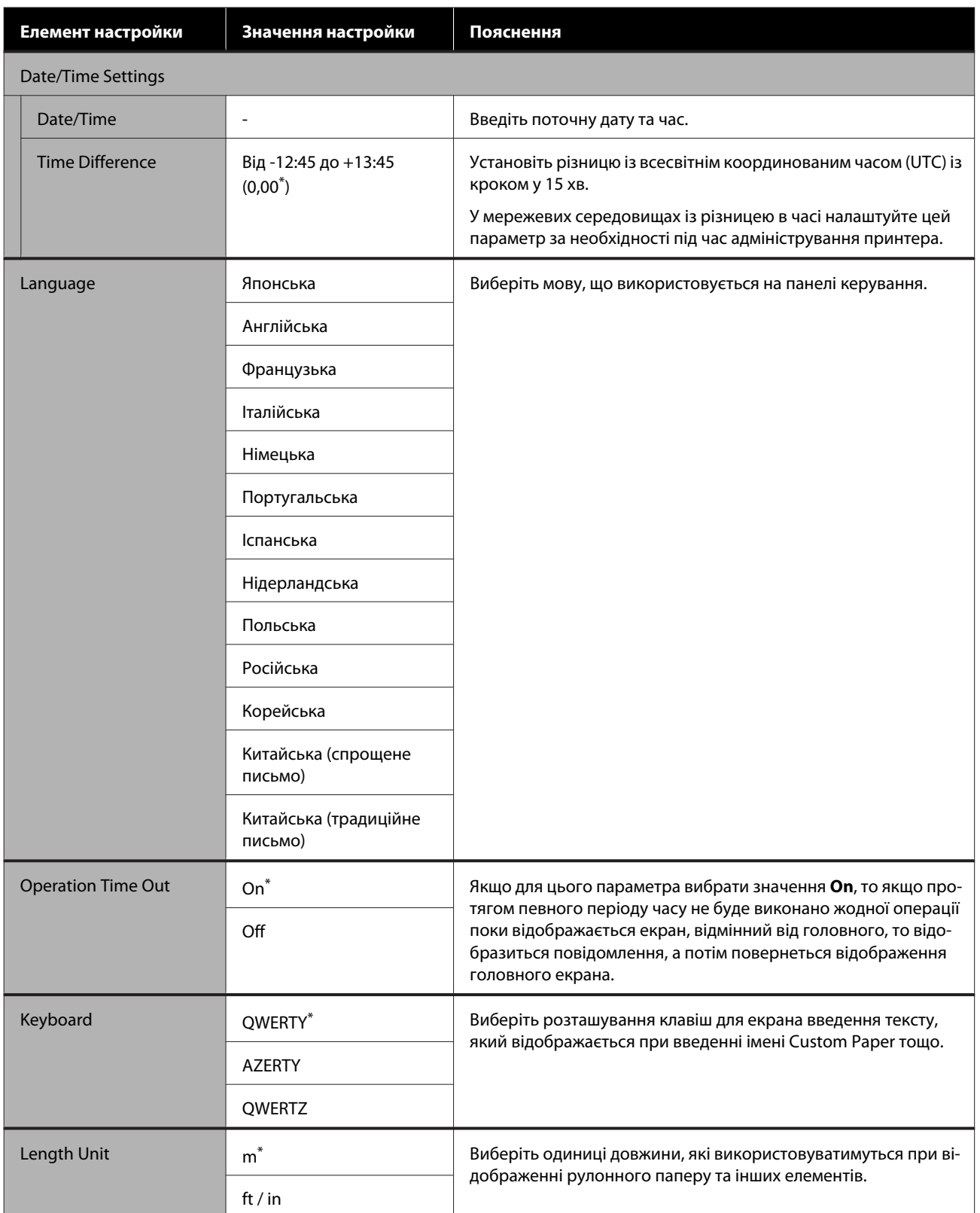

# <span id="page-98-0"></span>**General Settings — Printer Settings**

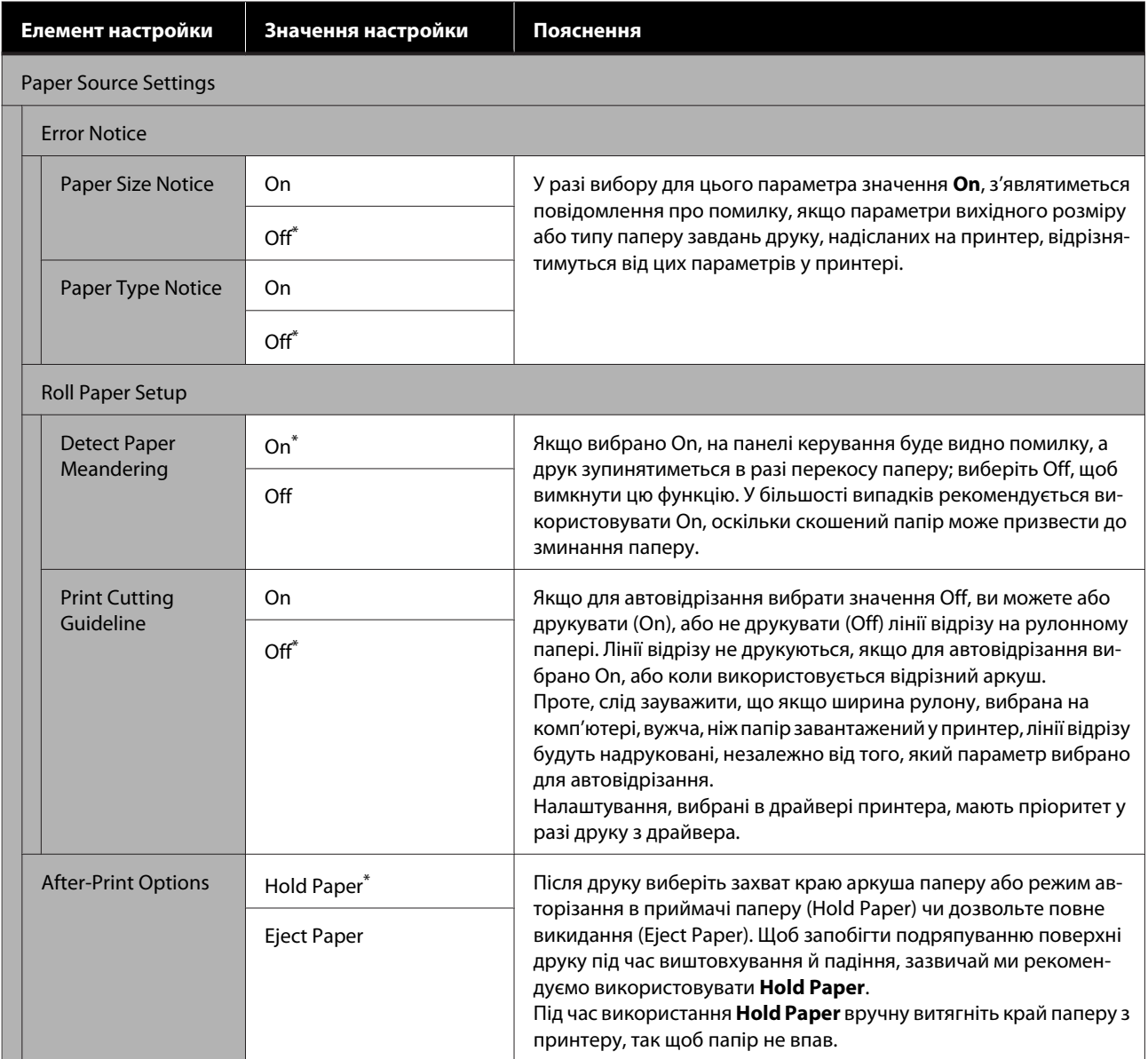

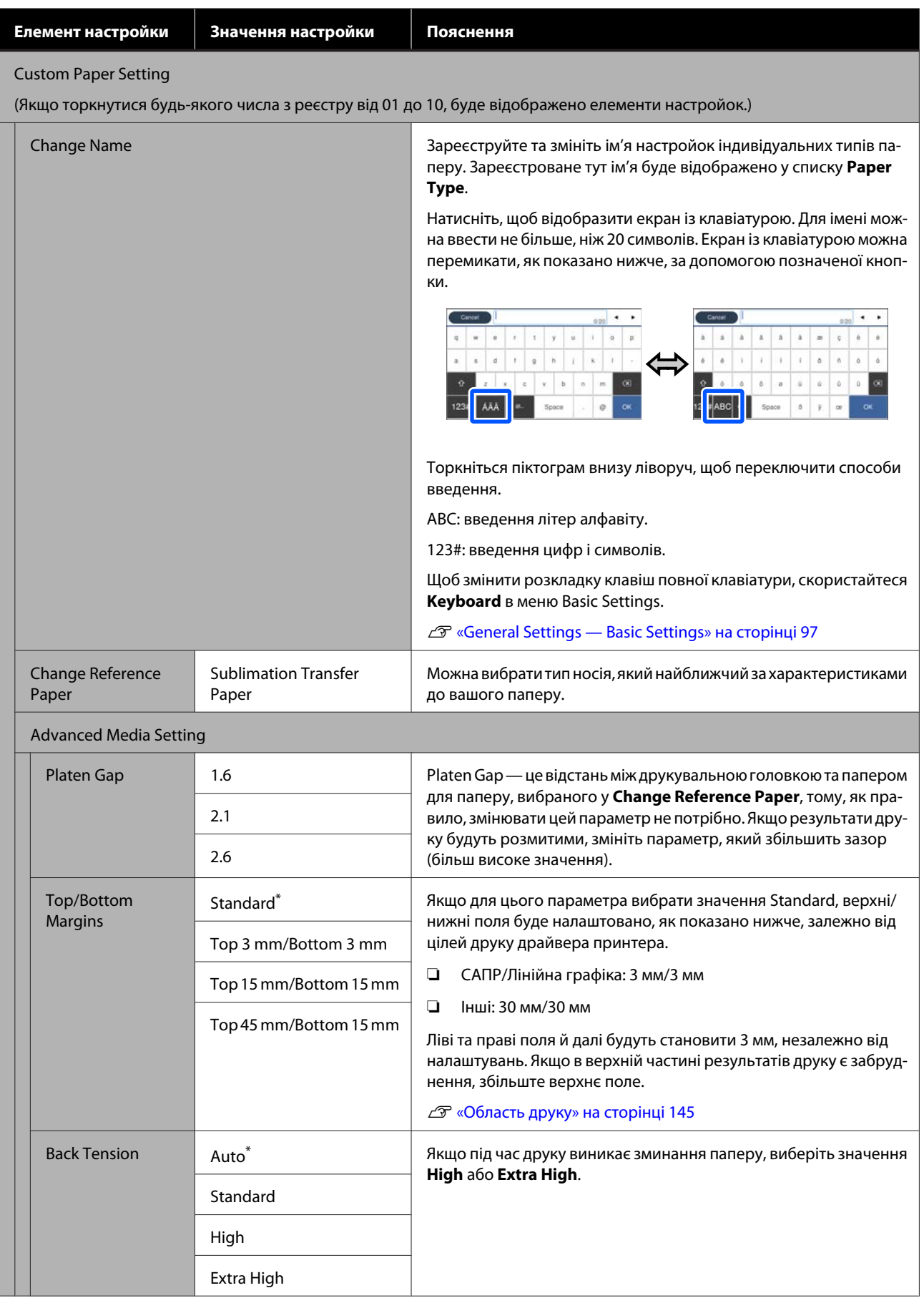

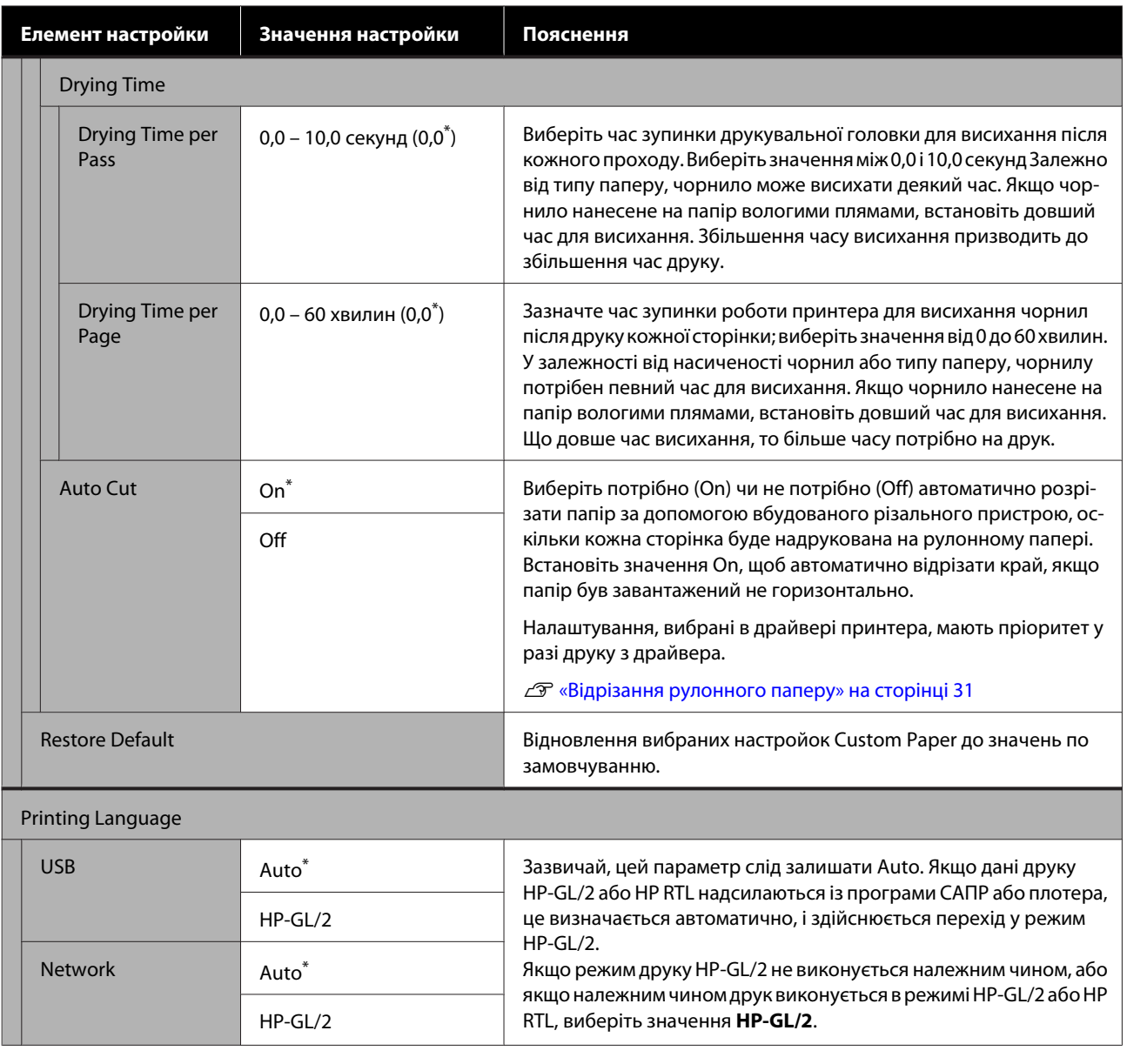

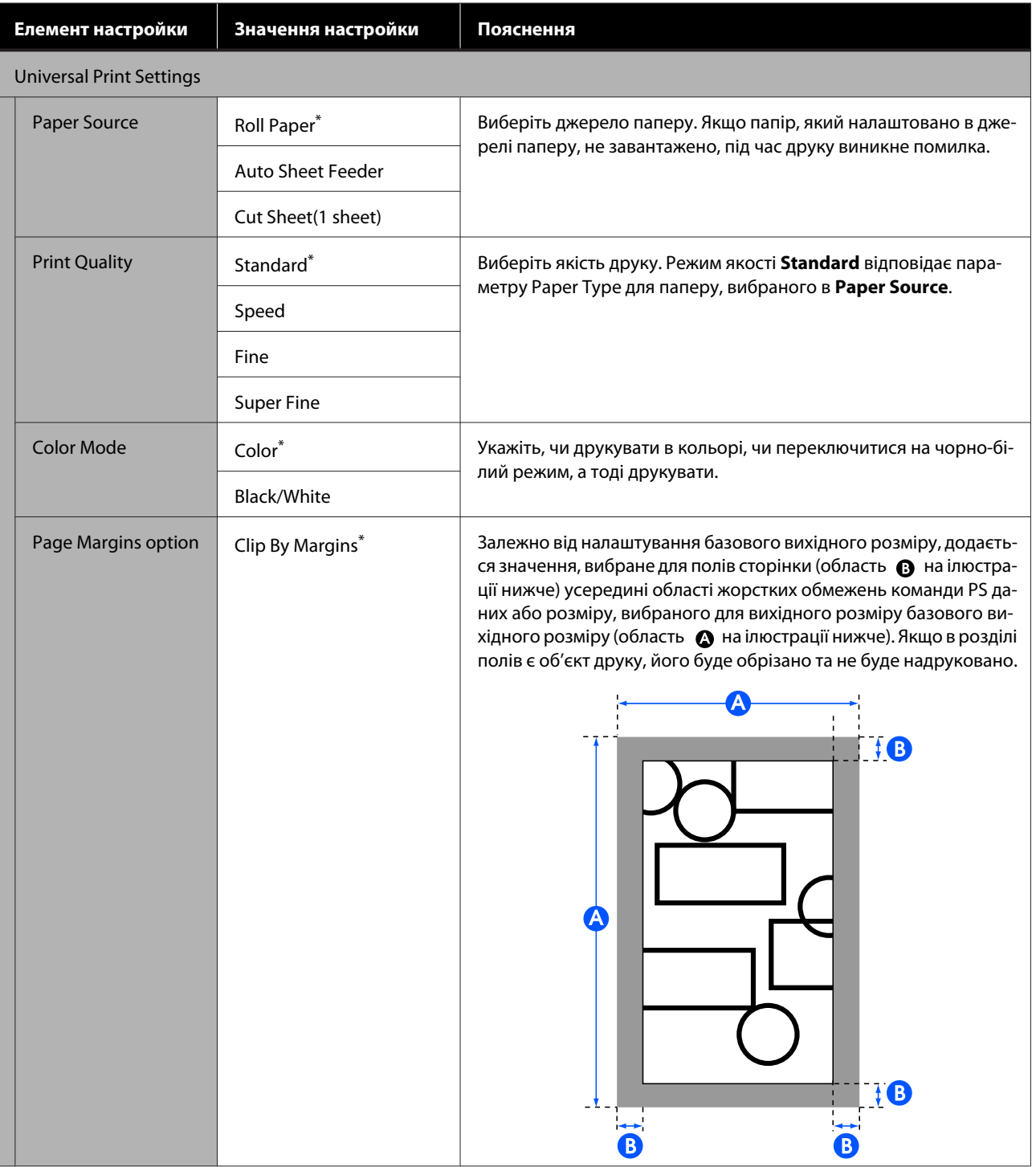

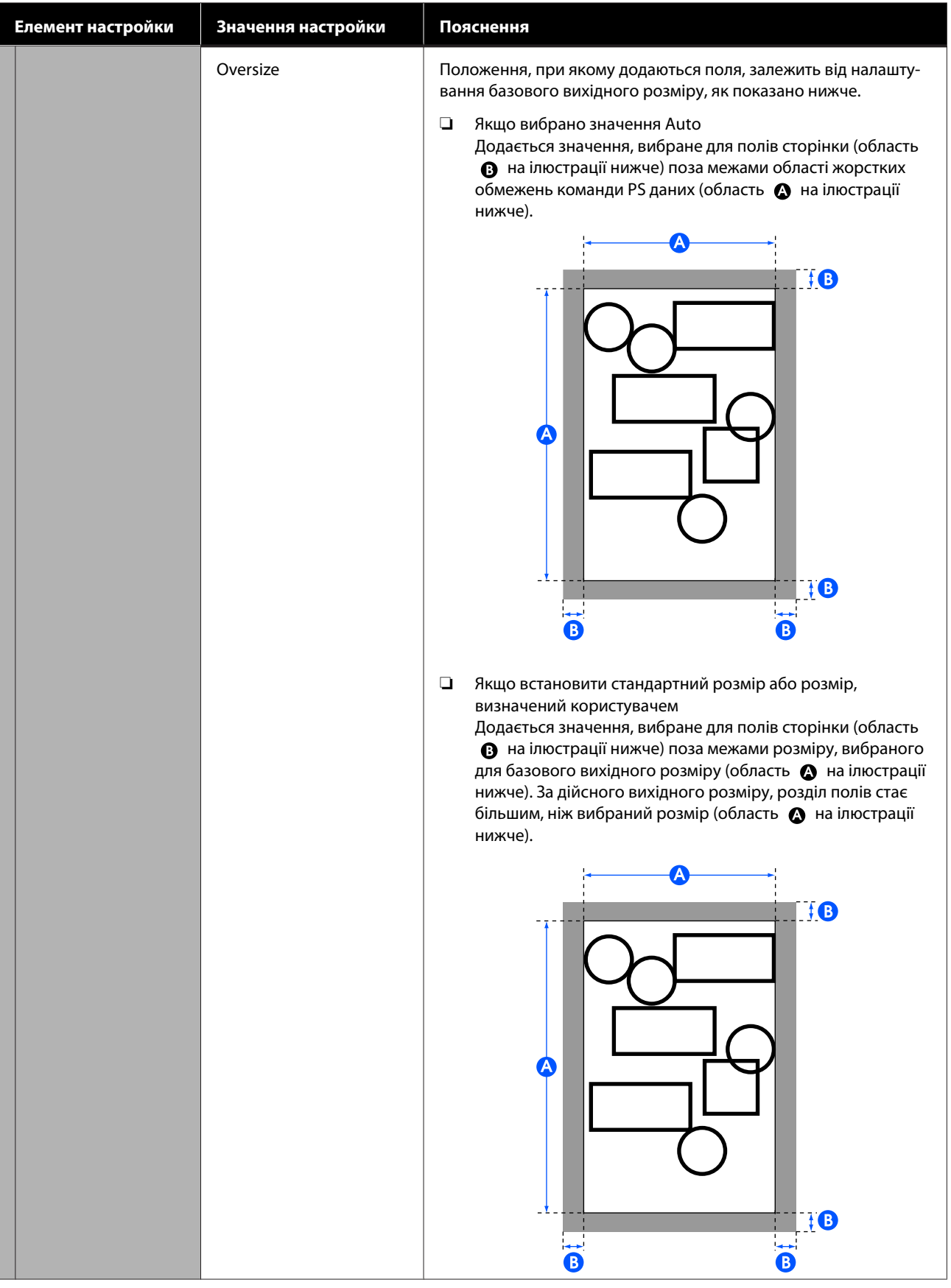

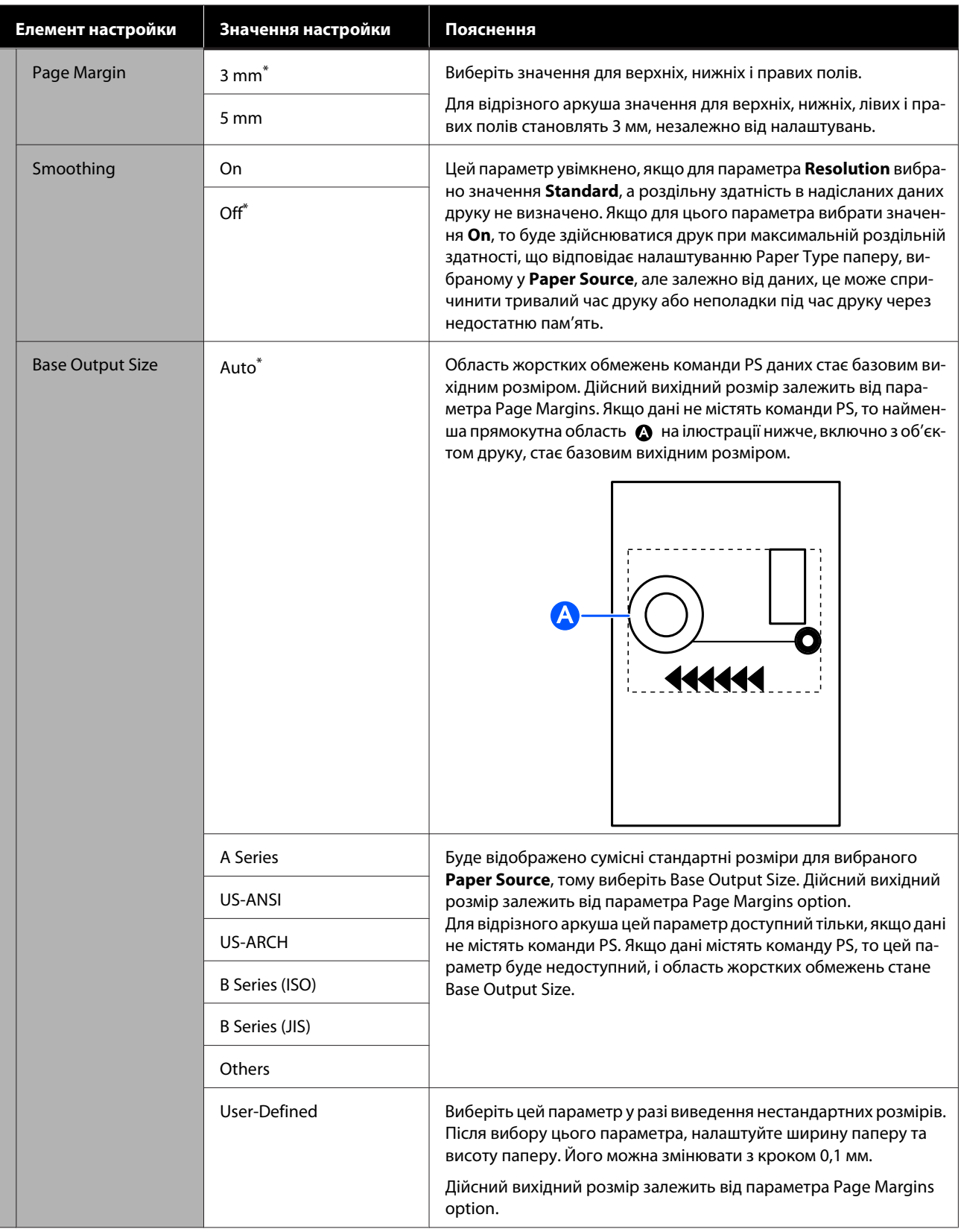

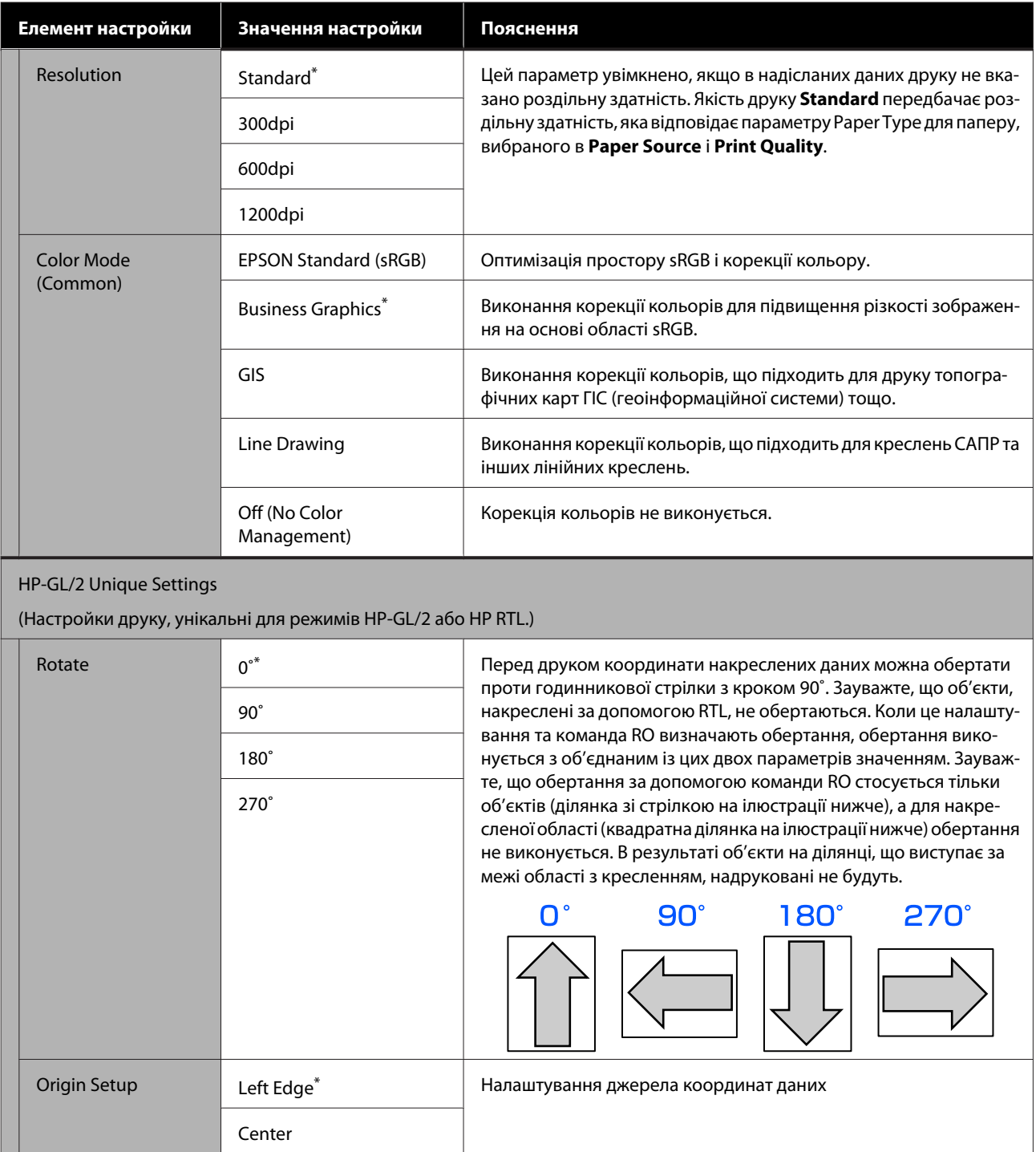

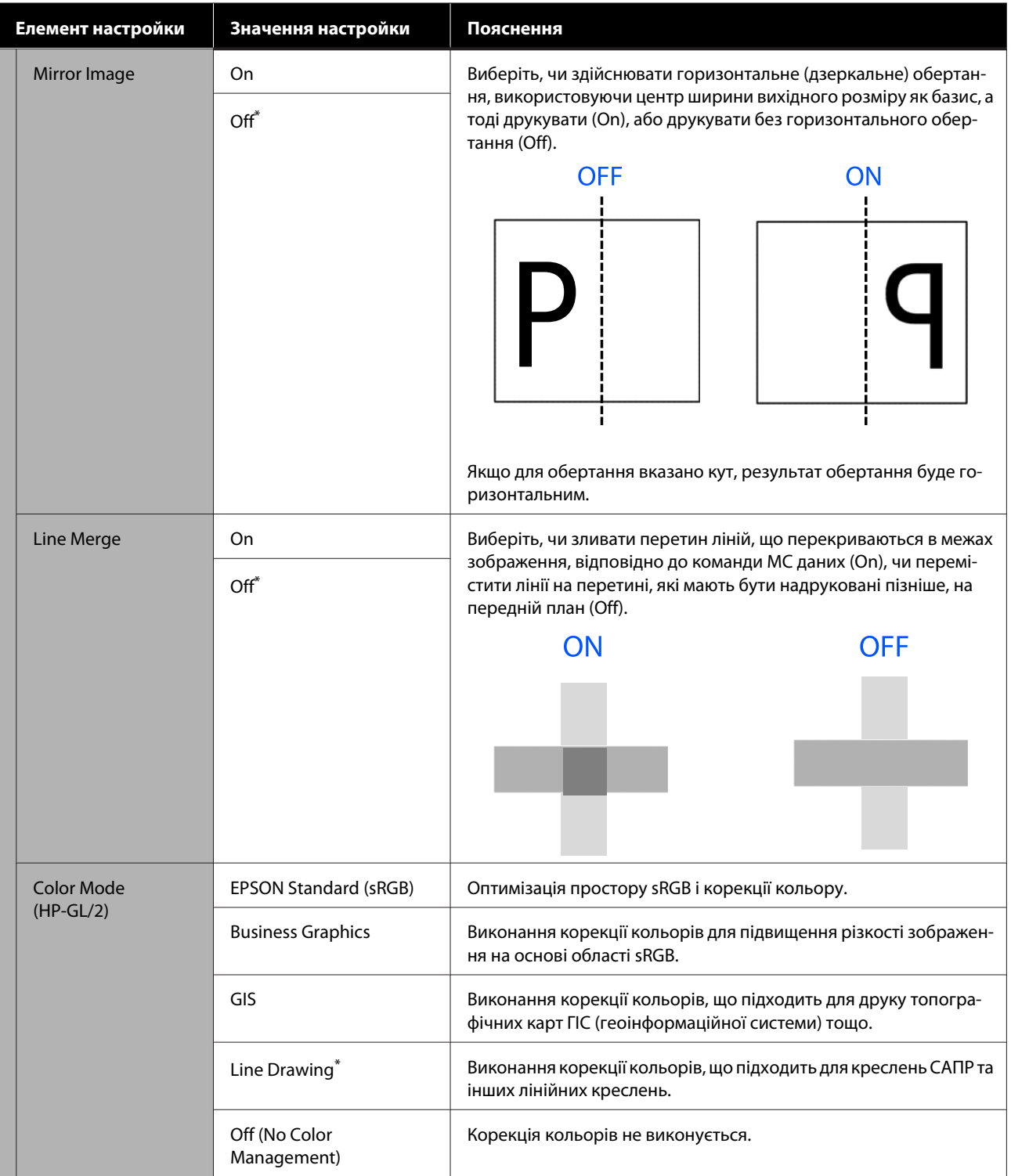

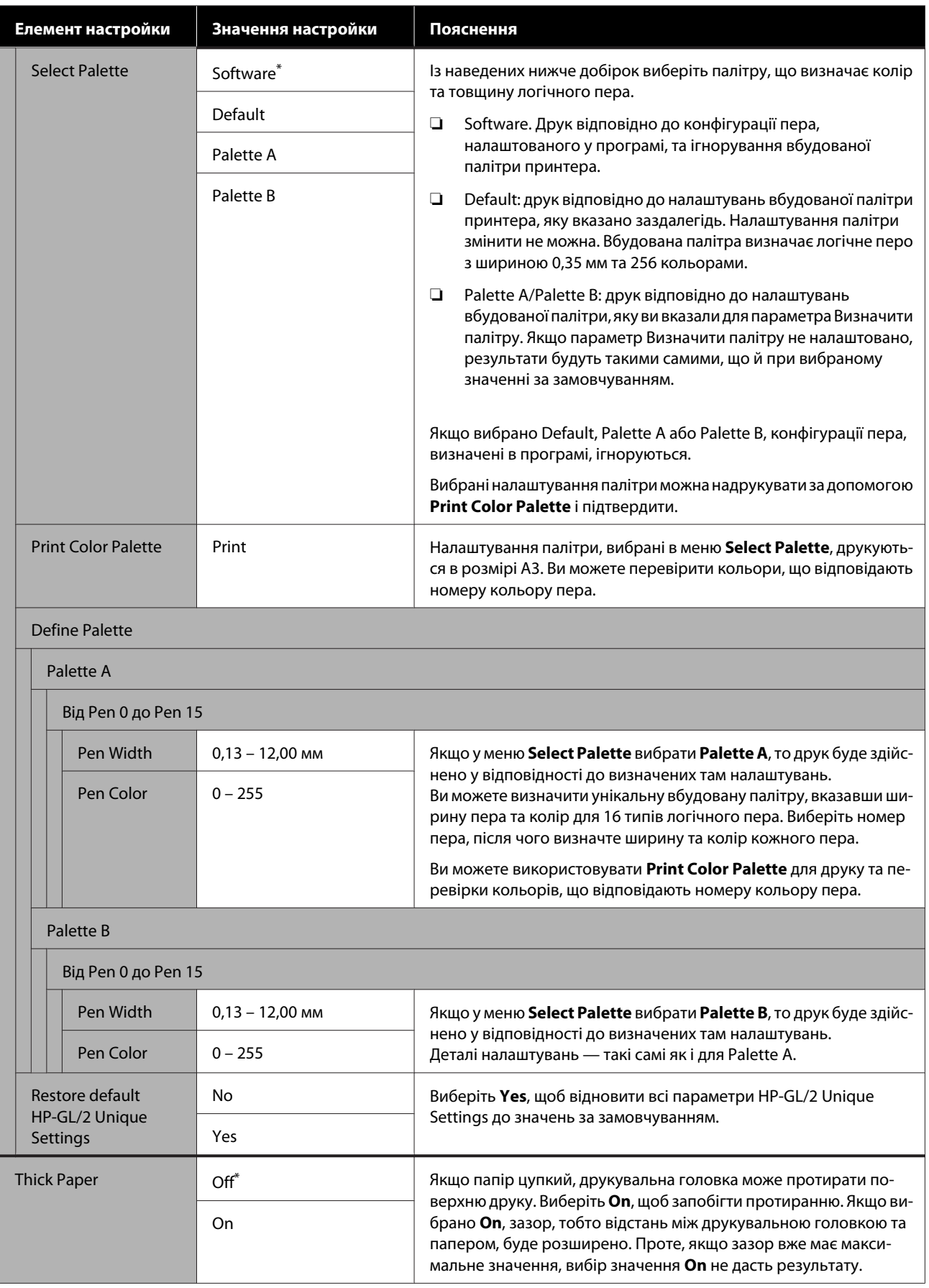

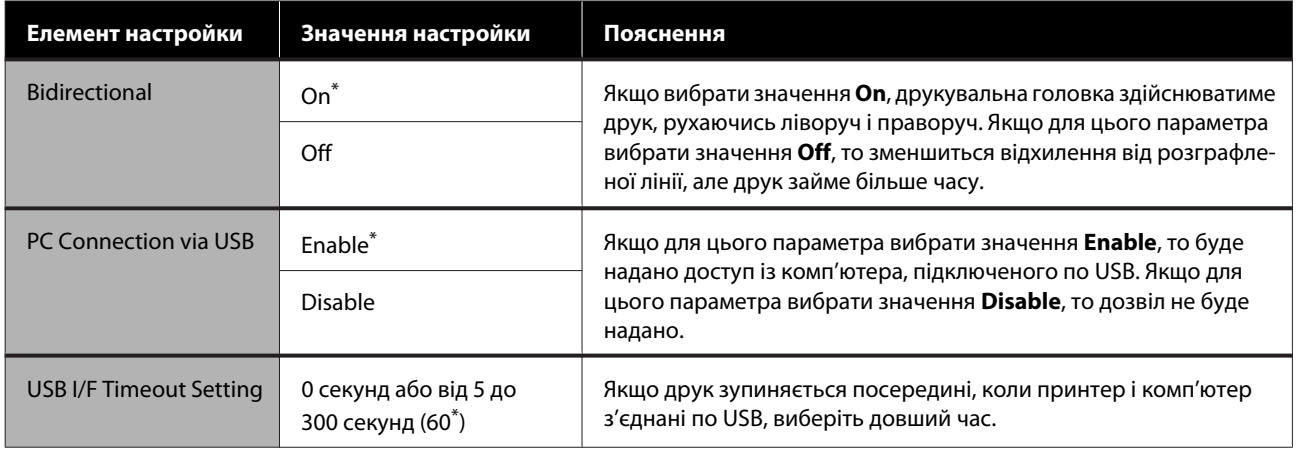
## **General Settings — Network Settings**

\* Настройки по замовчуванню

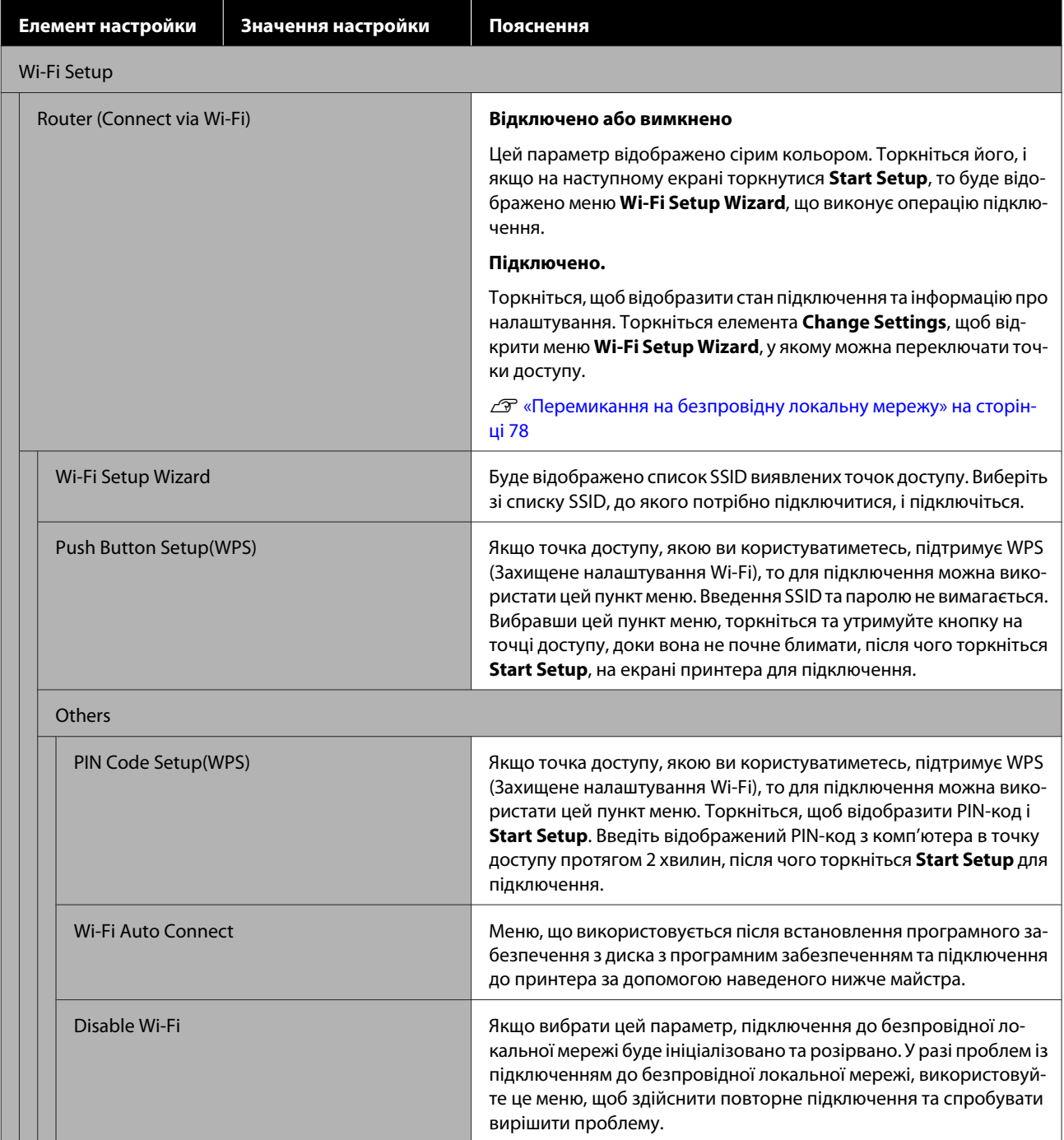

#### **Використання меню**

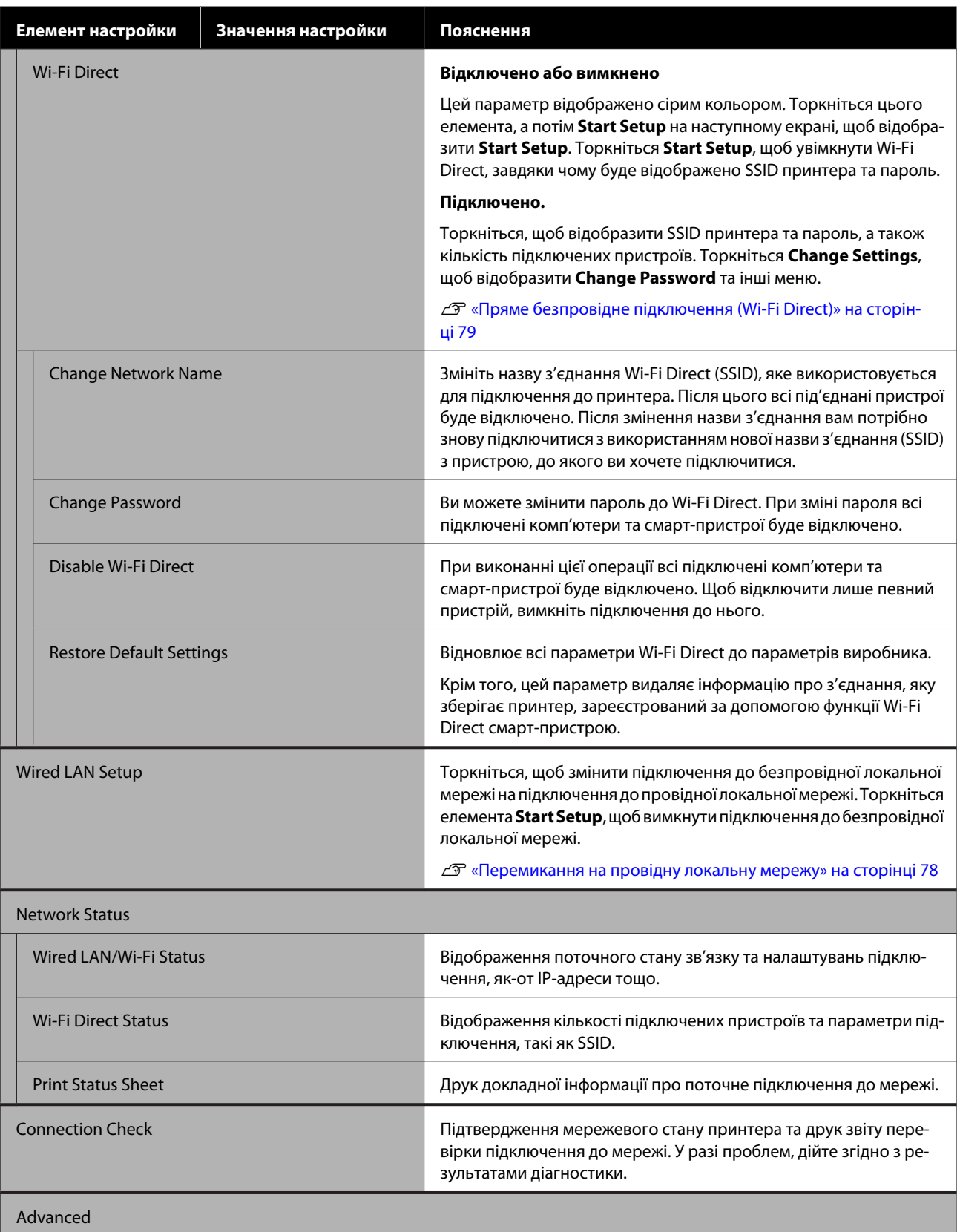

#### **Використання меню**

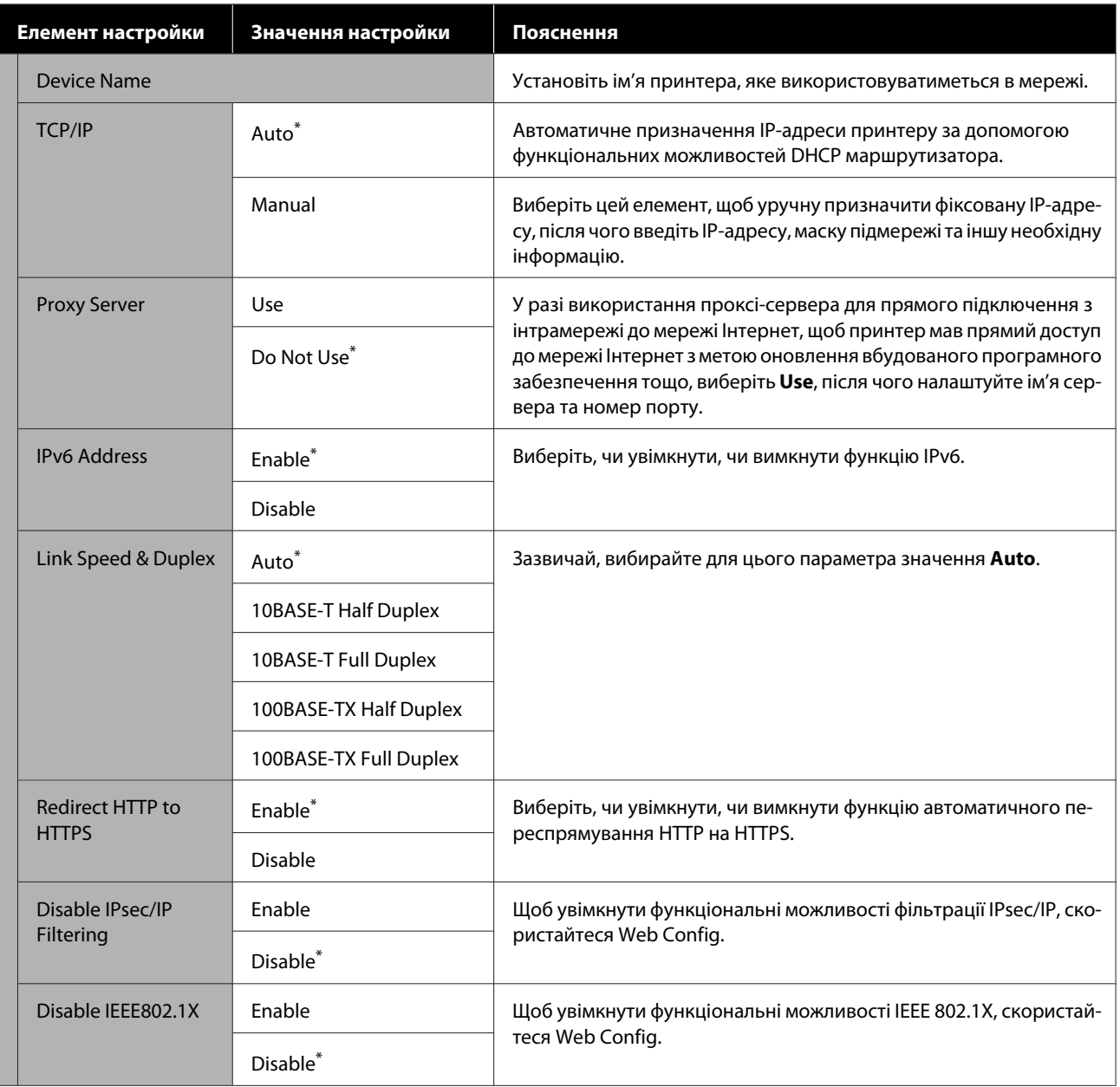

## **General Settings — System Administration**

\* Настройки по замовчуванню

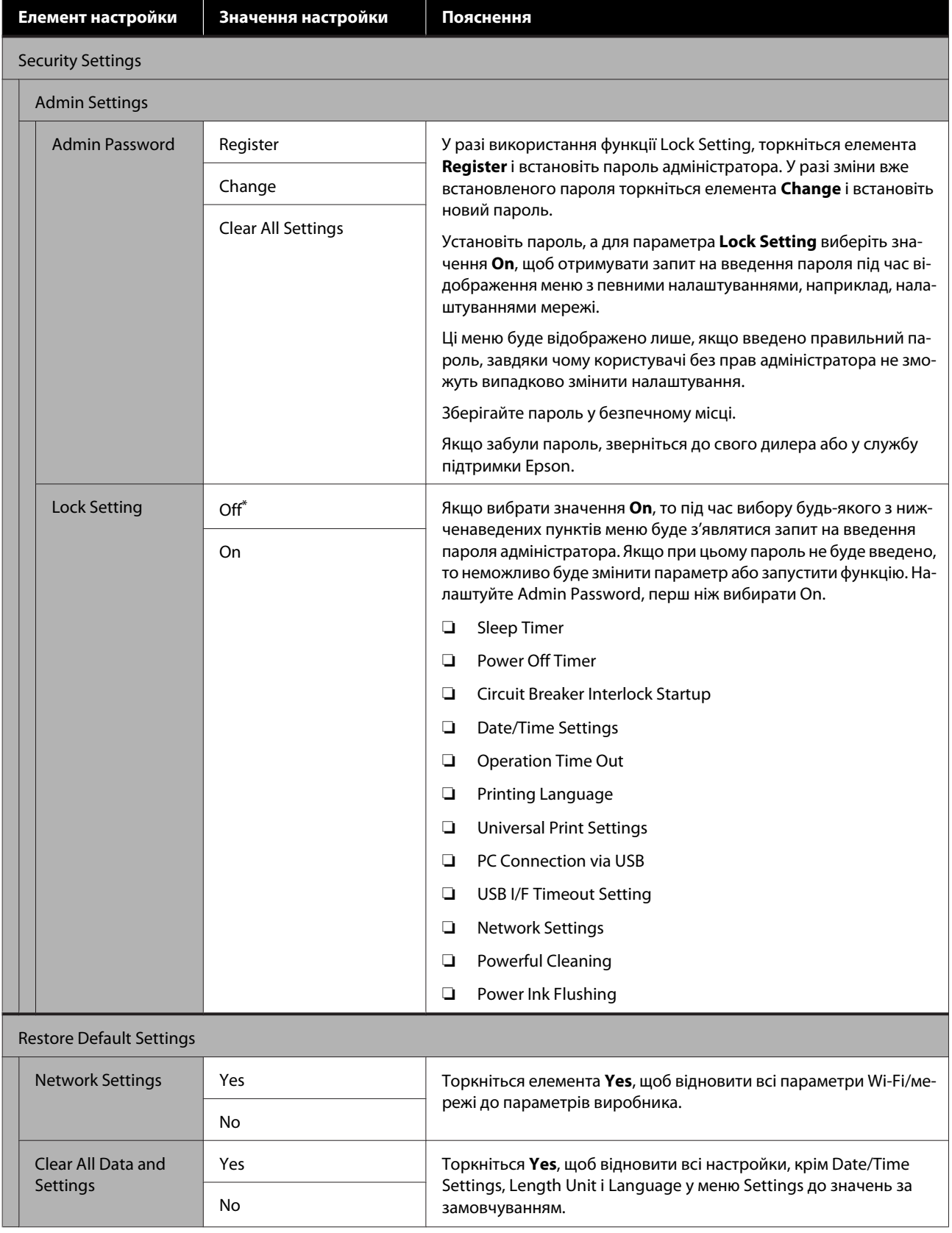

#### **Використання меню**

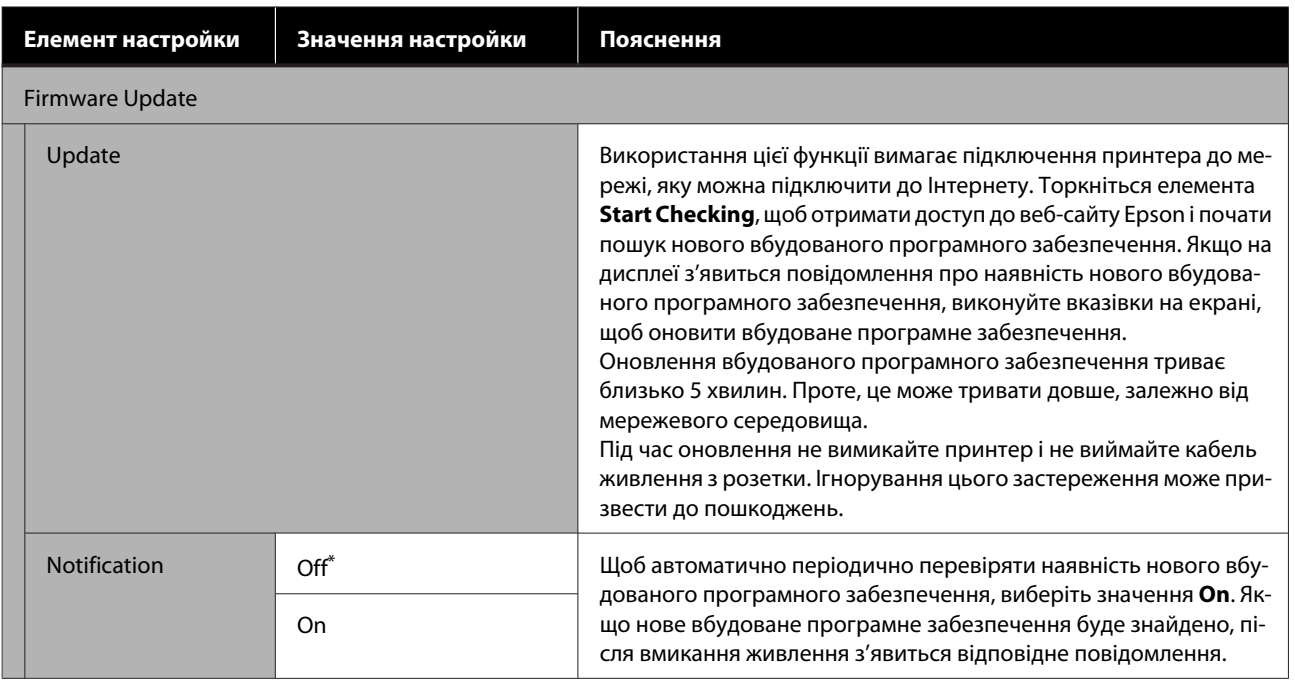

## **Maintenance**

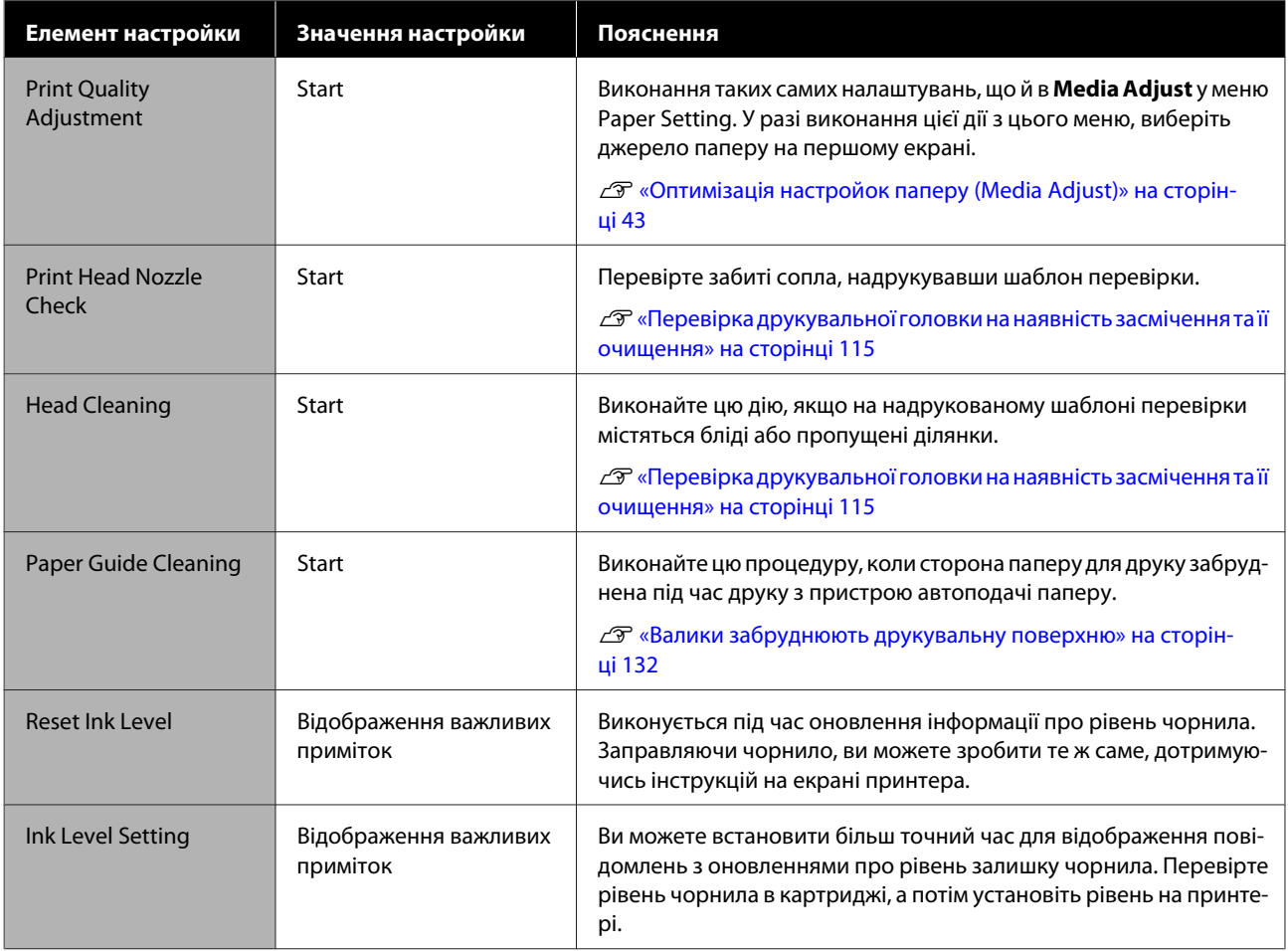

#### **Використання меню**

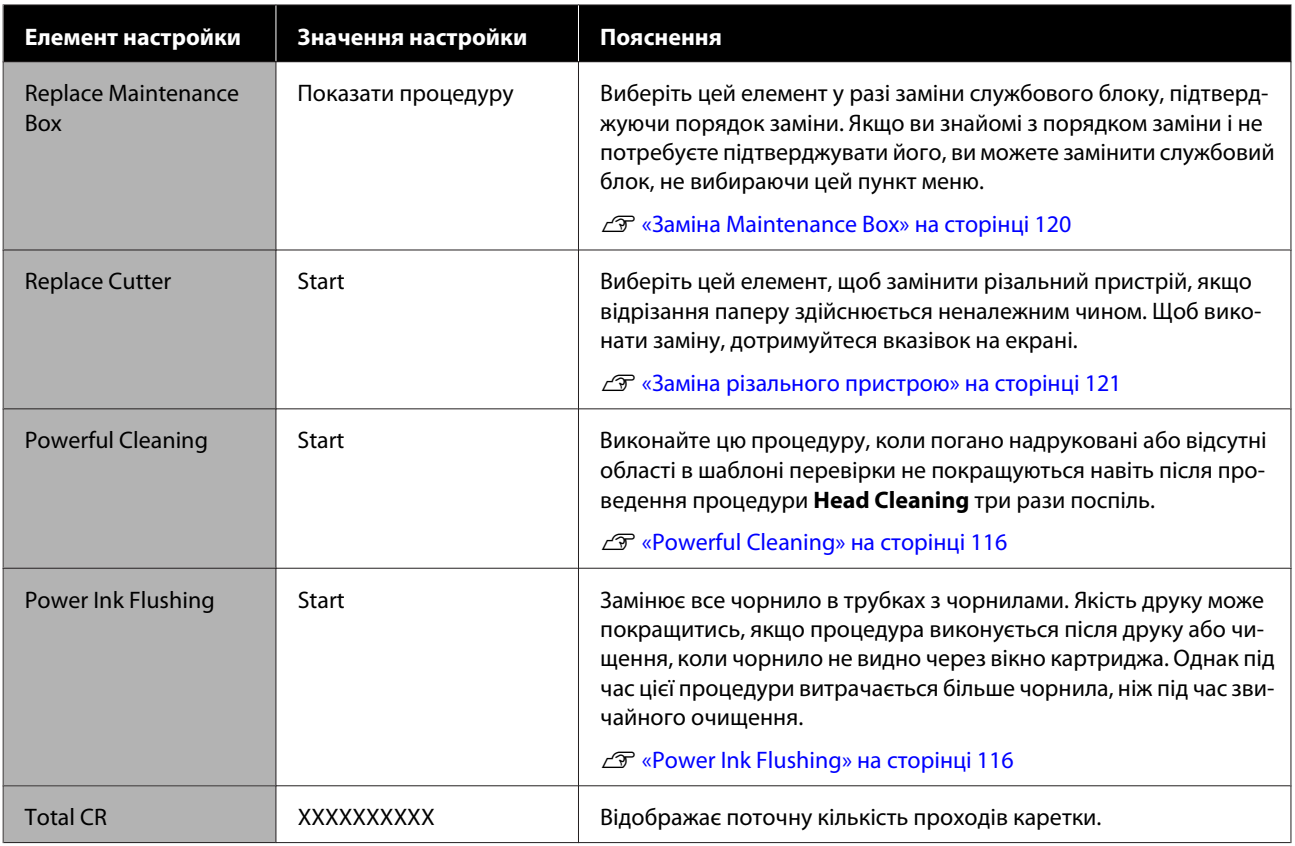

## **Printer Status/Print**

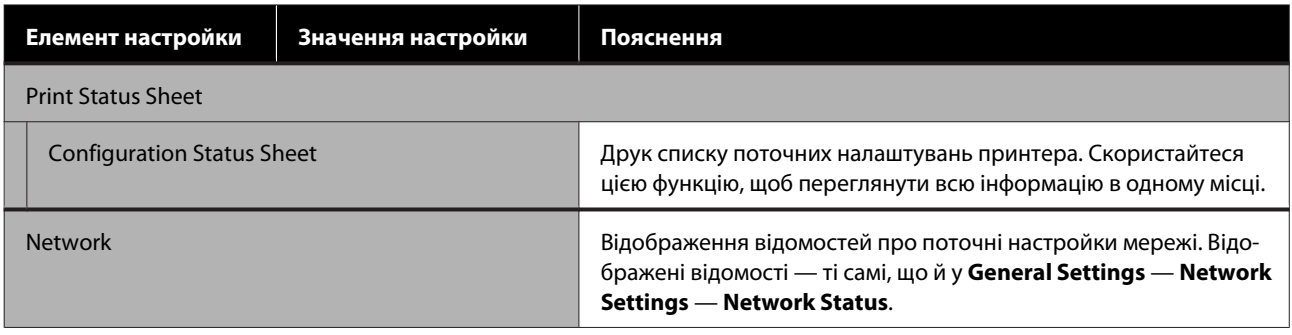

# <span id="page-114-0"></span>**Обслуговування**

# **Очищення забитої друкувальної головки**

Сопла друкувальної головки можуть бути забитими, якщо на роздруківках є смуги, нерівні кольори, розмитий текст або якщо зображення надруковано несподіваним кольором. Перевірте сопла та очистьте друкувальну головку, якщо вона забита. Якщо засмічення не вдалось усунути після звичайної чистки три рази поспіль, виконайте потужне очищення головки.

Перед очищенням зверніть увагу на такі відомості.

- ❏ На чищення друкувальної головки витрачається чорнило. Це необхідно лише тоді, коли є проблеми з результатами друку й перевірка сопла підтвердила засмічення. Потужне очищення головки витрачає більше чорнила, ніж звичайне.
- ❏ Якщо рівень чорнила низький, заздалегідь підготуйте нові пляшки для чорнила.
- ❏ Якщо кількість вільного місця в службовому блоці невелика, заздалегідь підготуйте новий службовий блок.

### **C** Важливо.

Переконайтеся, що транспортні ковпачки перебувають у положенні для друку перед тим, як чистити друкувальну головку або виконувати потужне очищення.

U[«Переміщення або транспортування](#page-146-0) [принтера» на сторінці 147](#page-146-0)

## **Перевірка друкувальної головки на наявність засмічення та її очищення**

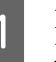

A На головному екрані торкніться **Settings** — **Maintenance** — **Print Head Nozzle Check**.

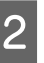

B Торкніться **Start**, щоб почати друк шаблона перевірки.

> У разі зміни джерела паперу, відображеного на екрані пуску, торкніться елемента **Paper Source**.

**В Перегляньте вказані далі відомості та** перевірте роздрукований шаблон перевірки щодо наявності засмічення.

#### **Приклад чистих сопел**

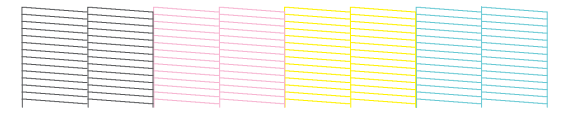

Якщо жодну ділянку не пропущено, значить сопла друкувальної головки не забито. Торкніться елемента  $\bigcirc$ , щоб завершити перевірку забиття сопел.

#### **Приклад забитих сопел**

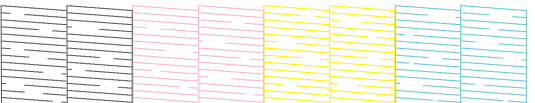

Якщо на шаблоні є пропущені ділянки, торкніться елемента , щоб відкрити екран **Head Cleaning**. Перейдіть до наступного кроку.

D Торкніться елемента **Start**, щоб почати прочищення.

> Після завершення прочищення буде відображено повідомлення **Print the pattern?** Торкніться елемента **Yes**, щоб повернутися до кроку 2. Повторіть кроки 2 – 4, і перевірте, чи вирішено проблему.

Якщо сопла досі забито після виконання прочищення друкувальної головки тричі поспіль, виконайте **Powerful Cleaning**.

## <span id="page-115-0"></span>**Powerful Cleaning**

Виконуйте потужне очищення головки, якщо звичайне проводилася три рази поспіль, а засмічення не усунуто.

Візуально перевірте, чи наповнено чорнильний картридж щонайменше на 30 відсотків.

#### A На головному екрані торкніться **Settings** — **Maintenance** — **Powerful Cleaning**.

Інтенсивне очищення займає максимум 16 хвилин.

B Торкніться елемента **Start**, щоб почати прочищення.

Після завершення прочищення буде відображено повідомлення **Print the pattern?** Торкніться елемента **Yes**, а потім **Start** на наступному екрані, щоб роздрукувати шаблон перевірки. Перевірте, чи очищено забиті сопла.

Якщо сопла все одно забиті після виконання процедури Powerful Cleaning, вимкніть принтер і залиште його на ніч або довше. Якщо залишити принтер на деякий час, забите чорнило може розчинитися.

Якщо сопла все ще забиті, зверніться до дилера або служби підтримки Epson.

## **Power Ink Flushing**

Замінює все чорнило в трубках з чорнилами.

Якість друку може покращитись, якщо процедура виконується після друку або чищення, коли чорнило не видно через вікно картриджа.

#### c*Важливо.*

```
❏ Переконайтеся, що в чорнильних
   картриджах залишилося достатньо
   чорнила.
```
Оскільки все чорнило в трубках із чорнилами замінено, якщо виконати цю операцію лише з невеликою кількістю залишкового чорнила, чорнило може містити бульбашки, і ви не зможете правильно друкувати. Виконайте цю процедуру після заправки чорнила до верхньої лінії на чорнильному картриджі. Процедура Power Ink Flushing займає максимум 20 хвилин.

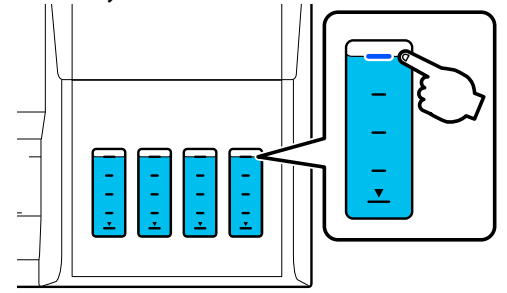

- ❏ Можливо, вам доведеться замінити службовий блок. Чорнило в трубках скидається в службовий блок. Якщо службовий блок заповнено, ви не зможете друкувати, доки його не буде замінено. Ми рекомендуємо заздалегідь підготувати новий службовий блок.
	- A На головному екрані торкніться **Settings Maintenance** — **Power Ink Flushing**.
- B Дотримуйтесь інструкцій на екрані, щоб виконати процедуру **Power Ink Flushing**.
- C Після виконання процедури Power Ink Flushing перевірте сопла, щоб дізнатись, чи очищено забиті сопла.

# **Заправка чорнила та заміна витратних матеріалів**

## **Утилізація використаних витратних матеріалів**

Указані далі використані чорнильні матеріали класифікуються як промислові відходи.

- Пляшки для чорнила
- Службові блоки
- Папір із друком

Утилізувати витратні матеріали слід відповідно до місцевих законів і норм, наприклад уклавши договір із промисловою компанію з переробки відходів. Користуючись послугою компанії з переробки промислових відходів, переконайтесь, що ви також надали їм Сертифікат безпеки продукції.

Його можна завантажити з локального веб-сайту Epson.

## **Перевірка кількості чорнила**

Огляньте всі чорнильні картриджі, щоб підтвердити кількість залишку чорнила.

### c*Важливо.*

Якщо ви продовжуєте використовувати принтер, коли кількість чорнила, що залишилася, нижче мінімуму, може виникнути несправність.

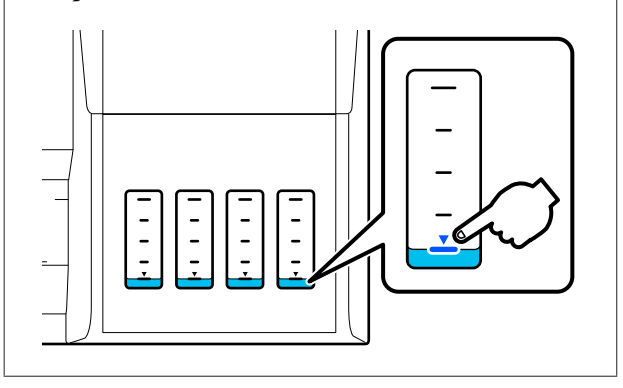

## **Заправка чорнила**

#### c*Важливо.*

Щоб підтримувати принтер в оптимальному стані, не наповнюйте картриджі повторно невеликою кількістю чорнила.

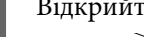

Відкрийте кришку чорнильного картриджа.

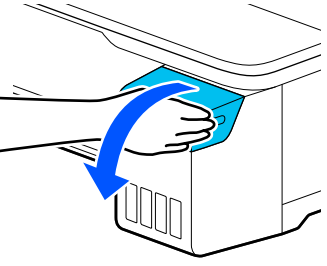

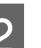

**2** Відкрийте ковпачки чорнильного<br>Картриджа, щоб заправити чорнило.

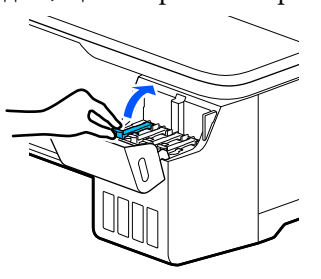

### c*Важливо.*

Переконайтесь, що колір чорнильного картриджа відповідає кольору чорнила, яке слід заправити.

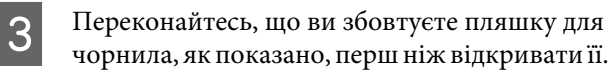

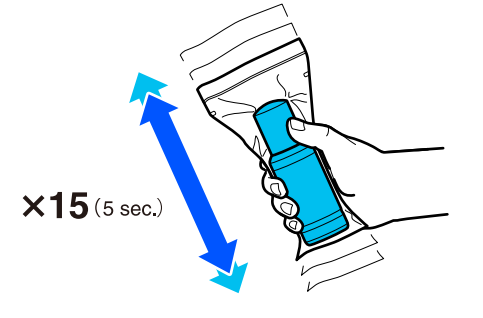

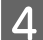

Вийміть пляшку для чорнила з пакета.

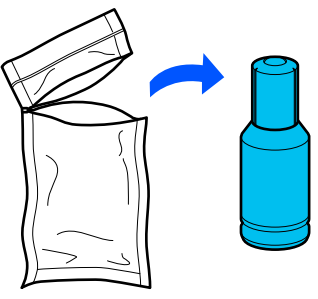

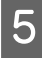

E Тримаючи пляшку для чорнила вертикально, повільно поверніть ковпачок, щоб зняти його.

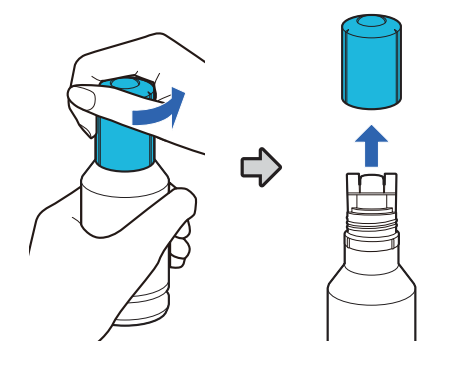

#### c*Важливо.*

- ❏ Будьте обережні, щоб не розлити чорнило.
- ❏ Не торкайтеся верхньої частини пляшки для чорнила після зняття ковпачка; інакше ви можете забруднитися чорнилом.

F Перевірте колір чорнила, вирівняйте верхню частину пляшки з чорнильним портом і вставте її прямо в порт.

- ❏ Заливання чорнила починається автоматично. Якщо чорнило не почне заливатися, спробуйте знову вставити пляшку. Якщо кольори чорнила не збігаються, чорнило не заливається.
- ❏ Заливання чорнила припиняється автоматично, коли воно досягає верхньої лінії. Навіть якщо в пляшці залишилося чорнило, не намагайтеся примусово виливати його в картридж. Ви можете використати решту чорнила пізніше.

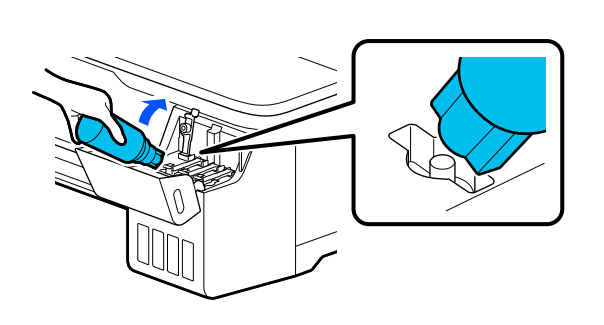

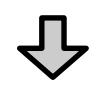

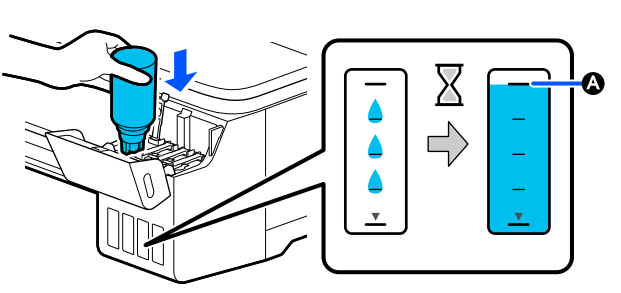

указує на верхню лінію.

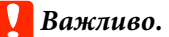

❏ Не виймайте та не вставляйте флакон повторно, якщо чорнило доходить до верхньої лінії. Інакше чорнило може витекти.

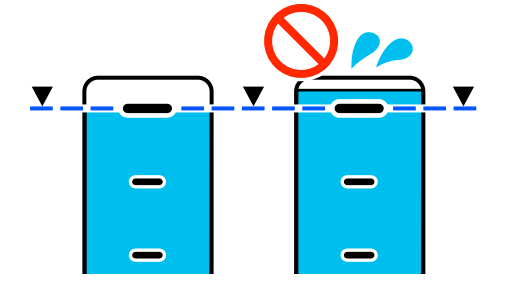

- ❏ Не зачіпайте верхню частину пляшки, коли ковпачок знято. Інакше залишок чорнил може витекти.
- ❏ Не стискайте пляшку занадто щільно. Інакше залишок чорнил може витекти.

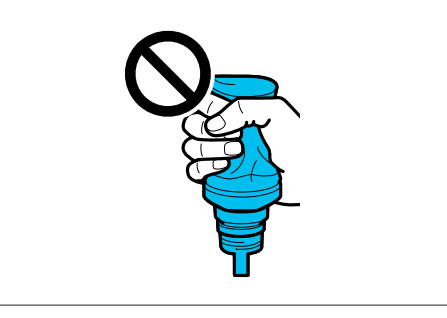

#### **Обслуговування**

#### *Примітка.*

Якщо чорнило не почне надходити в картридж, вийміть пляшку для чорнила й спробуйте її знову вставити.

G Коли заправку чорнила буде завершено, вийміть пляшку.

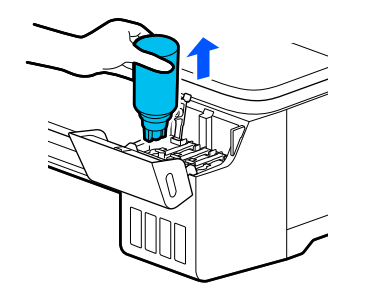

#### c*Важливо.*

Не залишайте пляшку в картриджі. В іншому випадку пляшку може бути пошкоджено або чорнило може просочитися.

**В Якщо в пляшці залишається чорнило,**<br>Затягніть ковпачок пляшки й зберігайте її вертикально.

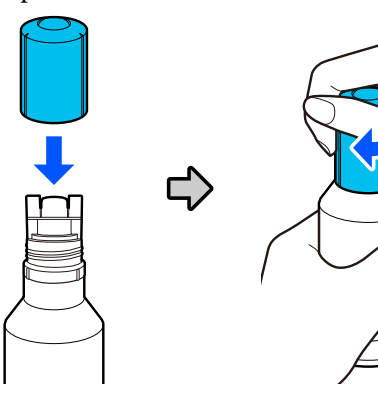

9 Щільно закрийте ковпачки чорнильних картриджів.

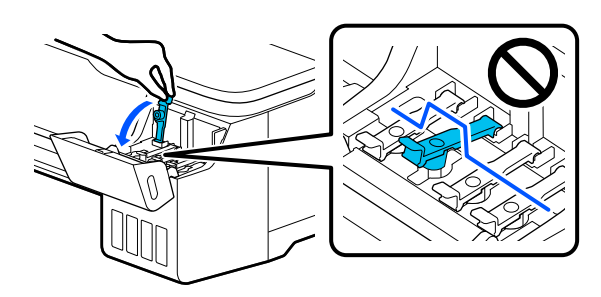

10 Закрийте кришку чорнильного картриджа.

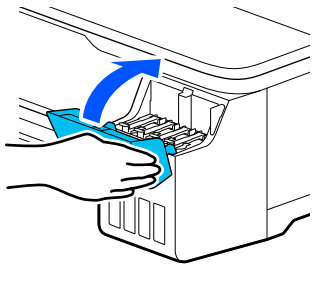

11 Щоб оновити відомості про рівень чорнил, дотримуйтеся відображених на екрані інструкцій.

#### c*Важливо.*

Якщо скинути відомості про рівень чорнила, не заправляючи чорнило до верхньої лінії, і продовжити друк, друк може бути виконаний без чорнила, а принтер може почати працювати несправно. Перед друком обов'язково візуально перевірте фактичний рівень чорнила.

## <span id="page-119-0"></span>**Заміна Maintenance Box**

Якщо з'явилося повідомлення **The Maintenance Box is at the end of its service life.**, потрібно замінити службовий блок.

Якщо з'явилося повідомлення **The Maintenance Box is nearing the end of its service life.**, підготуйте новий службовий блок. Друк можливий, доки не з'явиться повідомлення про заміну.

Підтримуваний службовий блок U[«Додатки та витратні матеріали» на](#page-141-0) [сторінці 142](#page-141-0)

#### **C** Важливо.

Не замінюйте Maintenance Box під час друку. Залишок чорнил може витекти.

#### *Примітка.*

Замінювати службовий блок можна, переглядаючи відповідну процедуру на екрані. Щоб переглянути інструкцію, торкніться на головному екрані елементів *Settings* — *Maintenance* — *Replace Maintenance Box*.

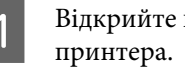

A Відкрийте кришку Maintenance Box ззаду

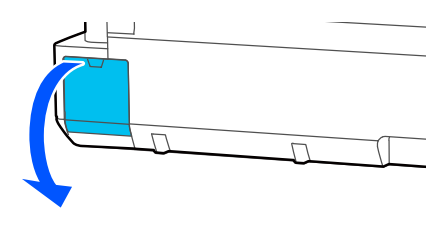

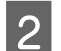

B Вийміть Maintenance Box.

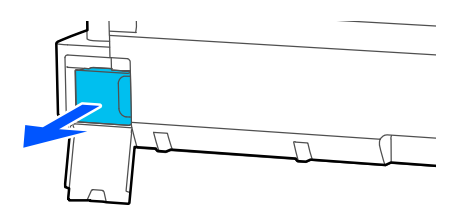

C Покладіть використаний Maintenance Box у чистий пакет, що входить до комплекту нового Maintenance Box, і щільно затягніть застібку.

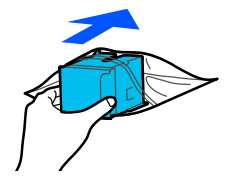

#### **P** Важливо.

Не нахиляйте службовий блок, доки щільно не закриєте пакет. Залишок чорнил може витекти.

D Вирівняйте виступаючий край нового Maintenance Box із рейкою в місці вставки й вставляйте службовий блок до зупинки, коли він не зможе пройти далі.

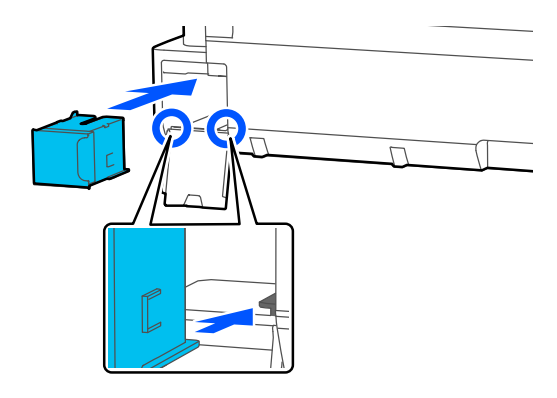

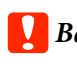

#### **P** Важливо.

Не торкайтеся інтегральної мікросхеми на Maintenance Box. Це може негативно вплинути на нормальну роботу та друк.

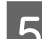

E Закрийте кришку Maintenance Box.

## <span id="page-120-0"></span>**Заміна різального пристрою**

Замініть різальний пристрій, якщо він нерівно ріже.

Підтримуваний різальний пристрій U[«Додатки та витратні матеріали» на](#page-141-0) [сторінці 142](#page-141-0)

Користуйтеся хрестовою викруткою, що замінити різальний пристрій. Перед початком роботи, перевірте, чи є у вас хрестова викрутка.

### *Застереження.*

Зберігайте різальний пристрій подалі від дітей. Лезо різального інструменту може спричинити травму. Будьте особливо обережні під час заміни різального інструменту.

#### c*Важливо.*

- ❏ Якщо різальний пристрій впаде або вдариться об твердий предмет, лезо може надщербитися.
- ❏ Захисний матеріал і лист, уставлений у новий різальний пристрій, призначений для захисту леза. Не знімайте їх, доки не отримаєте відповідної вказівки.

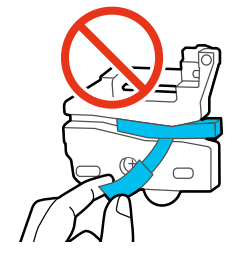

A На головному екрані торкніться **Settings** — **Maintenance** — **Replace Cutter**.

З'явиться екран Replace Cutter.

B Торкніться елемента **Start**, щоб відкрити кришку різального пристрою.

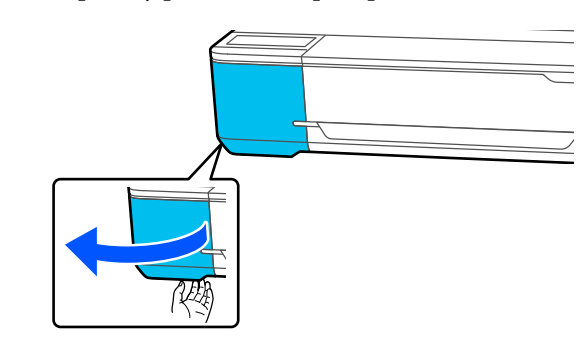

C Ослабте шурупи, що тримають різальний пристрій на місці, використовуючи хрестову викрутку, та потягніть різальний пристрій прямо назовні.

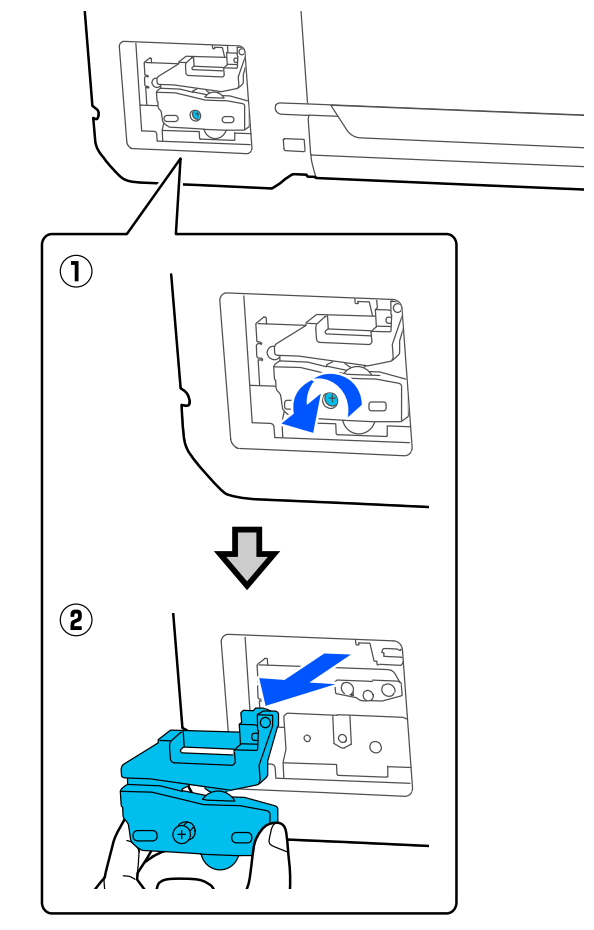

#### *Примітка.*

Покладіть використаний різальний пристрій у пластиковий пакет, після чого позбудьтеся його відповідно до місцевих розпоряджень, а також згідно з вказівками органів місцевого самоврядування.

D Встановіть новий різальний пристрій.

Вставте різальний пристрій так, щоб штифти на принтері збігалися з отворами на різальному пристрої. Використовуйте хрестову викрутку, щоб затягнути шурупи, які тримають різальний пристрій на місці.

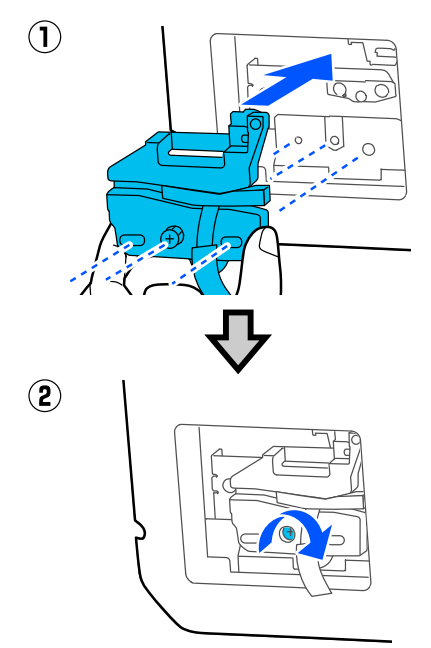

### c*Важливо.*

Міцно прикрутіть різальний пристрій, оскільки інакше положення відрізання може дещо зміститися.

E Зніміть захисний матеріал, як показано на малюнку.

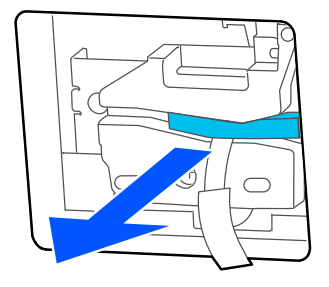

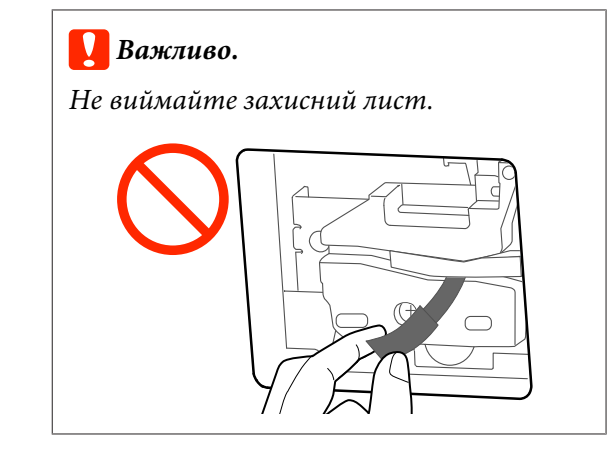

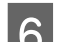

## $\boxed{6}$  Торкніться **ОК**.

Різальний пристрій рухається, а захисний лист, який застряг біля леза, виходить. Вийміть захисний лист.

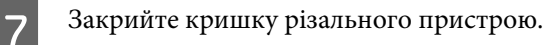

# <span id="page-122-0"></span>**Що робити, якщо відображається повідомлення**

Якщо на принтері відображено одне з повідомлень, наведених нижче, див. представлене рішення та вживіть необхідних заходів.

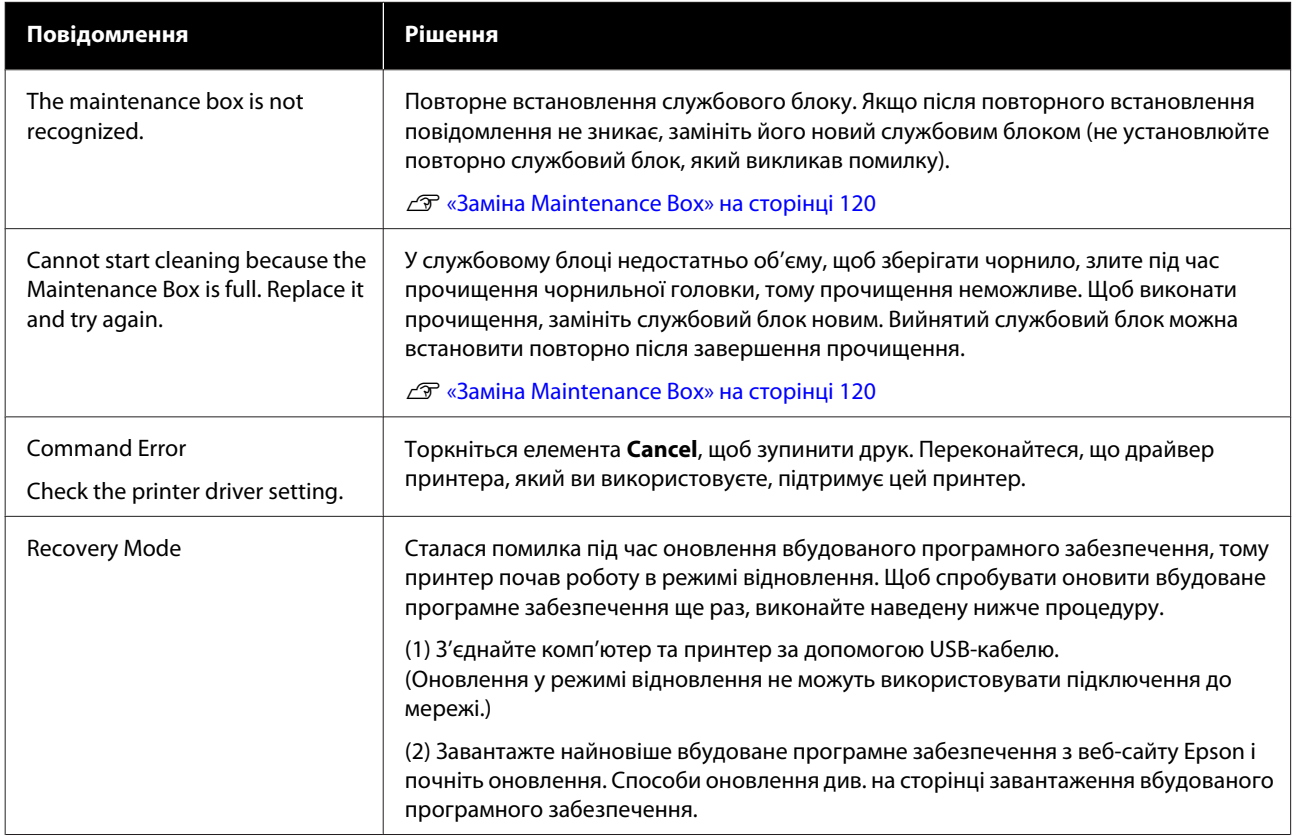

# **У разі появи повідомлення Потрібне технічне обслуговування/Потрібно звернутися у сервісний центр**

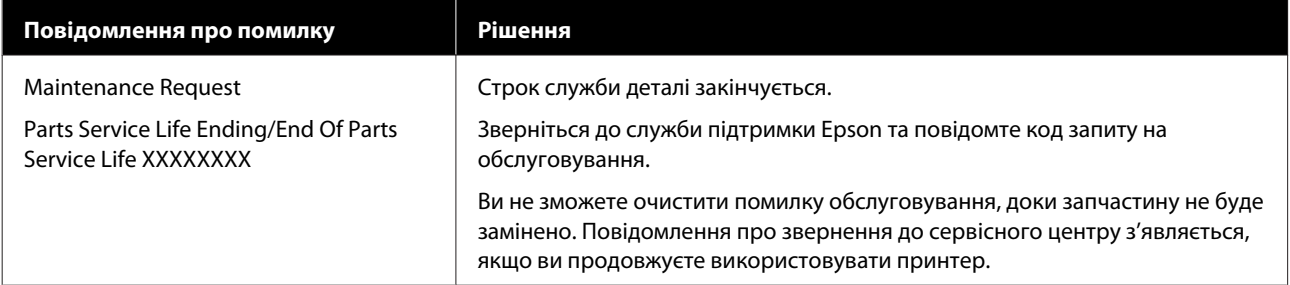

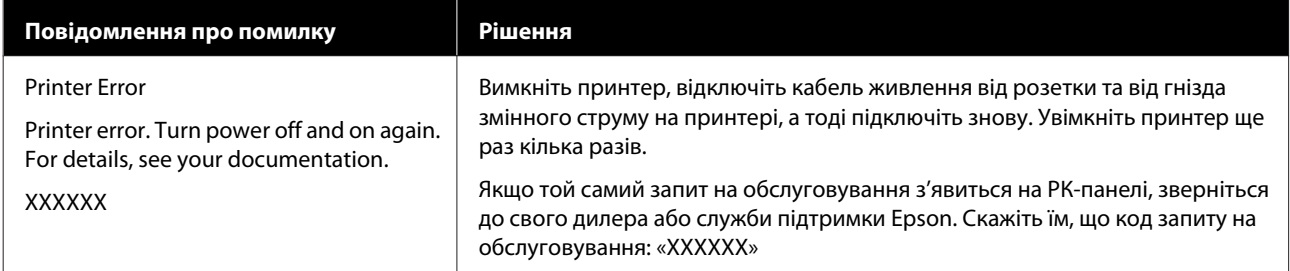

## <span id="page-124-0"></span>**Виправлення неполадок**

## **Друк неможливий (оскільки принтер не працює)**

#### **Принтер не вмикається**

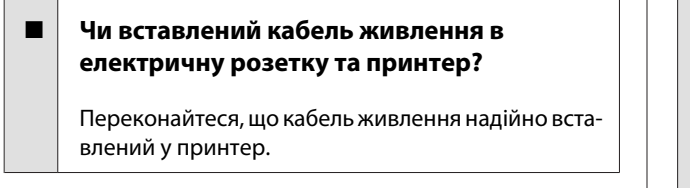

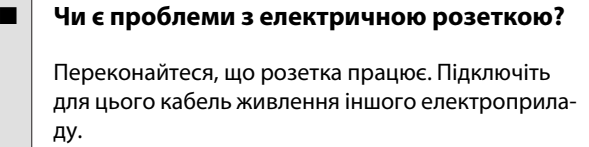

## **Принтер вимикається автоматично**

o **Чи налаштовано автоматичне вимикання?**

Щоб запобігти автоматичному вимкненню принтера, виберіть **Off**.

 $\mathcal{B}$  **[«General Settings — Basic Settings» на сторін](#page-96-0)**[ці 97](#page-96-0)

## **Драйвер принтера встановлений неправильно (Windows)**

o **Чи відображається піктограма цього принтера у папці Devices and Printers (Пристрої та принтери)/Printers (Принтери)/Printers and Faxes (Принтери й факси)?**

❏ Так Встановлено драйвер принтера. Див. розділ «Принтер не має зв'язку з комп'ютером».

❏ Ні Не встановлено драйвер принтера. Встановіть драйвер принтера.

#### o **Чи відповідає настройка порту принтера порту підключення принтера?**

Перевірте порт принтера.

Клацніть вкладку **Port (Порт)** у діалоговому вікні принтера Properties (Властивості) та перевірте вибраний параметр для **Print to the following port(s) (Виберіть один або декілька портів для друку)**.

- ❏ USB: **USB**xxx (x означає номер порту) для USB-підключення
- ❏ Мережа: правильна IP-адреса для мережного підключення

Якщо не вказано, драйвер принтера не встановлено правильно. Видаліть і перевстановіть драйвер принтера.

U[«Видалення програмного забезпечення» на](#page-25-0) [сторінці 26](#page-25-0)

## **Драйвер принтера встановлено неправильно (Mac)**

o **Чи додано принтер до списку принтерів?**

Виберіть **System Preferences (Системні параметри)** — **Printers & Scanners (Принтери і сканери)** (або **Print & Fax (Друк і факс)**) у меню Apple.

Якщо ім'я принтера не відображується, додайте принтер.

 $\mathscr{L}\!\mathscr{F}$  [«Як вибрати спеціальний драйвер для цього](#page-55-0) [принтера» на сторінці 56](#page-55-0)

## **Принтер не має зв'язку з комп'ютером**

#### o **Чи правильно вставлено кабель?**

Перевірте, чи інтерфейсний кабель надійно підключено до порту принтера та комп'ютера. Крім того, переконайтеся, що кабель не зламався і не зігнувся. Якщо є запасний кабель, спробуйте підключити його.

#### o **Чи відповідають характеристики інтерфейсного кабелю характеристикам комп'ютера?**

Переконайтеся, що характеристики інтерфейсного кабелю відповідають характеристикам принтера і комп'ютера.

U[«Системні параметри» на сторінці 151](#page-150-0)

#### o **Якщо використовується USB-концентратор, чи правильно він використовується?**

Характеристика USB дозволяє послідовно підключати до п'яти USB-концентраторів. Проте рекомендується підключати принтер до першого концентратора, підключеного напряму до комп'ютера. В залежності від концентратора, що використовується, робота принтера може стати нестабільною. Якщо це трапиться, вставте кабель USB безпосередньо в USB-порт комп'ютера.

#### o **Чи правильно розпізнано USB-концентратор?**

Переконайтеся, що USB-концентратор правильно розпізнано на комп'ютері. Якщо комп'ютер правильно виявляє вузол USB, відключіть всі вузли USB від комп'ютера та підключіть принтер напряму до порту USB комп'ютера. Запитайте у виробника USB-концентратора про роботу USB-концентратора.

## **Не можна друкувати у мережному середовищі**

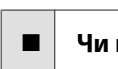

#### o **Чи правильні параметри мережі?**

Спитайте адміністратора мережі про параметри мережі.

#### o **Підключіть принтер напряму до комп'ютера за допомогою кабелю USB і потім спробуйте виконати друк.**

Якщо ви можете друкувати через порт USB, проблема в параметрах мережі.

### **Помилка принтера**

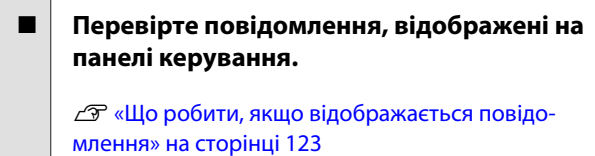

### **Принтер припинив друк**

```
o Чи має черга друку статус Pause (Пауза)?
(Windows)
```
Якщо друк припинено або принтер припиняє друк через помилку, черга друку переходить у статус **Pause (Пауза)**. У цьому статусі друкувати неможливо.

Двічі клацніть піктограму принтера у папці **Devices and Printers (Пристрої та принтери)**, **Printers (Принтери)** або **Printers and Faxes (Принтери й факси)**; якщо друк призупинено, відкрийте меню **Printer (Принтер)** та зніміть позначку з пункту **Pause (Пауза)**.

#### o **Поточний стан принтера показує стан Paused (Пауза)? (Mac)**

Відкрийте діалогове вікно стану для принтера та перевірте, чи друк не призупинений.

(1) Виберіть **System Preferences (Системні параметри)** > **Printers & Scanners (Принтери і сканери)** (або **Print & Fax (Друк і факс)**) > **Open Print Queue (Відкрити чергу друку)** у меню **Apple**.

(2) Двічі клацніть піктограму для будь-якого принтера, який має стан **Paused (Пауза)**.

(3) Клацніть **Resume Printer (Відновити принтер)**.

## **Ваша проблема не вказана в цьому списку**

o **Потрібно визначити, де виникає проблема: у драйвері принтера чи прикладній програмі. (Windows)**

> Виконайте тестовий друк із драйвера принтера, щоб можна було перевірити правильність зв'язку між принтером і комп'ютером, а також правильність настройок драйвера принтера.

> (1) Переконайтеся, що принтер увімкнений і знаходиться в статусі готовності, потім завантажте папір A4 або більший.

(2) Відкрийте папку **Devices and Printers (Пристрої та принтери)**, **Printers (Принтери)** або **Printers and Faxes (Принтери й факси)**.

(3) Клацніть правою кнопкою миші піктограму принтера і виберіть **Properties (Властивості)**.

(4) У діалоговому вікні Properties (Властивості), виберіть вкладку **General (Загальні)** і натисніть **Print Test Page (Надрукувати пробну сторінку)**.

Через деякий час принтер почне друкувати тестову сторінку.

- ❏ Якщо тестова сторінка надрукована правильно, підключення між принтером і комп'ютером встановлено правильно. Перейдіть до наступного розділу.
- ❏ Якщо тестова сторінка надрукована правильно, знову перевірте вищезазначені елементи.

U[«Друк неможливий \(оскільки принтер не](#page-124-0) [працює\)» на сторінці 125](#page-124-0)

«Версія драйвера», показана на тестовій сторінці, — це номер версії внутрішнього драйвера Windows. Вона відрізняється від встановленої версії драйвера принтера Epson.

## **Принтер працює, але нічого не друкує**

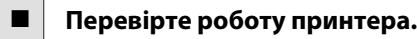

Надрукуйте шаблон перевірки сопел.

U[«Перевірка друкувальної головки на наявність](#page-114-0) [засмічення та її очищення» на сторінці 115](#page-114-0)

Якщо ви можете роздрукувати шаблон перевірки сопла, принтер не працює несправно. Ознайомтесь із вказаним далі розділом.

#### o **Чи відображається повідомлення Motor self adjustment running. на екрані панелі керування?**

Принтер регулює внутрішній мотор. Зачекайте трохи, не вимикаючи принтер.

## <span id="page-127-0"></span>**Роздруківки не такі, як ви очікували**

## **З'являються горизонтальні або вертикальні смуги, подвійні лінії, викривлені символи, зморщування, розмазування або нерівномірність кольорів**

Якщо якість друку матиме наведені нижче проблеми, виконуйте вказівки на цій сторінці.

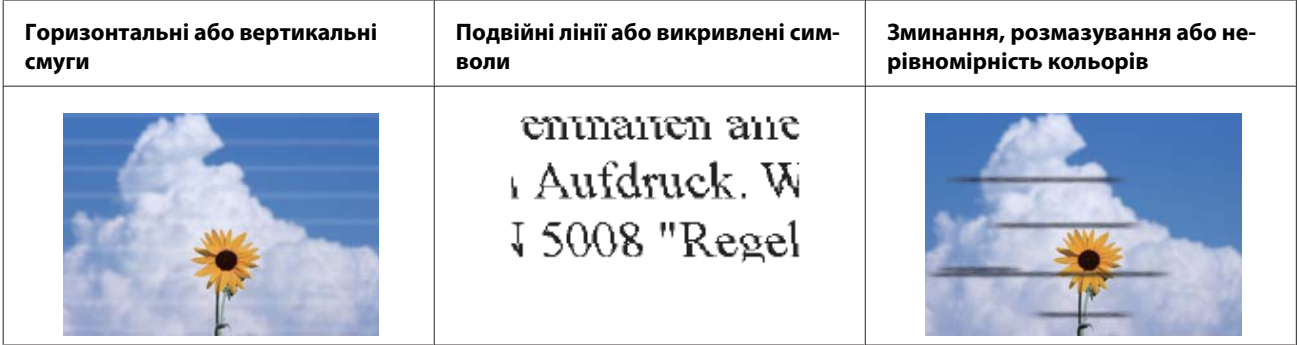

#### **Рішення**

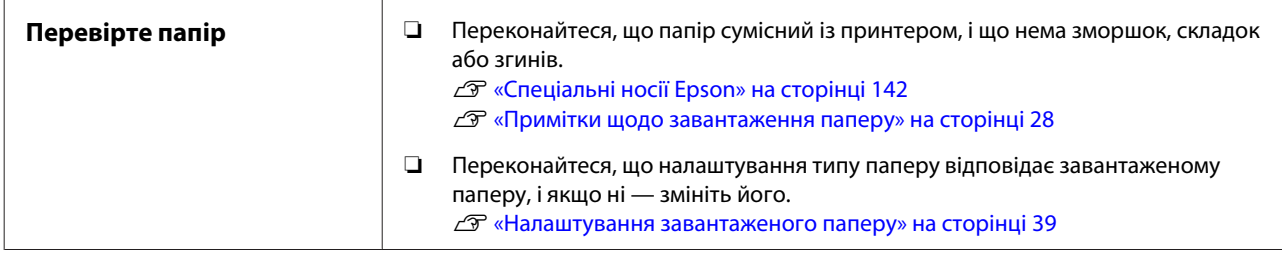

凸

**Якщо результат друку не покращується**

| Виконайте процедуру | Настройки паперу оптимізовані до завантаженого паперу.                     |
|---------------------|----------------------------------------------------------------------------|
| <b>Media Adjust</b> | $\mathcal{L}$ «Оптимізація настройок паперу (Media Adjust)» на сторінці 43 |

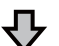

**Якщо результат друку не покращується**

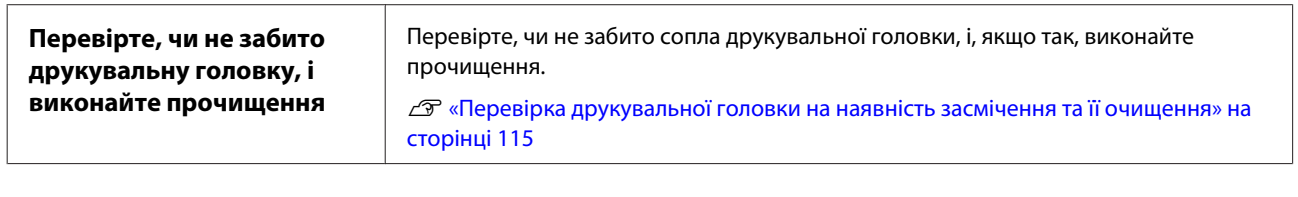

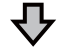

**Якщо забиті сопла не почали працювати краще після очищення три рази поспіль**

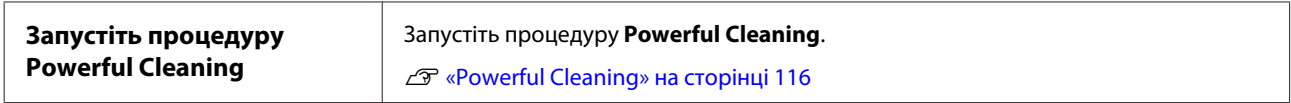

### **Крапає чорнило**

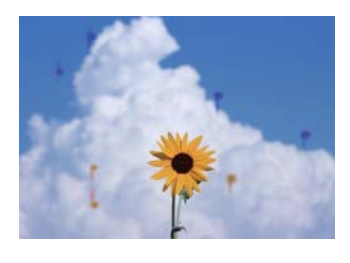

#### **Виконайте прочищення Head Cleaning.**

У меню принтера торкніться **Settings** — **Maintenance** — **Head Cleaning**.

#### **Коли чорнило часто капає**

Якщо чорнило продовжує часто капати навіть після Head Cleaning, виконайте наведені нижче дії для очищення принтера всередині.

Ви можете переглянути всю процедуру тут: YouTube. [Epson Video Manuals](https://www.epson-biz.com/?prd=sc-f500&inf=playlist)

Для чищення всередині принтера вам потрібна спеціальна паличка для очищення. Заздалегідь підготуйте спеціальну паличку для очищення. U[«Додатки та витратні матеріали» на](#page-141-0) [сторінці 142](#page-141-0)

#### **C** Важливо.

Для чищення обов'язково використовуйте спеціальну паличку для очищення. Чищення за допомогою наявного на ринку ватного тампона або тканини може спричинити несправності.

A Вийміть із принтера весь папір.

U[«Видалення рулонного паперу» на](#page-32-0) [сторінці 33](#page-32-0)

U[«Виймання паперу з пристрою](#page-36-0) [автоподачі паперу» на сторінці 37](#page-36-0)

U[«Виймання відрізного аркуша \(1 аркуш\)»](#page-38-0) [на сторінці 39](#page-38-0)

2 Вимкніть принтер, переконайтесь у тому, що дисплей вимкнений, а потім від'єднайте принтер від розетки.

Відкрийте передню кришку.

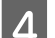

Намочіть паличку для очищення у воді.

При цьому уважно стежте, щоб з палички для очищення не стікала вода.

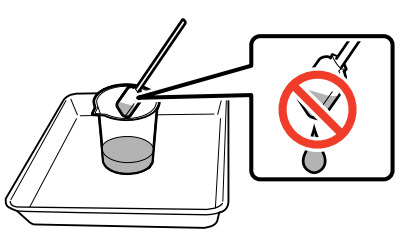

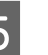

E Зітріть паперовий пил з друкувальний стіл паличкою для очищення.

### c*Важливо.*

Посуньте паличку для очищення ліворуч. Не рухайте нею вгору і вниз.

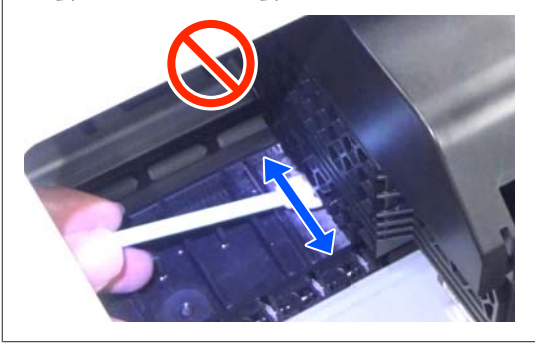

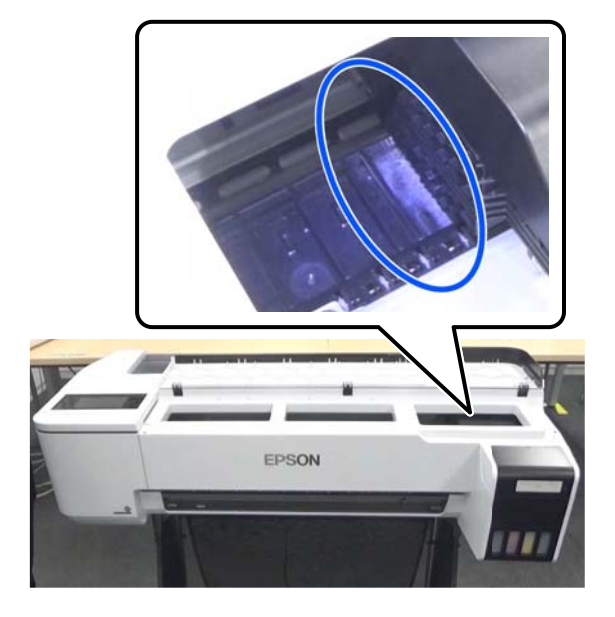

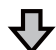

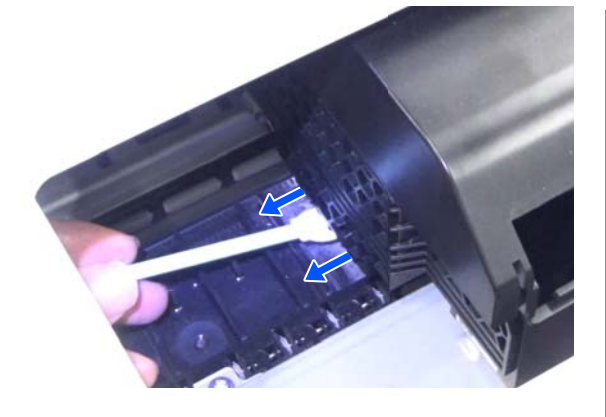

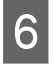

**6** Переконайтесь у тому, що на неї немає пилу з паперу, як це показано на фото.

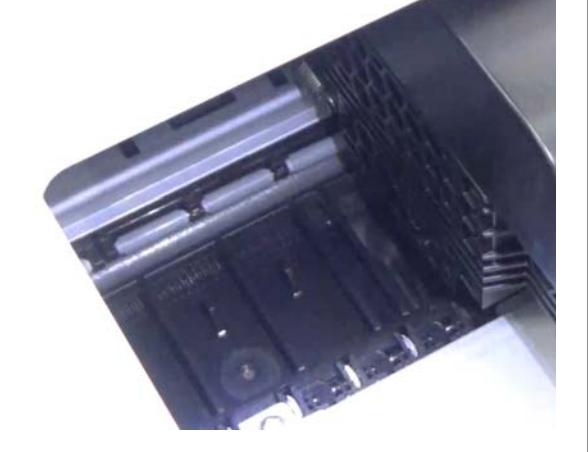

G Очистіть весь друкувальний стіл.

Повторіть кроки 4–6, аби очистити весь бруд на друкувальний стіл.

#### **P** Важливо.

Рухайте паличкою для очищення вліво і вправо. Не рухайте нею вгору і вниз.

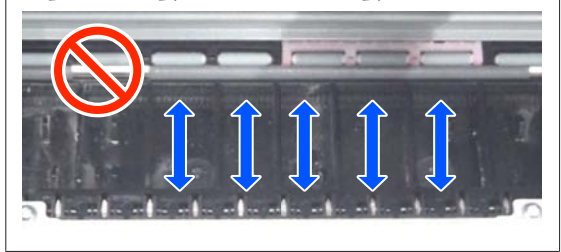

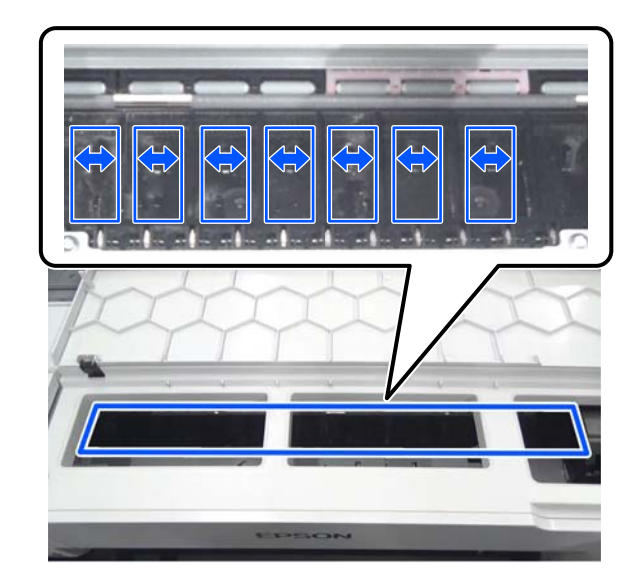

8 Якщо на друкувальний стіл залишилася вода, повністю витріть її новою паличкою для очищення.

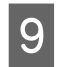

I Закрийте передню кришку.

10 Відкрийте cut sheet cover (кришка відрізного аркуша), розблокуйте центр, а потім відкрийте roll paper cover (кришка рулонного паперу).

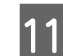

11 Намочіть паличку для очищення у воді.

Якщо паличка для очищення забруднилася, замініть її на нову.

Уважно стежте, щоб з палички для очищення не стікала вода.

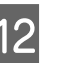

12 <sup>Зітріть паперовий пил з вхідний лоток</sup> паличкою для очищення.

> Перемістіть паличку для очищення на задню частину принтера і витріть там паперовий пил.

<span id="page-131-0"></span>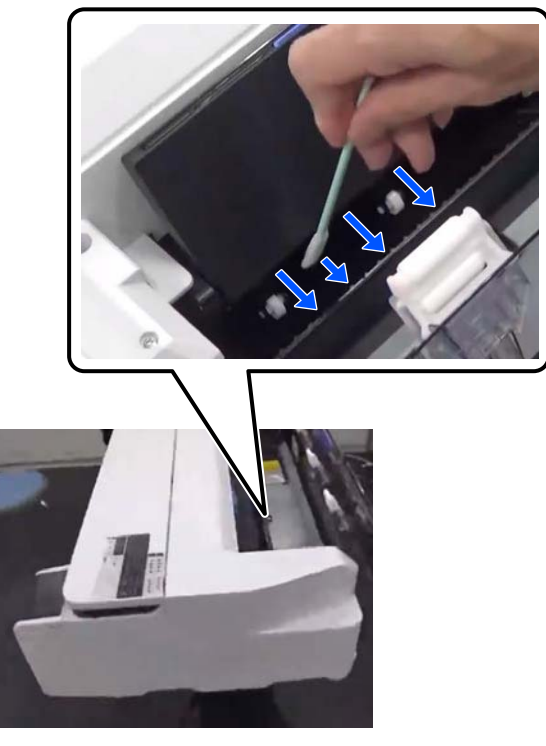

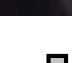

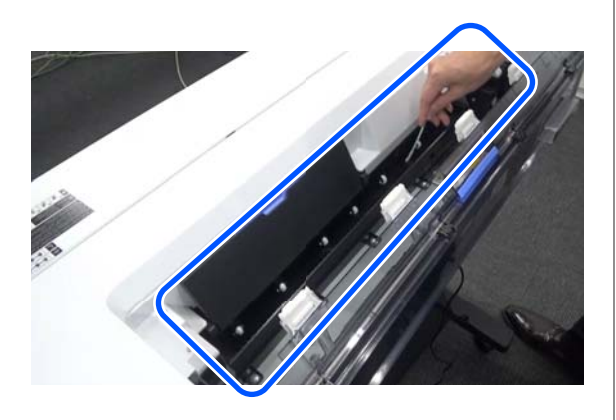

13 Завантажте попередньо вийнятий папір.

Перш ніж завантажувати рулонний папір, протріть м'якою тканиною пил з обох кінців рулону. Під час протирання покладіть на рівну поверхню тканину, килимок з вінілу або іншого матеріалу й покладіть на нього рулонний папір. Після цього, при заміні рулонного паперу перед завантаженням витріть м'якою тканиною пил з обох кінців рулону паперу. Це допомагає запобігти зниженню якості друку через наявність паперового пилу.

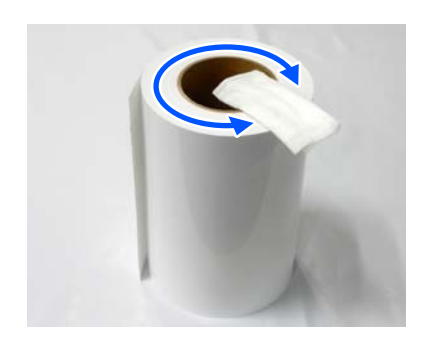

#### **Якщо краплі чорнила помітні навіть після очищення**

Обов'язково використовуйте оригінальний папір Epson.

U[«Таблиця спеціальних носіїв Epson» на](#page-143-0) [сторінці 144](#page-143-0)

## **Валики забруднюють друкувальну поверхню**

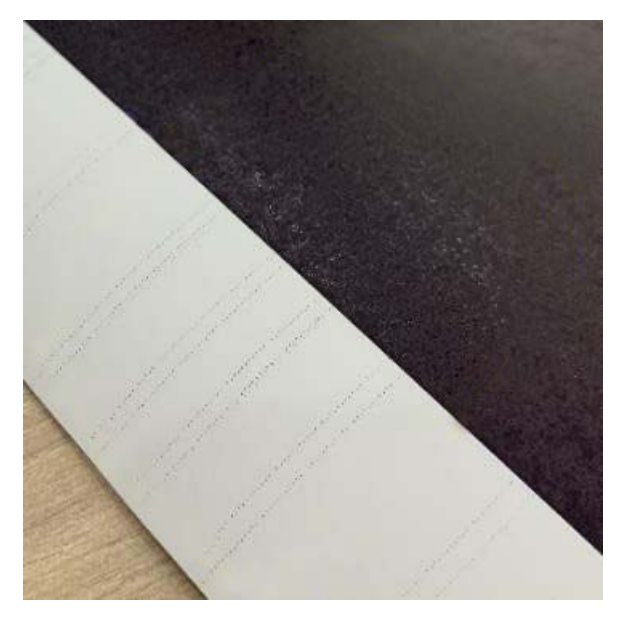

Витріть бруд на роликах відповідно до положення завантаженого наразі паперу.

#### **Для рулонного паперу/вирізаних аркушів**

Дотримуйтеся вказівок нижче, щоб очистити ролик, подавши рулонний папір.

A Увімкніть принтер і завантажте в нього рулонний папір із найбільшою можливою шириною.

> U[«Завантаження рулонного паперу» на](#page-28-0) [сторінці 29](#page-28-0)

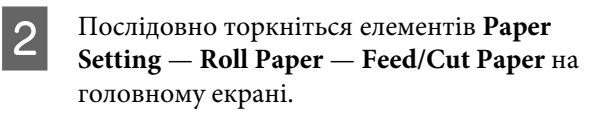

C Торкніться та утримуйте кнопки (Forward), доки папір більше не позначатиметься.

Папір подається, доки ви торкаєтеся кнопки (Forward). Якщо папір не забруднений, очищення завершено.

**Д** Торкніться кнопки  $\mathcal{L}$  (Cut), щоб відрізати папір.

#### **Для Auto Sheet Feeder (Автоподавача аркушів)**

Дотримуйтеся вказівок нижче, щоб очистити ролик для пристрою автоподачі паперу, подавши звичайний папір.

A Увімкніть принтер і завантажте кілька аркушів розміру A3 звичайного паперу в пристрій автоподачі паперу.

> U[«Завантаження паперу в пристрій](#page-34-0) [автоподачі паперу» на сторінці 35](#page-34-0)

- B На головному екрані торкніться елементів **Settings** — **Maintenance** — **Paper Guide Cleaning**.
- **3** Торкніться елемента Start.
	- Папір буде виштовхнуто.
- Перевірте, чи не розмазано вміст вийнятого паперу.
	- ❏ Якщо вміст розмазано, клацніть **Run Again**.
	- ❏ Якщо вміст не розмазано, торкніться елемента **Done**, щоб закінчити очищення ролика.

#### **Якщо плями на роликах часто стають помітними навіть після використання вищевказаних рішень**

Спробуйте одне з наступних рішень.

#### **Скасуйте High Speed Printing (Високошвидкісний друк) у драйвері принтера**

Зніміть прапорець **Printer Settings (Параметри принтера)** — **Simple Settings**. Зніміть прапорець **High Speed Printing (Високошвидкісний друк)**.

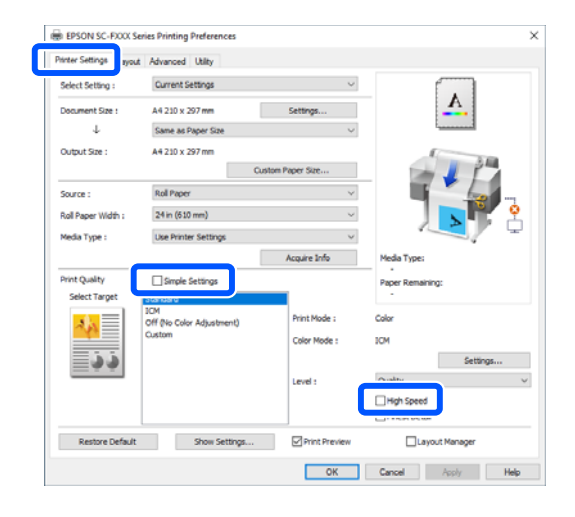

За умови скасування High Speed Printing (Високошвидкісний друк) друк триватиме довше. Якщо час друку найважливіший для вас, спробуйте наступні рішення для зменшення Color Density (Інтенсивність кольору).

#### **Зменшіть Color Density (Інтенсивність кольору) у драйвері принтера**

Змініть **Advanced (Розширені)** — **Paper Configuration (Конфігурація паперу)** — **Color Density (Інтенсивність кольору)** на негативну (-) сторону.

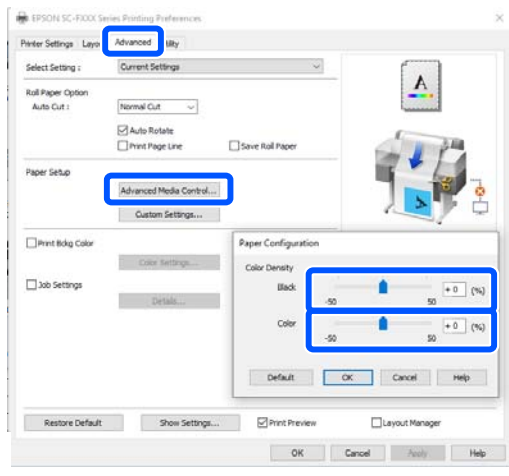

Зменшення Color Density (Інтенсивність кольору) у драйвері принтера зменшує інтенсивність при друку.

#### **Збільште Drying Time per Pass у меню принтера (лише рулонний папір)**

При зміні параметрів для вибраного наразі типу паперу:

U[«Меню Paper Setting» на сторінці 91](#page-90-0)

При зміні параметрів для типу паперу, який не вибрано наразі: U[«Меню Settings» на сторінці 97](#page-96-0)

Що довший **Drying Time per Pass**, то менша швидкість друку. Якщо швидкість друку найважливіший для вас, спробуйте наведені вище рішення для зменшення Color Density (Інтенсивність кольору).

#### **Якщо наведені вище рішення не усувають проблему або ви не хочете зменшувати час друку чи інтенсивність кольору друку**

Обов'язково використовуйте оригінальний папір Epson.

#### U[«Таблиця спеціальних носіїв Epson» на](#page-143-0) [сторінці 144](#page-143-0)

### **На кресленнях не друкуються тонкі лінії**

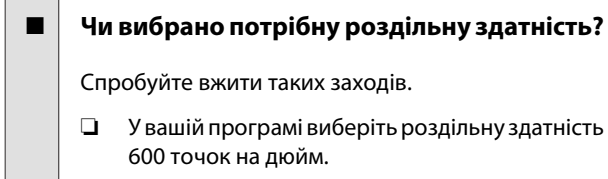

- ❏ Переконайтеся, що розмір паперу для даних друку в полі розміру документа драйвера принтера вибрано правильно, і виправте його, якщо це не так.
- ❏ Якщо документ у форматі PDF, друкуйте його безпосередньо з даних джерела для цього документа.
- ❏ У драйвері принтера виберіть **Emphasize Thin Lines (Посилювати тонкі лінії)**. **Emphasize Thin Lines (Посилювати тонкі лінії)** відображається, якщо зняти прапорець Simple Settings у розділі Print Quality (Якість друку) на екрані Printer Settings (Параметри принтера).

## **Відмінності в кольорі/яскравості/ темності**

Якщо є відмінності в кольорі/яскравості/темності, щоб вирішити цю проблему, виконайте наведений нижче порядок дій.

U[«Роздруківки не такі, як ви очікували» на](#page-127-0) [сторінці 128](#page-127-0)

Якщо ці заходи не допомогли вирішити проблему, перевірте:

#### o **Чи правильно налаштовано Color Density (Інтенсивність кольору)?**

Якщо здається, що лінії на кресленнях занадто світлі, то на екрані драйвера принтера Advanced (Розширені) клацніть **Paper Configuration (Конфігурація паперу)** і збільште насиченість чорнил.

#### o **Ви намагалися змінити настройки якості друку?**

У драйвері принтера **Printer Settings (Параметри принтера)** — **Print Quality (Якість друку)** виберіть **Print with High Quality** і спробуйте виконати друк. Якщо цей параметр не вибрано, пріоритет буде віддано швидкості, але це може до певної міри негативно вплинути на якість друку.

#### o **Чи порівнювалися результати друку з зображенням на дисплеї монітора?**

Оскільки монітор та принтери відтворюють кольори по-різному, надруковані кольори не завжди ідеально збігаються з кольорами на екрані.

o **Ви відкривали передню кришку під час друку?**

Якщо передню кришку принтера під час друку відкрито, друкувальна головка миттєво зупиняється, що спричиняє нерівномірність кольорів. Не відкривайте передню кришку під час друку.

#### o **Переконайтеся, що транспортні ковпачки перебувають у положенні для друку.**

Якщо транспортні ковпачки перебувають у транспортному положенні, друк неможливий, оскільки чорнило не постачається.

#### o **Ви намагаєтеся друкувати, коли чорнило не видно через вікно чорнильного картриджа?**

Налийте чорнило до верхньої лінії картриджа й використовуйте процедуру **Power Ink Flushing** для заміни чорнила в трубках.

 $\mathcal{F}$  **[«Power Ink Flushing» на сторінці 116](#page-115-0)** 

#### o **Перевірте пляшку для чорнила.**

- ❏ Використовуйте пляшки для чорнила, призначені для цього принтера.
- ❏ Ми рекомендуємо використати пляшку для чорнила до закінчення терміну придатності, що надрукований на пакеті.
- ❏ Ми рекомендуємо використовувати оригінальні продукти Epson. Кольори для цього принтера налаштовано для оригінальних продуктів Epson; використання неоригінальних продуктів може призвести до зниження якості друку.

## **Друк не розташовано на носії належним чином**

#### o **Чи вказано область друку?**

Перевірте область друку в настройках прикладної програми та принтера.

#### o **Налаштування Document Size (Розмір документа) правильне?**

Якщо розмір завантаженого паперу не відповідає параметрам драйвера принтера **Document Size (Розмір документа)** або **Paper Size (Розмір паперу)**, друк може відбутися в неправильному положенні або частина даних може не роздрукуватися. У такому разі перевірте параметри друку.

#### o **Чи не перекошений папір?**

Якщо значення **Off** вибрано для параметра **Detect Paper Meandering** в меню Printer Settings, друк буде продовжено, навіть якщо папір перекошено, що призведе до друку даних за межами аркуша. У меню Printer Settings для параметра **Detect Paper Meandering** виберіть значення **On**.

U[«General Settings — Printer Settings» на сторін](#page-98-0)[ці 99](#page-98-0)

#### o **Поля рулонного паперу налаштовано широкими?**

Якщо поля в програмі налаштовано вужче, ніж у меню **Advanced Media Setting** — **Top/Bottom Margins** рулонного паперу, пріоритет надаватиметься настройкам друку.

U[«Меню Roll Paper» на сторінці 91](#page-90-0)

### **Вертикальні напрямні лінії не вирівняні**

#### o **Чи виконано процедуру Media Adjust?**

Переконайтеся, що параметри типу паперу відповідають паперу, і виконайте процедуру Media Adjust.

U[«Налаштування завантаженого паперу» на сто](#page-38-0)[рінці 39](#page-38-0)

 $\mathcal{F}$ [«Оптимізація настройок паперу \(Media Adjust\)»](#page-42-0) [на сторінці 43](#page-42-0)

#### o **Проблема все одно з'являється після виконання процедури Media Adjust?**

На екрані Printer Settings (Параметри принтера) драйвера принтера виберіть **Simple Settings** у полі Print Quality (Якість друку). Виберіть **Level** — **Max Quality (Максимальна якість)**, зніміть прапорець **High Speed Printing (Високошвидкісний друк)** і виконайте спробу друку.

Проте, друк може тривати деякий час.

Під час двоспрямованого друку друкувальна головка рухається ліворуч і праворуч, тому, якщо друкувальну головку не вирівняно (із зазорами), лінійки на друку можуть бути нерівними.

### **Надрукована поверхня подряпана або заплямована**

#### o **Можливо, папір занадто товстий або занадто тонкий?**

Переконайтеся, що характеристики паперу сумісні з цим принтером.

 $\mathscr{D}$  [«Таблиця спеціальних носіїв Epson» на сторін](#page-143-0)[ці 144](#page-143-0)

#### o **Папір зі зморшками або зім'ятий?**

Не використовуйте старий або зім'ятий папір. Завжди використовуйте новий папір.

#### o **Можливо, папір хвилястий або закручений?**

Від змін температури або вологості папір може стати хвилястим або покрученим, що може спричинити стирання.

Перевірте наступні пункти.

- ❏ Завантажуйте папір безпосередньо перед друком.
- ❏ Не використовуйте хвилястий або закручений папір.

У разі використання рулонного паперу, відріжте хвилясті або покручені частини, після чого завантажте його знову.

Відрізні аркуші замінюйте на нові.

U[«Примітки щодо завантаження паперу» на](#page-27-0) [сторінці 28](#page-27-0)

## o **Чи друкувальна голівка задирає область друку?**

Увімкніть функцію Thick Paper і спробуйте виконати друк. На головному екрані торкніться

**Settings** — **Printer Settings** — **Thick Paper** — **On**.

Якщо проблема не усувається навіть після ввімкнення функції Thick Paper, зареєструйте це як користувацький папір і спробуйте змінити Platen Gap на максимальний параметр.

Зареєструйте користувацький папір у розділі **Settings** — **General Settings** — **Printer Settings** — **Custom Paper Setting**.

U[«General Settings — Printer Settings» на сторін](#page-98-0)[ці 99](#page-98-0)

Виконайте параметри Platen Gap з області інформації про рулонний папір і виберіть **Advanced Media Setting** — **Platen Gap** на головному екрані.

U[«Меню Roll Paper» на сторінці 91](#page-90-0)

#### o **Чи друкувальна голівка задирає край паперу?**

Якщо розмазування або замащення трапляється на краю рулонного паперу, торкніться на головному екрані поля інформації про рулонний папір, виберіть **Advanced Media Setting** — **Top/Bottom Margins**, змініть налаштування краю до 45 мм і спробуйте виконати друк.

#### o **Чи друкувальна голівка задирає передній край паперу?**

У залежності від використання паперу, умов зберігання та вмісту даних друку, нижній край може подряпатися. У такому разі краще створити дані із ширшим крає внизу.

## **Папір м'ятий**

#### o **Чи використовується принтер при нормальній кімнатній температурі?**

Спеціальні носії Epson слід використовувати за звичайних кімнатних умов (температура: 15 – 25 ˚C, вологість: 40 – 60 %). Для отримання інформації, наприклад, про тонкий папір інших виробників, який потребує особливого поводження, див. документацію, що надається разом із папером.

#### o **Чи є зазор між обома краями рулонного паперу та фланцями?**

Переконайтеся, що фланці втулки, розташовано точно навпроти обох країв рулонного паперу без зазорів. Якщо є зазори, це значить, що папір подано під кутом, а це може спричинити зминання.

U[«Завантаження рулонного паперу» на сторін](#page-28-0)[ці 29](#page-28-0)

#### o **Чи виконано процедуру Media Adjust?**

Переконайтеся, що використовуються відповідні настройки типу паперу, і виконайте Media Adjust.

U[«Налаштування завантаженого паперу» на сто](#page-38-0)[рінці 39](#page-38-0)

 $\mathscr{D}$  [«Оптимізація настройок паперу \(Media Adjust\)»](#page-42-0) [на сторінці 43](#page-42-0)

#### o **Натяжіння рулонного паперу слабке?**

Якщо зморшки з'являються на рулонному папері, збільште налаштування натяжіння паперу. У полі інформації про рулонний папір — **Advanced Media Setting** — **Back Tension**, виберіть **High** або **Extra High**.

## **Зворотна частина друкованого паперу забруднена**

#### o **Чорнило сухе на поверхні друку?**

Залежно від щільності друку або типу паперу, для висихання чорнила може знадобитися деякий час. Не складайте папір один на один, доки не висохне поверхня друку.

Крім того, якщо вибрати довший час висихання на принтері у **Roll Paper** — **Advanced Media Setting** — **Drying Time** — **Drying Time per Page**, обробку після друку (виштовхування, відрізання) буде зупинено, доки папері не висохне у природний спосіб.

U[«Меню Roll Paper» на сторінці 91](#page-90-0)

### **Розмазаний текст, лінії та зображення**

#### o **Чи правильно налаштовано параметр Media Type (Тип носія)?**

Переконайтеся, що тип паперу, вибраний на принтері, відповідає паперу, що використовується, і що для параметра Media Type (Тип носія) драйвера принтера вибрано значення **Use Printer Settings**. Кількість чорнил, що вприскується, контролюється відповідно до типу носія. Якщо настройки не співпадають із завантаженим папером, можливо, вприскується занадто багато чорнил.

U[«Налаштування завантаженого паперу» на сто](#page-38-0)[рінці 39](#page-38-0)

#### o **Чи правильно налаштовано Color Density (Інтенсивність кольору)?**

На екрані Advanced (Розширені) драйвера принтера клацніть **Paper Configuration (Конфігурація паперу)** та збільште насиченість чорнил. У разі використання деяких типів паперу принтер може використовувати забагато чорнила. Рекомендуємо насиченість чорного та кольорових чорнил збільшувати на подібні значення.

## **Проблеми з подачею або викиданням**

## **Неможливо подати або витягнути папір**

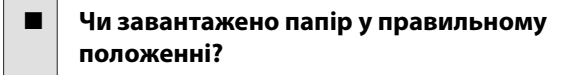

Для правильного розташування паперу при завантаженні див. наступне.

U[«Завантаження рулонного паперу» на сторін](#page-28-0)[ці 29](#page-28-0)

U[«Завантаження паперу в пристрій автоподачі](#page-34-0) [паперу» на сторінці 35](#page-34-0)

U[«Завантаження Cut Sheet\(1 sheet\)» на сторін](#page-37-0)[ці 38](#page-37-0)

#### o **Чи в правильному напрямі завантажено папір?**

Завантажуйте відрізні аркуші вертикально. Якщо вони не завантажені в правильному напрямку, папір може не розпізнаватися і може статися помилка.

 $\mathscr{D}$  [«Завантаження паперу в пристрій автоподачі](#page-34-0) [паперу» на сторінці 35](#page-34-0)

 $C\mathcal{T}$  [«Завантаження Cut Sheet\(1 sheet\)» на сторін](#page-37-0)[ці 38](#page-37-0)

#### o **Папір зі зморшками або зім'ятий?**

Не використовуйте старий або зім'ятий папір. Завжди використовуйте новий папір.

#### $\blacksquare$  Чи вологий папір?

Не використовуйте вологий папір. Крім того, спеціальні носії Epson слід залишати у пакеті, поки не виникне потреба його використовувати. Якщо папір залишається назовні впродовж тривалого часу, він закручується і намокає, тому його неможливо правильно подавати.

#### o **Можливо, папір хвилястий або закручений?**

Якщо через зміни температури або вологості папір стає хвилястим або покрученим, принтер може не розпізнати тип паперу правильно.

Перевірте наступні пункти.

- ❏ Завантажуйте папір безпосередньо перед друком.
- ❏ Не використовуйте хвилястий або закручений папір.

У разі використання рулонного паперу, відріжте хвилясті або покручені частини, після чого завантажте його знову. Відрізні аркуші замінюйте на нові.

**T** [«Примітки щодо завантаження паперу» на сто](#page-27-0)[рінці 28](#page-27-0)

#### o **Краї рулонного паперу нерівні?**

Завантаження рулонного паперу з нерівними правим і лівим краями може спричинити проблеми під час подачі паперу або вигинання паперу під час друку. Перш ніж використовувати рулонний папір, перемотайте його, щоб вирівняти краї, або використовуйте рулонний папір із рівними краями.

U[«Примітки щодо завантаження паперу» на сто](#page-27-0)[рінці 28](#page-27-0)

#### o **Можливо, папір занадто товстий або занадто тонкий?**

Переконайтеся, що характеристики паперу сумісні з цим принтером.

U[«Спеціальні носії Epson» на сторінці 142](#page-141-0)

#### o **Чи використовується принтер при нормальній кімнатній температурі?**

Спеціальні носії Epson слід використовувати за звичайних кімнатних умов (температура: 15 – 25 ˚C, вологість: 40 – 60 %). Детальнішу інформацію щодо паперу від інших виробників дивіться у документації, що постачається разом із папером.

#### o **Чи зім'явся папір у принтері?**

Відкрийте передню кришку та подивіться, чи немає в принтері зім'ятого паперу або чужорідних об'єктів. Якщо папір зім'ято, див. далі розділ «Зім'ятий папір» або «Зминання відрізного аркуша» та вийміть зім'ятий папір.

## **Папір не збирається в кошику для паперу або зім'ятий чи зі складками**

o **Завдання друку вимагає великої кількості чорнила або вологість робочого місця зависока?**

Залежно від завдання та робочого середовища, папір може не збиратися в кошику для паперу. Вживіть за необхідності наведених нижче заходів.

- ❏ Папір не збирається в кошику для паперу: легенько натисніть на папір руками в напрямку кошику для паперу, коли він виходитиме з принтера.
- ❏ Папір складається після автоматичного відрізання: виберіть ручне відрізання та візьміть папір обома руками після відрізання.
- ❏ Папір зминається та не збирається в кошику для паперу: відновіть друк після закривання кошика для паперу. Перш ніж виштовхнутий папір торкнеться підлоги, візьміть його в обидві руки біля вихідного прорізу для паперу та підтримуйте його до завершення друку.

## **Зім'ятий рулонний папір**

Щоб усунути застрягання паперу, виконайте нижченаведені кроки.

A Відкрийте кришку відсіку для відрізних аркушів.

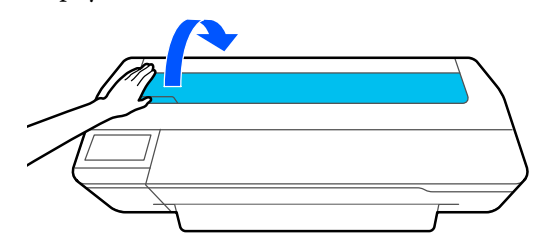

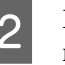

2 Відкрийте центральний замок і відкрийте кришку відсіку рулонного паперу.

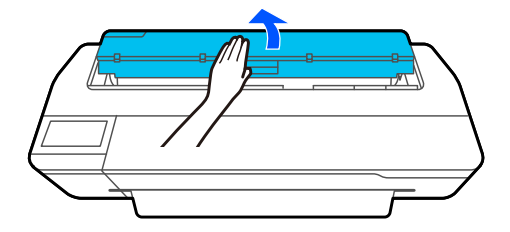

Відріжте верхню частину порваних або зім'ятих ділянок за допомогою наявного в продажу різального пристрою.

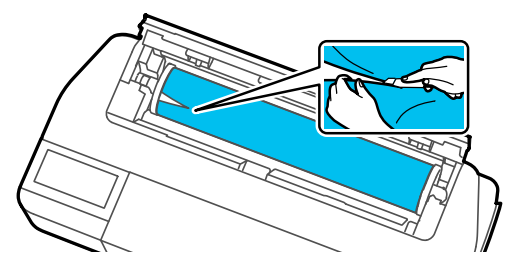

Закрийте кришку рулонного паперу та кришку відрізного аркуша.

E Коли папір виходитиме спереду, візьміть його обома руками та повільно потягніть на себе.

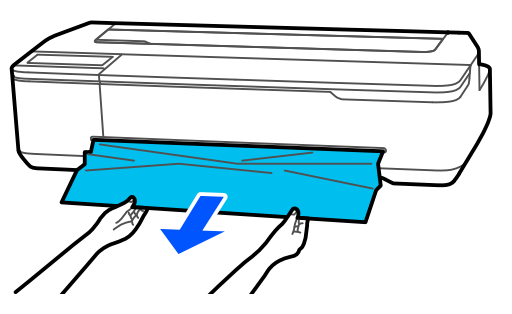

**6** Відкрийте передню кришку, вийміть зім'ятий папір, після чого закрийте передню кришку.

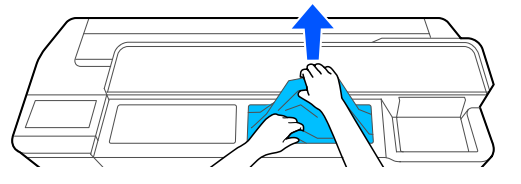

### c*Важливо.*

Не торкайтеся друкувальної головки. Якщо торкнутися друкувальної головки рукою, статична електрика може стати причиною несправності.

G Якщо з'явилося повідомлення **Then turn the power off and on again.**, вимкніть принтер, після чого знову ввімкніть його.

Після видалення паперу завантажте папір і почніть друк повторно.

U[«Завантаження рулонного паперу» на](#page-28-0) [сторінці 29](#page-28-0)

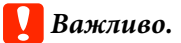

Перш ніж завантажувати рулонний папір, відріжте край рівно по горизонталі. Відріжте всі хвилясті або зім'яті ділянки.

Якщо на краю є зморшки, папір подавати не можна, інакше він зімнеться.

## **Зминання відрізного аркуша**

Щоб усунути застрягання паперу, виконайте нижченаведені кроки.

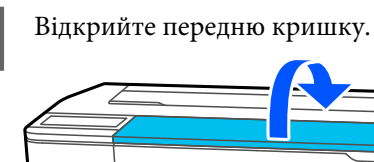

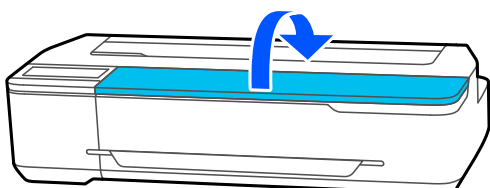

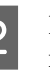

B Коли папір виходитиме спереду, візьміть його обома руками та повільно потягніть на себе.

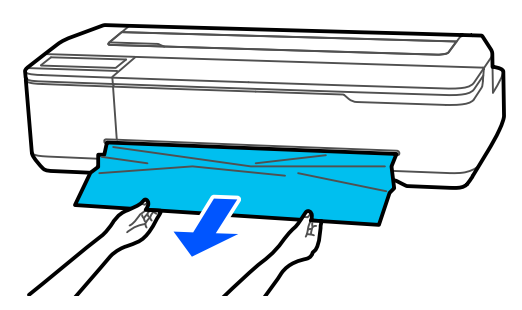

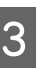

C Вийміть зім'ятий папір, після чого закрийте передню кришку.

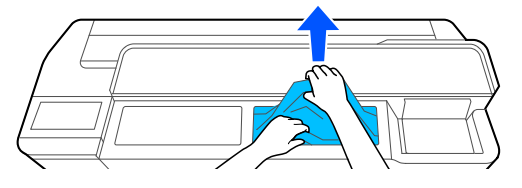

### c*Важливо.*

Не торкайтеся друкувальної головки. Якщо торкнутися друкувальної головки рукою, статична електрика може стати причиною несправності.

D Якщо з'явилося повідомлення **Then turn the power off and on again.**, вимкніть принтер, а потім знову ввімкніть його.

Після видалення паперу завантажте папір і почніть друк повторно.

U[«Завантаження паперу в пристрій автоподачі](#page-34-0) [паперу» на сторінці 35](#page-34-0)

U[«Завантаження Cut Sheet\(1 sheet\)» на](#page-37-0) [сторінці 38](#page-37-0)

## **Інші**

## **Панель керування постійно вимикається**

#### o **Принтер у режимі очікування?**

Якщо отримано завдання друку або натиснуто кнопку на панелі керування, принтер виходить із режиму сну. Затримку перед входом у режим сну можна змінити в меню Basic Settings.

 $\mathscr{D}$  [«General Settings — Basic Settings» на сторін](#page-96-0)[ці 97](#page-96-0)

## **Кольорове чорнило швидко закінчується навіть при друці в чорно-білому режимі або при друці даних чорного кольору**

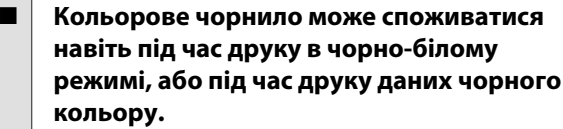

o **Кольорове чорнило також витрачається під час процесу прочищення друкувальної головки.**

У разі виконання процедури **Head Cleaning** або **Powerful Cleaning** споживається чорнило всіх кольорів, навіть якщо вибрано чорно-білий режим.

### **Папір відрізується неакуратно**

#### o **Замініть різальний пристрій.**

Якщо папір відрізується неакуратно, замініть різальний пристрій.

U[«Заміна різального пристрою» на сторінці 121](#page-120-0)

### **Всередині принтера видно світло**

- o **Це не поломка.**
	- Всередині принтера видно світло.

## **Було втрачено пароль адміністратора**

o Якщо забули пароль адміністратора, зверніться до свого дилера або у службу підтримки Epson.

## **Друкувальна головка прочищується автоматично**

Для забезпечення належної якості друку принтер може автоматично виконувати процедуру прочищення головки після вмикання або перед початком друку.

## **Принтер вимкнувся через збій електромережі**

Якщо принтер вимкнено неправильно, друкувальна головка не буде закрита належним чином. Якщо друкувальна голівка залишиться не накритою впродовж тривалого часу, якість друку може погіршитися.

Якщо увімкнути принтер, то головку буде накрито автоматично за кілька хвилин.

o **Вимкніть принтер, а тоді знову увімкніть.**

## **Відображається повідомлення щодо необхідності оновлення відомостей про рівень чорнил**

o **Заправте всі або окремі картриджі, на екрані принтера виберіть колір чорнила, яке ви заправили, а потім оновіть відомості про кількість чорнил, що залишилася.**

Залежно від обставин це повідомлення може відображатися, навіть якщо в картриджах є чорнило.

### **Розбризкування чорнила**

- o **Якщо якась бризка чорнила залишилася в області навколо картриджа, протріть його тканиною без ворсу або ватним тампоном тощо.**
- o **Якщо чорнило пролилося на стіл або підлогу тощо, негайно витріть його.**

Якщо чорнило засохне, його буде важко видалити. Скористайтеся сухою тканиною для всмоктування чорнила й протріть місце водою, щоб чорнило не розтікалося.

o **Якщо чорнило потрапило на руки, змийте його водою або милом.**

# <span id="page-141-0"></span>**Додаток**

# **Додатки та витратні матеріали**

Вказані нижче додатки та витратні матеріали доступні для використання на вашому принтері (станом на липень 2019 р.).

Для отримання найновішої інформації відвідайте веб-сайт Epson.

## **Спеціальні носії Epson**

U[«Таблиця спеціальних носіїв Epson» на сторінці 144](#page-143-0)

## **Пляшки для чорнила**

Рекомендується використовувати лише оригінальні пляшки для чорнила Epson. Компанія Epson не гарантує якість і надійність чорнила інших виробників. Використання чорнил інших виробників може призвести до поломки, що виходить за межі гарантій, які надаються компанією Epson, і за певних обставин — до непередбачуваної поведінки принтера.

Інформація про рівень чорнила інших виробників може не відображатися; факт використання чорнила інших виробників реєструється для потреб технічного обслуговування.

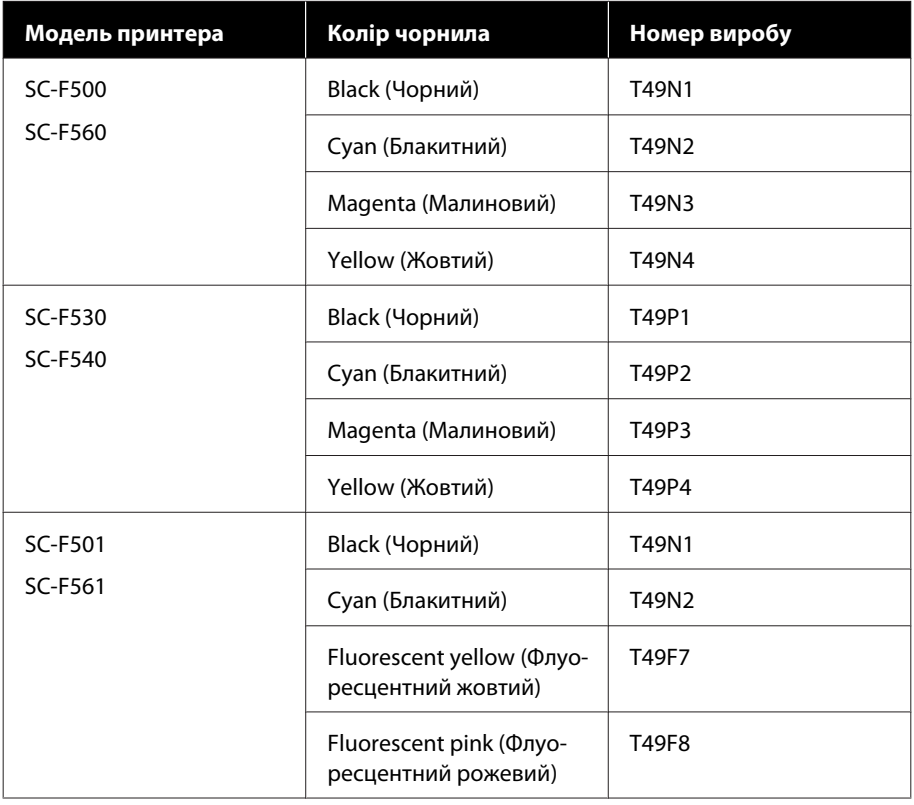

### **Додаток**

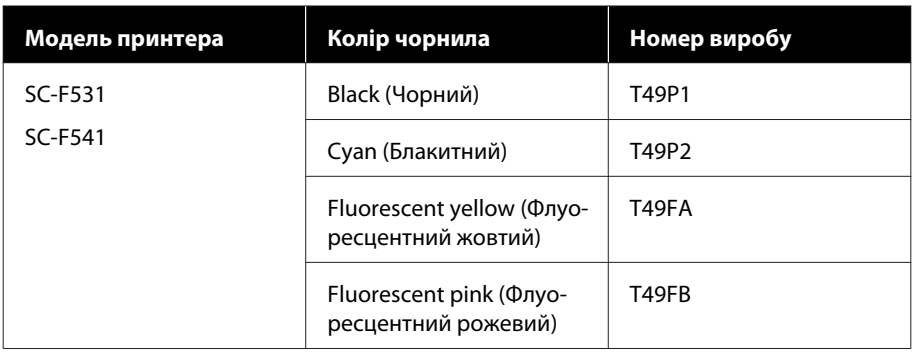

## **Інші**

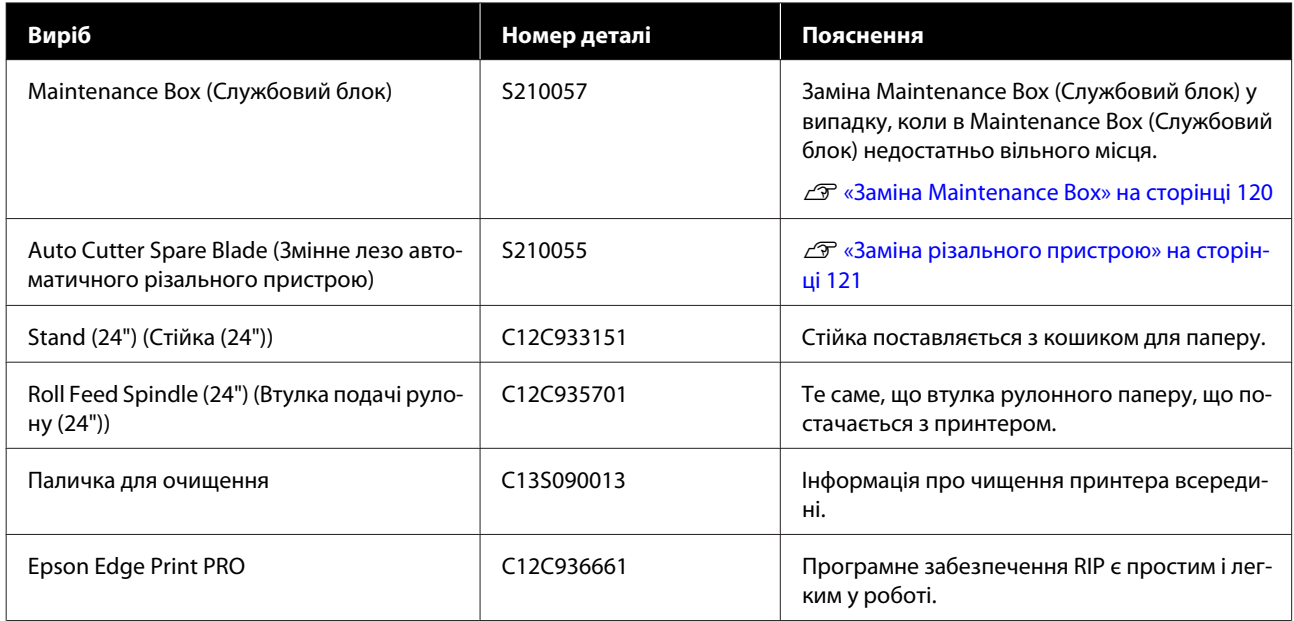

#### **Додаток**

# <span id="page-143-0"></span>**Підтримувані носії**

Рекомендується використовувати перелічені нижче спеціальні носії Epson для високоякісного друку.

## **Таблиця спеціальних носіїв Epson**

Нижче описано папір Epson, що підтримується цим принтером (станом на липень 2019 р.).

## **Рулонний папір**

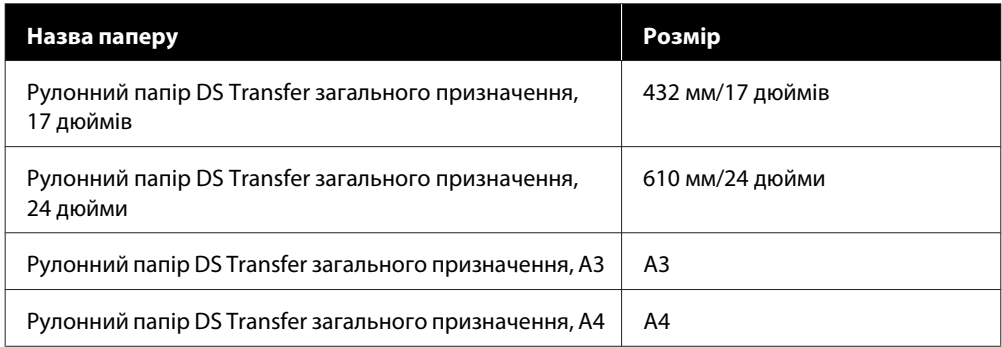

## **Відрізний аркуш**

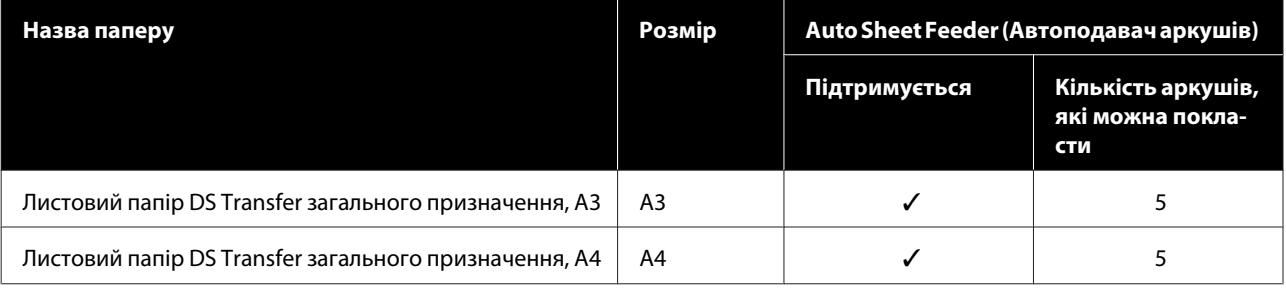
# **Область друку**

Цей розділ описує область друку для принтера.

Якщо настройки діапазону друку у програмі більші за вказані нижче області для друку принтера, області за межами вказаних полів не друкуватимуться.

# **Рулонний папір**

Сіра ділянка на малюнку нижче показує область друку.

Стрілка на ілюстрації вказує на те, як папір випускається.

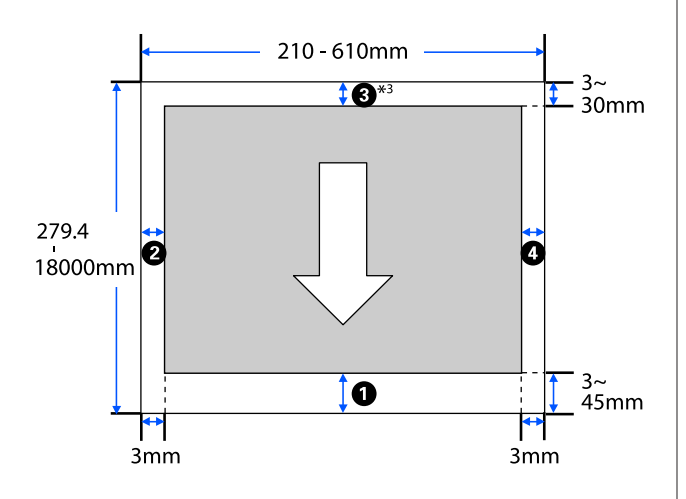

\* Якщо на екрані **Layout (Макет)** драйвера при‐ нтера вибрати **Print Banner**, то верхні та нижні поля паперу становитимуть 0 мм.

Поля рулонного паперу залежать від значень параметрів **Top/Bottom Margins** у меню, як показано в таблиці нижче.

Налаштування **Top/Bottom Margins** U[«Меню Roll Paper» на сторінці 91](#page-90-0)

Настройки по замовчуванню — **Standard**.

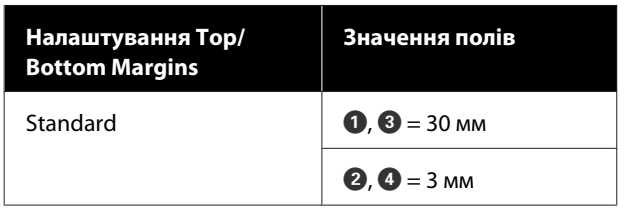

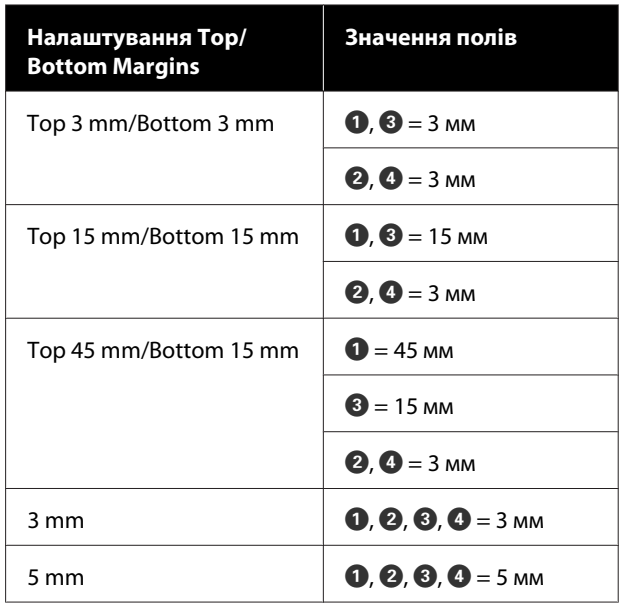

### **P** Важливо.

- ❏ Друк буде спотворений, якщо нижній край рулонного паперу відійде від серцевини. Упевніться, що нижній край не потрапить до області друку.
- ❏ Якщо ширина в настройках діапазону друку  $\bullet$  є меншою, ніж ширина даних друку  $\mathbf \Theta$ , то ділянки за межами друкованої иирини • не друкуватимуться.

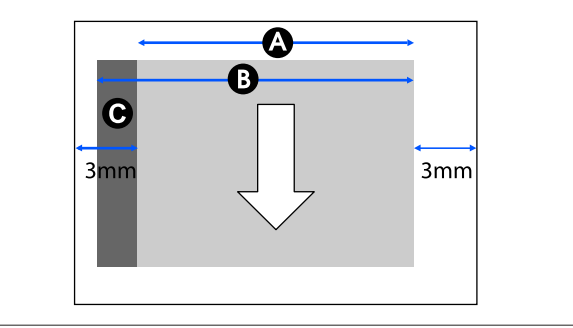

# **Відрізні аркуші (пристрій автоподачі паперу)**

Сіра ділянка на малюнку нижче показує область друку. Стрілка на ілюстрації вказує на те, як папір випускається.

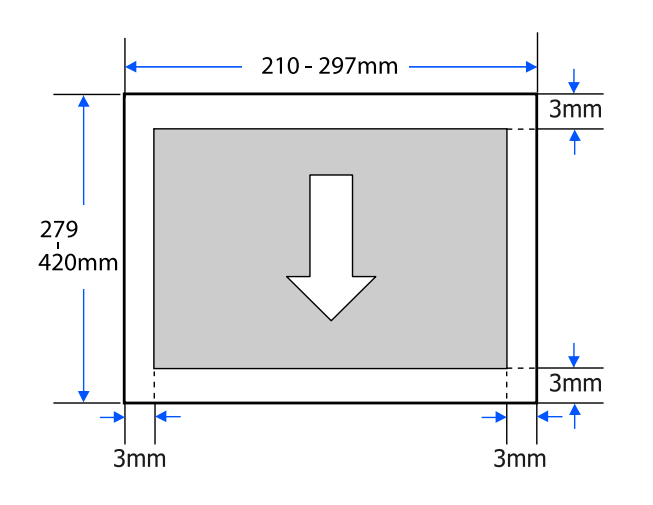

# **Cut Sheet (1 sheet)**

Сіра ділянка на малюнку нижче показує область друку. Стрілка на ілюстрації вказує на те, як папір випускається.

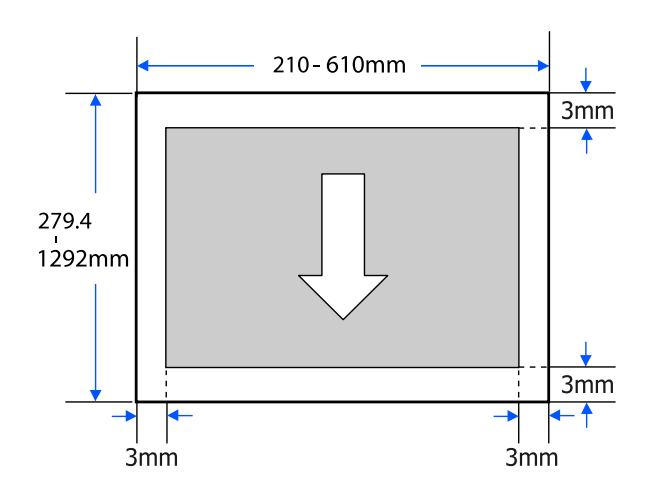

# **Переміщення або транспортування принтера**

У цьому розділі описано способи переміщення або транспортування виробу.

#### *Застереження.*

- ❏ Принтер важкий, тому для виконання цих дій потрібно більше однієї людини. Під час упаковки або переміщення продукт мають переносити дві особи.
- ❏ Коли підносите принтер, займайте природну позу.
- ❏ Коли підносите принтер, розташуйте руки у вказаних місцях ліворуч і праворуч, як показано на ілюстрації нижче. Якщо підносити принтер, тримаючись за інші ділянки, ви можете травмуватися. Наприклад, ви можете упустити принтер або затиснути пальці, опускаючи його.

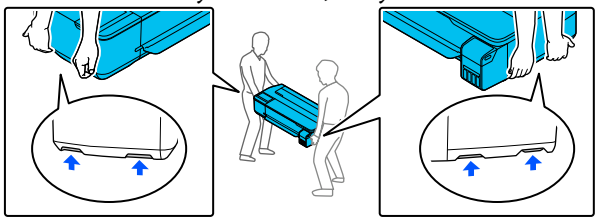

- ❏ Не нахиляйте виріб більше, ніж на 10 градусів вперед, назад, ліворуч або праворуч під час перенесення. Ігнорування цього застереження може спричинити падіння принтера або нещасні випадки.
- ❏ Під час транспортування цього товару прикріпіть транспортні ковпачки, а потім закріпіть ковпачки чорнильних картриджів.

Інакше чорнило може витекти.

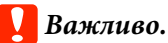

Пересуваючи або транспортуючи товар, переконайтесь, що він не стоїть косо; не нахиляйте його під кутом і не ставте догори дном. Інакше чорнило може витекти.

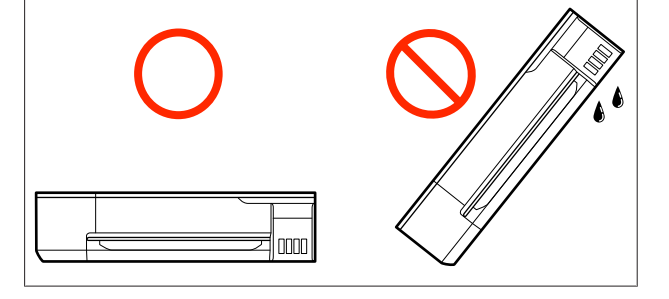

# **Переміщення в інше місце в межах одного будинку**

### **Приготування до переміщення**

Тут пояснено підготування до переміщення принтера на коротку відстань, наприклад, в межах одного будинку. Щодо переміщення принтера між поверхами або до іншого будинку, див. нижче.

### U[«Під час транспортування» на сторінці 150](#page-149-0)

Якщо встановлено додаткові стійки, допускається перевозити принтер на роликах за умови, що немає сходинок або нерівностей на поверхні вздовж маршруту. Усе ж візьміть до уваги наведені нижче застереження.

### *Застереження.*

Якщо встановлено додаткову стійку, дотримуйтеся наведених нижче застережень, щоб запобігти пошкодженню або падінню.

- ❏ Не намагайтеся рухати принтер, якщо ролики заблоковано.
- ❏ Уникайте ділянок зі сходинками або нерівностями.
- ❏ Після переміщення, заблокуйте ролики, перш ніж використовувати принтер.

A Вийміть із принтера весь папір. Вийміть Paper Stacker (Приймач паперу), якщо він установлений.

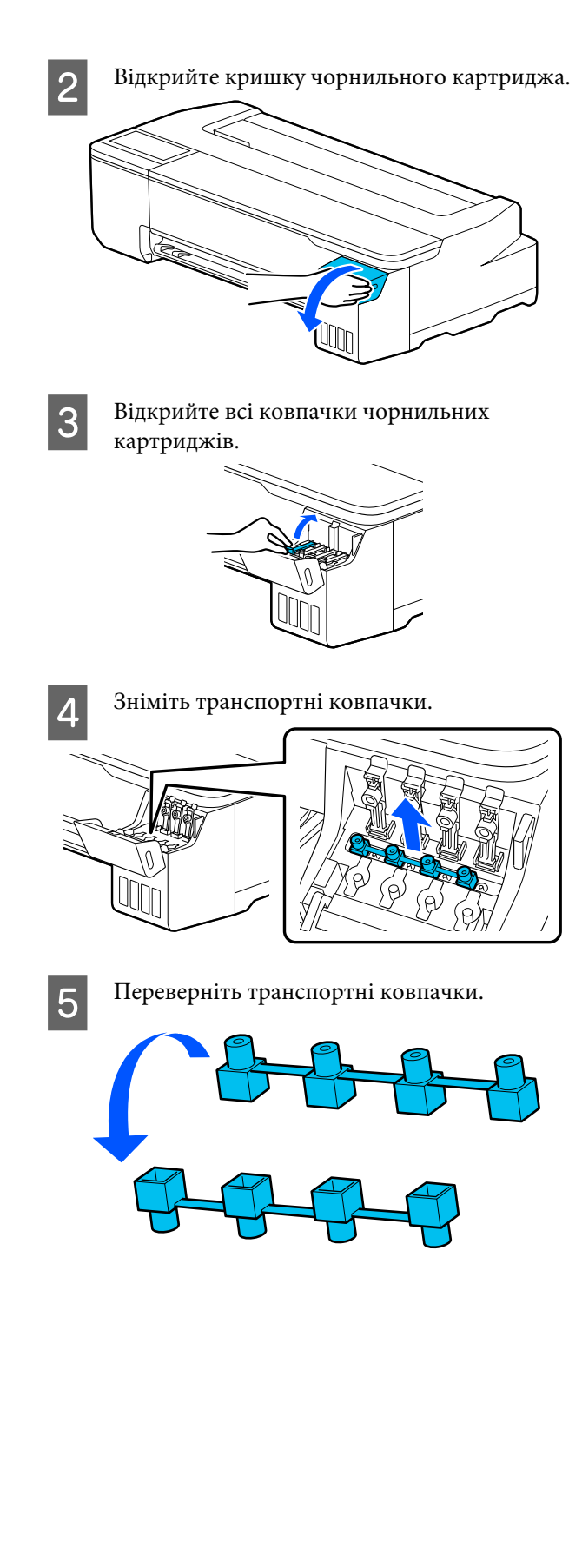

**6** Поставте перевернуті транспортні ковпачки в положення, показане на ілюстрації (транспортне положення).

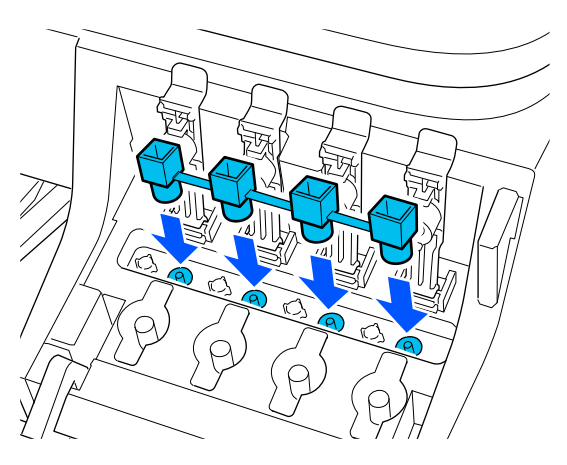

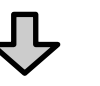

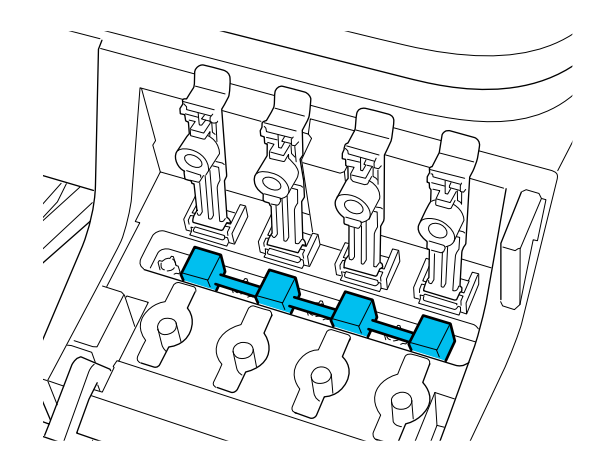

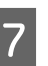

7 Щільно закрийте ковпачки чорнильних картриджів.

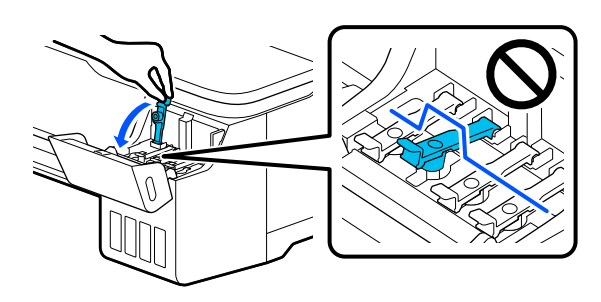

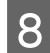

В Закрийте кришку чорнильного картриджа.

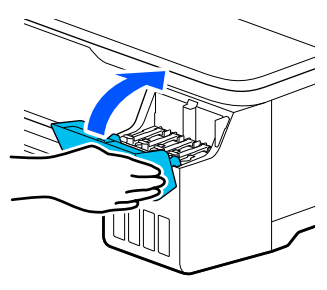

I Закрийте на принтері всі кришки. Якщо у вас модель зі стійкою, закрийте кошик для паперу.

- 10 Вимкніть принтер і вийміть усі кабелі, зокрема, кабель живлення, кабель локальної мережі тощо.
- 11 Якщо у вас моделі зі стійкою, розблокуйте ролики.

### **Операції після переміщення**

Тут пояснено операції підготування до експлуатації після переміщення принтера.

#### **C** Важливо.

Після переміщення принтера поверніть транспортні ковпачки в положення друку. Друк неможливий, коли ковпачки перебувають у транспортному положенні, оскільки чорнило не постачається.

A Під'єднайте кабель живлення та увімкніть принтер.

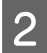

B Відкрийте кришку чорнильного картриджа.

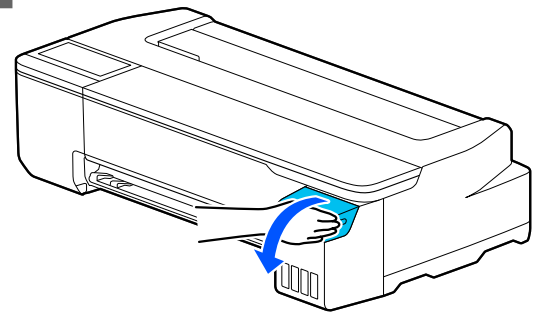

- - Відкрийте всі ковпачки чорнильних картриджів.

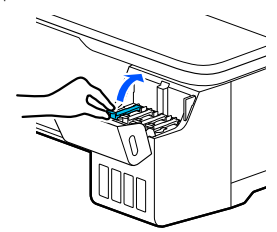

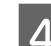

4 Зніміть транспортні ковпачки.

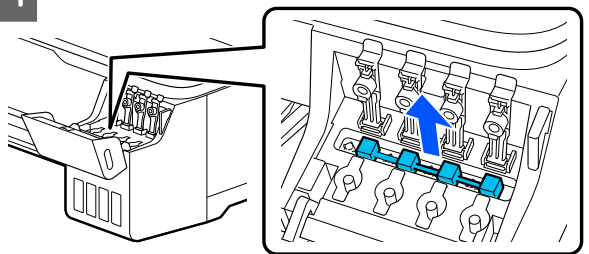

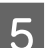

**5** Переверніть транспортні ковпачки.

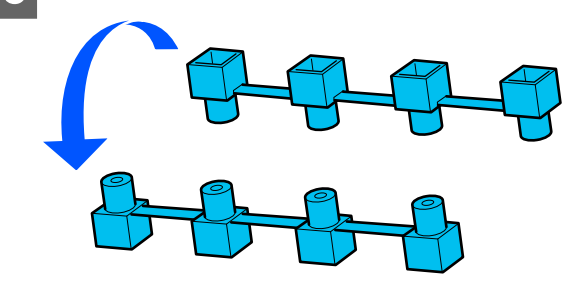

<span id="page-149-0"></span>**6** Поставте перевернуті транспортні ковпачки в положення, показане на ілюстрації (транспортне положення).

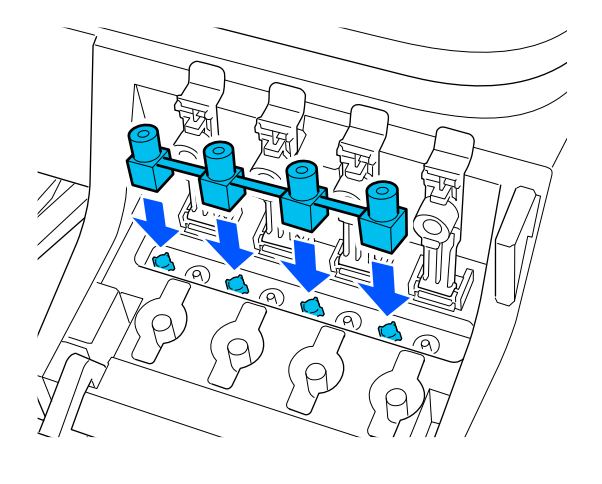

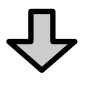

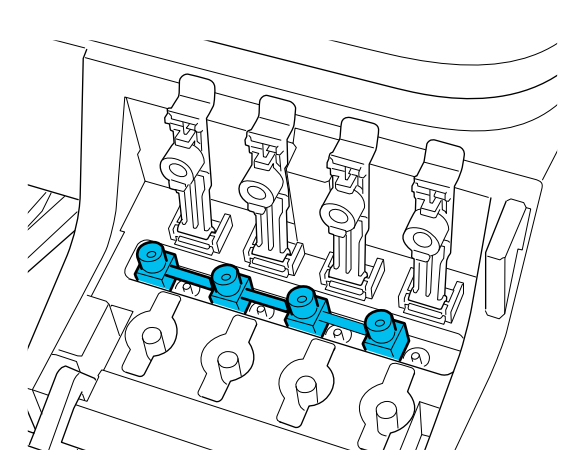

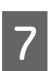

7 Щільно закрийте ковпачки чорнильних картриджів.

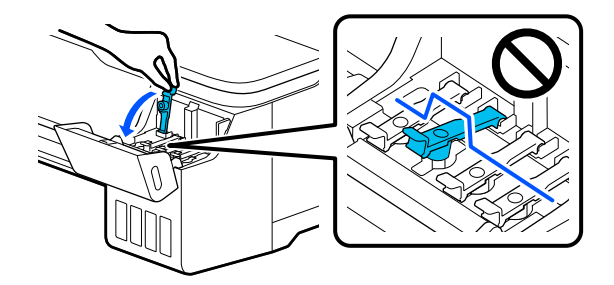

 $8^{\circ}$ Закрийте кришку чорнильного картриджа.

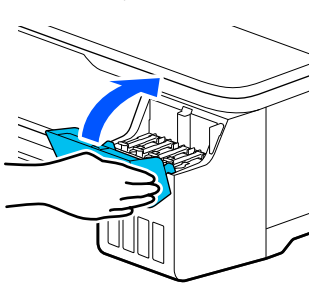

I Перевірте, чи не забито сопла друкувальної головки, і, якщо так, виконайте прочищення друкувальної головки.

> U[«Перевірка друкувальної головки на](#page-114-0) [наявність засмічення та її очищення» на](#page-114-0) [сторінці 115](#page-114-0)

# **Під час транспортування**

Перш ніж транспортувати принтер, зверніться до свого дилера або у службу підтримки Epson.

U[«Джерела довідкової інформації» на](#page-156-0) [сторінці 157](#page-156-0)

# **Системні параметри**

Програмне забезпечення для цього принтера може використовуватися в зазначених нижче середовищах (станом на липень 2019 р.).

Підтримувані ОС та інші елементи можуть змінюватися.

Для отримання найновішої інформації відвідайте веб-сайт Epson.

# **Драйвер принтера**

#### **Windows**

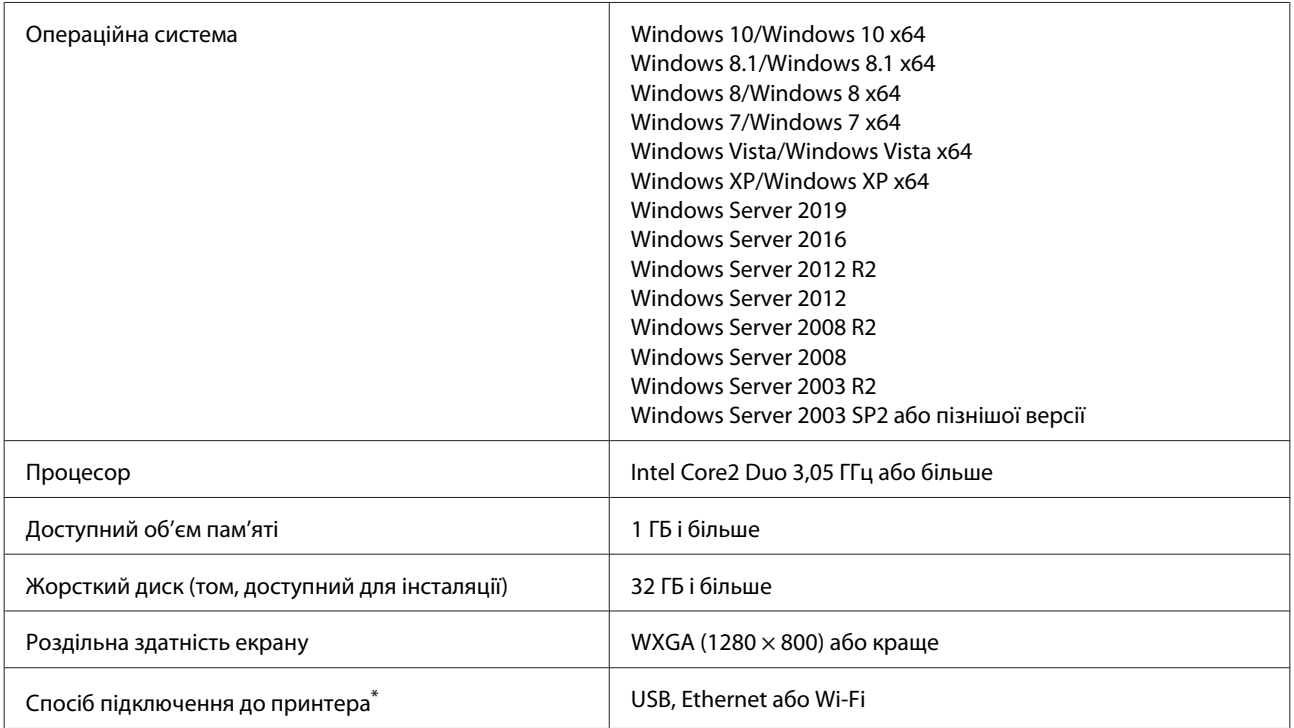

\* Докладніше про способи підключення (технічні характеристики інтерфейсів), див. нижче.

U[«Таблиця технічних характеристик» на сторінці 154](#page-153-0)

#### **Mac**

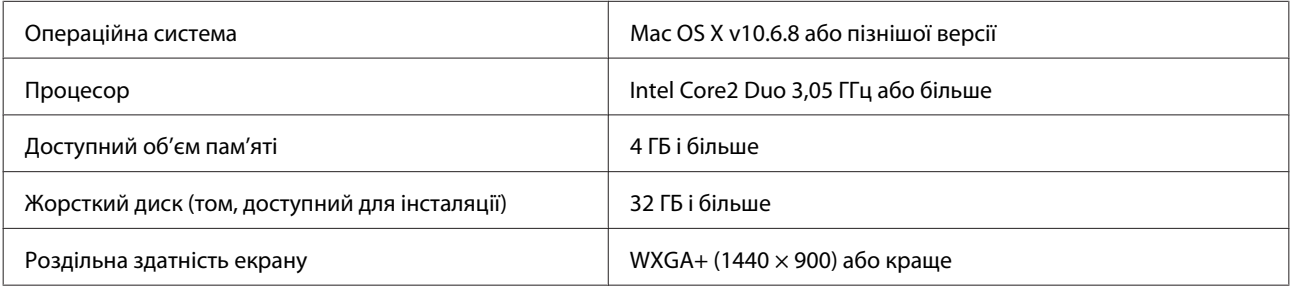

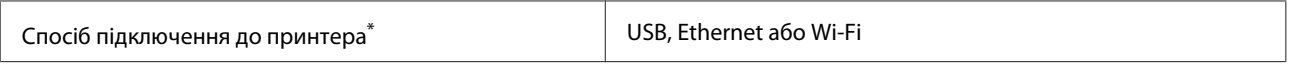

\* Докладніше про способи підключення (технічні характеристики інтерфейсів), див. нижче.

U[«Таблиця технічних характеристик» на сторінці 154](#page-153-0)

# **Web Config**

#### **Windows**

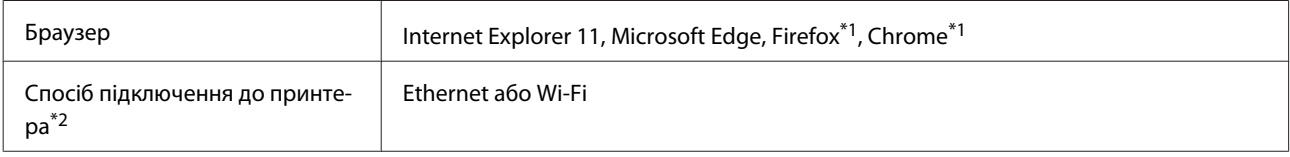

\*1 Використовуйте найновішу версію.

\*2 Див. нижче детальнішу інформацію про мережеві інтерфейси.

U[«Таблиця технічних характеристик» на сторінці 154](#page-153-0)

#### **Mac**

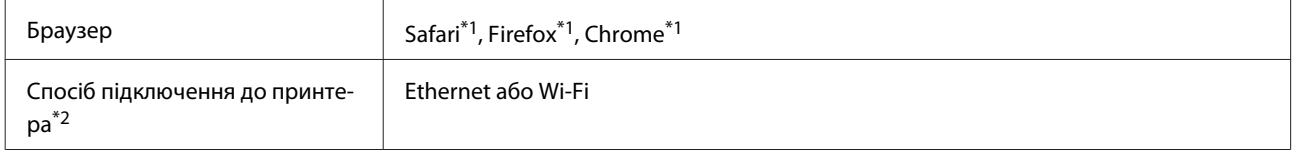

\*1 Використовуйте найновішу версію.

\*2 Див. нижче детальнішу інформацію про мережеві інтерфейси.

U[«Таблиця технічних характеристик» на сторінці 154](#page-153-0)

#### **Смарт-пристрій**

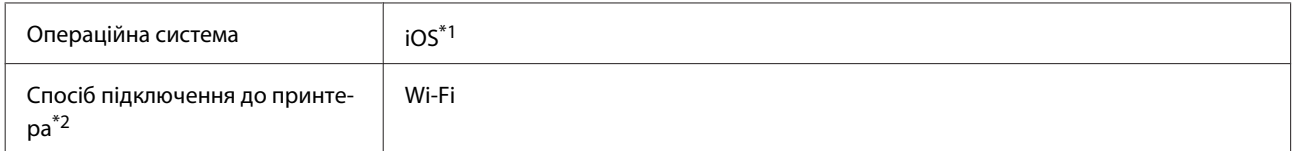

\*1 Використовуйте найновішу версію.

\*2 Див. нижче детальнішу інформацію про мережеві інтерфейси.

U[«Таблиця технічних характеристик» на сторінці 154](#page-153-0)

# **Epson Edge Print**

Залежно від регіону купування він може не входити до комплекту постачання принтера.

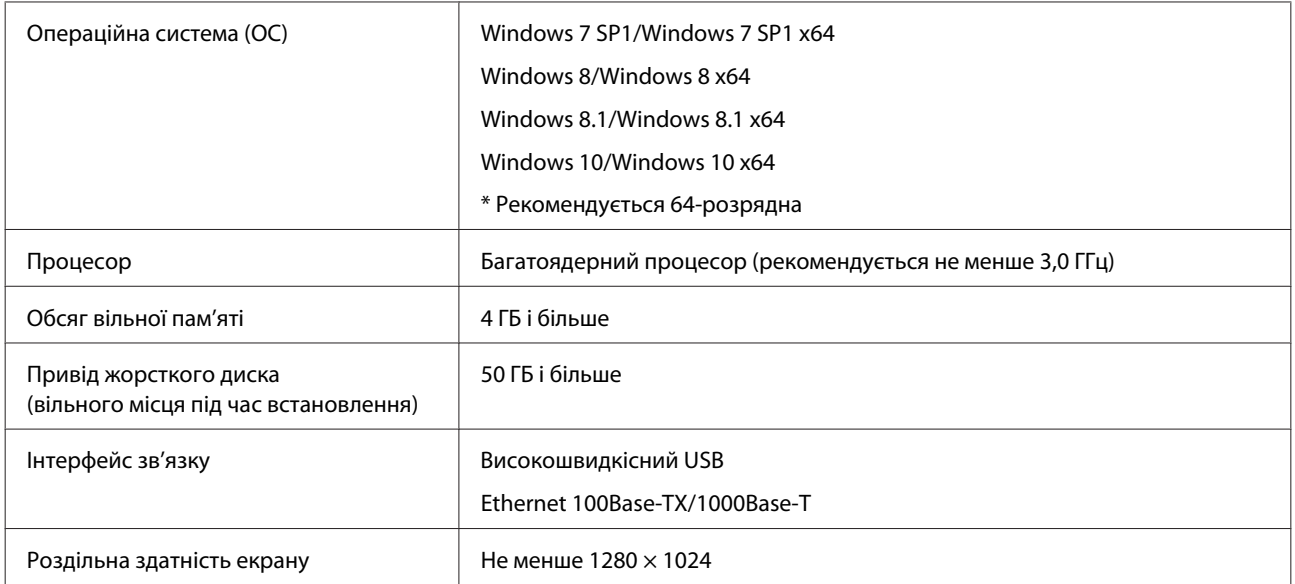

# <span id="page-153-0"></span>**Таблиця технічних характеристик**

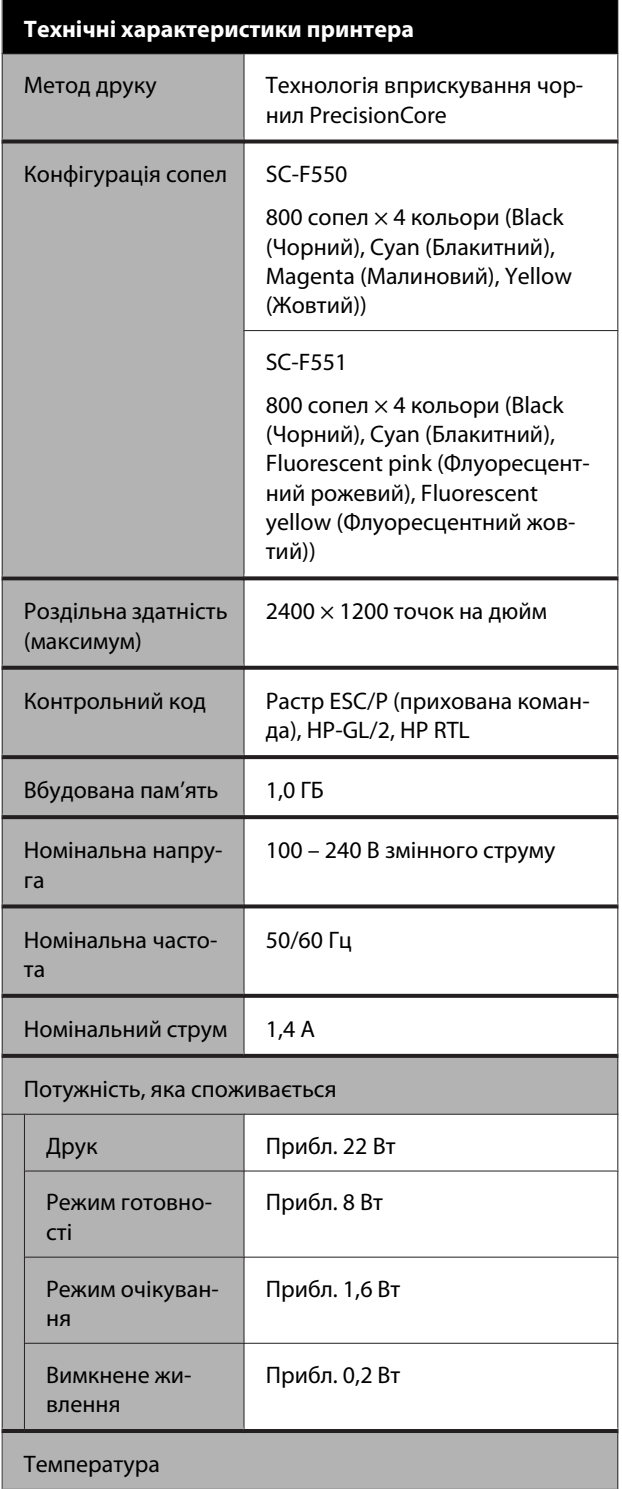

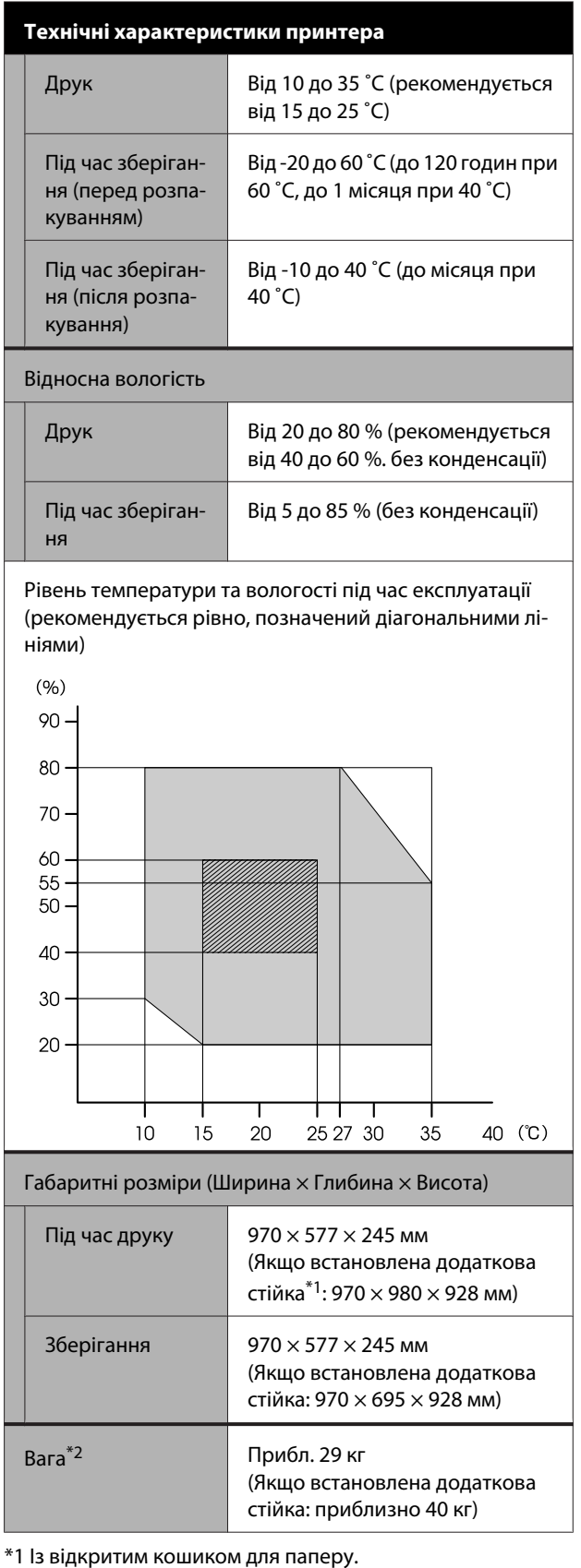

\*2 Без урахування чорнила.

#### **C** Важливо.

Використовуйте принтер на висоті 2000 м над рівнем моря або меншій.

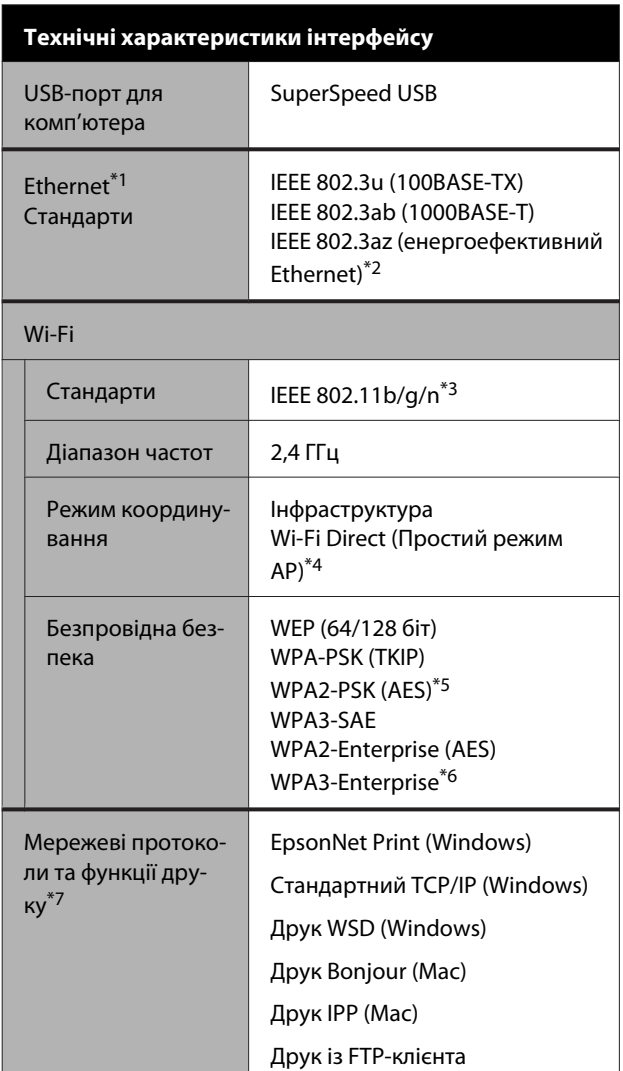

#### **Технічні характеристики інтерфейсу**

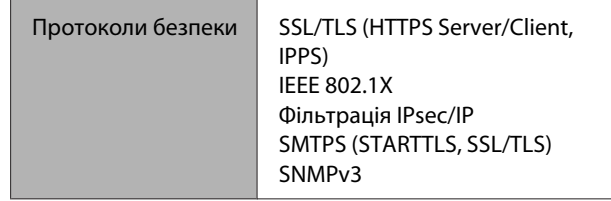

- \*1 Використання STP-кабелю (екранована звита пара) класу 5 або вище.
- \*2 Підключений пристрій повинен відповідати стандартам IEEE 802.3az.
- \*3 Стандарт IEEE 802.11n доступний тільки для HT20.
- \*4 Не підтримується для стандарту IEEE 802.11b.
- \*5 Відповідає стандартам WPA2 із підтримкою стандарту WPA/WPA2 Personal.
- \*6 192-бітова безпека не підтримується.
- \*7 EpsonNet Print підтримує тільки IPv4. Решта підтримують як IPv4 так і IPv6.

### *Попередження.*

З метою запобігання радіоперешкодам ліцензованій службі, даний пристрій призначено для експлуатації в приміщенні та подалі від вікон, що забезпечить максимальне екранування. Обладнання (або його передавальна антена), встановлене поза приміщенням, підлягає ліцензуванню.

#### **Технічні характеристики чорнил**

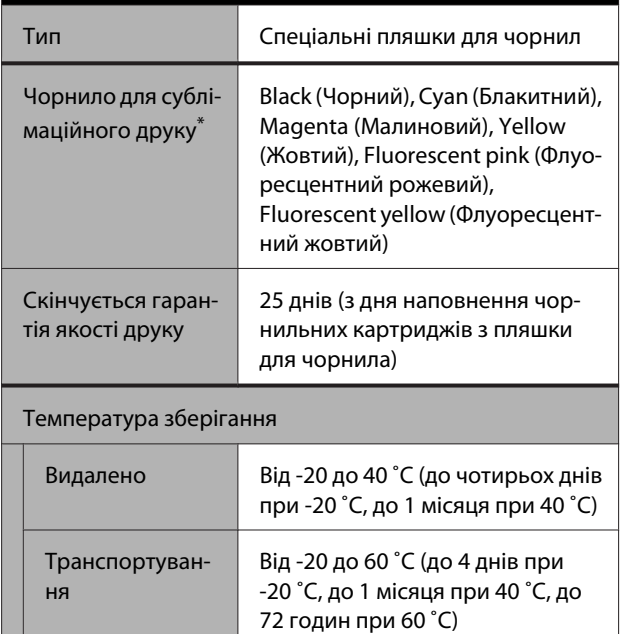

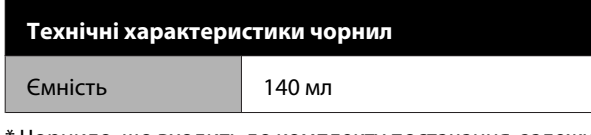

\* Чорнило, що входить до комплекту постачання, залежить від моделі.

### **C** Важливо.

Чорнило замерзає, якщо залишити його в пляшках для чорнил за температури -20 ˚C на тривалий час. Якщо чорнило замерзає, залиште його за кімнатної температури (25 ˚C) щонайменше на дві години.

## **Для європейських користувачів**

#### **Інформація про радіообладнання**

Конструкція цього продукту передбачає випромінювання радіохвиль із такими характеристиками:

(a) діапазон частот, на яких працює

радіообладнання; 2,4 – 2,4835 ГГц

(б) максимальна потужність радіочастоти, що передається в діапазоні частот, на яких працює радіообладнання: 20 дБм (ефективна ізотропно випромінювана потужність).

# <span id="page-156-0"></span>**Джерела довідкової інформації**

# **Веб-сайт технічної підтримки**

Веб-сайт технічної підтримки компанії Epson надає допомогу в разі виникнення проблем, які не вдається вирішити за допомогою інформації з виправлення неполадок у документації, що додається до продукту. За наявності веб-браузеру та з'єднання з Інтернетом відвідайте веб-сайт за такою адресою:

#### <https://support.epson.net/>

Останні драйвери, відповіді на запитання, які часто задаються, посібники та інші доступні для завантаження матеріали можна знайти на веб-сайті за адресою:

#### <https://www.epson.com>

Зайшовши на сайт, оберіть розділ служби підтримки свого місцевого веб-сайту Epson.

# **Звернення у відділ підтримки компанії Epson**

## **Перед зверненням до компанії Epson**

Якщо продукт компанії Epson не працює належним чином і не вдається вирішити проблему за допомогою інформації з виправлення неполадок в документації, яка додається до продукту, зверніться за допомогою у відділ підтримки компанії Epson. Якщо у місці вашого перебування немає відділу підтримки компанії Epson, зверніться до дилера, в якого було придбано цей продукт.

Відділ підтримки компанії Epson надасть допомогу значно швидше за умови надання наступної інформації:

- ❏ Серійний номер продукту (Бірка із серійним номером продукту за звичай розташована на задній стороні продукту.)
- ❏ Модель продукту
- ❏ Версія програмного забезпечення продукту (Клацніть **About**, **Version Info** або аналогічну кнопку у програмному забезпеченні продукту.)
- ❏ Марка й модель вашого комп'ютера
- ❏ Назва і версія операційної системи, встановленої на вашому комп'ютері
- ❏ Назви та версії програм, які зазвичай використовуються з продуктом

# **Допомога для користувачів у Північній Америці**

Компанія Epson надає технічну підтримку та інформацію щодо встановлення, конфігурації та експлуатації продуктів для професійного друку в рамках плану обмеженої гарантії Epson Preferred. Наберіть (888) 377-6611 (США й Канада) або (905) 709-3841 (Канада, лише французькою мовою), з 7:00 до 16:00 за Тихоокеанським часом з понеділка по п'ятницю. Дні та години підтримки можуть змінюватися без повідомлення.

Примітка. Якщо у вас виникли труднощі із дзвінком на безкоштовний номер, зателефонуйте за номером (562) 276-1305 (США).

Перш ніж телефонувати, підготуйте серійний номер принтера й документ, що підтверджує покупку.

Відвідайте веб-сайт<https://epson.com/support> (США) або<https://epson.ca/support>(Канада) і виберіть свій продукт для вирішення типових проблем. Можна завантажити драйвери, мікропрограму й документацію, отримати відповіді на поширені запитання, отримати поради з усунення проблем або написати електронне повідомлення в компанію Epson зі своїми запитаннями.

Примітка. Щоб отримати допомогу з використання іншого програмного забезпечення системи, див. документацію з цього програмного забезпечення, в якій наведено інформацію з технічної підтримки.

### **Купівля витратних матеріалів і додаткового приладдя**

Можна купити оригінальні чорнило Epson, папір і додаткове приладдя в уповноваженого торгового представника Epson. Щоб знайти найближчого торгового представника, перейдіть на proimaging.epson.com (США) або proimaging.epson.ca (Канада), виберіть серію продукту та продукт і натисніть кнопку **Where to Buy**. Або зателефонуйте за номером 800-GO-EPSON (800-463-7766) у США або 800-807-7766 у Канаді.

# **Допомога для користувачів у Латинській Америці**

Якщо вам потрібна додаткова допомога щодо продукту Epson, зверніться до компанії Epson.

Epson надає такі послуги технічної підтримки:

### **Інтернет-підтримка**

Відвідайте веб-сайт підтримки Epson за адресою <https://latin.epson.com/support> (Карибські острови), <https://epson.com.br/suporte> (Бразилія), або [https://](https://latin.epson.com/soporte) [latin.epson.com/soporte](https://latin.epson.com/soporte) (інші регіони) і виберіть продукт для вирішення поширених проблем. Можна завантажити драйвери, мікропрограму й документацію, отримати відповіді на поширені запитання, отримати поради з усунення проблем або написати електронне повідомлення в компанію Epson зі своїми запитаннями.

Примітка. Щоб отримати допомогу з використання іншого програмного забезпечення системи, див. документацію з цього програмного забезпечення, в якій наведено інформацію з технічної підтримки.

### **Розмова з представником служби підтримки**

Перш ніж дзвонити в компанію Epson за допомогою, приготуйте наступну інформацію.

- ❏ Назва виробу
- ❏ Серійний номер продукту (розташований на етикетці продукту)
- ❏ Підтвердження купівлі (наприклад, чек із магазину) і дата купівлі
- ❏ Конфігурація комп'ютера
- ❏ Опис проблеми

Після цього дзвоніть:

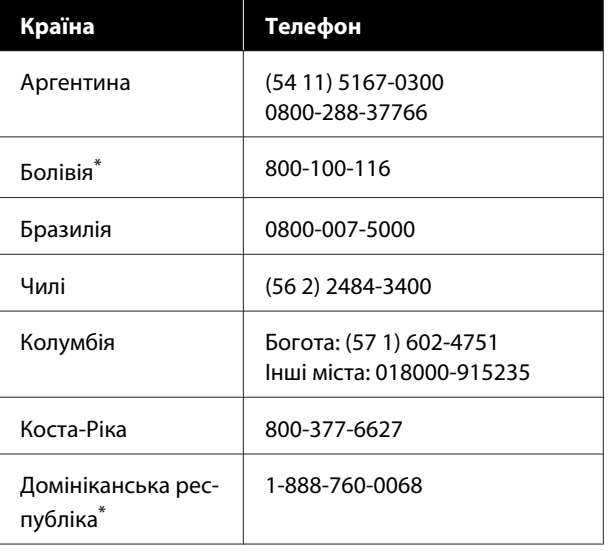

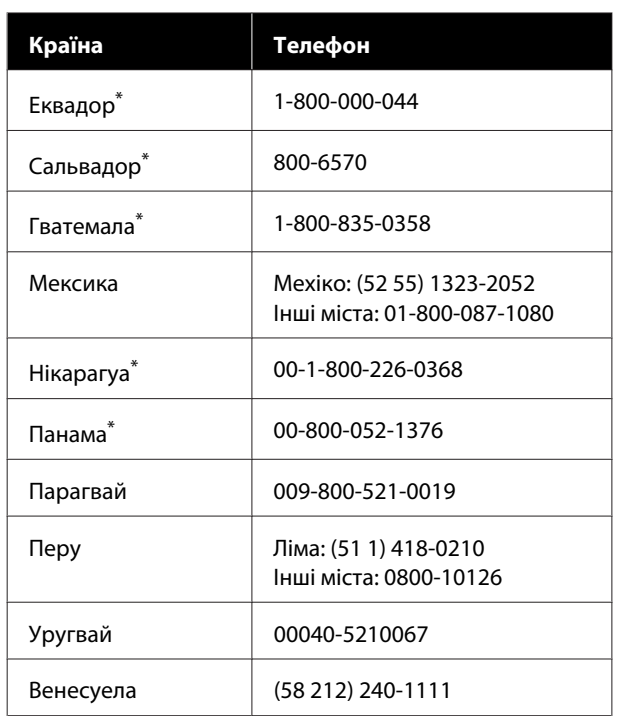

\* Зверніться до місцевої телефонної компанії, щоб зателефонувати на цей безкоштовний номер із мобільного телефону.

Якщо вашої країни немає у списку, зв'яжіться з відділом продажу в найближчій країні. Може стягуватися плата за міжміський або міжнародний дзвінок.

### **Купівля витратних матеріалів і додаткового приладдя**

Можна купити оригінальні чорнило Epson, папір і додаткове приладдя в уповноваженого торгового представника Epson. Щоб знайти найближчого торгового представника, відвідайте epson.com.br (Бразилія), latin.epson.com (інші регіони) або зателефонуйте до найближчого відділу продажу компанії Epson.

# **Підтримка користувачів у Європі**

Контактні дані відділу підтримки компанії Epson див. у документі **Pan-European Warranty Document (Загальноєвропейська гарантія)**.

# **Підтримка користувачів у Тайвані**

### **Веб-сайт технічної підтримки**

Якщо потрібні найновіші драйвери, запитання ті відповіді, посібники або відео, відвідайте веб-сайт підтримки Epson за адресою <https://www.epson.com.tw/CustomerAndDownload>.

Після цього виберіть продукт.

# **Підтримка користувачів в Австралії/Новій Зеландії**

Бажання відділу Epson Australia/New Zealand надавати клієнтам високоякісні послуги технічної підтримки. На додачу до документації, що постачається разом із продуктом, із зазначених нижче джерел можна отримати додаткову інформацію.

### **Ваш дилер**

Пам'ятайте, що дилери часто здатні допомогти в ідентифікації та вирішенні проблем. Тому в першу чергу за вирішенням проблем завжди слід звертатися до них; дилери часто можуть швидко й легко вирішувати проблеми, а також порадити, яку наступну дію слід виконати.

# **Адреса в Інтернеті**

**Австралія <https://www.epson.com.au>**

**Нова Зеландія <https://www.epson.co.nz>**

Завітайте до веб-сторінок Epson Australia/New Zealand.

На цьому веб-сайті є драйвери, які можна завантажити, контактні дані компанії Epson, інформація про нові продукти. Крім того, тут можна отримати технічну підтримку (електронною поштою).

## **Довідкова служба Epson**

Довідкова служба Epson — це остання резервна інстанція, яка дає нам впевненість в тому, що наші клієнти отримають пораду. Його співробітники можуть допомогти в установці, налаштуванні та експлуатації продукту Epson. Консультанти відділу допомоги можуть надати літературу про нові продукти Epson та повідомити про розташування найближчих дилерів і сервісних пунктів. Також там можна отримати відповідь на різноманітні питання.

Контактні дані відділу допомоги такі:

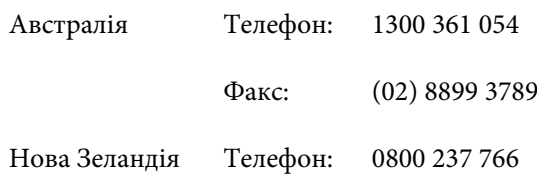

Перш ніж звернутися до відділу допомоги, рекомендуємо зібрати всю потрібну інформацію. Що більше інформації ви підготуєте, тим швидше отримаєте допомогу у вирішенні проблеми. Ця інформація включає в себе документацію до продукту Epson, відомості про тип комп'ютера, операційну систему, прикладні програми, а також будь-які дані, які можуть знадобитися.

# **Підтримка користувачів у Сінгапурі**

Epson Сінгапур може запропонувати наступні джерела інформації, відділи підтримки та послуги.

### **Всесвітня павутина [\(https://www.epson.com.sg](https://www.epson.com.sg))**

Тут можна знайти інформацію про технічні характеристики, драйвери для завантаження, відповіді на запитання, які часто задаються, зробити замовлення або звернутися за технічною підтримкою по електронній пошті.

### **Довідкова служба Epson Безкоштовний номер: 800-120-5564**

Персонал відділу допомоги допоможе вирішити по телефону такі питання:

- ❏ Замовити продукти та отримати інформацію про них
- ❏ Отримати відповіді на запитання про використання продуктів або проблеми, які виникають
- ❏ Замовити послуги, пов'язані з ремонтом та гарантійним обслуговуванням

# **Підтримка користувачів у Таїланді**

За підтримкою й послугами можна звертатися за наведеними нижче контактами.

### **Всесвітня павутина (<https://www.epson.co.th>)**

Тут можна знайти інформацію про технічні характеристики, драйвери для завантаження, відповіді на запитання, які часто задаються, або звернутися із запитаннями по електронній пошті.

## **Гаряча лінія Epson (телефон: (66) 2460-9699)**

Персонал гарячої лінії допоможе вирішити по телефону такі питання:

- ❏ Замовити продукти та отримати інформацію про них
- ❏ Отримати відповіді на запитання про використання продуктів або проблеми, які виникають
- ❏ Замовити послуги, пов'язані з ремонтом та гарантійним обслуговуванням

# **Підтримка користувачів у В'єтнамі**

За підтримкою й послугами можна звертатися за наведеними нижче контактами.

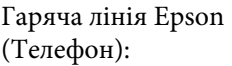

+84 28 3925 5545

Сервісний центр: 68 Nam Ky Khoi Nghia Street, Nguyen Thai Binh Ward, District 1, Ho Chi Minh City Vietnam

# **Підтримка користувачів в Індонезії**

За підтримкою й послугами можна звертатися за наведеними нижче контактами.

### **Всесвітня павутина [\(https://www.epson.co.id](https://www.epson.co.id))**

- ❏ Тут можна знайти інформацію про технічні характеристики, драйвери для завантаження
- ❏ Отримати відповіді на запитання, які часто задаються, замовити продукт або задати запитання по електронній пошті

## **Гаряча лінія Epson**

- ❏ Замовити продукти та отримати інформацію про них
- ❏ Технічна підтримка Телефон: (62) 21-572 4350

Факс: (62) 21-572 4357

### **Сервісний центр Epson**

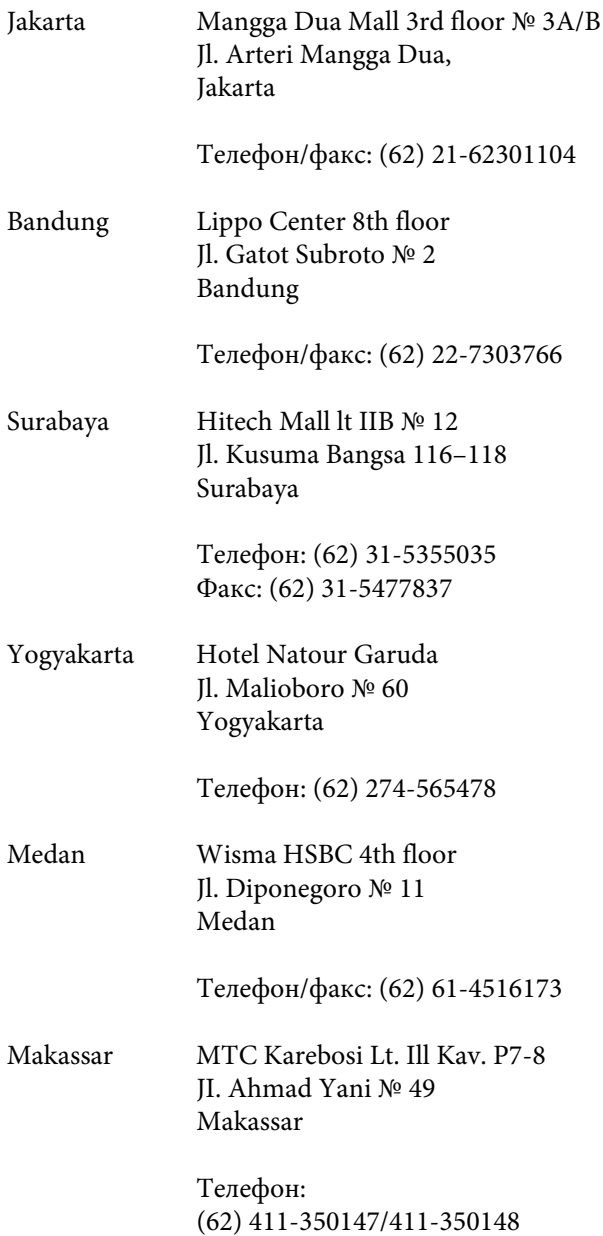

# **Підтримка користувачів у Гонконгу**

У компанії Epson Hong Kong Limited завжди раді користувачам, які звертаються за технічною підтримкою, а також за іншими послугами, які надаються після продажу.

### **Домашня сторінка в Інтернеті**

Компанія Epson Hong Kong розмістила в Інтернеті місцеву домашню сторінку на китайській і англійській мовах, де користувачам надається наступна інформація:

- ❏ Відомості про продукт
- ❏ Відповіді на запитання, які часто задаються
- ❏ Найновіші версії драйверів до продуктів Epson

Користувачі можуть отримати доступ до домашньої веб-сторінки за адресою:

<https://www.epson.com.hk>

### **Гаряча лінія технічної підтримки**

Ви також можете звернутися до технічних спеціалістів компанії за наступними номерами телефону й факсу:

> Телефон: (852) 2827-8911 Факс: (852) 2827-4383

# **Підтримка користувачів у Малайзії**

За підтримкою й послугами можна звертатися за наведеними нижче контактами.

### **Всесвітня павутина [\(https://www.epson.com.my\)](https://www.epson.com.my)**

- ❏ Тут можна знайти інформацію про технічні характеристики, драйвери для завантаження
- ❏ Отримати відповіді на запитання, які часто задаються, замовити продукт або задати запитання по електронній пошті

## **Epson Trading (M) Sdn. Bhd.**

Головний офіс.

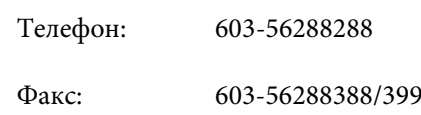

#### *Довідкова служба Epson*

❏ Замовлення продуктів й інформація про них (інформаційна лінія)

Телефон: 603-56288222

❏ Замовлення послуг з ремонту та гарантійного обслуговування, консультації з користування продуктами й отримання технічної підтримки (технічна лінія)

Телефон: 603-56288333

## **Підтримка користувачів в Індії**

За підтримкою й послугами можна звертатися за наведеними нижче контактами.

### **Всесвітня павутина ([https://www.epson.co.in\)](https://www.epson.co.in)**

Тут можна знайти інформацію про технічні характеристики продуктів, драйвери для завантаження, а також замовити продукти.

### **Лінія допомоги**

Для обслуговування, отримання інформації про продукти чи для замовлення витратних матеріалів телефонуйте 18004250011 (з 9:00 до 18:00) — цей номер є безкоштовним.

Для обслуговування (для телефонів CDMA та мобільних користувачів) телефонуйте 3900 1600 (з 9:00 до 18:00). Необхідно додати місцевий код STD.

# **Підтримка користувачів у Філіппінах**

У компанії Epson Philippines Corporation будуть раді користувачам, які звернуться за технічною підтримкою, а також за іншими послугами, які надаються після продажу. Звертайтеся за наведеними нижче телефонами, факсами й адресами електронної пошти.

> Міжміська лі‐ (63-2) 706 2609 нія:

> Факс: (63-2) 706 2665

Пряма лінія довідкового столу: (63-2) 706 2625

Електронна адреса: epchelpdesk@epc.epson.com.ph

#### **Всесвітня павутина**

[\(https://www.epson.com.ph](https://www.epson.com.ph))

Тут можна знайти інформацію про технічні характеристики, драйвери для завантаження, відповіді на запитання, які часто задаються або звернутися із запитаннями по електронній пошті.

#### **Безкоштовний номер 1800-1069-EPSON(37766)**

Персонал гарячої лінії допоможе вирішити по телефону такі питання:

- ❏ Замовити продукти та отримати інформацію про них
- ❏ Отримати відповіді на запитання про використання продуктів або проблеми, які виникають
- ❏ Замовити послуги, пов'язані з ремонтом та гарантійним обслуговуванням